# Veritas NetBackup™ for VMware Administrator's Guide

Release 7.7.2

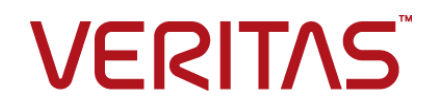

# Veritas NetBackup™ for VMware Guide

Documentation version: 7.7.2

### Legal Notice

Copyright © 2015 Veritas Technologies LLC. All rights reserved.

Veritas, the Veritas Logo, and NetBackup are trademarks or registered trademarks of Veritas Technologies LLC or its affiliates in the U.S. and other countries. Other names may be trademarks of their respective owners.

This product may contain third party software for which Veritas is required to provide attribution to the third party ("Third Party Programs"). Some of the Third Party Programs are available under open source or free software licenses. The License Agreement accompanying the Software does not alter any rights or obligations you may have under those open source or free software licenses. Please see the Third Party Legal Notice Appendix to this Documentation or TPIP ReadMe File accompanying this product for more information on the Third Party Programs.

The product described in this document is distributed under licenses restricting its use, copying, distribution, and decompilation/reverse engineering. No part of this document may be reproduced in any form by any means without prior written authorization of Veritas Technologies LLC and its licensors, if any.

THE DOCUMENTATION IS PROVIDED "AS IS" AND ALL EXPRESS OR IMPLIED CONDITIONS, REPRESENTATIONS AND WARRANTIES, INCLUDING ANY IMPLIED WARRANTY OF MERCHANTABILITY, FITNESS FOR A PARTICULAR PURPOSE OR NON-INFRINGEMENT, ARE DISCLAIMED, EXCEPT TO THE EXTENT THAT SUCH DISCLAIMERS ARE HELD TO BE LEGALLY INVALID. VERITAS TECHNOLOGIES LLC SHALL NOT BE LIABLE FOR INCIDENTAL OR CONSEQUENTIAL DAMAGES IN CONNECTION WITH THE FURNISHING, PERFORMANCE, OR USE OF THIS DOCUMENTATION. THE INFORMATION CONTAINED IN THIS DOCUMENTATION IS SUBJECT TO CHANGE WITHOUT NOTICE.

The Licensed Software and Documentation are deemed to be commercial computer software as defined in FAR 12.212 and subject to restricted rights as defined in FAR Section 52.227-19 "Commercial Computer Software - Restricted Rights" and DFARS 227.7202, et seq. "Commercial Computer Software and Commercial Computer Software Documentation," as applicable, and any successor regulations, whether delivered by Veritas as on premises or hosted services. Any use, modification, reproduction release, performance, display or disclosure of the Licensed Software and Documentation by the U.S. Government shall be solely in accordance with the terms of this Agreement.

Veritas Technologies LLC 500 E Middlefield Road Mountain View, CA 94043

<http://www.veritas.com>

# Technical Support

<span id="page-3-0"></span>Technical Support maintains support centers globally. Technical Support's primary role is to respond to specific queries about product features and functionality. The Technical Support group also creates content for our online Knowledge Base. The Technical Support group works collaboratively with the other functional areas within the company to answer your questions in a timely fashion.

Our support offerings include the following:

- A range of support options that give you the flexibility to select the right amount of service for any size organization
- Telephone and/or Web-based support that provides rapid response and up-to-the-minute information
- Upgrade assurance that delivers software upgrades
- Global support purchased on a regional business hours or 24 hours a day, 7 days a week basis
- Premium service offerings that include Account Management Services

For information about our support offerings, you can visit our website at the following URL:

#### <www.veritas.com/support>

All support services will be delivered in accordance with your support agreement and the then-current enterprise technical support policy.

### Contacting Technical Support

Customers with a current support agreement may access Technical Support information at the following URL:

#### <www.veritas.com/support>

Before contacting Technical Support, make sure you have satisfied the system requirements that are listed in your product documentation. Also, you should be at the computer on which the problem occurred, in case it is necessary to replicate the problem.

When you contact Technical Support, please have the following information available:

- Product release level
- **Hardware information**
- Available memory, disk space, and NIC information
- Operating system
- Version and patch level
- Network topology
- Router, gateway, and IP address information
- Problem description:
	- Error messages and log files
	- Troubleshooting that was performed before contacting Technical Support
	- Recent software configuration changes and network changes

### Licensing and registration

If your product requires registration or a license key, access our technical support Web page at the following URL:

### <www.veritas.com/support>

### Customer service

Customer service information is available at the following URL:

### <www.veritas.com/support>

Customer Service is available to assist with non-technical questions, such as the following types of issues:

- Questions regarding product licensing or serialization
- Product registration updates, such as address or name changes
- General product information (features, language availability, local dealers)
- Latest information about product updates and upgrades
- Information about upgrade assurance and support contracts
- Advice about technical support options
- Nontechnical presales questions
- Issues that are related to CD-ROMs, DVDs, or manuals

### Support agreement resources

If you want to contact us regarding an existing support agreement, please contact the support agreement administration team for your region as follows:

Worldwide (except Japan) [CustomerCare@veritas.com](mailto:CustomerCare@veritas.com)

Japan [CustomerCare\\_Japan@veritas.com](mailto:CustomerCare_Japan@veritas.com)

# Contents Louis

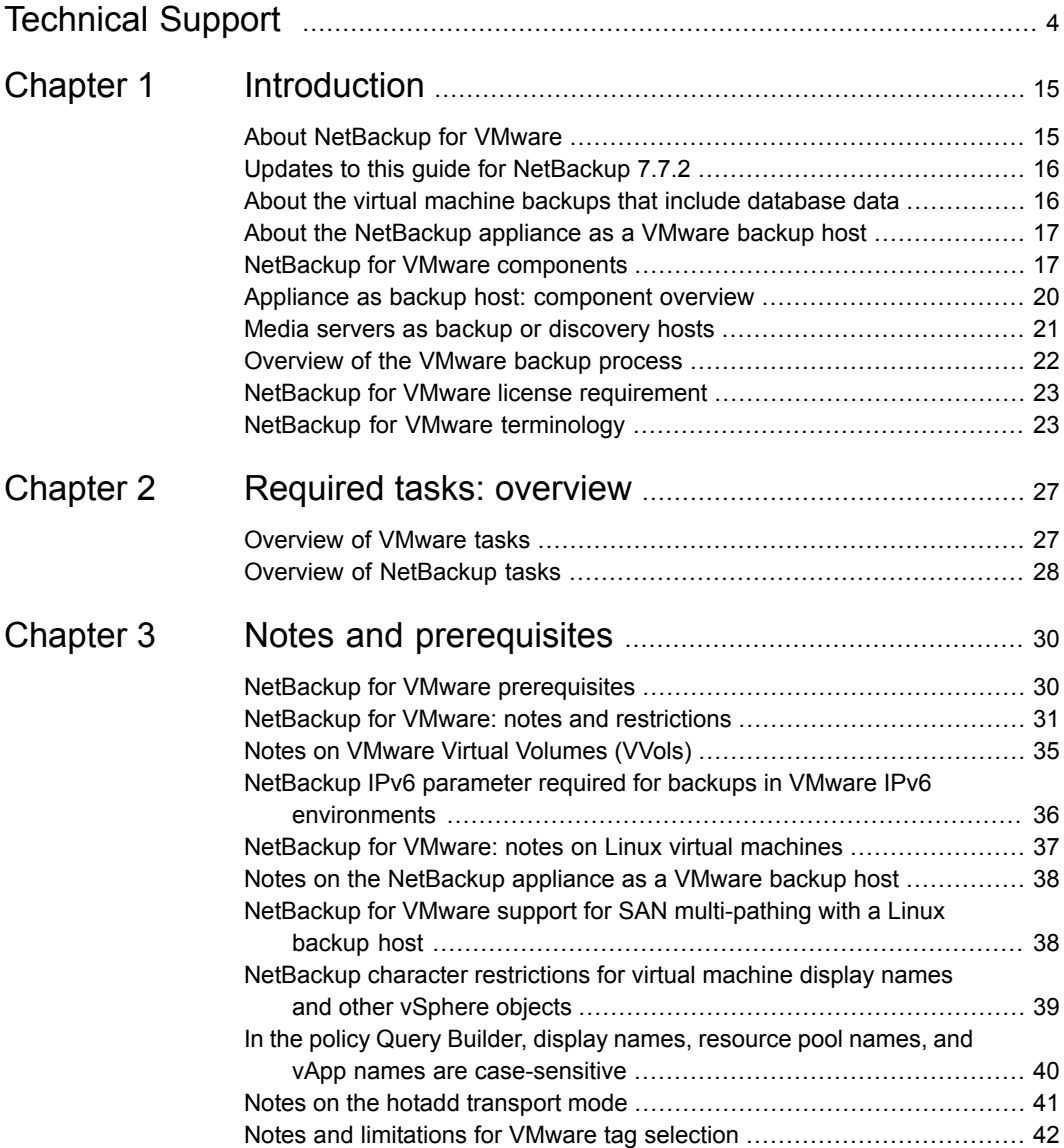

ı

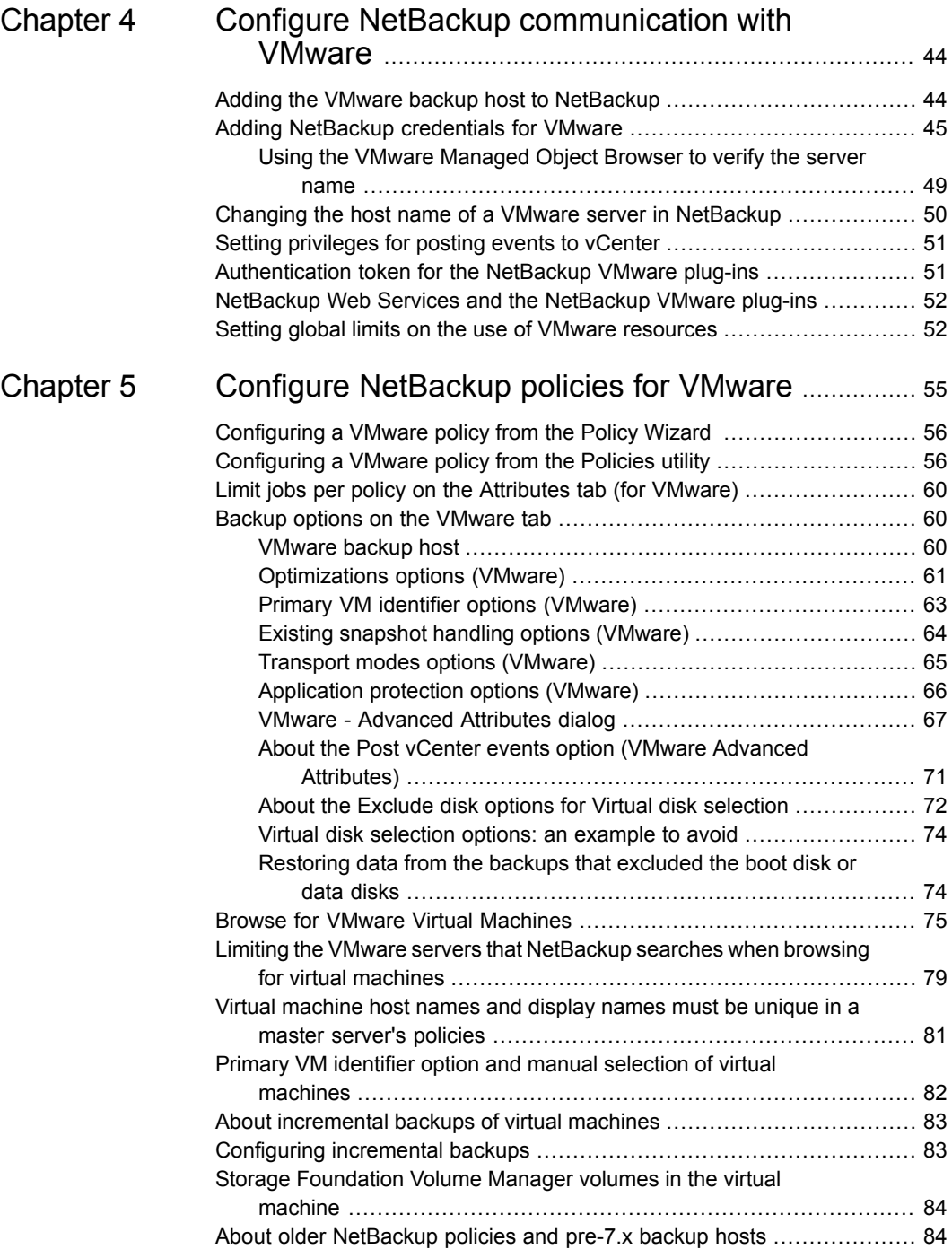

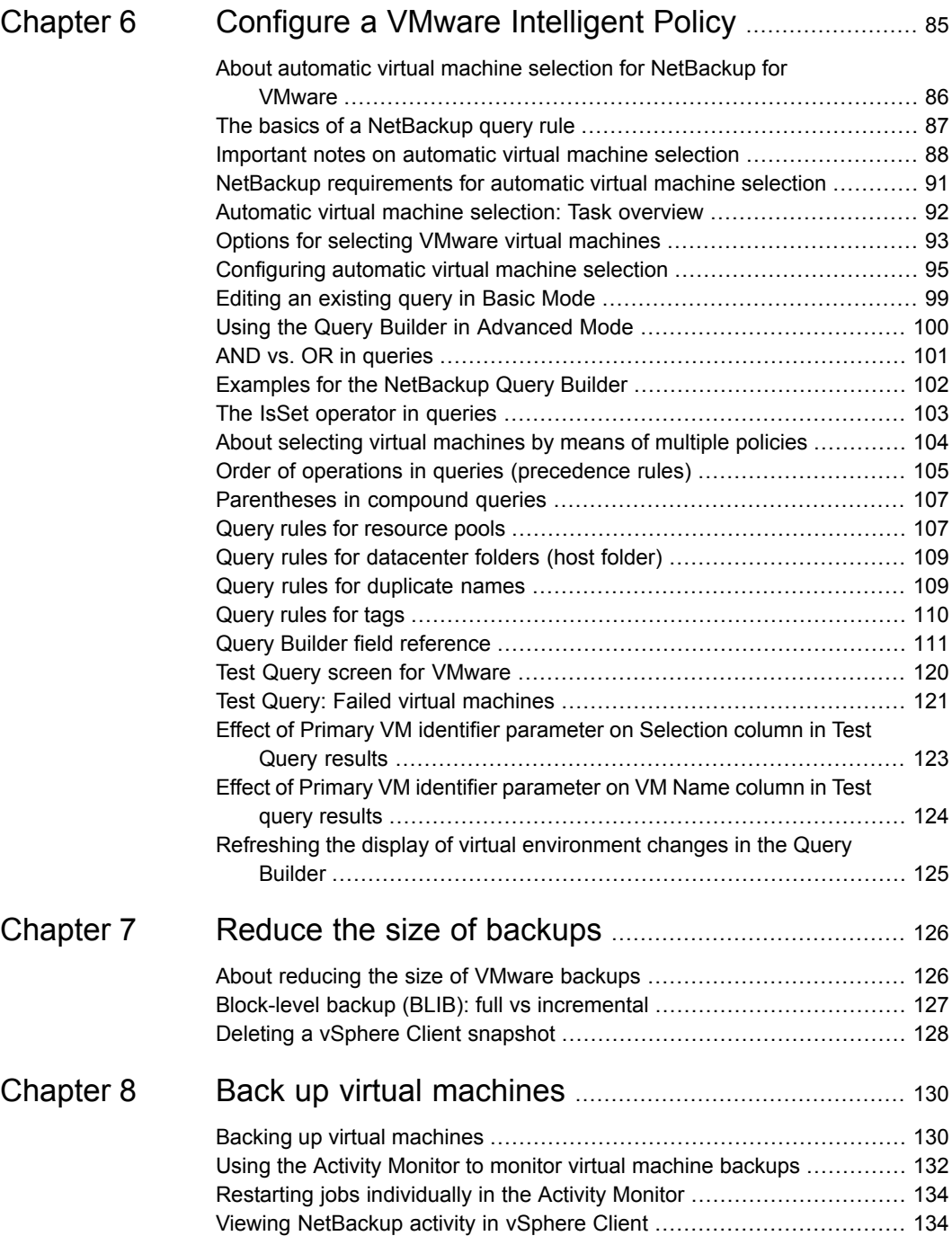

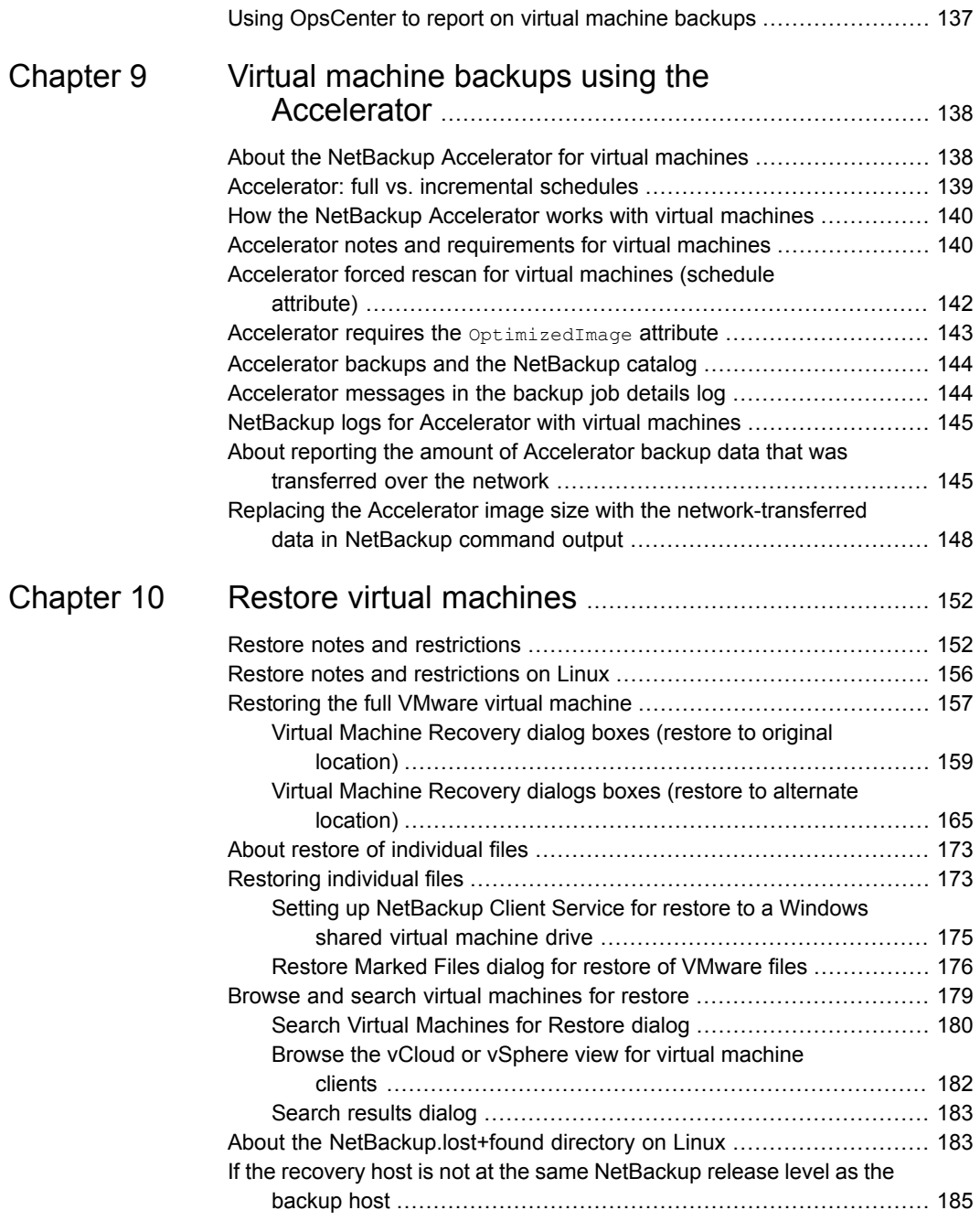

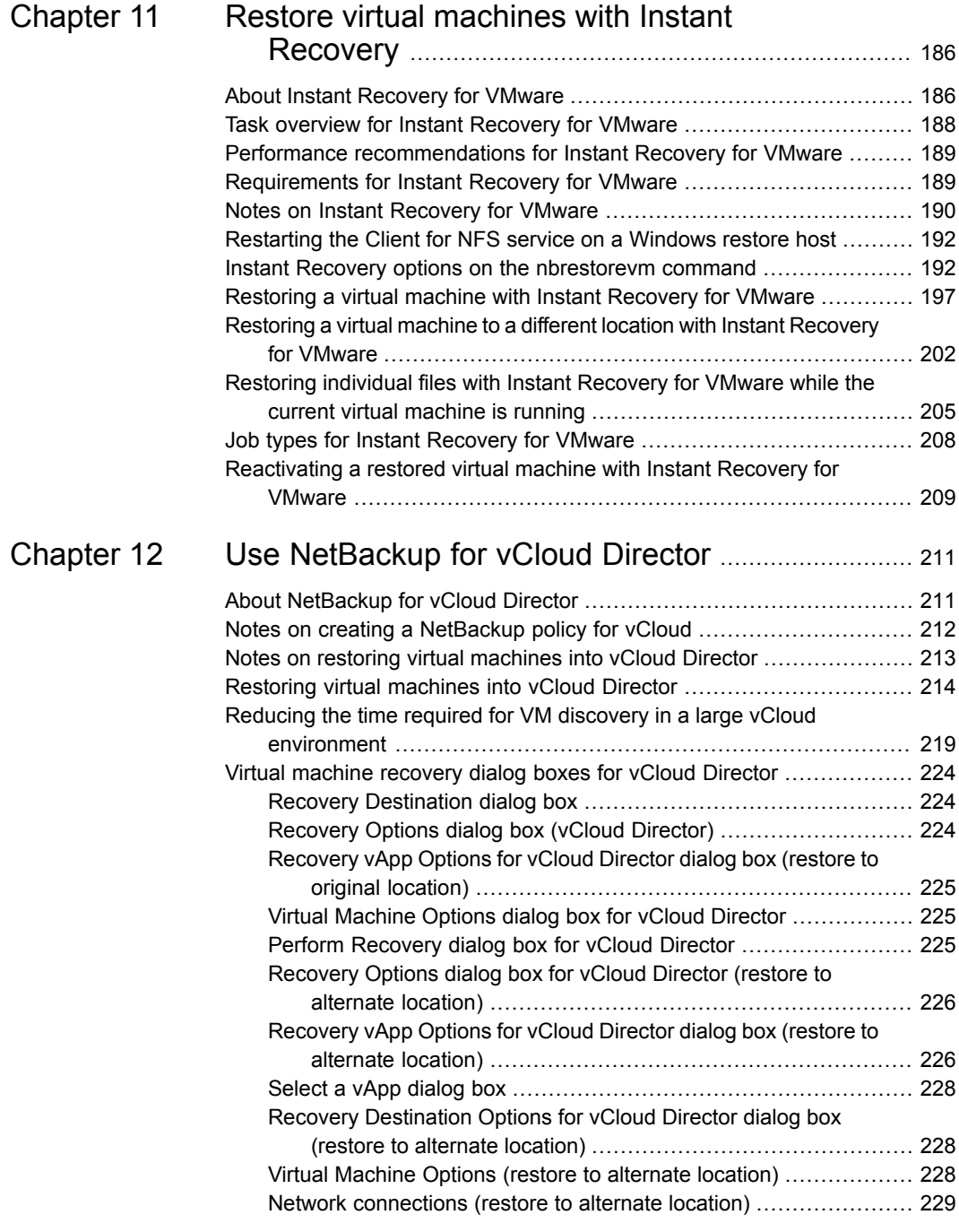

 $\overline{1}$ 

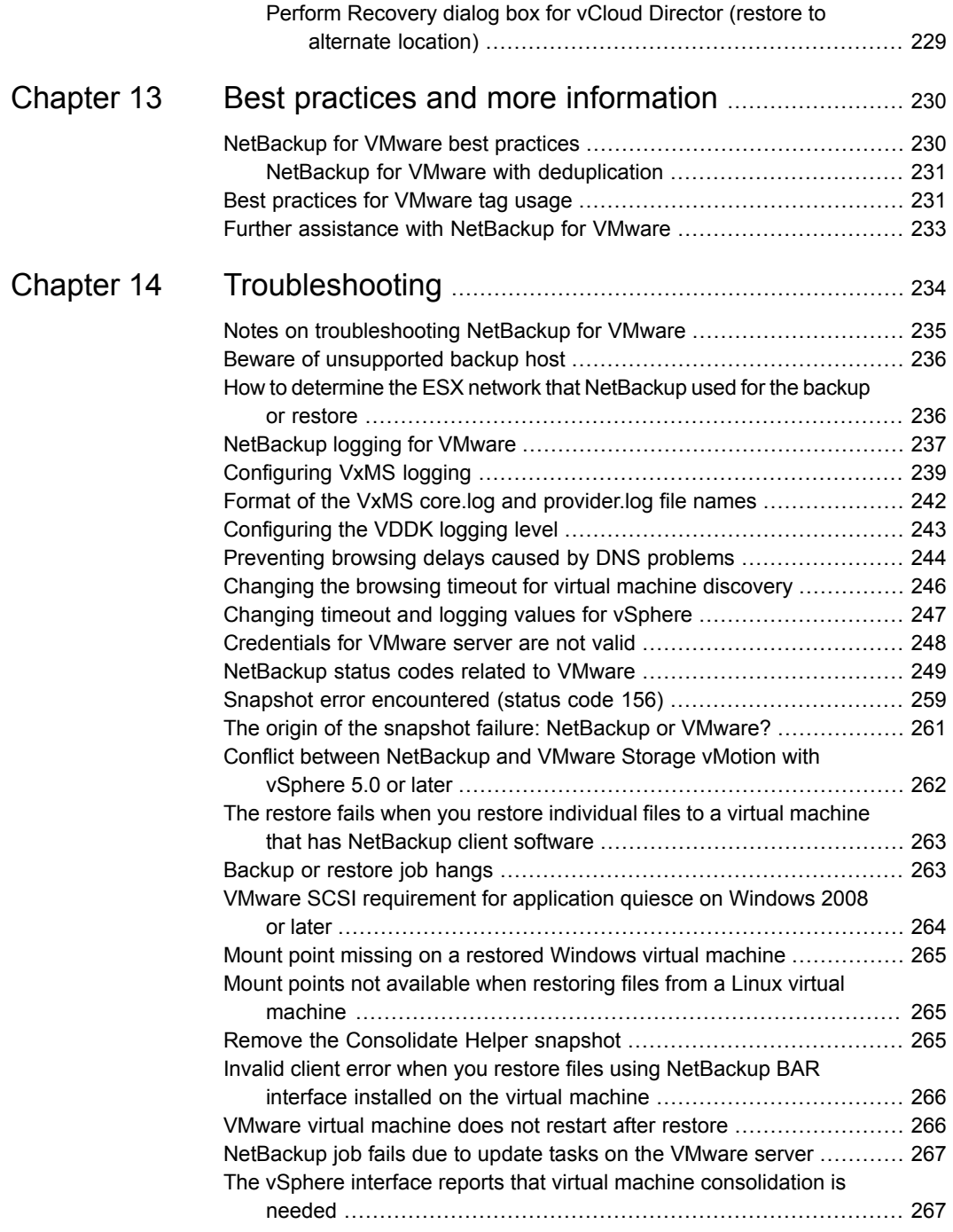

 $\overline{\phantom{a}}$ 

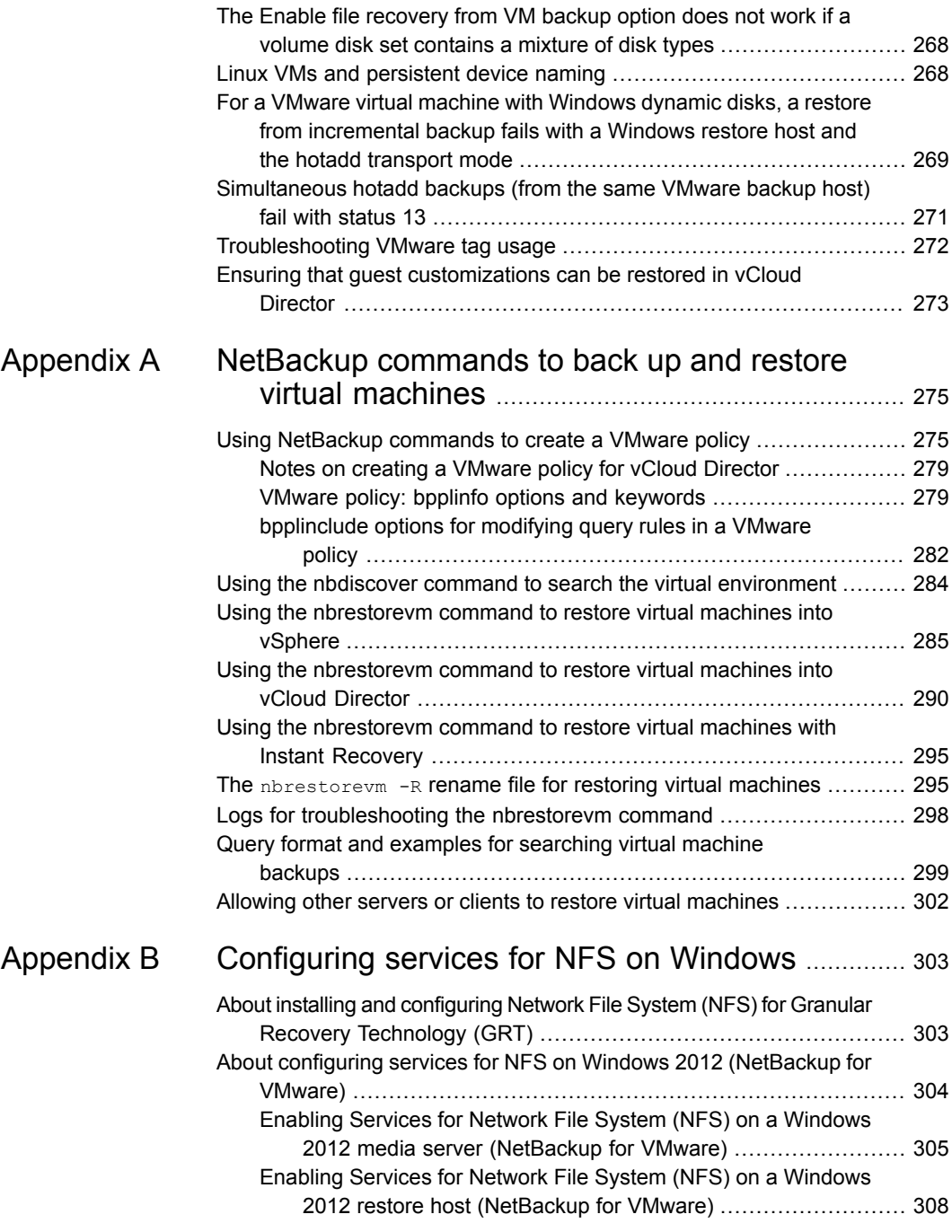

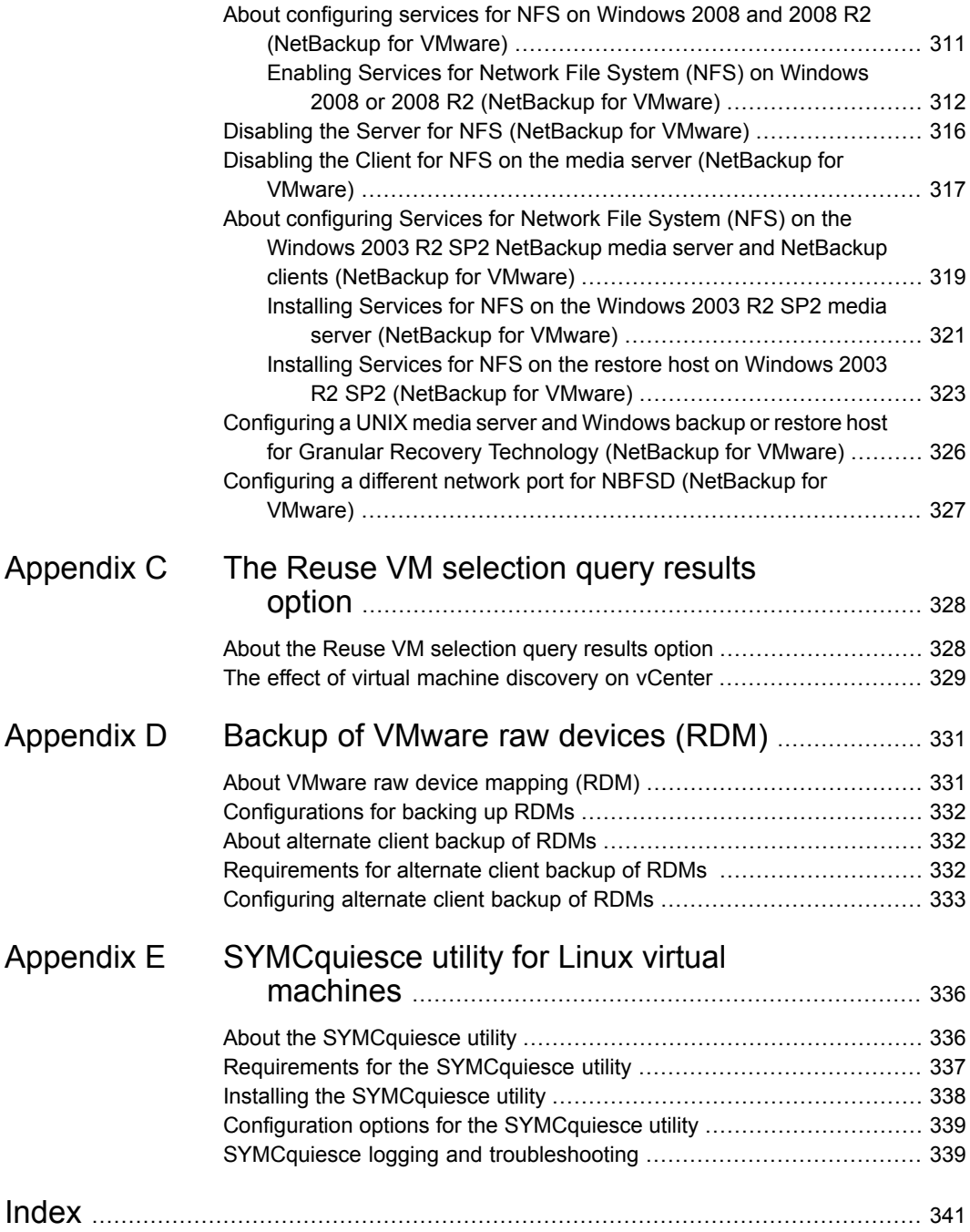

# Chapter

# <span id="page-14-0"></span>Introduction

This chapter includes the following topics:

- About [NetBackup](#page-14-1) for VMware
- Updates to this guide for [NetBackup](#page-15-0) 7.7.2
- About the virtual machine backups that include [database](#page-15-1) data
- About the [NetBackup](#page-16-0) appliance as a VMware backup host
- **NetBackup for VMware [components](#page-16-1)**
- Appliance as backup host: [component](#page-19-0) overview
- Media servers as backup or [discovery](#page-20-0) hosts
- <span id="page-14-1"></span>[Overview](#page-21-0) of the VMware backup process
- NetBackup for VMware license [requirement](#page-22-0)
- NetBackup for VMware [terminology](#page-22-1)

# **About NetBackup for VMware**

NetBackup for VMware provides backup and restore of the VMware virtual machines that run on VMware ESX servers. NetBackup for VMware takes advantage of VMware vStorage APIs for data protection. The backup process is off-loaded from the ESX server to a VMware backup host.

NetBackup for VMware does the following:

Performs off-host backup of virtual machines (NetBackup client software is not required on the virtual machine). Off-host backup reduces the backup processing load on the VMware host.

- Increases the backup speed as compared to standard file-order backup methods, if the virtual machine is heavily populated with small files.
- Automatically creates quiesced snapshots using VSS (Windows only). Creates the quiesced snapshots on Linux if the SYMCquiesce utility is installed.
- Uses snapshot technology to keep virtual machines 100% available to users.
- Supports VMware vSphere and vCloud Director.
- Performs full backups and incremental backups, including block-level incrementals.
- Backs up the full virtual machine.
- <span id="page-15-0"></span>Backs up the virtual machines even when they are turned off.
- Can restore selected files from the backup.

## **Updates to this guide for NetBackup 7.7.2**

This revision contains the following changes for NetBackup for VMware:

- **The -vmkeephy option is added to the nbrestorevm command for Instant** Recovery. See "Instant Recovery options on the [nbrestorevm](#page-191-1) command" on page 192.
- <span id="page-15-1"></span>■ New NetBackup status codes beginning with status 4268. See ["NetBackup](#page-248-0) status codes related to VMware" on page 249.

# **About the virtual machine backups that include database data**

When NetBackup backs up a VMware virtual machine, database data in the virtual machine is backed up with the rest of the virtual machine. NetBackup allows the recovery of individual database files from the backup. This feature supports Microsoft Exchange Server, SQL Server, and SharePoint Server.

Note the following:

- To enable restore of individual database files, a NetBackup Windows client must be installed in the virtual machine during the backup.
- NetBackup uses Windows Volume Shadow Copy Service (VSS) to quiesce the database before it creates a snapshot of the virtual machine.
- A full backup is performed of the database data with each backup job, even if the policy schedule is incremental.

<span id="page-16-0"></span>See ["Application](#page-65-0) protection options (VMware)" on page 66.

# **About the NetBackup appliance as a VMware backup host**

The NetBackup appliance can back up virtual machines without a separate Windows system as backup host.

**Note:** You must use the VMware policy type.

To convert policies to the VMware type, you can use the nbplupgrade command. For details, see the *NetBackup Commands Reference Guide*.

The following topics contain notes on the appliance as the backup host:

- For an overview of the appliance as backup host in a virtual environment: See "Appliance as backup host: [component](#page-19-0) overview" on page 20.
- For configuration tasks: See ["Overview](#page-26-1) of VMware tasks" on page 27. See "Overview of [NetBackup](#page-27-0) tasks" on page 28.
- For a list of requirements and limitations: See "Notes on the [NetBackup](#page-37-0) appliance as a VMware backup host" on page 38.
- <span id="page-16-1"></span>■ For log files: See ["NetBackup](#page-236-0) logging for VMware" on page 237.

## **NetBackup for VMware components**

[Table](#page-17-0) 1-1 describes the components that NetBackup for VMware uses.

<span id="page-17-0"></span>

| <b>Component</b>           | <b>Description</b>                                                                                                    |
|----------------------------|----------------------------------------------------------------------------------------------------|
| Backup host                | NetBackup for VMware uses a special host that is called a VMware backup host (formerly called<br>the VMware backup proxy server). The backup host is a NetBackup client that performs backups<br>on behalf of the virtual machines. The backup host must have access to the datastores of the<br>virtual machines.                                                                                                    |
|                            | The backup host is the only host on which NetBackup client software is installed. No NetBackup<br>client software is required on the VMware virtual machines.                                                                                                    |
|                            | Note that the backup host is referred to as the recovery host when it performs a restore.                                                                                                    |
|                            | The backup host can be configured in any of the following ways:                                                                                                    |
|                            | As a NetBackup client (Windows or Linux) with a connection to separate master and media<br>servers. The master servers and media servers can be Windows, UNIX, or Linux.<br>As a NetBackup client that is installed on the media server (see Backup media server).<br>The NetBackup client and master and media server can all reside on the same host (Windows<br>$\blacksquare$<br>or Linux).<br>For a list of supported platforms for the backup host, see the NetBackup Enterprise Server<br>and Server OS Software Compatibility List available from the following location:<br><b>NetBackup Master Compatibility List</b> |
| Discovery host             | Used for the automatic selection of virtual machines for backup. This host discovers virtual<br>machines and filters them by means of the selection rules in the policy Query Builder. The<br>resulting list determines which virtual machines are backed up.                                                                                                    |
|                            | The discovery host can be on any platform that NetBackup supports for master or media servers.<br>It can also be the same host as the backup host.                                                                                                    |
|                            | You specify this host on the policy Clients tab: Click Select automatically through VMware<br>Intelligent Policy query, then NetBackup host to perform automatic virtual machine<br>selection.                                                                                                    |
| Backup media server        | A media server that can operate as the backup host.                                                                                                    |
|                            | See "Media servers as backup or discovery hosts" on page 21.                                                                                                    |
| NetBackup client           | Installed on the backup host.                                                                                                    |
| NetBackup master<br>server | Manages the backups of virtual machines, by means of the NetBackup client that is installed<br>on the backup host.                                                                                                    |
| NetBackup media<br>server  | Performs the backups to storage on behalf of the NetBackup client.                                                                                                    |
| Virtual machine            | Virtual machines provide complete guest operating systems on virtualized hardware. In a<br>NetBackup policy, a virtual machine is configured as a NetBackup client, even though NetBackup<br>client software is not installed on the virtual machine.                                                                                                    |

**Table 1-1** Components of NetBackup for VMware

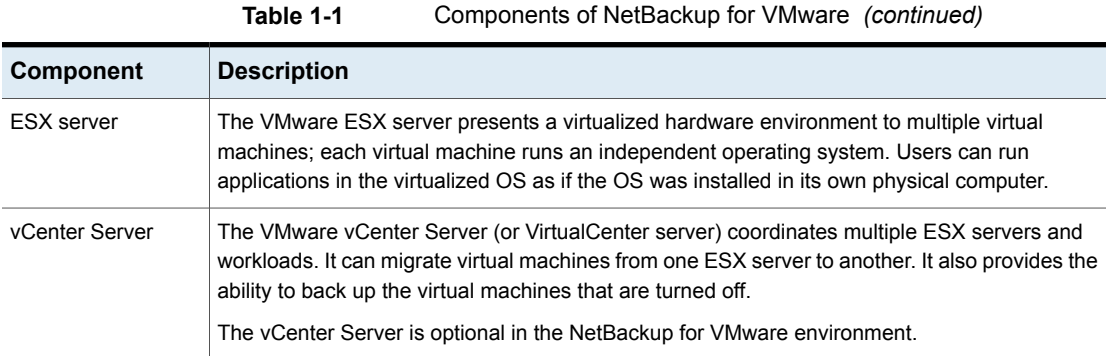

<span id="page-18-0"></span>[Figure](#page-18-0) 1-1 shows a NetBackup for VMware environment on a local network. The backup host accesses the VMware datastore through the ESX servers.

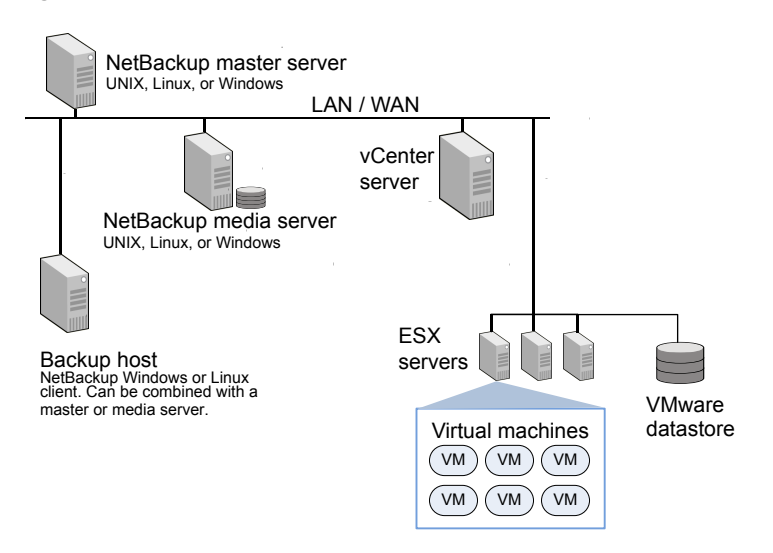

**Figure 1-1** NetBackup for VMware: components on local network

[Figure](#page-19-1) 1-2 shows a NetBackup for VMware environment on a SAN. The backup host accesses the VMware datastore directly over the SAN.

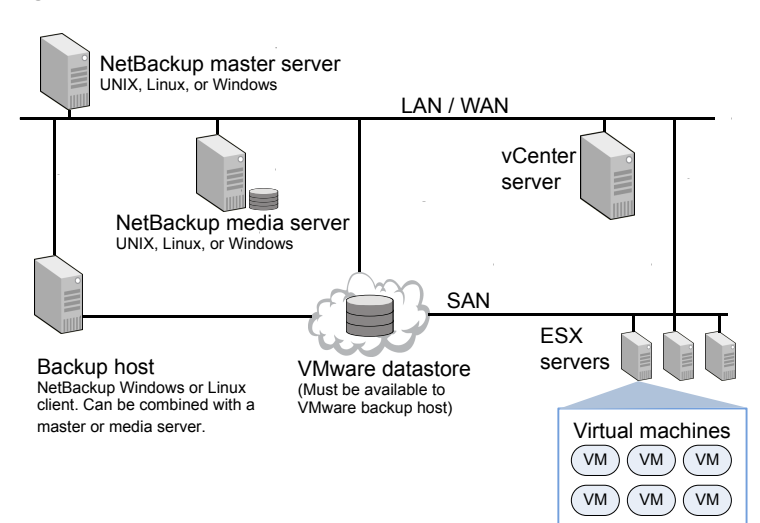

### <span id="page-19-1"></span>**Figure 1-2** NetBackup for VMware: components on SAN

# **Appliance as backup host: component overview**

<span id="page-19-0"></span>As [Figure](#page-19-2) 1-3 shows, the appliance can operate as the VMware backup host. A separate Windows backup host is not required.

<span id="page-19-2"></span>The appliance as backup host can also run the NetBackup media server and master server.

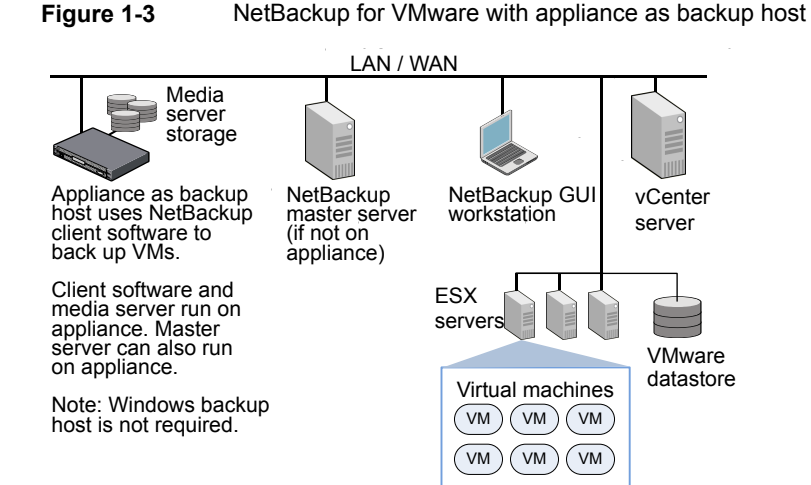

The NetBackup environment can also be on a SAN:

See [Figure](#page-19-1) 1-2 on page 20.

Further information is available on the appliance as backup host:

<span id="page-20-0"></span>See "Notes on the [NetBackup](#page-37-0) appliance as a VMware backup host" on page 38.

## **Media servers as backup or discovery hosts**

NetBackup for VMware uses a special host that is called a VMware backup host. The backup host is a NetBackup client that performs off-host backups of the virtual machines. The backup host must have access to the datastores of the virtual machines. The backup host reads the data from the datastore and sends it over the network to the media server. The media server backs up the data to storage.

NetBackup also uses a discovery host. For the policies that automatically select virtual machines, the discovery host filters virtual machines according to the rules in the policy Query Builder. The discovery host returns a list of virtual machines to be selected for backup.

NetBackup can use media servers as backup hosts and as discovery hosts.

Media servers acting as backup or discovery hosts can provide the following advantages:

- Host redundancy: If one media server goes down, another media server takes over.
- Faster backup: The media server can read the data from the datastore and send the data straight to the storage device. Without media server access to storage devices, an ordinary backup host must send the backup data over the local network to the media server.

[Figure](#page-21-1) 1-4 shows a group of media servers that can also act as backup or discovery hosts. The media servers can discover virtual machines for automatic selection, and perform off-host backups and send the backup data directly to storage.

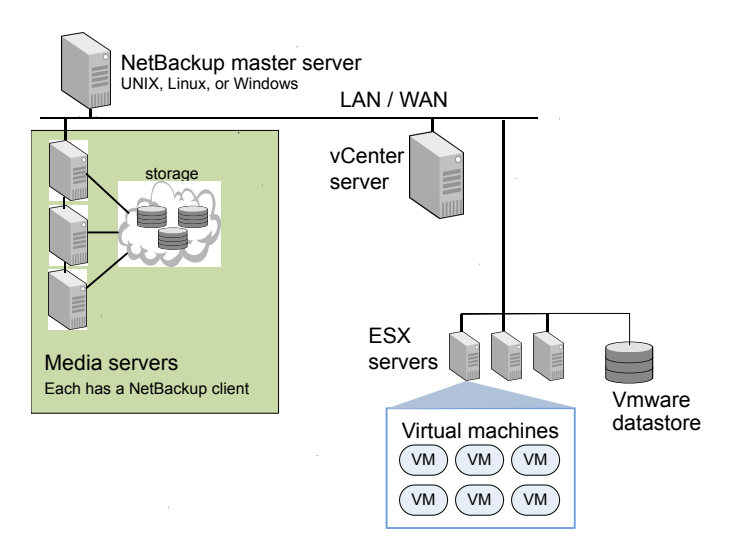

<span id="page-21-1"></span>**Figure 1-4** Backup media servers

You can combine the flexibility of backup media servers with a standard feature of NetBackup: storage unit groups. Create a storage unit group that contains the storage units that your media servers can access. Any of the media servers can operate as a backup host.

Note the following requirements:

- To configure media servers as backup hosts: Set the policy **VMware backup host** field on the **VMware** tab to **Backup Media Server**. See ["VMware](#page-59-2) backup host" on page 60.
- <span id="page-21-0"></span>■ To configure media servers as discovery hosts: Set the policy **NetBackup host to perform automatic virtual machine selection** field on the **Clients** tab to **Backup Media Server**.

See "Options for selecting VMware virtual [machines"](#page-92-0) on page 93.

# **Overview of the VMware backup process**

The following table describes the phases in the NetBackup backup process.

| TADIE T-4    | <b>NetDackup Dackup process</b>                   |
|--------------|---------------------------------------------------|
| <b>Phase</b> | <b>Description</b>                                |
| Phase 1      | The NetBackup master server initiates the backup. |

**Table 1-2** NetBackup backup process

| <b>Phase</b> | <b>Description</b>                                                                                                    |
|--------------|----------------------------------------------------------------------------------------------------|
| Phase 2      | The NetBackup client on the VMware backup host initiates a VMware<br>snapshot on the virtual machine.                                                                                                    |
| Phase 3      | Windows: VSS synchronizes the file system on the virtual machine.<br>Linux: The SYMCquiesce utility can quiesce the file system on supported<br>Linux operating systems.<br>See "About the SYMCquiesce utility" on page 336. |
| Phase 4      | The VMware server creates a snapshot on the virtual disk datastore.                                                                                                    |
| Phase 5      | The NetBackup client reads the snapshot from the datastores and writes<br>the data to the NetBackup storage unit.                                                                                                    |

**Table 1-2** NetBackup backup process *(continued)*

## **NetBackup for VMware license requirement**

<span id="page-22-0"></span>NetBackup for VMware requires an Enterprise Client license for each ESX Server.

<span id="page-22-1"></span>To protect an application or database, note: an additional license for the appropriate NetBackup package is needed for each ESX server that hosts the application or database.

# **NetBackup for VMware terminology**

[Table](#page-23-0) 1-3 lists the terminology that is used in NetBackup for VMware.

For further explanations of VMware terminology, refer to your VMware documentation.

| Term                | <b>Definition</b>                                                                                                    |
|---------------------|----------------------------------------------------------------------------------------------------|
| backup host         | The backup host is a NetBackup client that performs backups on<br>behalf of the virtual machines. (This host was formerly known as<br>the VMware backup proxy server.) The backup host is the only host<br>on which NetBackup client software is installed. |
|                     | As an option, the backup host can also be configured as a<br>NetBackup master server or media server.                                                                                                    |
|                     | The backup host is referred to as the recovery host when it performs<br>a restore.                                                                                                    |
|                     | See "NetBackup for VMware components" on page 17.                                                                                                    |
| backup media server | A media server that operates as a backup host.                                                                                                    |
| datastore           | In NetBackup for VMware, the datastore is a disk that contains the<br>virtual machines files.                                                                                                    |
| datastore cluster   | A collection of datastores that can be managed as a single unit.<br>VMware Storage DRS manages the storage resources of the<br>cluster.                                                                                                    |
| discovery host      | Discovers the virtual machines, filters them by the rules in the Query<br>Builder, and returns a list of virtual machines to be selected for<br>backup. The discovery host is used only for automatic selection of<br>virtual machines.                     |
|                     | Can be the same host as the VMware backup host.                                                                                                    |
|                     | See "NetBackup for VMware components" on page 17.                                                                                                    |
| guest OS            | An operating system that runs on a virtual machine.                                                                                                    |
| hotadd              | The backup or restore transport mode when the backup host is<br>installed in a virtual machine.                                                                                                    |
| hypervisor          | A software virtualization layer that lets different operating systems<br>run simultaneously on the same physical computer. The VMware<br>hypervisor is vSphere, which runs on the ESX server host.                                                          |

<span id="page-23-0"></span>**Table 1-3** NetBackup for VMware terms

| Term                        | <b>Definition</b>                                                                                                    |
|-----------------------------|----------------------------------------------------------------------------------------------------|
| independent disk            | A virtual disk that cannot be captured with a snapshot. An<br>independent disk can be configured as either persistent or<br>temporary.                                                                                                    |
|                             | <b>Note:</b> NetBackup for VMware cannot back up the data on an<br>independent disk. The backup succeeds but the backup image<br>contains no data for the independent disk. If you restore the disk<br>from the backup, the independent disk is restored to its original<br>allocation size but contains no data. For example, the Windows<br>swap file can reside on an independent disk, and is consequently<br>not included in the virtual machine backup. |
|                             | To back up the data on an independent disk, install a NetBackup<br>client on the virtual machine.                                                                                                    |
|                             | See "NetBackup for VMware: notes and restrictions" on page 31.                                                                                                    |
| query                       | The combination of rules in the policy's Query Builder, by which<br>NetBackup selects virtual machines for backup. A query consists<br>of one or more rules.                                                                                                    |
| Query Builder               | For creating filtering rules for automatic selection of virtual machines<br>for backup. The Query Builder is on the Clients tab of the<br>NetBackup policy.                                                                                                    |
| query rule                  | A single statement in a query, by which NetBackup selects virtual<br>machines for backup.                                                                                                    |
|                             | An example of a query rule is: Displayname Contains<br>"finance"                                                                                                    |
| Raw device mapping<br>(RDM) | Allows a virtual machine to directly access physical disks (on Fibre<br>Channel or iSCSI). RDM allows the OS and applications in the<br>virtual machine to have pass-thru access to raw devices.                                                                                                    |
|                             | NetBackup for VMware cannot back up an RDM disk. NetBackup<br>client software must be installed in the virtual machine.                                                                                                    |
|                             | See "About VMware raw device mapping (RDM)" on page 331.                                                                                                    |
| recovery host               | See backup host.                                                                                                    |
| transport mode              | Determines how the snapshot data travels between the VMware<br>datastore and the backup host.                                                                                                    |
|                             | See "Transport modes options (VMware)" on page 65.                                                                                                    |

**Table 1-3** NetBackup for VMware terms *(continued)*

| <b>Term</b>         | <b>Definition</b>                                                                                                    |
|---------------------|----------------------------------------------------------------------------------------------------|
| virtual machine     | An execution environment that the hypervisor creates for the<br>computer hardware. The resulting virtualized environment allows<br>different operating systems to run simultaneously on the same<br>physical computer.                                                                                                    |
| virtual network     | A logical network that allows the exchange of data between virtual<br>machines. A virtual network uses a virtual switch (VMware vSwitch).<br>A virtual network can be connected to a physical network.                                                                                                    |
| vmdk file           | In a VMware ESX server, one or more ymdk files make up the disk<br>image or virtual drive in a virtual machine. The . vmdk files contain<br>the operating system, applications, and data in the virtual machine.                                                                                                    |
| <b>VMware Tools</b> | Installed inside each VMware virtual machine. Enhances the virtual<br>machine performance and adds backup-related functionality.                                                                                                    |
| vmx datastore       | Sometimes called the vmx directory or configuration datastore.<br>Contains the configuration files that describe the virtual machine,<br>such as vmx files. During a backup of a virtual machine snapshot,<br>ymdk writes are also cached on this datastore. Note that a separate<br>vmx datastore is not a VMware requirement. |
| vStorage            | VMware vStorage APIs enable data protection features for more<br>efficient use of storage capacity. NetBackup can use vStorage to<br>back up the latest vSphere environments as well as to back up<br>earlier VMware environments.                                                                                              |

**Table 1-3** NetBackup for VMware terms *(continued)*

# Chapter

# <span id="page-26-0"></span>Required tasks: overview

This chapter includes the following topics:

- <span id="page-26-1"></span>■ [Overview](#page-26-1) of VMware tasks
- Overview of [NetBackup](#page-27-0) tasks

## **Overview of VMware tasks**

<span id="page-26-2"></span>The VMware components including ESX servers and virtual machines must be set up before you configure NetBackup. [Table](#page-26-2) 2-1 briefly describes these VMware-specific tasks; further assistance with these tasks may be found in your VMware documentation.

| <b>Sequence</b> | <b>Tasks</b>                                                                                                    |
|-----------------|----------------------------------------------------------------------------------------------------|
| Phase 1         | Optional: To use the SAN transport type, set up the datastore on Fibre<br>Channel or iSCSI. In this configuration, the VMware backup host must be<br>able to access the datastore over the SAN.<br>Note: The NetBackup appliance does not support iSCSI. |
| Phase 2         | Install the VMware FSX server and virtual machines                                                                                                    |
| Phase 3         | Install VMware Tools on the virtual machines that you plan to back up.                                                                                                    |
| Phase 4         | Optional: install a vCenter (or VirtualCenter) server.                                                                                                    |

**Table 2-1** VMware tasks

Notes:

■ Ensure that the hardware and the SAN are configured properly. The VMware datastore where the target virtual machine files exist must be accessible to the VMware backup host.

Note: A SAN connection between the backup host and the datastore is optional if you use the NBD transfer type or NBDSSL transfer type.

- VMware has specific hardware and configuration requirements. VMware SAN requirements can be found in the appropriate VMware SAN Configuration guide.
- VMware requires that ESX server names resolve to an IP address. Veritas highly recommends the use of DNS for the naming resolution among VMware servers. For DNS configuration instructions for VMware servers, please refer to the following VMware site:

<span id="page-27-0"></span>VMware [vSphere](http://pubs.vmware.com/vsp40_i/wwhelp/wwhimpl/js/html/wwhelp.htm#href=welcome/welcome.html) Online Library

# **Overview of NetBackup tasks**

<span id="page-27-1"></span>[Table](#page-27-1) 2-2 lists the NetBackup configuration tasks for VMware. These tasks are described in other NetBackup topics and guides, as indicated.

| <b>Sequence</b> | <b>Tasks</b>                                                                                                    |
|-----------------|----------------------------------------------------------------------------------------------------|
| Phase 1         | Install the NetBackup master server and media server.                                                                                     |
|                 | See the NetBackup Installation Guide.                                                                                                    |
|                 | Veritas recommends that the NetBackup media server and the VMware<br>backup host be installed on the same host.                           |
| Phase 2         | Install the NetBackup Enterprise Client license on the master server, and<br>install NetBackup client software on the VMware backup host. |
| Phase 3         | Add the VMware backup host to your NetBackup configuration.                                                                               |
|                 | See "Adding the VMware backup host to NetBackup" on page 44.                                                                              |
|                 | <b>Note:</b> This step is not required on the appliance: the backup host is already<br>installed on the appliance.                        |
| Phase 4         | Enter NetBackup access credentials as needed: for VMware vCenter, for<br>vCloud Director, and for individual ESX servers.                 |
|                 | See "Adding NetBackup credentials for VMware" on page 45.                                                                                 |
|                 | <b>Note:</b> The NetBackup master server must have network access to the<br>VMware servers that NetBackup has credentials for.            |
| Phase 5         | Create a NetBackup policy for VMware.                                                                                                    |
|                 | See "Configuring a VMware policy from the Policies utility" on page 56.                                                                   |

**Table 2-2** NetBackup tasks

| <b>Sequence</b> | <b>Tasks</b>                                                  |
|-----------------|---------------------------------------------------------------|
| Phase 6         | Perform a backup or restore.                                  |
|                 | See "Backing up virtual machines" on page 130.                |
|                 | See "Restoring individual files" on page 173.                 |
|                 | See "Restoring the full VMware virtual machine" on page 157.  |
| Phase 7         | Recheck the configuration.                                    |
|                 | See "NetBackup for VMware best practices" on page 230.        |
|                 | See "Net Backup status codes related to VM ware" on page 249. |

**Table 2-2** NetBackup tasks *(continued)*

# Chapter

# <span id="page-29-0"></span>Notes and prerequisites

This chapter includes the following topics:

- **NetBackup for VMware [prerequisites](#page-29-1)**
- [NetBackup](#page-30-0) for VMware: notes and restrictions
- Notes on VMware Virtual [Volumes](#page-34-0) (VVols)
- NetBackup IPv6 parameter required for backups in VMware IPv6 [environments](#page-35-0)
- [NetBackup](#page-36-0) for VMware: notes on Linux virtual machines
- Notes on the [NetBackup](#page-37-0) appliance as a VMware backup host
- NetBackup for VMware support for SAN [multi-pathing](#page-37-1) with a Linux backup host
- [NetBackup](#page-38-0) character restrictions for virtual machine display names and other [vSphere](#page-38-0) objects
- <span id="page-29-1"></span>■ In the policy Query Builder, display names, [resource](#page-39-0) pool names, and vApp names are [case-sensitive](#page-39-0)
- Notes on the hotadd [transport](#page-40-0) mode
- Notes and [limitations](#page-41-0) for VMware tag selection

# **NetBackup for VMware prerequisites**

The following prerequisites apply to NetBackup for VMware:

- The VMware components including ESX servers and virtual machines must be set up before you configure NetBackup. See ["Overview](#page-26-1) of VMware tasks" on page 27.
- The VMware backup host must run on Windows or Linux. The supported hardware types are the same as for any NetBackup client. For the supported

platforms for the backup host, see the *NetBackup Enterprise Server and Server OS Software Compatibility List* available from the following location: NetBackup Master [Compatibility](https://www.veritas.com/support/en_US/article.TECH59978) List

<span id="page-30-0"></span>■ To use the hotadd transfer type for backup or restore, the VMware backup or restore host is installed in a virtual machine. See "Notes on the hotadd [transport](#page-40-0) mode" on page 41.

# **NetBackup for VMware: notes and restrictions**

Note the following about NetBackup for VMware:

■ For information on supported VMware versions and on supported platforms for the backup host, see the *NetBackup Enterprise Server and Server OS Software Compatibility List* available from the following location: NetBackup Master [Compatibility](https://www.veritas.com/support/en_US/article.TECH59978) List

For additional support information on NetBackup for VMware, see *Support for NetBackup 7.x in virtual environments*:

<http://www.veritas.com/docs/TECH127089>

■ NetBackup for VMware does not support the **Retain snapshot for Instant Recovery or SLP ...** option on the policy **Attributes** tab of the Administration Console.

NetBackup supports these features as follows:

- For Instant Recovery, use the nbrestorevm command. See "About Instant [Recovery](#page-185-1) for VMware" on page 186.
- For SLP management of snapshots, use Replication Director. For more information, see the *NetBackup Replication Director Solutions Guide*.
- NetBackup allows up to 31 snapshots per virtual machine. If the virtual machine has more than 31 snapshots, the backup may fail with status 13. Messages similar to the following appear in the NetBackup job details:

```
10/18/2012 4:56:59 PM - Critical bpbrm(pid=4604)from client
Umesh w2k3 hypervm33: FTL - vSphere freeze: Unable to remove
existing snapshot, too many existing snapshots (91).
10/18/2012 4:56:59 PM - Critical bpbrm(pid=4604) from client
Umesh w2k3 hypervm33: FTL - VMware freeze: VIXAPI freeze
(VMware snapshot) failed with 26: SYM_VMC_REMOVE_SNAPSHOT_FAILED
```
As a reminder to consolidate or delete snapshots, the NetBackup detailed status provides the following message when the number of snapshots exceeds 15:

Umesh w2k3 hypervm33: WRN - vSphere freeze: VM has 16 existing snapshots. Snapshots may start failing if this number exceeds 32

To back up a virtual machine that has more than 31 snapshots, consolidate or delete the existing snapshots. Then rerun the backup.

**Note:** Replication Director backups allow more than 31 snapshots per virtual machine.

■ If the number of snapshot delta files for a VM's vmdk exceeds 32, snapshot creation fails. A message similar to the following appears in the NetBackup detailed status:

Umesh w2k3 hypervm33: FTL - vSphere freeze: Unable to proceed with snapshot creation, too many existing delta files(50).

As a reminder to consolidate or delete snapshots, the NetBackup detailed status provides the following message when a vmdk's delta files exceed 16:

Umesh 23k3 hypervm33: WRN - vSphere freeze: VM has 17 existing delta files for vmdk Umesh\_23k3\_hypervm33.vmdk. Snapshots may start failing if this number exceeds 31

Delta files can accumulate if the VM's snapshots are not deleted or consolidated. Consolidate or delete the existing snapshots, then rerun the backup.

- NetBackup for VMware cannot back up the data on an independent disk, because an independent disk cannot be captured with a snapshot. The backup succeeds but the backup image contains no data for the independent disk. To back up the data on an independent disk, install a NetBackup client on the virtual machine. You can configure NetBackup to back up the virtual machine and any independent disks as if the client was installed on a physical host. You can restore the virtual machine and then restore the independent disk as a separate job.
- NetBackup for VMware does not back up standard iSCSI LUNs that are connected to the virtual machine. If the virtual machine has an iSCSI LUN, the backup succeeds but the drive that represents the LUN is not backed up. Note: NetBackup for VMware supports datastores over iSCSI.
- Several notes and limitations apply to Linux virtual machines. See ["NetBackup](#page-36-0) for VMware: notes on Linux virtual machines" on page 37.
- For Windows backup hosts, a backup that uses the hotadd transport mode fails if a vmdk file spans multiple disks. In this case, select a different transport mode for the backup.

VMware has acknowledged this issue (SR#12204838207). This problem will be fixed in a future release.

- If a Windows virtual machine includes Veritas Storage Foundation volumes, the **Enable file recovery from VM backup** option is not supported. See "Storage [Foundation](#page-83-0) Volume Manager volumes in the virtual machine" on page 84.
- VMware virtual machine templates are for cloning virtual machines: They cannot be turned on and used as functioning VMs. As a result, VMware has imposed the following restrictions on backup and restore of virtual machine templates:
	- A virtual machine template cannot be captured in a snapshot. NetBackup backs up the template to the designated storage unit.
	- Block level incremental backup (BLIB) cannot be used when backing up a virtual machine template.

**Note:** As a result of this restriction, NetBackup Accelerator cannot be used to back up VMware virtual machine templates.

■ A virtual machine template cannot be backed up over a SAN. You must configure the NetBackup policy to use a local network transfer type, such as **nbd**. Likewise, the restore of a template must be conducted over a local network.

**Note:** You can use the Query Builder in the NetBackup policy to create rules for automatic selection of virtual machine templates.

■ VMware does not support non-ASCII characters in virtual machine display names or in other objects that are associated with the virtual machine. (Examples are annotations, floppy image name, parallel port or serial port file name, and CD-ROM ISO name.) Note that the same character restrictions also apply when creating vCloud Director objects.

For VMware's list of the special characters that may cause issues, see the following VMware article:

*Troubleshooting issues with virtual machines or datastore names containing special characters (2046088)*

<http://kb.vmware.com/kb/2046088>

For a list of objects that VMware does not support with non-ASCII characters, see the following VMware article:

*Troubleshooting errors resulting from non-ASCII names (1003866)* <http://kb.vmware.com/kb/1003866>

In keeping with VMware's position, NetBackup does not support non-ASCII characters in display names or in other vSphere objects. Veritas recommends that you follow VMware's guidelines in naming vSphere objects. In addition, NetBackup has its own restrictions on characters in display names. See ["NetBackup](#page-38-0) character restrictions for virtual machine display names and other [vSphere](#page-38-0) objects" on page 39.

**Note:** If the virtual machine display name contains non-ASCII characters, the backup may succeed but the restore fails. To restore the virtual machine, configure a restore to an alternate location. On the **Recovery Options** dialog, change the display name to contain ASCII characters only.

- For dual-boot virtual machines, NetBackup does not support the following policy options:
	- **Enable file recovery from VM backup**
	- **Exclude deleted blocks**
	- **Exclude swap and paging files**
	- **Exclude boot disk** (Advanced)
	- **Exclude data disks** (Advanced)
- NetBackup for VMware does not support the display names that end in a period. If the policy's **Primary VM identifier** option is **VM display name**, any VM with a period at the end of the name is not backed up.
- To back up a virtual machine while Storage vMotion migrates its files, NetBackup must conduct the backup through the vCenter server. See "Conflict between [NetBackup](#page-261-0) and VMware Storage vMotion with vSphere 5.0 or [later"](#page-261-0) on page 262.
- Several notes and limitations apply to the automatic selection of virtual machines for backup (Virtual Machine Intelligent Policy). See "NetBackup [requirements](#page-90-0) for automatic virtual machine selection" on page 91.
- For hotadd backup or restore: The virtual machine to back up (or restore) and the virtual machine that contains the hotadd backup host must reside in the same VMware datacenter.

See "Notes on the hotadd [transport](#page-40-0) mode" on page 41.

■ NetBackup for VMware supports Windows NTFS file encryption and compression, for backup and restore. However, it does not support NetBackup's compression or encryption options (in the NetBackup policy attributes).

For UNIX or Linux guest operating systems: NetBackup for VMware does not support any type of compression or encryption, whether they are set in NetBackup or in the guest OS.

**Note:** The compressed Windows NTFS files are backed up and restored as compressed files.

- Storage optimization cannot be used if a snapshot exists on the virtual machine when VMware Changed Block Tracking is turned on. See "About reducing the size of VMware [backups"](#page-125-1) on page 126.
- If the policy's **Primary VM identifier** option is set to **VM hostname**, note: NetBackup cannot select a VMware virtual machine for backup if it cannot obtain an IP address for the virtual machine.
- For Exchange, SharePoint, and SQL applications, NetBackup for VMware supports Granular Recovery Technology (GRT) restores from full backups only.
- <span id="page-34-0"></span>■ Exchange, SharePoint, and SQL Server databases are not cataloged and backed up if they exist in mount point volumes.
- See "Restore notes and [restrictions"](#page-151-1) on page 152.

# **Notes on VMware Virtual Volumes (VVols)**

NetBackup supports backup and restore of the virtual machines that are configured on Virtual Volumes (VVols). VVols are a new storage virtualization feature in vSphere 6.0.

Configuring backup and restore of virtual machines with VVols is the same as for virtual machines without VVols, with these exceptions:

- For backup or restore of VMs on VVol datastores, NetBackup supports the following transport modes: **nbd**, **nbdssl**, **hotadd**. Due to a VMware VDDK limitation, **SAN** transport is not supported.
- For a restore to standard (non-VVol) datastores, the NetBackup job creates a vSphere snapshot of the virtual machine while NetBackup restores the data. Note: For a restore to a VVol datastore, NetBackup restores the data to the virtual machine without creating a vSphere snapshot.
- For additional notes on NetBackup support for vSphere 6.0, see the following Veritas document:

Support for NetBackup 7.x in virtual [environments](http://www.symantec.com/docs/TECH127089)

When troubleshooting backups of virtual machines on VVols, note the following:

- Each NetBackup snapshot job creates a vSphere snapshot of the virtual machine. Licensing requirements for vSphere snapshots vary from one type of VVol storage to another, depending on the array vendor. Ensure that you have the required snapshot license from the array vendor; otherwise, snapshot creation may fail.
- To investigate snapshot failures, check the storage array's VASA provider logs as well as the vSphere error messages. (VASA is vSphere API for Storage Awareness.)
- If the vSphere snapshot fails because of insufficient space in VVol storage, consult the storage array documentation. Space requirements vary from one array vendor to another.

For information on VVols, see the following VMware documentation:

- Virtual [Volumes](http://www.vmware.com/products/vsphere/features/virtual-volumes)
- <span id="page-35-0"></span>■ The VMware guide *vSphere Storage ESXi 6.0*
- The VMware vSphere 6.0 [Documentation](http://pubs.vmware.com/vsphere-60/index.jsp#PDF/ic_pdf.html) Center

# **NetBackup IPv6 parameter required for backups in VMware IPv6 environments**

For backups and restores of VMware virtual machines in an IPv6 environment, you must configure the IPv6 support on the following NetBackup hosts:

- The master server
- The backup host

The **Both IPv4 and IPv6** option of the **IP Address Family Support** host property configures IPv6 support. The **IP Address Family Support** host property is on the **Network Settings** host properties dialog box.

If the NetBackup master server and the backup host are the same host, configure the support on that host only. If the NetBackup master server and the backup host are separate hosts, configure the support on each host.

For more information about the **IP Address Family Support** host property, see the *NetBackup Administrator's Guide, Volume I*:

<http://www.veritas.com/docs/DOC5332>
# **NetBackup for VMware: notes on Linux virtual machines**

The following notes apply to virtual machines with Linux guest operating systems:

- NetBackup cannot exclude unused or deleted blocks from the backup if the virtual machine is configured with software RAID volumes. The policy's **Exclude deleted blocks** option is not supported.
- On Linux virtual machines, NetBackup requires a special utility (SYMCquiesce) to quiesce the file system in preparation for taking the snapshot. Without SYMCquiesce, NetBackup cannot guarantee that data in the file system is in a consistent state when the snapshot occurs.

See "About the [SYMCquiesce](#page-335-0) utility" on page 336. See "Installing the [SYMCquiesce](#page-337-0) utility" on page 338.

For the Linux virtual machines that do not have the SYMCquiesce utility: To guarantee that the file system is consistent at the time of backup, consider turning off the virtual machine before the backup. When the virtual machine is turned off, data buffers are flushed to disk and the file system is consistent. For a description of file system quiesce, see the *NetBackup Snapshot Client Administrator's Guide*.

■ If the Linux file system was not quiesced before the snapshot, some files may be inconsistent. Such files can be recovered from the NetBackup.lost+found directory.

See "About the [NetBackup.lost+found](#page-182-0) directory on Linux" on page 183.

- Unmounted LVM2 volumes must start with /dev If the path of an unmounted LVM2 volume does not start with /dev, the backup of the virtual machine fails. Note: The path of the volume is set with the  $\text{dir}$ parameter on the LVM volume configuration file. An example of this configuration file is /etc/lvm/lvm.conf.
- For Linux files or directories, NetBackup for VMware has the same path name restriction as NetBackup on a Linux physical host. Files or directories with path names longer than 1023 characters cannot be individually backed up or restored. Such files can be restored when you restore the entire virtual machine from a full virtual machine backup.
- The Linux ext4 file system includes a persistent pre-allocation feature, to guarantee disk space for files without padding the allocated space with zeros. When NetBackup restores a pre-allocated file (to any supported ext file system), the file loses its preallocation and is restored as a sparse file. The restored file is only as large as the last byte that was written to the original file. Subsequent writes to the restored file may be non-contiguous.

**Note:** The restored file contains all of its original data.

See "Restore notes and [restrictions](#page-155-0) on Linux" on page 156.

# **Notes on the NetBackup appliance as a VMware backup host**

Note the following requirements and limitations for the appliance as the backup host:

- The appliance must be version 2.5 or later. If the master server is on a separate host (not on the backup host), the master server must use NetBackup 7.5.0.1 or later.
- On the host that runs the NetBackup Administration Console or the Backup, Archive, and Restore interface, NetBackup must be at 7.5.0.1 or later.
- You must use the VMware policy type.
- The appliance does not support iSCSI connections. References to iSCSI in this guide do not apply to the appliance.

# **NetBackup for VMware support for SAN multi-pathing with a Linux backup host**

NetBackup for VMware on Windows supports dynamic multi-pathing between the vSphere ESXi storage and the NetBackup for VMware agent (Windows backup host). Dynamic multi-pathing can provide SAN I/O high-availability and improved backup throughput.

The following describes NetBackup for VMware support for dynamic multi-pathing in a SAN environment with a Linux backup host:

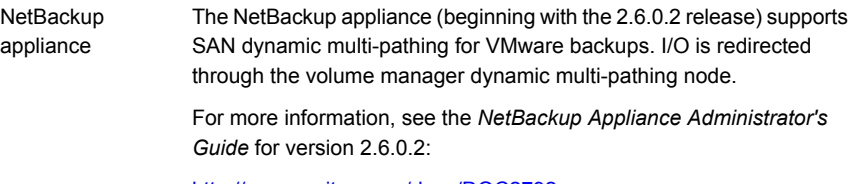

<http://www.veritas.com/docs/DOC2792>

Non-appliance host For a Linux backup host that is not a NetBackup appliance, NetBackup for VMware is unable to support dynamic multi-pathing. This limitation results from incompatibilities between the Linux operating system, VMware vStorage APIs for Data Protection, and vendor-specific dynamic multi-pathing solutions.

> Therefore, NetBackup for VMware cannot support dynamic multi-pathing with a Linux backup host (non-appliance) that is on either of the following platforms:

- NetBackup for VMware on SLES
- NetBackup for VMware on RHEL

**Note:** This support or limitation does not affect NetBackup support for VMware's Native Multipathing, which is multi-pathing between the ESXi host and storage.

This support or limitation does not affect NetBackup for VMware on Windows backup hosts. The Windows operating system has integrated multi-pathing support. The following Microsoft guide contains more information:

<span id="page-38-0"></span><http://microsoft.com/mpio>

# **NetBackup character restrictions for virtual machine display names and other vSphere objects**

For VMware VMs in a NetBackup policy, certain characters are not allowed in the VM display name or in the names of other vSphere objects.

If the name contains the wrong characters, the backup may fail.

For NetBackup, the following characters are allowed in virtual machine display names, cluster names, datastore names, file names, or folder names:

- Uppercase and lowercase ASCII characters
- Numbers
- Period (.) Note however that a display name cannot end with a period.
- Hyphen (-)
- Underscore ()
- $\blacksquare$  Plus sign  $(+)$
- Percent sign (%)
- Left and right parentheses ()

**Spaces** 

**Note:** No other characters are allowed.

For the policies that select virtual machines automatically:

- A space in a display name is converted to "%20" in the test query results if the virtual machine is listed as included.
- $\blacksquare$  A percent sign (%) in a display name is converted to %25 in the test query results if the virtual machine is listed as included. When you specify the display name in a query, replace the % character with %25.
- Application-aware VMware backups for SharePoint are not supported if the virtual machine display name contains a percent sign (%).

See "Primary VM identifier options [\(VMware\)"](#page-62-0) on page 63.

# **In the policy Query Builder, display names, resource pool names, and vApp names are case-sensitive**

In VMware vSphere, virtual machine display names, resource pool names, and vApp names are case-sensitive. For example, a virtual machine with the name "vm1" is a different virtual machine from one that is named "VM1."

In NetBackup versions before 7.6, the policy Query Builder field was not case-sensitive for Displayname, Resourcepool, or vApp. As of version 7.6, the Query Builder considers case in the query strings that include  $\text{Displane}$ , Resourcepool, or vApp. VMware virtual machines with the name values that do not exactly match the query string case are no longer returned in the result set. Backups for those virtual machines are missed.

For example: Before NetBackup 7.6, a query specifying Displayname Contains "vmware-" returned any virtual machine with the string vmware- regardless of case:

```
vmware-ted
VMware-charles
VMWARE-john
vmWARE-jason
```
In NetBackup 7.6 or later, a query specifying Displayname Contains "vmware-" only returns virtual machines when the case matches the input string exactly:

vmware-ted

<span id="page-40-0"></span>**Note:** When you upgrade to NetBackup 7.6 or later, policies that identify virtual machines through a query may select different virtual machines for backup. You may need to edit the policy query rules to reflect the case-sensitive behavior.

### **Notes on the hotadd transport mode**

NetBackup supports several transport modes for sending snapshot data between the VMware datastore and the VMware backup host during a backup or restore. One of those transport modes (**hotadd**) is used when the VMware backup host is installed in a virtual machine.

Note the following about the hotadd transport mode:

- The VMware backup host must be installed in a virtual machine.
- The following is a VMware requirement: The virtual machine to back up and the virtual machine that contains the hotadd backup host must reside in the same VMware datacenter. The same VMware requirement applies to virtual machine restore: The virtual machine to restore and the virtual machine that contains the hotadd restore host must reside in the same VMware datacenter. For hotadd backup, Veritas recommends at least one hotadd backup host for each datacenter.
- NetBackup does not support IDE disks on the virtual machine.
- On the virtual machine to back up, no two disks should have the same name. (Identical names can occur if the disks reside on different datastores.)
- The ESX server (where the backup-host virtual machine resides) must have access to the datastore of the virtual machines that you want to back up.
- The datastore for the backup-host virtual machine must have some free space before the hotadd backup begins. Otherwise, the backup may fail.
- Restores that use the hotadd or SAN transport modes do not include the VM's metadata changes in the restore. The status log of the NetBackup job contains messages similar to the following:

```
07/25/2013 12:37:29 - Info tar (pid=16257) INF - Transport Type
= hotadd
07/25/2013 12:42:41 - Warning bpbrm (pid=20895) from client
<client_address>: WRN - Cannot set metadata (key:geometry.
biosSectors, value:62) when using san or hotadd transport.
```
As a workaround, retry the restore with a different transport mode (**nbd** or **nbdssl**).

This problem is a known VMware issue. For more details, see the [VMware](https://www.vmware.com/support/developer/vddk/vddk-600-releasenotes.html) VDDK 6.0 [release](https://www.vmware.com/support/developer/vddk/vddk-600-releasenotes.html) notes.

- Locking timeouts in the VMware VDDK may cause simultaneous hotadd backups from the same VMware backup host to fail. See ["Simultaneous](#page-270-0) hotadd backups (from the same VMware backup host) fail with [status](#page-270-0) 13" on page 271.
- On a Windows Server 2008 or later backup host (proxy) with the hotadd transport mode, set the Windows SAN policy to onlineAll. For more information on this issue and on other VMware hotadd issues, see the following VMware Knowledge Base article: Best practices when using [advanced](http://kb.vmware.com/selfservice/microsites/search.do?language=en_US&cmd=displayKC&externalId=1035096) transport for backup and restore
- For a list of VMware restrictions on the hotadd transport mode, refer to VMware's documentation. For example: [VMware](https://www.vmware.com/support/developer/vddk/vddk-600-releasenotes.html) VDDK 6.0 release notes

# **Notes and limitations for VMware tag selection**

- NetBackup does not back up the tag and the category metadata that is associated with virtual machines. These associations are not recreated when the virtual machines are restored.
- NetBackup does not support the selection of virtual machines based on the category.
- NetBackup uses tags for virtual machine selection independent of the tag's category. The VMware vCenter's web client can create tags in two different categories with the same tag name. In the example, both virtual machines are selected if the policy is configured to include virtual machines with the "HR" tag. Example:
	- Virtual Machine 1 has a user-specified tag HR in the category Production
	- Virtual Machine 2 has a user-specified tag HR in the category Test
- NetBackup only recognizes the tags that are associated with virtual machines, not other vCenter objects such as Datastores.
- vSphere 6.0 or later is required.
- The NetBackup master server and all Discovery Hosts must be at NetBackup 7.7.2 or later.
- When you use media server load balancing, all media servers that are associated with the storage unit group must be at 7.7.2 or later.
- Any Windows host with only the NetBackup Client Software installed that is also defined in the vMware policy's **Client** tab as the **NetBackup host to perform automatic virtual machine selection** must have the NetBackup Remote Administration Console installed.
- Be aware of a known bug in vSphere 6.0 when either the tag description or category description shown in the VMware vSphere web client is blank. If either field is blank, all tag queries fail with a NetBackup Status Code 4261. VMware knowledge base article: <http://kb.vmware.com/kb/2124204> See ["NetBackup](#page-248-0) status codes related to VMware" on page 249.
- Be aware of a known bug in vSphere 6.0 when the system time of the discovery host and the vCenter are not synchronized. This issue is known to cause backups to fail with a NetBackup Status Code 4263. VMware knowledge base article: <http://kb.vmware.com/kb/2125193> See ["NetBackup](#page-248-0) status codes related to VMware" on page 249.

# Chapter

# Configure NetBackup communication with VMware

This chapter includes the following topics:

- Adding the VMware backup host to [NetBackup](#page-43-0)
- Adding [NetBackup](#page-44-0) credentials for VMware
- Changing the host name of a VMware server in [NetBackup](#page-49-0)
- Setting [privileges](#page-50-0) for posting events to vCenter
- <span id="page-43-0"></span>[Authentication](#page-50-1) token for the NetBackup VMware plug-ins
- [NetBackup](#page-51-0) Web Services and the NetBackup VMware plug-ins
- Setting global limits on the use of VMware [resources](#page-51-1)

# **Adding the VMware backup host to NetBackup**

Use this procedure to enable a NetBackup client as the backup host.

**Note:** This procedure is not needed for the media servers that operate as backup hosts with the policy **Backup Media Server** option. With that option, NetBackup automatically enables media servers as backup hosts.

In the NetBackup Administration Console, do the following.

#### **To add the VMware backup host**

- **1** Click **Host Properties > Master Servers**, double click the NetBackup master server, and click **VMware Access Hosts**.
- **2** Click **Add**.
- **3** Enter the fully qualified domain name of the VMware backup host, and click **Add**.
- **4** When you are finished adding hosts, click **Close**.
- **5** Click **Apply** and then **OK**.
- <span id="page-44-0"></span>**6** If the NetBackup master server is clustered in a failover environment: repeat this procedure to add the backup host to each master server node in the cluster.

### **Adding NetBackup credentials for VMware**

To back up or restore virtual machines, the NetBackup server requires logon credentials to the VMware ESX servers or the VMware vCenter servers. In the NetBackup Administration Console, do the following.

#### **To add NetBackup credentials**

- **1** Click **Media and Device Management > Credentials > Virtual Machine Servers**.
- **2** Click **Actions > New > New Virtual Machine Server**.
- **3** On the **New Virtual Machine Server** dialog, enter the name of a virtual machine server (vCenter server or ESX server).

**Note:** Enter the server name in the same format in which it is registered in DNS and in the VMware server (whether short or fully-qualified).

See "Using the VMware [Managed](#page-48-0) Object Browser to verify the server name" on page 49.

**Note:** Veritas recommends the use of fully qualified names. The entire name must be properly formed without empty or null elements. For example, a fully-qualified name must include the domain name and not end in a period (.).

**Note:** The ESX server name is case-sensitive. Enter the ESX server name exactly as it is in the VMware environment. If the case is wrong, the credential validation fails and states "...expecting <correct\_name\_of\_server>."

NetBackup needs access to this server for either of the following reasons:

- To browse the server's virtual machines and back them up.
- To use the server as a target for restoring virtual machines. Use the next dialog to identify the type of this server (vCenter, ESX, or ESX for restore only).
- **4** In the **Credentials** pane of the **New Virtual Machine Server** dialog, enter the following:

#### **Virtual machine server type**

Select the type of VMware server that NetBackup needs to access:

■ **VMware Virtual Center server**

Designates a vCenter (or VirtualCenter) server that manages ESX servers. When you create a policy to back up this server's virtual machines, NetBackup can browse this server and list its virtual machines. If the credentials provide full access privileges to the vCenter server, you can restore virtual machines to this server.

**Note:** Do not enter logon credentials for the individual ESX servers that this vCenter server manages. NetBackup needs credentials for the vCenter only.

#### ■ **VMware ESX Server**

Designates a standalone ESX server that is not managed by a vCenter server. NetBackup can browse the ESX server to present a list of its virtual machines for backup. You can also restore virtual machines to this ESX server. To use the server as a target for restores, enter the credentials that provide full access privileges to the ESX server.

#### ■ **VMware Restore ESX Server**

Designates an ESX server to which NetBackup can restore virtual machines. You must enter the credentials that provide full access privileges to the server.

**Note:** NetBackup accesses this type of server for restores only, not for backups.

The restore ESX server type has the following advantages:

■ For large environments with hundreds of hosts, NetBackup may not need full access to the vCenter server. With the restore ESX server

type, you can give NetBackup full access to a single ESX server that is dedicated to restore.

- SAN-based restores that go directly to a restore ESX server are faster than restores that go through the vCenter server.
- Allows restoring to an ESX 5.x server that a vCenter 5.x server manages. NetBackup uses vCenter to create the virtual machine. NetBackup then writes the .vmdk files directly to the ESX server using the Restore ESX Server credentials to that server.

**Note:** VMware does not support the restore of virtual machines directly to an ESX 5.x server that vCenter manages. To restore the virtual machine, select the vCenter server as the destination. As an alternative, you can set up an independent ESX server to be used for restores. You must add NetBackup restore credentials for that ESX server by means of the **VMware Restore ESX Server** type.

For further information on the restore ESX server, refer to the following Veritas tech note:

http://www.veritas.com/docs/TECH128513

#### ■ **VMware vCloud Director**

Designates a vCloud Director server. NetBackup can browse the vCloud environment on this server to present a list of its virtual machines for backup. You can also restore virtual machines to this server.

**Note:** For backup and restore to vCloud Director, both vCloud and vCenter credentials are required (**VMware Virtual Center server**).

**Note:** If the vCloud environment uses a load-balancer to manage multiple cells (nodes), add credentials for the load balancer, not for the cells. If vCloud Director has multiple cells but no load balancer, add credentials for only one of the cells, not for all of them. Note also: If the domain name system (DNS) cannot resolve the name of the load balancer or cell, do the following: Include a line in the hosts file on the VMware backup host that specifies the IP address of the load balancer or cell.

#### **User name**

Enter the user name for the virtual machine server. Note that spaces in user names are not allowed.

To enter a domain name with a user name, use a double backslash or enclose the name in single or double quotes, as follows:

domain\\username 'domain\username' "domain\username"

#### **Password**

Enter the password for the virtual machine server.

#### **For backup host**

You can select a particular backup host for which to validate the credentials. Note that the hosts that appear in the pull-down list can be the following: media servers, or NetBackup clients that have been added under **Host Properties, VMware Access Hosts**.

For a list of supported backup host platforms, see the NetBackup Software Compatibility List available from the following location:

#### NetBackup Master [Compatibility](www.veritas.com/docs/TECH59978) List

See "Adding the VMware backup host to [NetBackup"](#page-43-0) on page 44.

If **For backup host** is set to <Any> (the default), NetBackup attempts to validate the credentials using each backup host in turn. NetBackup continues checking only until validation succeeds for a particular backup host or the list of backup hosts is exhausted.

During validation: An invalid user name or password is deleted if you have entered it for the first time and you do not select a backup host. If validation fails for any reason, the entry is removed.

If your VMware backup host is running a version of NetBackup that is earlier than 6.5.4, the credentials cannot be validated. An error message is displayed. You must verify that the credentials you entered are correct for the VMware server. If the credentials are correct, you can ignore the error message.

#### **Connect using port number**

If the default port number has not been changed on the VMware server, no port specification is required. In that case, make sure that the **Connect using port number** box is not checked.

If the VMware server has been configured to use a different port, click the **Connect using port number** box and specify that port number.

**5** Click **OK**.

- **6** If your site has multiple standalone ESX servers, use the **Virtual Machine Server** dialog to enter credentials for each ESX server.
- <span id="page-48-1"></span>**7** If the NetBackup master server is clustered, do the following on the other master server nodes to verify the credentials for each backup host.
	- Fail over to the next master server node, to make it the active node.
	- On the active node, click on **Media and Device Management > Credentials > Virtual Machine Servers** and double-click on the virtual machine server credential.
	- In the **For backup host** field, select a particular backup host (do not select **Any**).

If the backup host does not appear in the list, you must add the correct credentials for the backup host. (Click **Actions > New > New Virtual Machine Server**.)

■ Click **OK**.

NetBackup validates the credentials.

- Double-click the same virtual machine server credential and validate the credentials for another backup host (if any).
- For other master server nodes, repeat step [7.](#page-48-1)

<span id="page-48-0"></span>See "Setting global limits on the use of VMware [resources"](#page-51-1) on page 52.

### Using the VMware Managed Object Browser to verify the server name

When adding NetBackup credentials for a VMware server, enter the server name exactly as configured in the VMware server (whether short or fully-qualified). If the name you enter for the credentials does not match the name as defined on the VMware server, the credential validation fails.

You can use the vSphere Managed Object Browser to verify the server's name.

#### **To verify the server's name**

**1** In a web browser, open the Managed Object Browser (MOB) by entering the fully-qualified domain name of the VMware server and /mob.

For example: https://vcenter1.acmecorp.com/mob

**2** Navigate to the **ManagedObjectReference:HostSystem** and find the name value for the server.

The object structure is site-dependent.

**3** When you create NetBackup credentials for the server, enter the name value exactly as it appears in the MOB.

<span id="page-49-0"></span>See "Adding [NetBackup](#page-44-0) credentials for VMware" on page 45.

For more information on the MOB, see your vSphere documentation.

### **Changing the host name of a VMware server in NetBackup**

Use the following procedure if you need to change a VMware server's host name as it is stored in NetBackup.

Example reasons for changing the VMware server name are the following:

- You used a short host name for the server for its NetBackup credentials, and need to replace that name with the fully qualified host name.
- Two hosts currently resolve to the same IP address, and one of them must be renamed and assigned a new IP address.

#### **To change the host name of a VMware host in NetBackup**

**1** Remove the current credentials that were entered for the VMware host.

Do the following:

- In the NetBackup Administration Console, click on **Media and Device Management > Credentials > Virtual Machine Servers**.
- Right-click on the credentials definition for the VMware server and select **Delete** (or press the Delete key).
- **2** In the NetBackup Administration Console, re-enter NetBackup's credentials for the VMware server.

See "Adding [NetBackup](#page-44-0) credentials for VMware" on page 45.

Make sure to enter the correct host name for the VMware server.

See "Setting global limits on the use of VMware [resources"](#page-51-1) on page 52.

## **Setting privileges for posting events to vCenter**

<span id="page-50-0"></span>With the **Post events to vCenter** option, NetBackup can send backup related events to the vCenter server, to view in vSphere Client. The NetBackup VMware plug-in is not required in vSphere Client.

Note the following requirements:

■ You must enter the credentials that give NetBackup access to the vCenter server.

See "Adding [NetBackup](#page-44-0) credentials for VMware" on page 45.

- Make sure that the **Post events to vCenter** option is enabled in the policy. See "VMware - [Advanced](#page-66-0) Attributes dialog" on page 67.
- You must set the correct role privileges in vCenter, as explained in this topic.

**Note:** If your vCenter role is configured for all privileges, you can skip the following procedure.

#### **To set privileges for posting events to vCenter**

- **1** Go to the vSphere Client Home page on the vCenter server and click **Roles**.
- **2** Right-click on the role for the vCenter user that was entered for the NetBackup credentials, and click **Edit Role**.

See "Adding [NetBackup](#page-44-0) credentials for VMware" on page 45.

- **3** In the Edit Role screen, place a check mark on the **Extension** privilege to include all three extension privileges: Register extension, Unregister extension, Update extension.
- <span id="page-50-1"></span>**4** In the Edit Role screen, expand the Global privilege group and select the following privileges: Log event, Manage custom attributes, Set custom attribute.
- **5** Click **OK**.

### **Authentication token for the NetBackup VMware plug-ins**

With the NetBackup VMware plug-ins, the VMware administrator can use vSphere Client (or vSphere Web Client) to recover virtual machines. To allow the plug-in to communicate with the NetBackup master server, you must provide an authentication token to the VMware administrator.

To create an authentication token, see the appropriate plug-in guide:

- *Veritas NetBackup Plug-in for VMware vCenter Guide*
- *Veritas NetBackup Plug-in for VMware vSphere Web Client Guide*

The guides are available here:

<span id="page-51-0"></span><http://www.veritas.com/docs/DOC5332>

# **NetBackup Web Services and the NetBackup VMware plug-ins**

By default, the NetBackup Web Services are disabled on the master server. To allow the NetBackup plug-in to recover virtual machines, the NetBackup Web Services must be enabled.

To enable the NetBackup Web Services, see the appropriate plug-in guide:

- *Veritas NetBackup Plug-in for VMware vCenter Guide*
- *Veritas NetBackup Plug-in for VMware vSphere Web Client Guide*

<span id="page-51-1"></span>The guides are available here:

<http://www.veritas.com/docs/DOC5332>

### **Setting global limits on the use of VMware resources**

You can use the NetBackup Resource Limit dialog to control the number of simultaneous backups that can be performed on a VMware resource type. The settings apply to all NetBackup policies for the currently selected master server.

For example, to avoid overloading the ESX server, you can place a limit on the number of concurrent backup jobs per ESX server. To control I/O overhead on the datastore's array, you can limit the number of concurrent backups per datastore.

**Note:** The Resource Limit screen applies only to policies that use automatic selection of virtual machines (Query Builder). If virtual machines are selected manually on the Browse for Virtual Machines screen, the Resource Limit settings have no effect.

**Note:** To limit the number of simultaneous jobs per policy, use the **Limit jobs per policy** setting on the policy **Attributes** tab. The effect of this option depends on how the policy selects virtual machines.

See "Limit jobs per policy on the Attributes tab (for [VMware\)"](#page-59-0) on page 60.

#### **To set limits on the use of VMware resources**

- **1** In the NetBackup Administration Console, click **Host Properties > Master Servers** and double-click the NetBackup master server.
- **2** In the **Properties** screen, scroll down in the left pane and click **Resource Limit**.
- **3** Under **Application**, click **VMware**.
- **4** Double-click in the **Resource Limit** column to set the maximum NetBackup usage for a particular resource type. The settings apply to all policies.

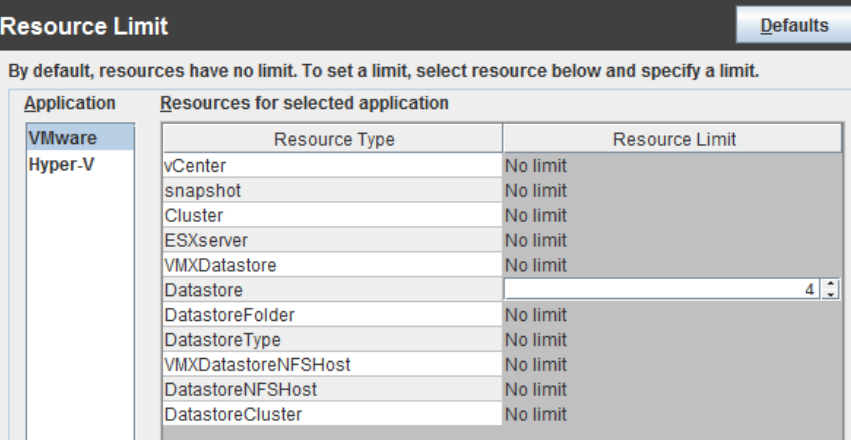

<span id="page-52-0"></span>For each resource type, the default is 0, (No Limit). A resource limit of 4 for Datastore means that NetBackup policies can perform no more than four simultaneous backups on any particular datastore.

[Table](#page-52-0) 4-1 describes the limits:

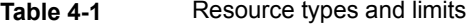

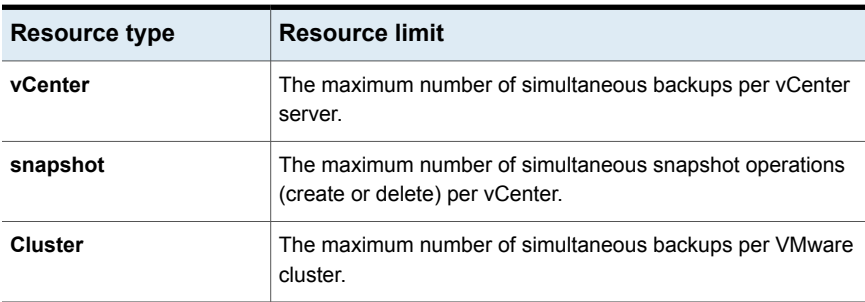

| <b>Resource type</b>       | <b>Resource limit</b>                                                           |
|----------------------------|---------------------------------------------------------------------------------|
| <b>ESXserver</b>           | The maximum number of simultaneous backups per ESX<br>server.                   |
| <b>VMXDatastore</b>        | The maximum number of simultaneous backups per vmx<br>datastore.                |
|                            | See "NetBackup for VMware terminology" on page 23.                              |
| <b>Datastore</b>           | The maximum number of simultaneous backups per datastore.                       |
| <b>DatastoreFolder</b>     | The maximum number of simultaneous backups per datastore<br>folder              |
| <b>DatastoreType</b>       | The maximum number of simultaneous backups per datastore<br>type.               |
| <b>VMXDatastoreNFSHost</b> | The maximum number of simultaneous backups per NFS host<br>of the vmx datastore |
| <b>DatastoreNFSHost</b>    | The maximum number of simultaneous backups per NFS host<br>of the datastore     |
| <b>DatastoreCluster</b>    | The maximum number of simultaneous backups per datastore<br>cluster.            |

**Table 4-1** Resource types and limits *(continued)*

Other resource-related considerations may be of interest.

See ["NetBackup](#page-229-0) for VMware best practices" on page 230.

# Chapter

# Configure NetBackup policies for VMware

This chapter includes the following topics:

- [Configuring](#page-55-0) a VMware policy from the Policy Wizard
- [Configuring](#page-55-1) a VMware policy from the Policies utility
- Limit jobs per policy on the [Attributes](#page-59-0) tab (for VMware)
- Backup options on the [VMware](#page-59-1) tab
- **Browse for VMware Virtual [Machines](#page-74-0)**
- Limiting the VMware servers that [NetBackup](#page-78-0) searches when browsing for virtual [machines](#page-78-0)
- Virtual [machine](#page-80-0) host names and display names must be unique in a master [server's](#page-80-0) policies
- Primary VM identifier option and manual selection of virtual [machines](#page-81-0)
- About [incremental](#page-82-0) backups of virtual machines
- Configuring [incremental](#page-82-1) backups
- Storage [Foundation](#page-83-0) Volume Manager volumes in the virtual machine
- About older [NetBackup](#page-83-1) policies and pre-7.x backup hosts

# **Configuring a VMware policy from the Policy Wizard**

<span id="page-55-0"></span>Use the following procedure.

#### **To create a backup policy by means of the Policy Configuration Wizard**

- **1** In the NetBackup Administration Console (on the NetBackup master server), click on the name of the master server.
- **2** Click **Create a Policy**.
- **3** Under **Create a backup policy for,** click **VMware and Hyper-V**, and click **Next**.
- **4** Enter a name for the policy.
- **5** Click **VMware** as the virtual machine type.
- <span id="page-55-1"></span>**6** Click **Next**, and follow the remaining panels in the wizard.

The wizard creates the policy according to your selections.

# **Configuring a VMware policy from the Policies utility**

You can create a NetBackup policy (full or incremental) to back up the virtual machine in either of two ways:

- Use the **Policies** utility of the NetBackup Administration Console (described in this topic).
- Use the Policy Configuration Wizard. See ["Configuring](#page-55-0) a VMware policy from the Policy Wizard " on page 56.

**Note:** To configure a policy for Replication Director, see the *NetBackup Replication Director Solutions Guide*.

#### **To configure a policy to back up the virtual machine**

- **1** In the NetBackup Administration Console, click **Policies** and select **Actions > New > Policy**.
- **2** Enter a name for the policy.

#### **3** For **Policy type**, select **VMware**.

VMware backup options are available on the **VMware** tab (described later in this procedure).

**4** Select a policy storage unit or storage unit group.

Storage unit groups are described in the *NetBackup Administrator's Guide, Volume I*.

**5** In most cases, you can leave the **Disable client-side deduplication** option at the default (unchecked).

The **Disable client-side deduplication** option is described in the *NetBackup Administrator's Guide, Volume I*.

**6** To enable the Accelerator, click **Use Accelerator**.

When you click **Use Accelerator**, the **Enable block-level incremental backup** option on the **VMware** tab is selected and grayed out.

See "About the NetBackup [Accelerator](#page-137-0) for virtual machines" on page 138.

#### **7** Click the **VMware** tab.

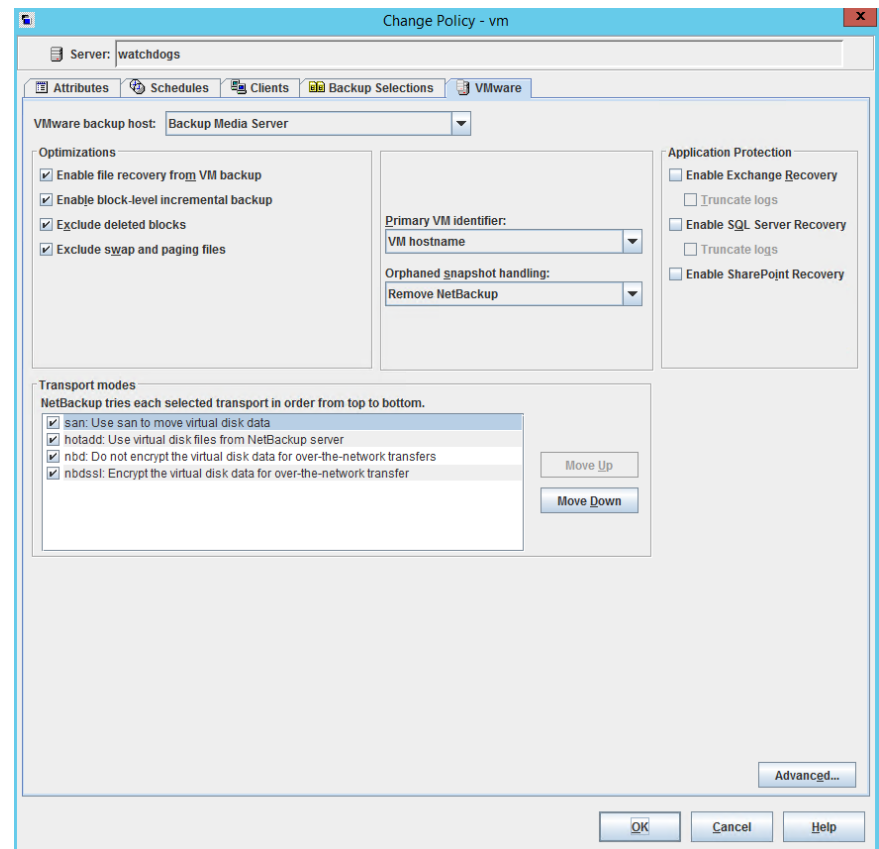

Use this dialog to set VMware-related options.

See "Backup options on the [VMware](#page-59-1) tab" on page 60.

**8** To define a schedule, click the **Schedules** tab and click **New**.

For assistance with the **Accelerator forced rescan** option:

See ["Accelerator](#page-141-0) forced rescan for virtual machines (schedule attribute)" on page 142.

On the **Schedules Attributes** tab, you can select **Full backup**, **Differential Incremental Backup**, or **Cumulative Incremental Backup**.

Note that incremental backups require one of the following selections on the policy **VMware** tab:

■ **Enable file recovery from VM backup**, or

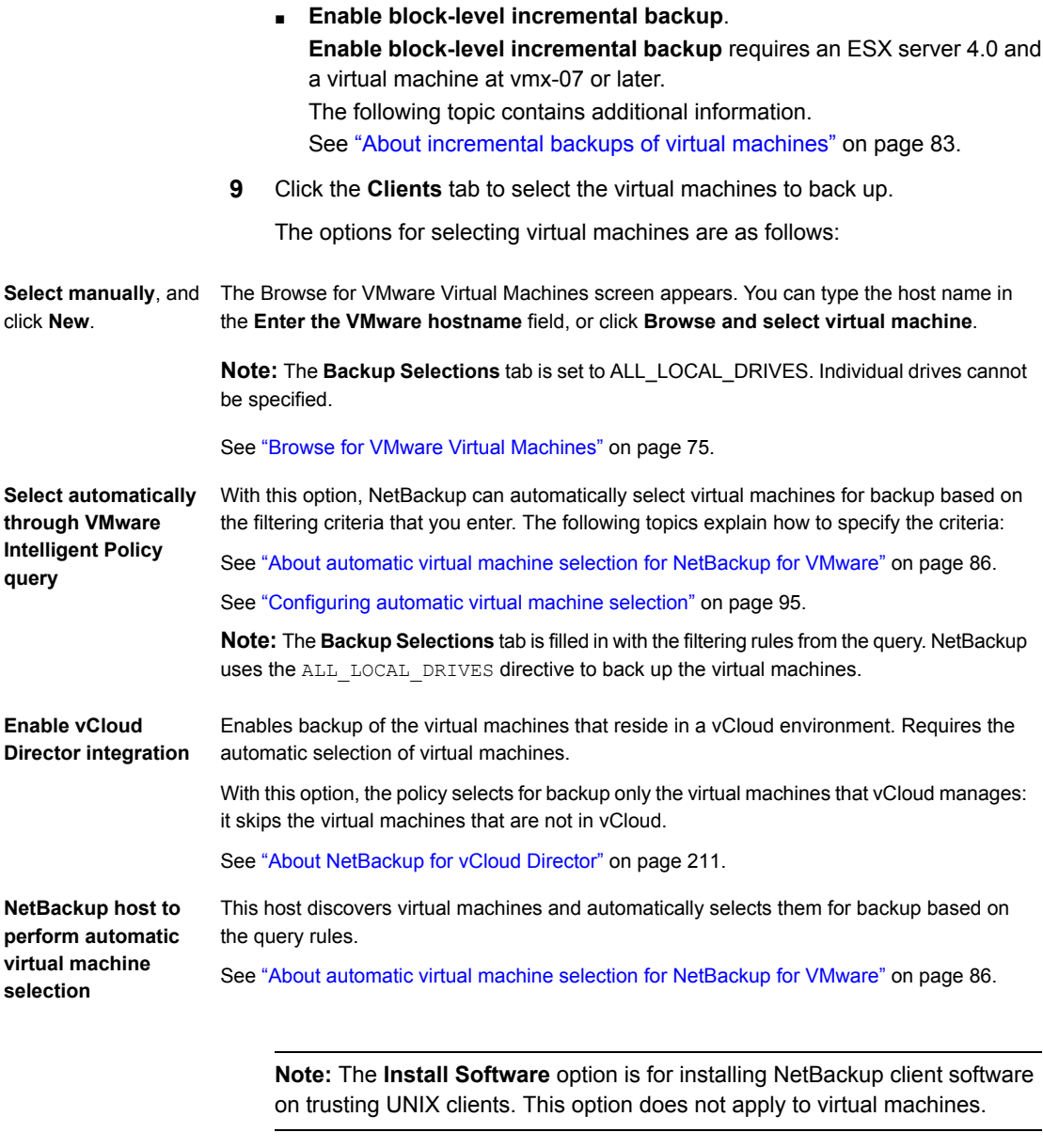

**10** When you click **OK**, a validation process checks the policy and reports any errors. If you click **Cancel**, no validation is performed.

# **Limit jobs per policy on the Attributes tab (for VMware)**

<span id="page-59-0"></span>The **Limit jobs per policy** option operates as follows, depending on how the policy selects virtual machines.

### **For the policies that select virtual machines automatically (Query Builder)**

The **Limit jobs per policy** option controls the number of parent (discovery) jobs that run simultaneously for the policy. This option does not limit the number of snapshot jobs and backup (bpbkar) jobs that the parent job launches. For example, if this option is set to 1 and you begin a backup of a policy that discovers 100 virtual machines: all the snapshot jobs and backup jobs for each of the 100 virtual machines are allowed to execute simultaneously. Only the initial discovery job counts against **Limit jobs per policy**. If you begin a second backup of the policy, its discovery job cannot start until all the child jobs from the first backup are complete.

### **For the policies that use manual selection of virtual machines**

**Limit jobs per policy** controls the number of virtual machines that the policy can back up simultaneously. Because no discovery job is needed, each virtual machine backup begins with a snapshot job. Each snapshot counts against the **Limit jobs per policy** setting. If this option is set to 1: the backup of the next virtual machine that is specified in the policy cannot begin until the first snapshot job and its backup are complete.

<span id="page-59-1"></span>See "Setting global limits on the use of VMware [resources"](#page-51-1) on page 52.

### **Backup options on the VMware tab**

In the Administration Console, the VMware tab appears when you select VMware as the policy type.

The following options apply to the VMware policy type.

### VMware backup host

The VMware backup host is a NetBackup client that performs backups on behalf of the virtual machines.

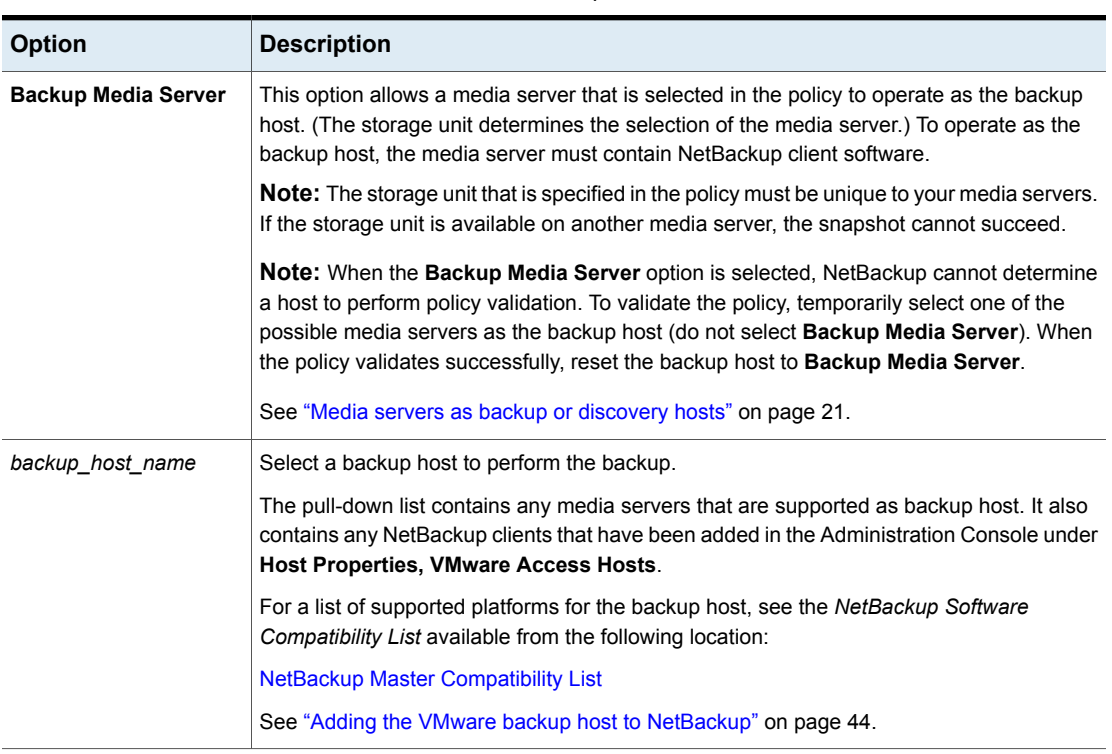

#### **Table 5-1** VMware backup host selection

### Optimizations options (VMware)

The following options set the type and scope of the VMware virtual machine backup.

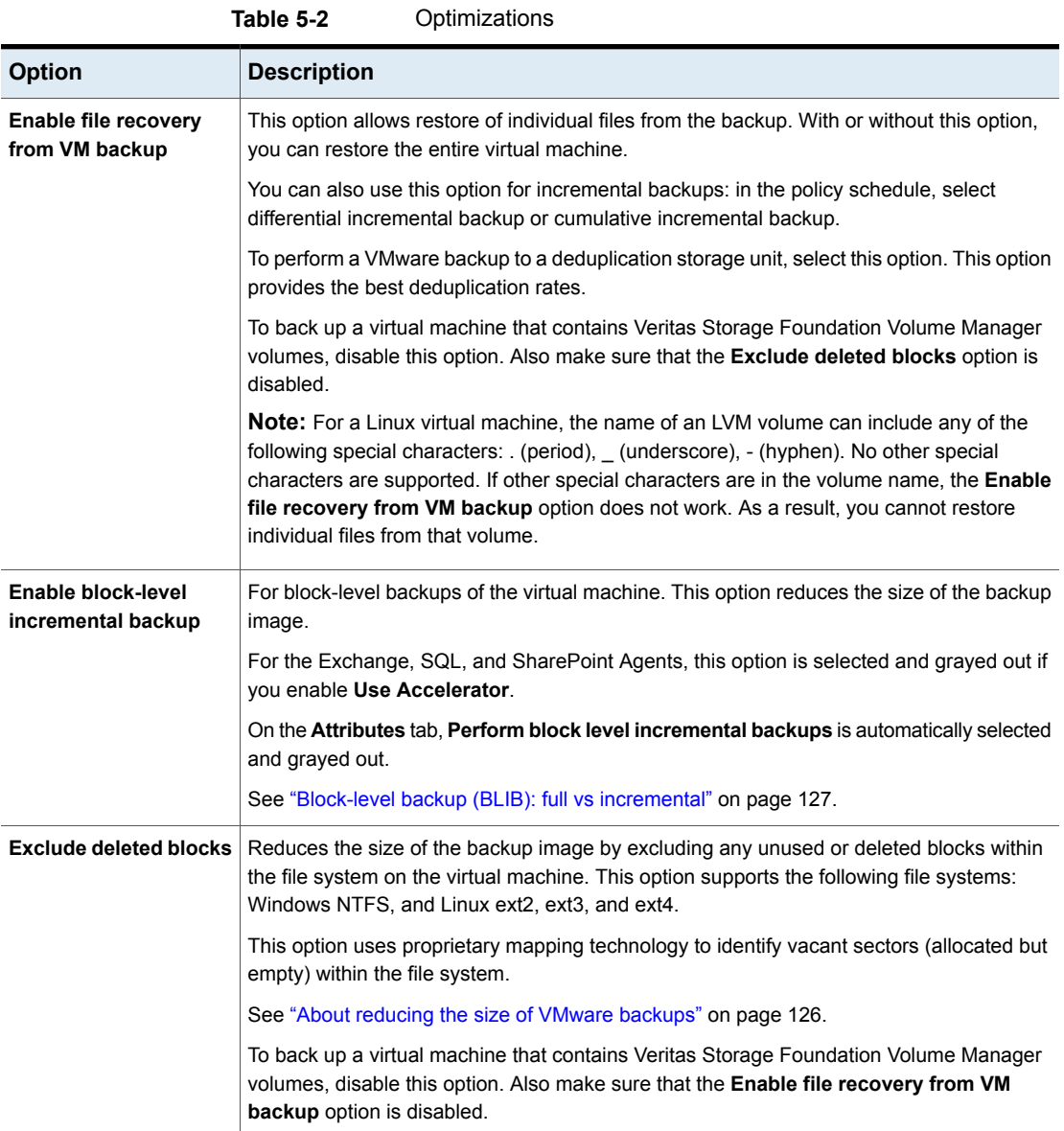

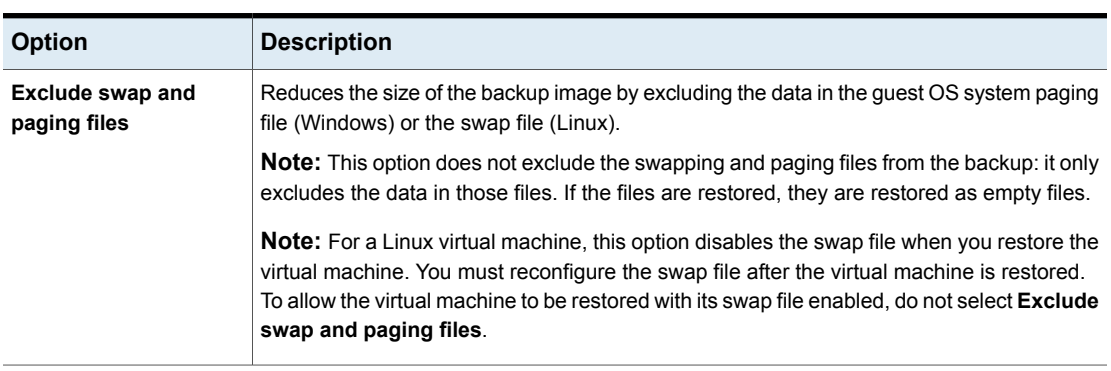

#### **Table 5-2** Optimizations *(continued)*

### Primary VM identifier options (VMware)

<span id="page-62-0"></span>This setting specifies the type of name by which NetBackup recognizes virtual machines when it selects them for backup.

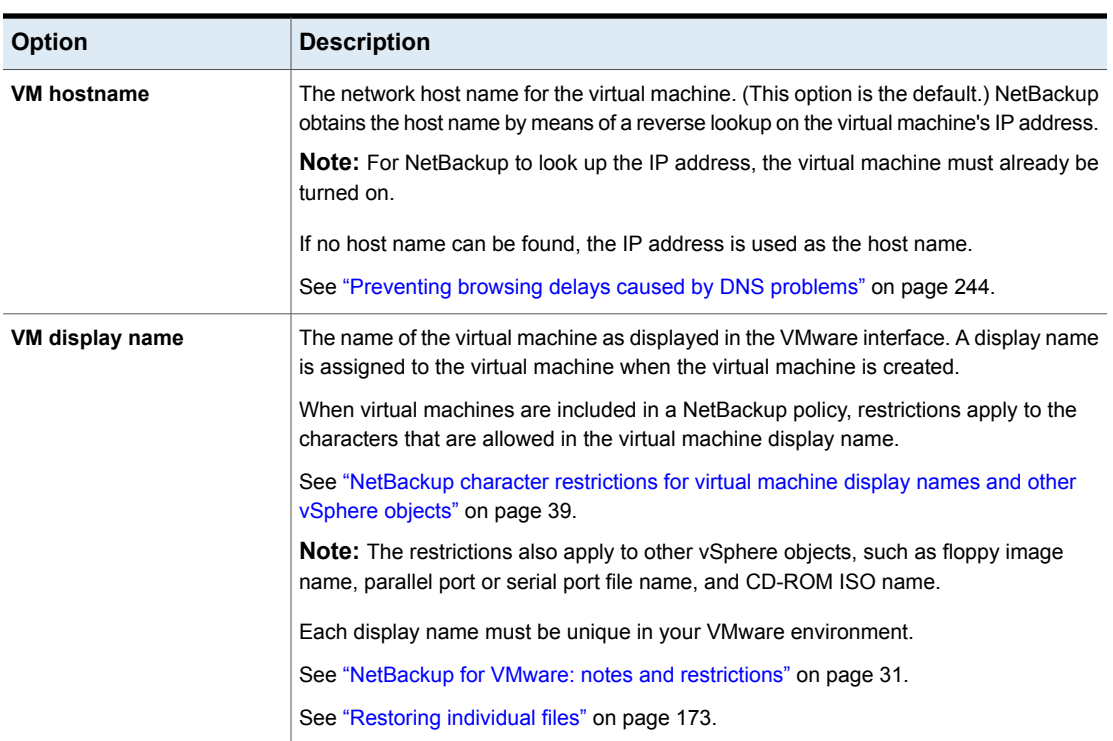

#### **Table 5-3** Primary VM identifier

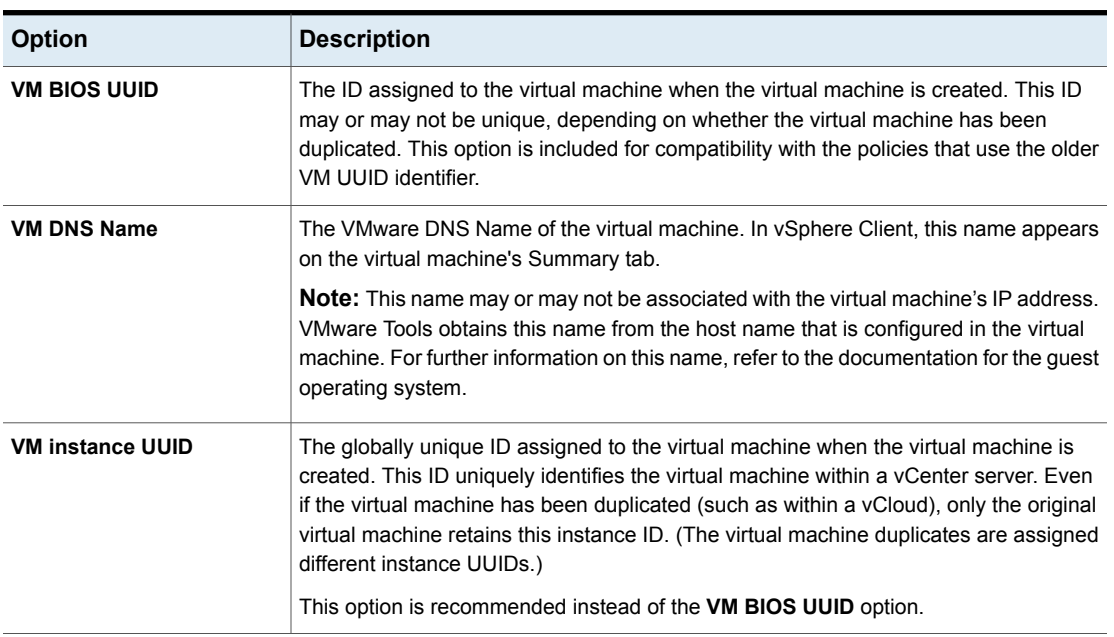

#### **Table 5-3** Primary VM identifier *(continued)*

### Existing snapshot handling options (VMware)

This option specifies the action that NetBackup takes when a snapshot is discovered before NetBackup creates a new snapshot for the virtual machine backup. After it creates a snapshot, NetBackup usually deletes the snapshot when the backup completes. If snapshots are not automatically deleted (whether created by NetBackup or not), the performance of the virtual machine may eventually decline.

Undeleted snapshots can cause restore failures due to lack of disk space. If the virtual machine was configured on multiple datastores and a leftover snapshot existed on the virtual machine when it was backed up, note: NetBackup tries to restore all .vmdk files to the snapshot datastore. As a result, the datastore may not have enough space for the .vmdk files, and the restore fails. (For a successful restore, you can restore the virtual machine to an alternate location. Use the Storage Destination dialog in the **Virtual Machine Recovery** dialogs to select a datastore for the .vmdk files.)

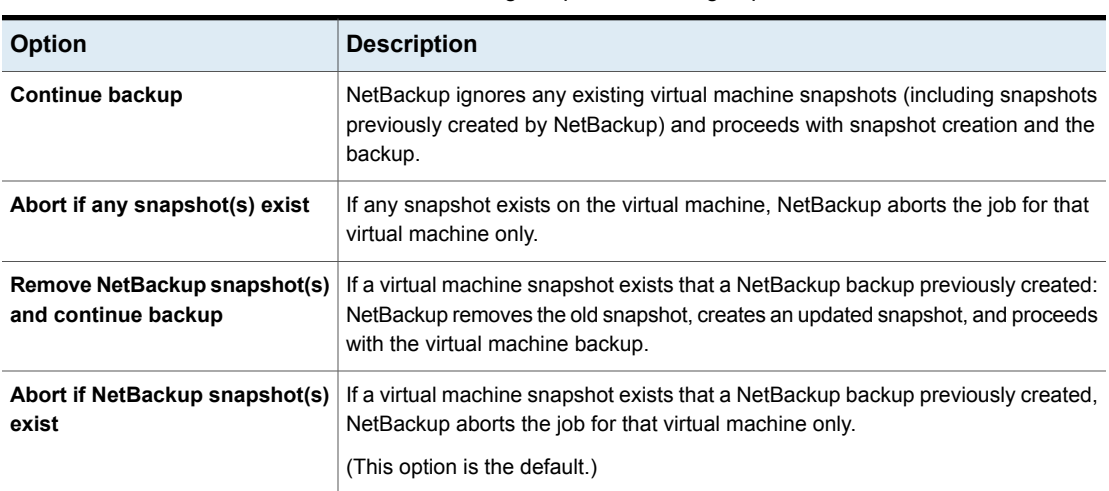

#### **Table 5-4** Existing snapshot handling: Options

### Transport modes options (VMware)

The transport modes determine how the snapshot data travels from the VMware datastore to the VMware backup host. The appropriate mode depends in part on the type of network that connects the VMware datastore to the VMware backup host.

By default, all modes are selected. NetBackup tries each transport mode in order, from top to bottom. It uses the first mode that succeeds for all disks in the virtual machine.

#### **Table 5-5** Transport Modes

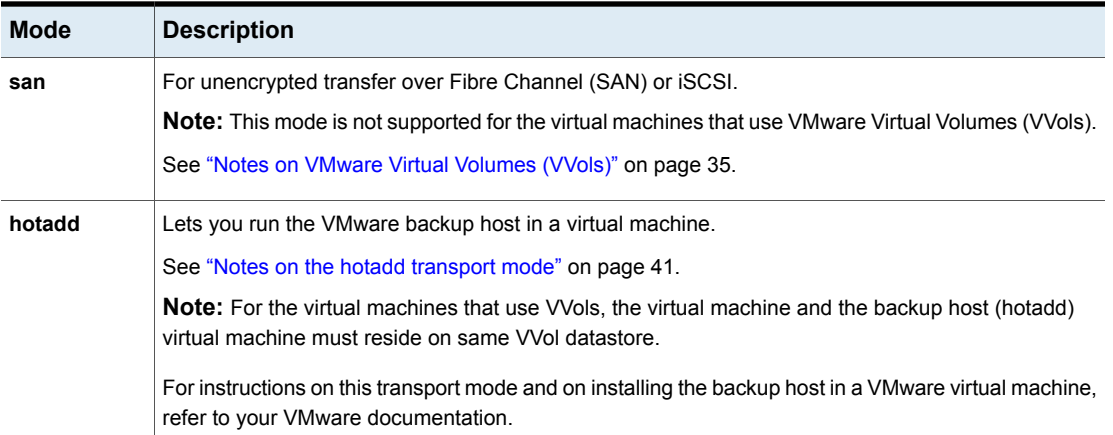

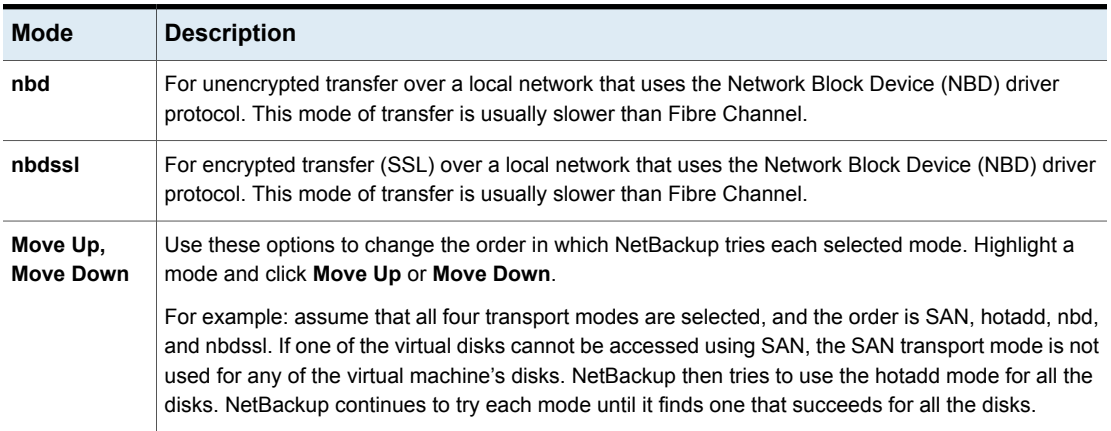

#### **Table 5-5** Transport Modes *(continued)*

### Application protection options (VMware)

To enable file-level recovery of database data that resides in the virtual machine, select from the following options. These options apply to full backups of the virtual machine; they do not apply to incremental backups.

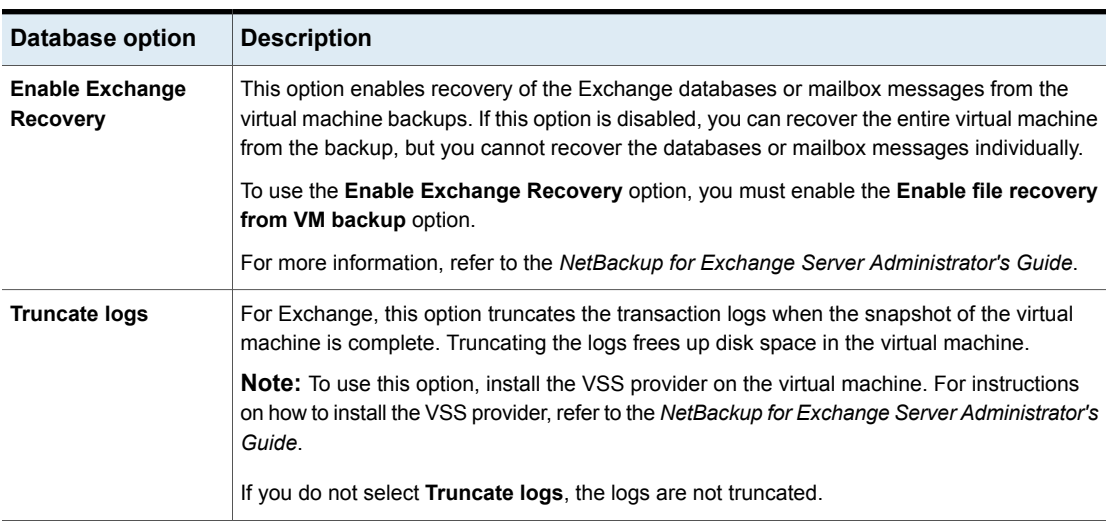

#### **Table 5-6** Application Protection options

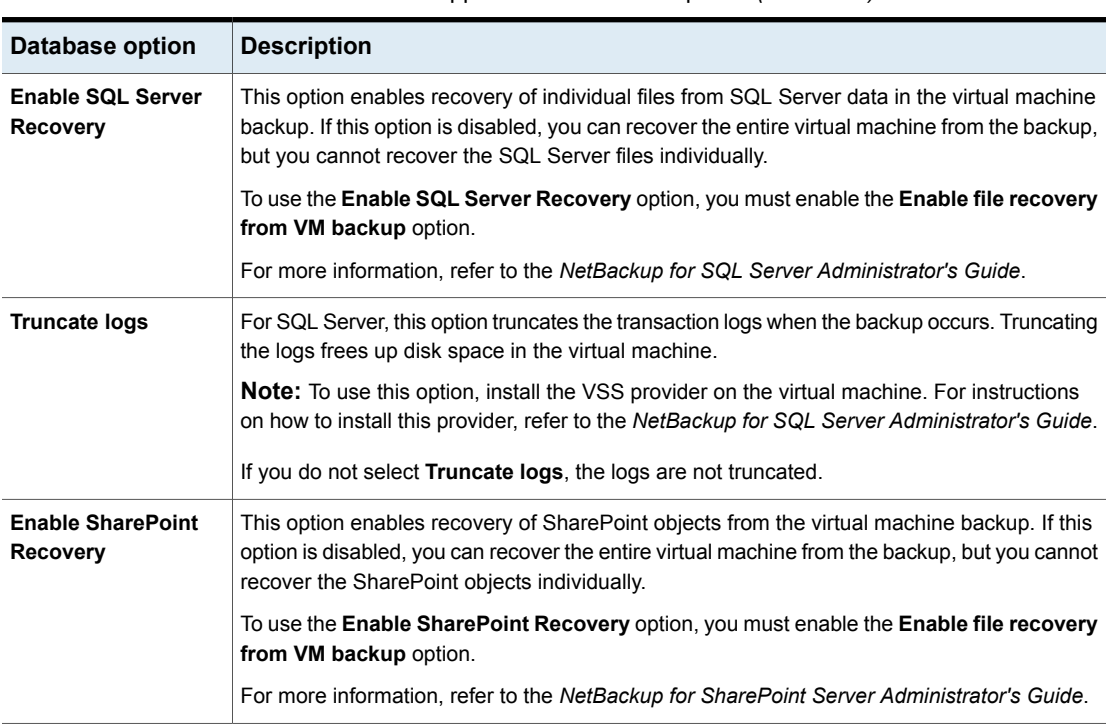

#### **Table 5-6** Application Protection options *(continued)*

### VMware - Advanced Attributes dialog

<span id="page-66-0"></span>This dialog appears when you click **Advanced...** on the **VMware policy** tab.

You can use the VMware Advanced Attributes dialog to set the following additional parameters for VMware backup. In most situations, the best settings are the defaults.

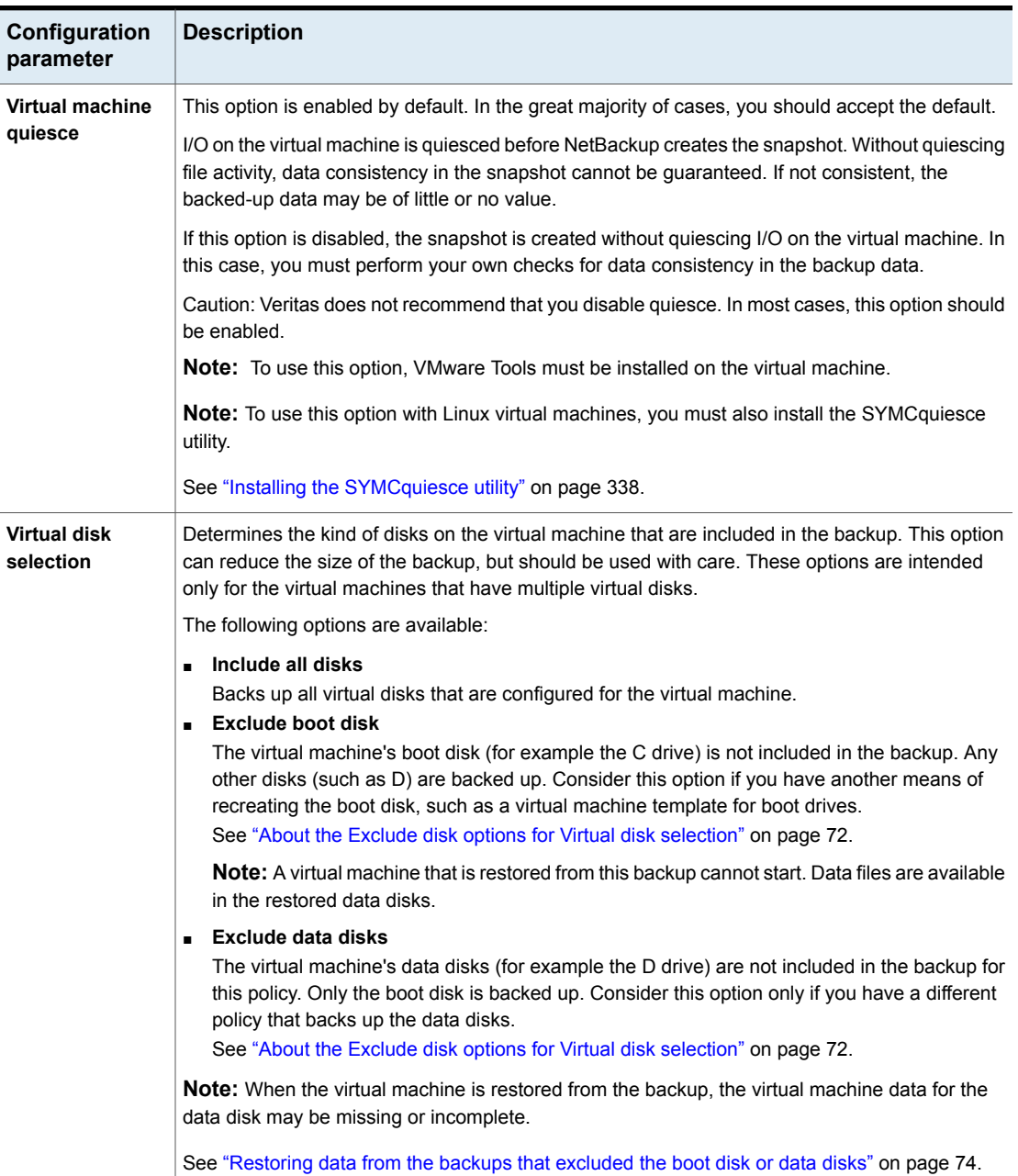

**Table 5-7** VMware Advanced Attributes

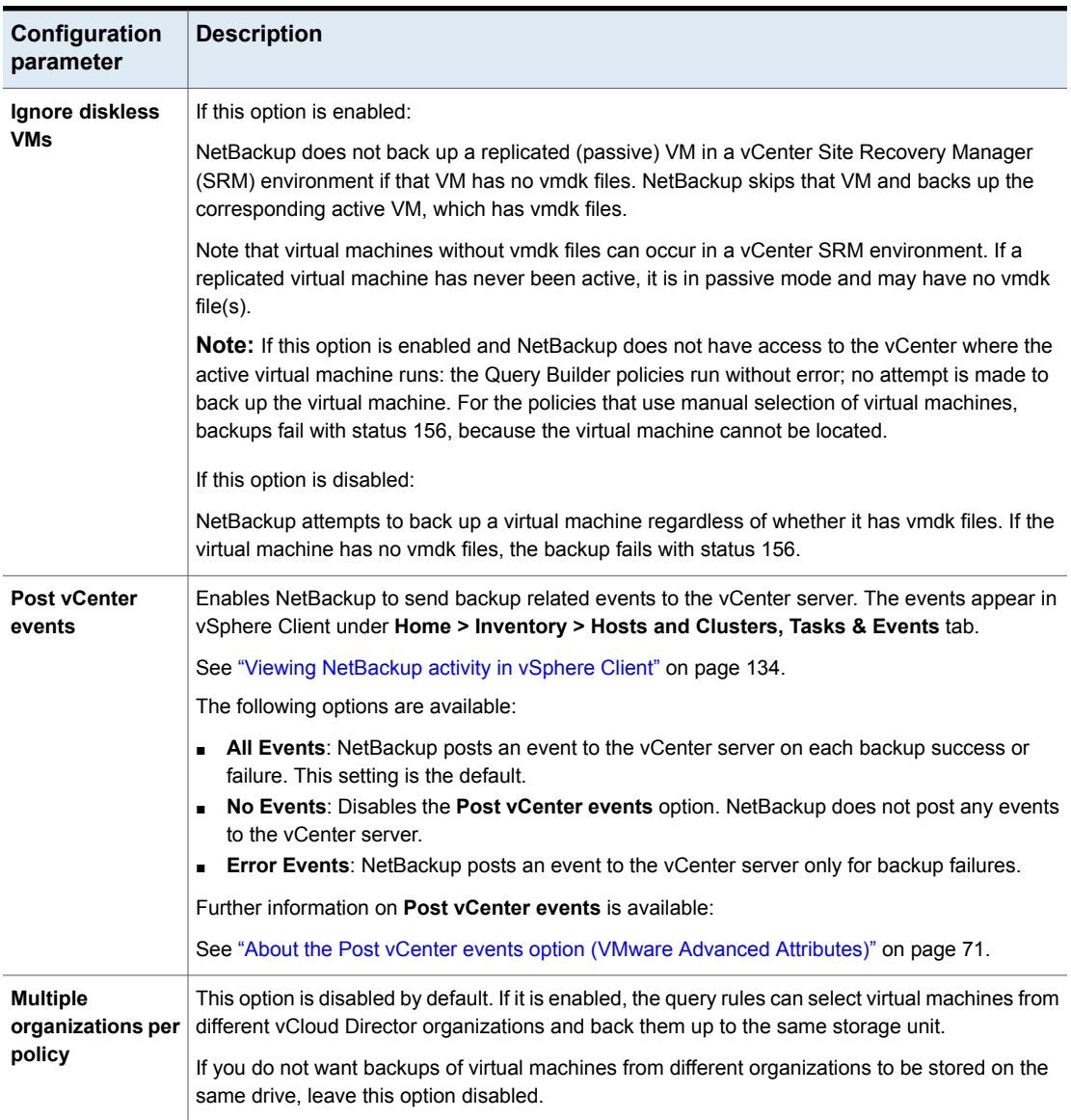

#### **Table 5-7** VMware Advanced Attributes *(continued)*

| Configuration<br>parameter                 | <b>Description</b>                                                                                                    |
|--------------------------------------------|----------------------------------------------------------------------------------------------------|
| Ignore Instant<br><b>Recovery VMs</b>      | If this option is enabled (the default): NetBackup skips any virtual machine that was restored with<br>Instant Recovery for VMware if the virtual machine is running from a NetBackup NFS datastore.                                                                                                    |
|                                            | When the virtual machine data files have been migrated to the production datastore, the virtual<br>machine can be backed up.                                                                                                    |
|                                            | NetBackup identifies Instant Recovery virtual machines according to the following criteria:                                                                                                    |
|                                            | The virtual machine has a snapshot that is named NBU IR SNAPSHOT,<br>And the virtual machine is running from a datastore and the name of the datastore begins<br>with NBU IR_.                                                                                                    |
|                                            | If the virtual machine meets all these criteria, it is not backed up if this option is enabled.                                                                                                    |
|                                            | If this option is disabled: NetBackup backs up the virtual machine even if it is running from the<br>NetBackup NFS datastore.                                                                                                    |
| <b>Snapshot retry</b><br>count             | Sets the number of times the snapshot is retried. The default is 10. The range is 0 to 100.                                                                                                    |
|                                            | This option and the snapshot timeout and snapshot creation interval provide flexibility in the<br>creation of snapshots. For most environments, the default values are usually best. In special<br>circumstances, it may be helpful to adjust these settings. Example considerations are the size<br>of the virtual machine and the processing load on the VMware server. |
| Snapshot timeout<br>(minutes)              | Sets a timeout period (in minutes) for completion of the snapshot. The default is 0, which means<br>no timeout.                                                                                                    |
|                                            | If snapshots do not complete, set this option to a specific period to force a timeout. Consider<br>using the snapshot creation interval to retry the snapshot at a later time.                                                                                                    |
| Snapshot<br>creation interval<br>(seconds) | Determines the wait time (in seconds) before the snapshot is retried. The default is 10 seconds.<br>The range is 0 to 3600.                                                                                                    |

**Table 5-7** VMware Advanced Attributes *(continued)*

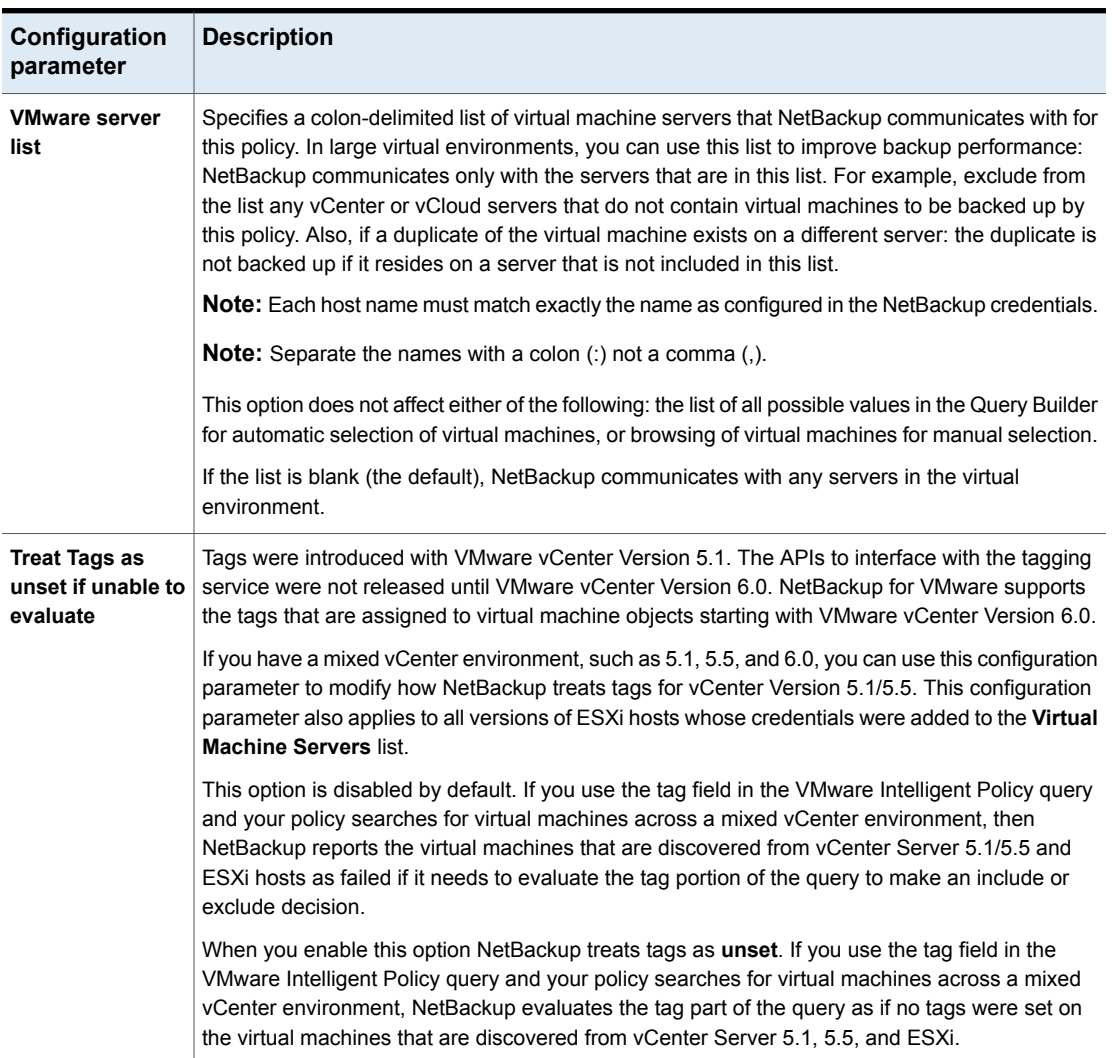

#### **Table 5-7** VMware Advanced Attributes *(continued)*

### About the Post vCenter events option (VMware Advanced Attributes)

<span id="page-70-0"></span>The **Post vCenter events** option is available on the **VMware - Advanced Attributes** dialog of a NetBackup policy. (On the **VMware** tab of the policy, click **Advanced...**.)

**Post vCenter events** enables NetBackup to send backup related events to the vCenter server.

**Note:** To post events to vCenter, NetBackup must perform the backup through a vCenter server. If NetBackup accesses the ESX server directly, the backup information cannot be displayed in vSphere Client.

**Note:** You must set the required permissions in vCenter:

See "Setting [privileges](#page-50-0) for posting events to vCenter" on page 51.

**Note:** If a vSphere administrator created an attribute named NB\_LAST\_BACKUP of type Global, NetBackup cannot post backup events to that attribute. You must remove the NB\_LAST\_BACKUP attribute from vSphere. Make sure that **Post vCenter events** is set to All Events or Error Events. At the next backup, NetBackup creates a NB\_LAST\_BACKUP attribute of type Virtual Machine and posts events to that attribute.

**Post vCenter events** also records the date and time of the last successful backup of the virtual machine:

- The date and time appear in vSphere Client on the **Summary** tab as a custom attribute under **Annotations**. The attribute is labeled NB\_LAST\_BACKUP.
- The date and time appear in vSphere Web Client on the **Virtual Machines** display.

The events can also be viewed with the NetBackup vCenter plug-ins:

- The events appear in vSphere Client under **Home > Inventory > Hosts and Clusters**. Select a vSphere object and click **Symantec NetBackup**.
- The events appear in vSphere Web Client under **Hosts and Clusters > Monitor**. Select a vSphere object and click **Symantec NetBackup**.

For instructions on installing and using the NetBackup plug-ins, see the following guides:

<span id="page-71-0"></span>*NetBackup Plug-in for VMware vCenter Guide NetBackup Plug-in for VMware vSphere Web Client Guide* <http://www.veritas.com/docs/DOC5332>

### About the Exclude disk options for Virtual disk selection

The VMware - Advanced Attributes dialog has an option called **Virtual disk selection**. The default setting is **Include all disks**. You should use this setting in most cases.
The other options are **Exclude boot disk** and **Exclude data disks**. These options are intended for the virtual machines that have multiple virtual disks. You should use these options with care.

To exclude a boot disk or data disk, note the following requirements:

- The virtual machine must have more than one disk.
- NetBackup must be able to identify the boot disk.
- The boot disk must not be part of a managed volume (Windows LDM or Linux LVM). The boot disk must be fully contained on a single disk.

The boot disk must include the following:

- The boot partition.
- The system directory (Windows system directory or Linux boot directory).

Important! The exclude disk options are meant only for the following cases:

■ **Exclude boot disk**: Consider this option if you have another means of recreating the boot disk, such as a virtual machine template for boot drives. If **Exclude boot disk** is enabled, the policy does not back up the boot disk.

**Note:** When the virtual machine is restored from the backup, the virtual machine data for the boot disk may be missing or incomplete.

Note the following about **Exclude boot disk**:

- If the virtual machine has a boot disk but has no other disks, the boot disk is backed up. It is not excluded.
- If the virtual machine's boot disk is an independent disk, but the virtual machine has no other disks, the boot drive is backed up. The restored boot drive however contains no data, because NetBackup cannot back up the data in an independent disk.
- If the virtual machine has a boot drive and an independent drive, the boot drive is not backed up. Only the independent drive is included in the backup. Since NetBackup cannot back up the data in an independent disk, the restored independent disk contains no data. Refer to the explanation on independent disks in the following topic:

See "NetBackup for VMware [terminology"](#page-22-0) on page 23.

■ Adding a virtual disk and changing this option before the next backup can have unexpected results. See "Virtual disk [selection](#page-73-0) options: an example to avoid" on page 74.

■ **Exclude data disks**: Consider this option if you have a different policy or other backup program that backs up the data disks. If **Exclude data disks** is enabled in a policy, that policy does not back up the data disks.

Note the following about **Exclude data disks**:

- If the virtual machine has only one disk (such as C:), that drive is backed up. It is not excluded.
- If the virtual machine's boot disk is an independent disk, and the virtual machine has a separate data disk, the boot disk is backed up. The restored boot disk however contains no data, because NetBackup cannot back up the data in an independent disk.

**Note:** When the virtual machine is restored from the backup, the virtual machine data for the data disk may be missing or incomplete.

**Caution:** Use of the exclude disk options can have unintended consequences if these rules are not followed.

The following topics contains important guidance on the exclude disk options:

<span id="page-73-0"></span>See "Virtual disk [selection](#page-73-0) options: an example to avoid" on page 74.

See ["Restoring](#page-73-1) data from the backups that excluded the boot disk or data disks" on page 74.

#### Virtual disk selection options: an example to avoid

<span id="page-73-1"></span>You should use the **Virtual disk selection** option with care. For example, if you add a disk to the virtual machine and change the **Virtual disk selection** setting, note: The next backup may not capture the virtual machine in the state that you intended. You should back up the entire virtual machine (**Include all disks**) before using **Virtual disk selection** to exclude a disk from future backups.

#### Restoring data from the backups that excluded the boot disk or data disks

If the policy's **Virtual disk selection** option excluded the boot disk or data disks, you can restore the backed-up data as follows:

■ If **Enable file recovery from VM backup** was enabled on the backup policy: You can restore individual files from those portions of the virtual machine that the Virtual disk selection option did not exclude. See ["Restoring](#page-172-0) individual files" on page 173.

<span id="page-74-0"></span>■ If the **Virtual disk selection** option was set to **Exclude boot disk**: You can restore the virtual machine and move the restored data disk(s) to another virtual machine.

#### **Browse for VMware Virtual Machines**

When you configure a NetBackup policy, you can use the Browse for Virtual Machines screen to select virtual machines for backup. You can enter the virtual machine's host name manually or browse and select it from a list.

As an alternative, NetBackup can automatically select virtual machines based on a range of criteria.

See "About automatic virtual machine selection for [NetBackup](#page-85-0) for VMware" on page 86.

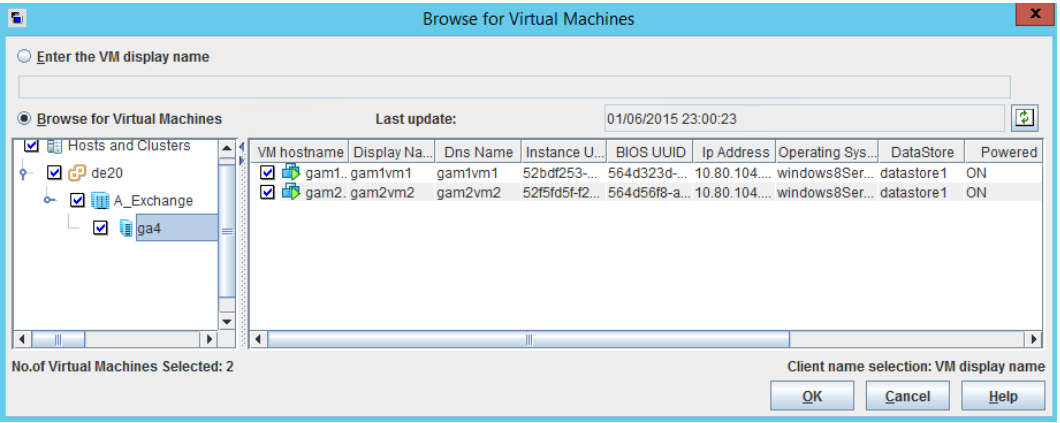

■ **Enter the VM display name** (or **VM hostname, VM BIOS UUID, VM DNS Name, VM instance UUID**)

Click this option if you want to manually enter the name or other identifier of a virtual machine. The format of the name depends on your system. It may be the fully qualified name or another name, depending on your network configuration and how the name is defined in the guest OS. If NetBackup cannot find the name you enter, policy validation fails.

**Note:** The type of name to enter depends on the **Primary VM identifier** setting on the **VMware** tab of the policy.

To enter a name, make sure that **Browse for Virtual Machines** is not selected.

#### ■ **Browse for Virtual Machines**

Click this option to discover vCenter servers, clusters, data centers, vApps, and ESX servers (shown in the left pane). You can select virtual machines from a list (in the right pane).

NetBackup uses the following icons for vSphere objects:

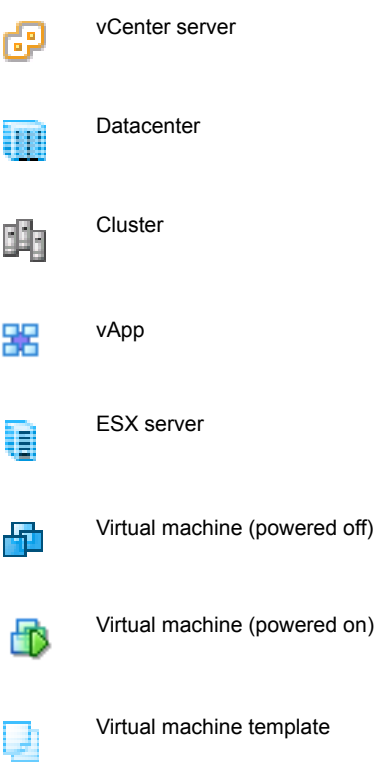

The virtual machines that are contained in a VMware vApp are displayed in the right pane along with other virtual machines.

The virtual machine names that are listed may be derived from a cache file. Use of the cache file is faster than rediscovering the virtual machines on the network if your site has a large number of virtual machines.

If NetBackup cannot obtain the IP address of the virtual machine, the host name and IP address are displayed as NONE.

Note that virtual machine host names or display names must be unique within a master server's policies:

See "Virtual [machine](#page-80-0) host names and display names must be unique in a master server's [policies"](#page-80-0) on page 81.

#### ■ **Last Update**

To update the cache file and re-display virtual machines, click the refresh icon to the right of the **Last Update** field. This field shows the date and time of the most recent cache file that contains the names of virtual machines.

For NetBackup to access the virtual machines, note the following:

- The NetBackup master server must have credentials for the VMware vCenter or ESX server(s). See "Adding [NetBackup](#page-44-0) credentials for VMware" on page 45.
- DNS problems may prevent or slow down discovery of the virtual machines. See ["Preventing](#page-243-0) browsing delays caused by DNS problems" on page 244.
- To limit the search to particular vCenter or ESX servers, you can create a BACKUP registry entry as an exclude list. Excluding unneeded servers can dramatically speed up the search for virtual machines. See "Limiting the VMware servers that [NetBackup](#page-78-0) searches when browsing for virtual [machines"](#page-78-0) on page 79.
- The browsing timeout value must not be set too low. See ["Changing](#page-245-0) the browsing timeout for virtual machine discovery" on page 246.
- **VM hostname, Display Name, DNS Name, Instance UUID,** etc.

When you select an ESX server in the left pane, information about its virtual machines appears in columns in the right pane.

You can change the arrangement of these columns by right-clicking in the right pane:

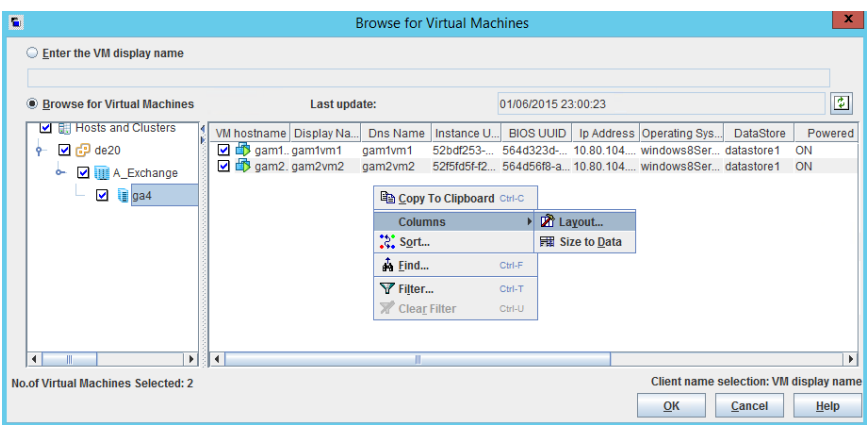

The columns are the following:

#### Configure NetBackup policies for VMware | 78 **Browse for VMware Virtual Machines**

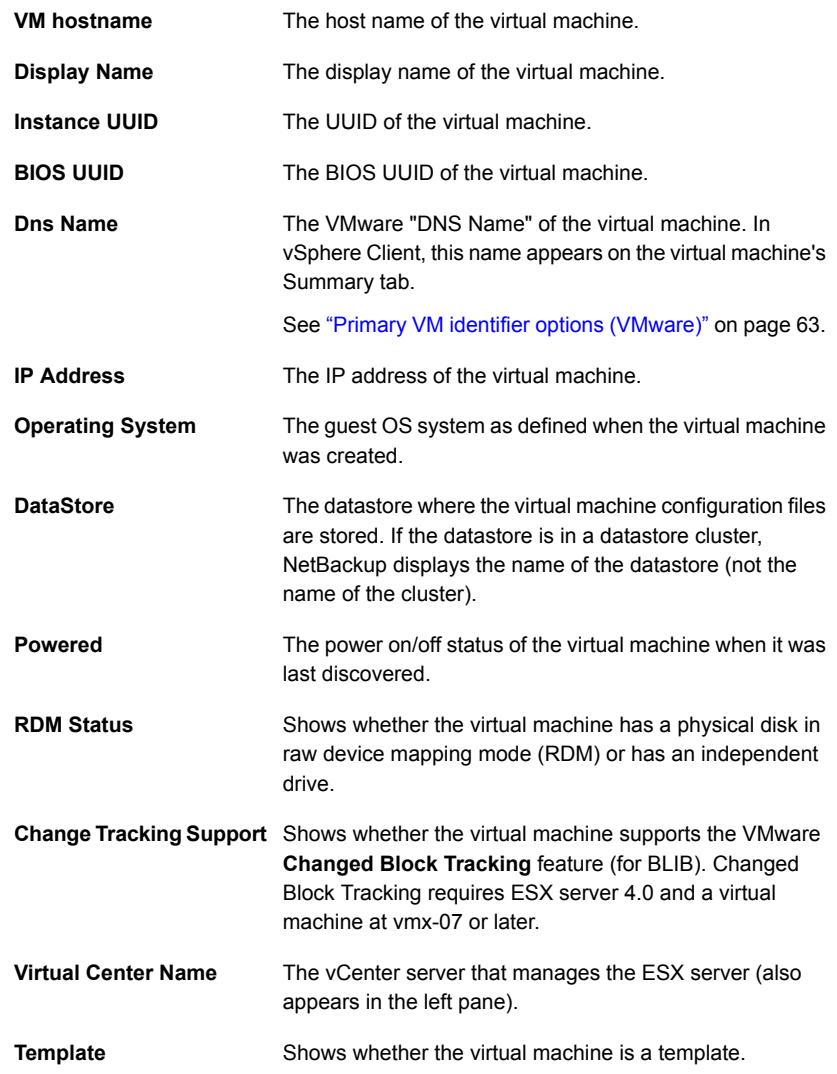

The virtual machines you selected are listed in the **Clients** tab.

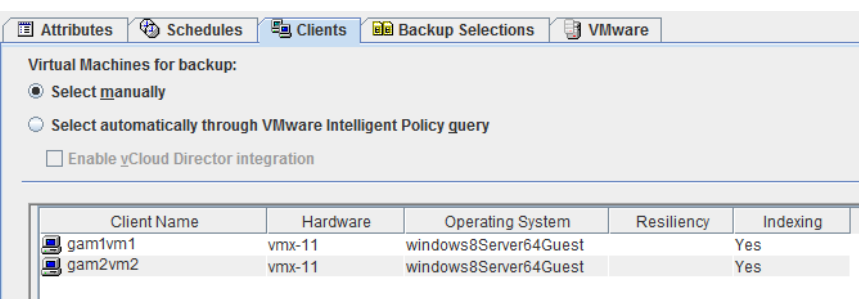

# **Limiting the VMware servers that NetBackup searches when browsing for virtual machines**

<span id="page-78-0"></span>As part of creating a NetBackup policy, you must specify which virtual machines to back up. One approach is to let NetBackup search the network and list all available virtual machines. However, if your VMware environment contains many VMware servers and virtual machines, it may take too long to search and list all of them. For example, consider an environment with ten vCenter servers. To back up the virtual machines on one of the ten vCenter servers, browsing virtual machines on all ten servers is unnecessary.

To speed up browsing, you can exclude particular VMware servers from the search. When it probes the network for virtual machines, NetBackup queries only the VMware servers that are not named in the exclude list for the backup-host.

Use one of the following procedures, depending on the platform of the backup host (Windows or Linux).

**To limit the VMware servers that NetBackup discovers, per Windows backup host**

- **1** On the Windows desktop of the backup host, click **Start > Run** and enter regedit.
- **2** To be on the safe side, make a backup of the current registry (**File > Export**).
- **3** Go to **HKEY\_LOCAL\_MACHINE > SOFTWARE > Veritas > NetBackup > CurrentVersion > Config** and create a key called BACKUP.
- **4** Right-click in the right pane and click **New > String Value**. Enter excludeVMservers as the name.
- **5** Right-click the excludeVMservers name and click **Modify**.
- **6** In the **Edit String** dialog, enter a comma-delimited list of the VMware servers that are NOT to be queried when NetBackup browses the network. Do not enter spaces. You can enter vCenter servers and individual ESX servers.

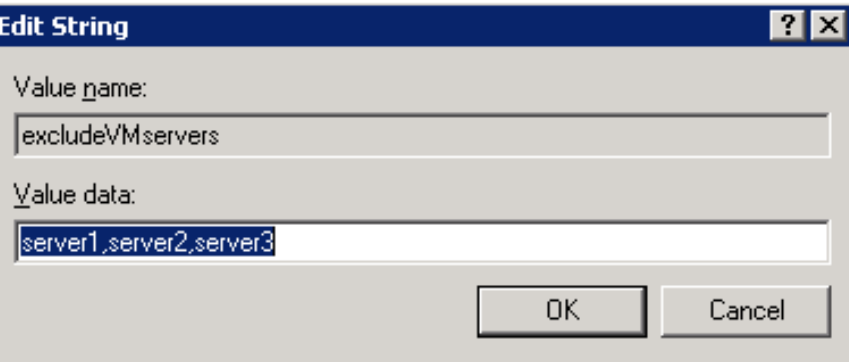

Note: The exclude list is used on the next backup. If any bpfis processes are running, the exclude list has no effect on them.

The exclude list applies only to this backup host. The servers are not queried when NetBackup browses for virtual machines to list on the policy's **Browse for Virtual Machines** dialog of the NetBackup Administration Console.

#### **To limit the VMware servers that NetBackup discovers, per Linux backup host**

**1** On the Linux backup host, create (or open) the following file:

/usr/openv/netbackup/virtualization.conf

**2** Add the following to the file:

[BACKUP] "excludeVMservers"="server1,server2,server3"

where *server1,server2,server3* is a comma-delimited list of the VMware servers that are NOT to be queried when NetBackup browses the network. Do not enter spaces. You can enter vCenter servers and individual ESX servers.

Note: If the file already contains a  $[BACKUP]$  line, do not add another  $[BACKUP]$ line. Any other lines that already exist under [BACKUP] should remain as they are.

**3** Save the file.

Note: The exclude list is used on the next backup. If any bpfis processes are running, the exclude list has no effect on them.

The exclude list applies only to this backup host. The servers are not queried when NetBackup browses for virtual machines to list on the policy's **Browse for Virtual Machines** dialog of the NetBackup Administration Console.

<span id="page-80-0"></span>As an alternative, NetBackup can automatically select virtual machines based on a range of criteria.

See "About automatic virtual machine selection for [NetBackup](#page-85-0) for VMware" on page 86.

### **Virtual machine host names and display names must be unique in a master server's policies**

Certain VMware environments do not require unique names for virtual machines. For instance, virtual machines within a vCenter server can have the same host or display names as virtual machines in another vCenter server. The same is true of datacenters, which are logical groupings of virtual resources within a vCenter server. Virtual machine host names or display names must be unique within a datacenter. They do not need to be unique between two datacenters on the same vCenter. A virtual machine named VM1 can exist in datacenter A. Another virtual machine (also named VM1) can exist in datacenter B, on the same vCenter server.

Identically named virtual machines however present a problem in the following case: the same NetBackup master server is configured to back up the virtual

machines by means of the same host name or display name. The virtual machines that are backed up by a particular NetBackup master server must be uniquely identified across all of its policies.

To back up the two virtual machines named VM1, do one of the following:

- Change their VMware names so they are unique in the master server's policies.
- Configure the policies to identify the virtual machines by their UUIDs. Use the type of UUID that is appropriate for your virtual machine environment. See "Primary VM identifier options [\(VMware\)"](#page-62-0) on page 63.

### **Primary VM identifier option and manual selection of virtual machines**

This topic applies to the manual selection of virtual machines on the NetBackup **Browse for Virtual Machines** screen.

A change to the policy's **Primary VM identifier** value can affect backups. If you change this option, you may have to delete the virtual machine selections on the **Clients** tab and re-enter them. Otherwise, NetBackup may no longer be able to identify the virtual machines to back up.

For example, the host names in the **Clients** tab cannot be used and the virtual machines are not backed up in the following case:

- If you change the **Primary VM identifier** from **VM hostname** to **VM display name**, and
- The display names of the virtual machines are different from the host names.

In this case, delete the host name entries on the **Clients** tab and browse the network to select the virtual machines by display name.

See "Browse for VMware Virtual [Machines"](#page-74-0) on page 75.

**Note:** When creating virtual machines, use the same name for both host name and display name. If the **Primary VM identifier** is changed, the existing entries on the **Clients** tab still work.

If the policy selects virtual machines automatically, refer to the following topic:

See "Effect of Primary VM identifier [parameter](#page-122-0) on Selection column in Test Query [results"](#page-122-0) on page 123.

### **About incremental backups of virtual machines**

NetBackup enables full virtual machine and file-level incrementals in the same backup (the **Enable file recovery from VM backup** option).

Better support for incremental backup is available when you use BLIB (**Enable block-level incremental backup**). BLIB requires ESX 4.x and virtual machines at vmx-07 or later.

**Note:** Individual file recovery is supported from full backups and from incremental backups, as long as the **Enable file recovery from VM backup** policy option is enabled.

**Note:** Make sure that the virtual machines to back up are time synchronized with the backup host. Otherwise, some changed data may not be included in the backup, depending on the clock differential between the backup host and the virtual machine.

**Note:** For incremental backups, you do not have to configure the client on the VMware backup host for timestamps. The VMware policies automatically default to the use of timestamps.

#### **Configuring incremental backups**

Use the following procedure for virtual machine backup.

#### **To configure incremental backup of a virtual machine**

- **1** In the NetBackup policy **Attributes** tab, select the **VMware** policy type.
- **2** On the **VMware** tab, select the VMware backup host.
- **3** Optional: for BLIB, select **Enable block-level incremental backup**.
- **4** Select **Enable file recovery from VM backup**.

More information is available on the VMware options.

See "Backup options on the [VMware](#page-59-0) tab" on page 60.

- **5** Click **OK**.
- **6** On the **Schedules** tab, select **Differential Incremental Backup** or **Cumulative Incremental Backup**.
- **7** Fill in the **Clients** tab.

### **Storage Foundation Volume Manager volumes in the virtual machine**

To back up a virtual machine that contains Veritas Storage Foundation Volume Manager volumes, make sure the following options on the policy's VMware tab are disabled:

**Enable file recovery from VM backup**

**Exclude deleted blocks**.

**Note:** Restore of selected files from a backup of the full virtual machine is not supported if the virtual machine contains Storage Foundation Volume Manager volumes.

See ["NetBackup](#page-30-0) for VMware: notes and restrictions" on page 31.

## **About older NetBackup policies and pre-7.x backup hosts**

A NetBackup 7.x master server can use the policies that were created for NetBackup 6.5.x. NetBackup however does not convert the 6.5.x options to 7.x options. It uses the policies as is, without modification or conversion.

Even if the policies are updated to the 7.x options, a 6.5.x backup host ignores those options. The backup host must be updated to 7.x to recognize and use the 7.x policy options.

# **Chapter**

# Configure a VMware Intelligent Policy

This chapter includes the following topics:

- About automatic virtual machine selection for [NetBackup](#page-85-0) for VMware
- The basics of a [NetBackup](#page-86-0) query rule
- Important notes on [automatic](#page-87-0) virtual machine selection
- NetBackup [requirements](#page-90-0) for automatic virtual machine selection
- [Automatic](#page-91-0) virtual machine selection: Task overview
- Options for selecting VMware virtual [machines](#page-92-0)
- [Configuring](#page-94-0) automatic virtual machine selection
- Editing an [existing](#page-98-0) query in Basic Mode
- Using the Query Builder in [Advanced](#page-99-0) Mode
- AND vs. OR in [queries](#page-100-0)
- **Examples for the [NetBackup](#page-101-0) Query Builder**
- The IsSet [operator](#page-102-0) in queries
- About selecting virtual [machines](#page-103-0) by means of multiple policies
- Order of operations in queries [\(precedence](#page-104-0) rules)
- [Parentheses](#page-106-0) in compound queries
- Query rules for [resource](#page-106-1) pools
- Query rules for [datacenter](#page-108-0) folders (host folder)
- Query rules for [duplicate](#page-108-1) names
- [Query](#page-109-0) rules for tags
- Query Builder field [reference](#page-110-0)
- Test Query screen for [VMware](#page-119-0)
- **Test Query: Failed virtual [machines](#page-120-0)**
- Effect of Primary VM identifier [parameter](#page-122-0) on Selection column in Test Query [results](#page-122-0)
- Effect of Primary VM identifier [parameter](#page-123-0) on VM Name column in Test query [results](#page-123-0)
- <span id="page-85-0"></span>■ Refreshing the display of virtual [environment](#page-124-0) changes in the Query Builder

### **About automatic virtual machine selection for NetBackup for VMware**

Instead of manually selecting the virtual machines for backup, you can configure NetBackup to automatically select virtual machines based on a range of criteria. You specify the criteria (rules) in the **Query Builder** on the NetBackup policy **Clients** tab. NetBackup creates a list of the virtual machines that currently meet the rules and adds those virtual machines to the backup.

This feature is called the VMware Intelligent Policy.

Automatic selection of virtual machines has the following advantages:

- Simplifies the policy configuration for sites with large virtual environments. You do not need to manually select virtual machines from a long list of hosts: NetBackup selects all the virtual machines that meet the selection rules in the policy's Query Builder.
- Allows the backup list to stay up-to-date with changes in the virtual environment. Eliminates the need to revise the backup list whenever a virtual machine is added or removed.
- Virtual machine selection takes place dynamically at the time of the backup.

Examples of automatic virtual machine selection are the following:

| <b>Example</b>                                                                | <b>Description</b>                                                                                                    |
|-------------------------------------------------------------------------------|----------------------------------------------------------------------------------------------------|
| Add new virtual machines                                                      | At the next backup, the policy can automatically<br>discover the virtual machines that have recently<br>been added to the environment. If the virtual<br>machines match the query rules that you configure<br>in the policy, they are automatically backed up.         |
| Limit the backup list to the virtual<br>machines that are currently turned on | If some of your virtual machines are occasionally<br>turned off, NetBackup can be configured to<br>automatically exclude those from the backup list.<br>Among the virtual machines it discovers,<br>NetBackup backs up only the virtual machines that<br>are turned on |
| Back up virtual machines based on<br>physical boundaries                      | Examples of physical boundaries are vCenter<br>servers, ESX servers, datastores, and clusters.<br>For example, a query rule can select all the virtual<br>machines in a particular ESX server, so the policy<br>backs up only those virtual machines.                  |
| Back up virtual machines based on<br>logical boundaries                       | Examples of logical boundaries are folders, vApps,<br>templates, and resource pools. For example, a<br>query rule can select all the virtual machines in a<br>particular folder, so the policy backs up only those<br>virtual machines.                                |
| Back up virtual machines based on<br><b>VMware tags</b>                       | NetBackup can include or exclude virtual machines<br>based on the user assigned tags.                                                                                                    |

**Table 6-1** Examples for automatic virtual machine selection

#### **The basics of a NetBackup query rule**

<span id="page-86-0"></span>For automatic virtual machine selection, NetBackup uses query rules to determine which VMware virtual machines to select for backup. You create the rules in the Query Builder, on the **Clients** tab of the policy.

A query rule consists of the following:

- A keyword, such as **Displayname** or **Datacenter** (many keywords are available). For example: For automatic selection of the virtual machines with the display names that contain certain characters, you need the **Displayname** keyword in the rule.
- An operator, such as **Contains**, **StartsWith**, or **Equal**.

The operator describes how NetBackup analyzes the keyword. For example: **Displayname StartsWith** tells NetBackup to look for the display names that start with particular characters.

■ Values for the keyword.

For the **Displayname** keyword, a value might be "prod". In that case, NetBackup looks for the virtual machines that have the display names that include the characters prod.

■ An optional joining element (AND, AND NOT, OR, OR NOT) to refine or expand the query.

The policy uses these elements to discover and select virtual machines for backup.

<span id="page-87-1"></span>[Table](#page-87-1) 6-2 contains the examples of rules.

| <b>Rule</b>                                              | <b>Description</b>                                                                                         |
|----------------------------------------------------------|----------------------------------------------------------------------------------------------------|
| Displayname Contains "vm"                                | Net Backup selects the virtual machines that have the<br>characters vm anywhere in their display names.    |
| Displayname EndsWith "vm"                                | NetBackup selects the virtual machines that have the<br>characters $vm$ at the end of their display names. |
| Datacenter AnyOf<br>"datacenter1", "datacenter2"         | Net Backup selects the virtual machines that use<br>datacenter1 or datacenter2.                            |
| Powerstate Equal poweredOn                               | Net Backup selects only the virtual machines that are<br>currently turned on.                              |
| Powerstate Equal poweredOn<br>AND Tag Equal "Production" | NetBackup selects only virtual machines that are<br>currently powered on with the "Production" tag.        |

**Table 6-2** Examples of rules

### <span id="page-87-0"></span>**Important notes on automatic virtual machine selection**

The Virtual Machine Intelligent Policy feature in NetBackup is a different approach to VMware virtual machine selection in the policy. It represents a paradigm shift in the way you select virtual machines for backup. As with all major changes, the effective use of this feature requires forethought, preparation, and care.

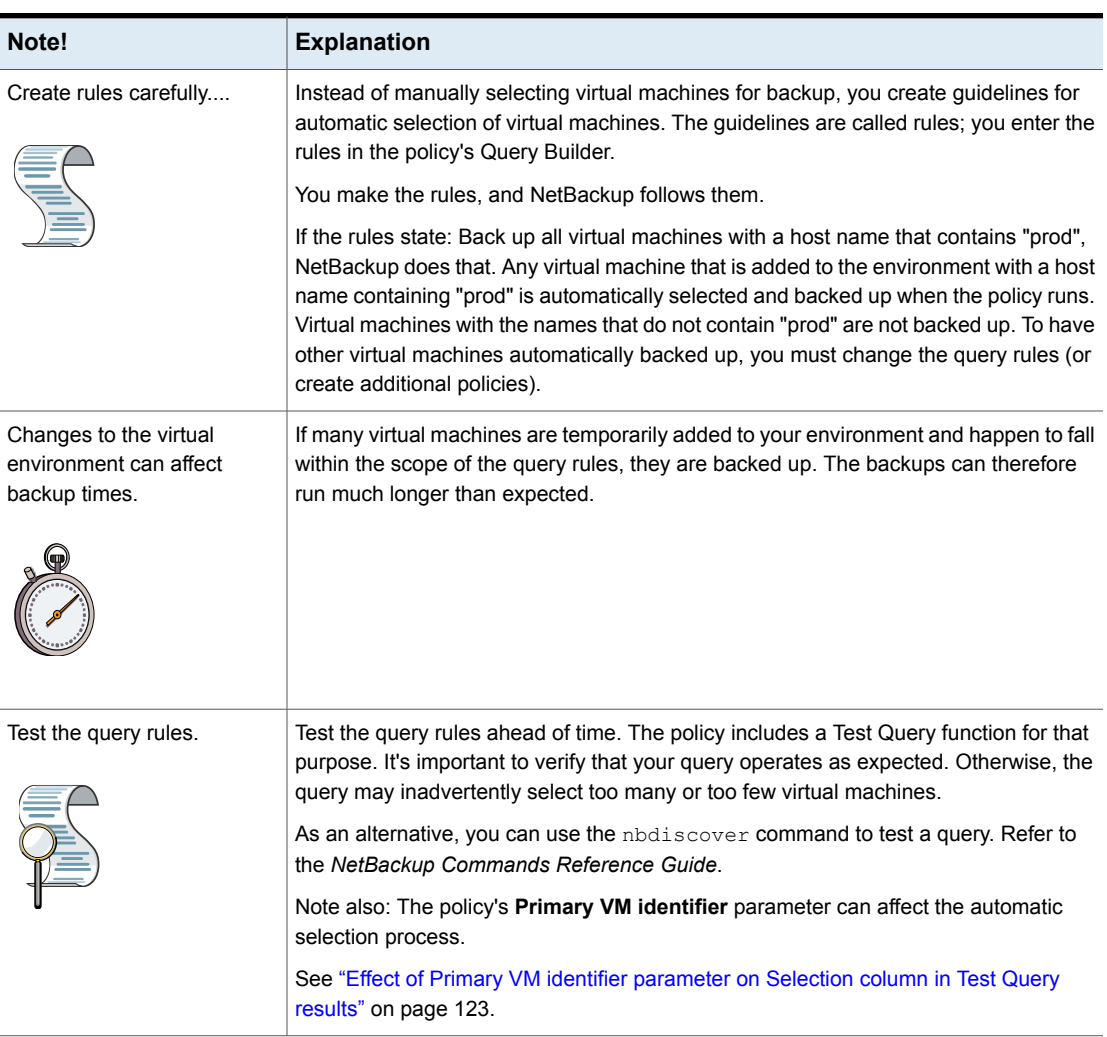

**Table 6-3** Important notes on automatic virtual machine selection!

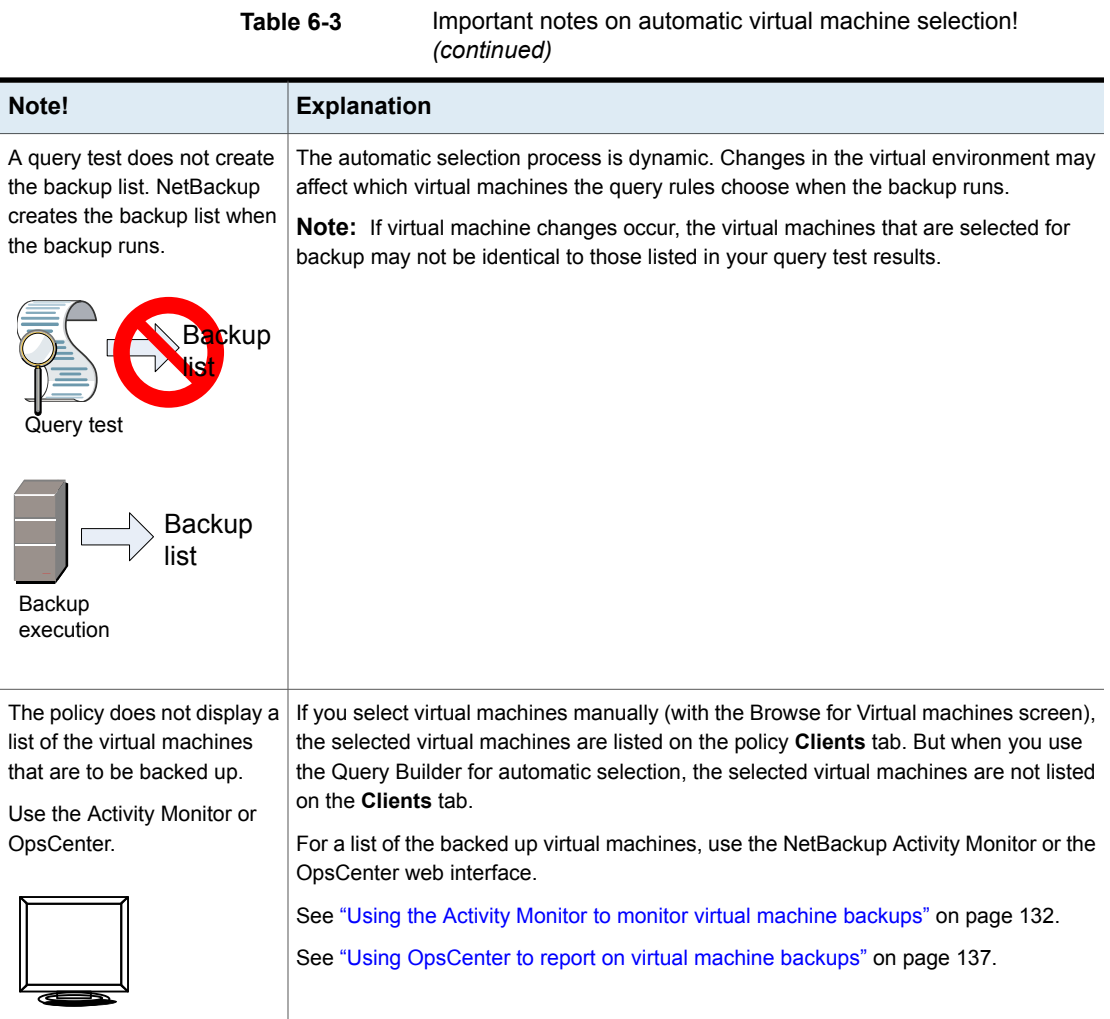

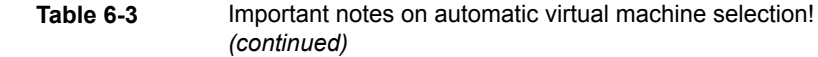

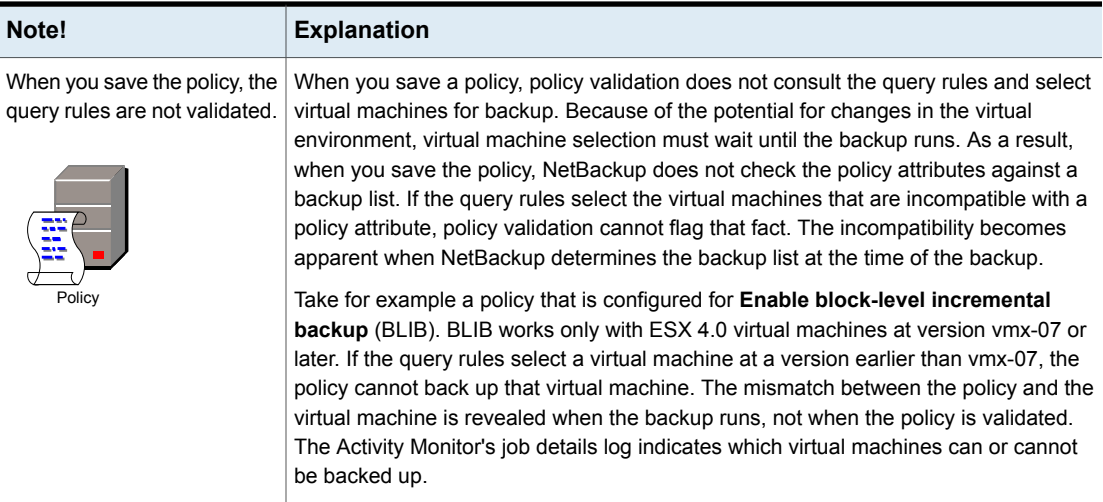

### <span id="page-90-0"></span>**NetBackup requirements for automatic virtual machine selection**

Note the following requirements for automatic selection of VMware virtual machines:

- The system where the NetBackup Administration Console runs must have access to the vCenter server.
- Automatic virtual machine selection requires no additional license beyond the NetBackup Enterprise Client license.
- Refer to the following Veritas documents for updates on NetBackup support for VMware:
	- The *NetBackup Enterprise Server and Server OS Software Compatibility List* available from the following location: NetBackup Master [Compatibility](www.veritas.com/docs/TECH59978) List
	- Support for NetBackup 7.x in virtual [environments](http://www.veritas.com/docs/TECH127089)

## **Automatic virtual machine selection: Task overview**

<span id="page-91-0"></span>This topic is a high-level overview of how to set up a NetBackup policy for automatic selection of VMware virtual machines. Follow the links in the table for more details.

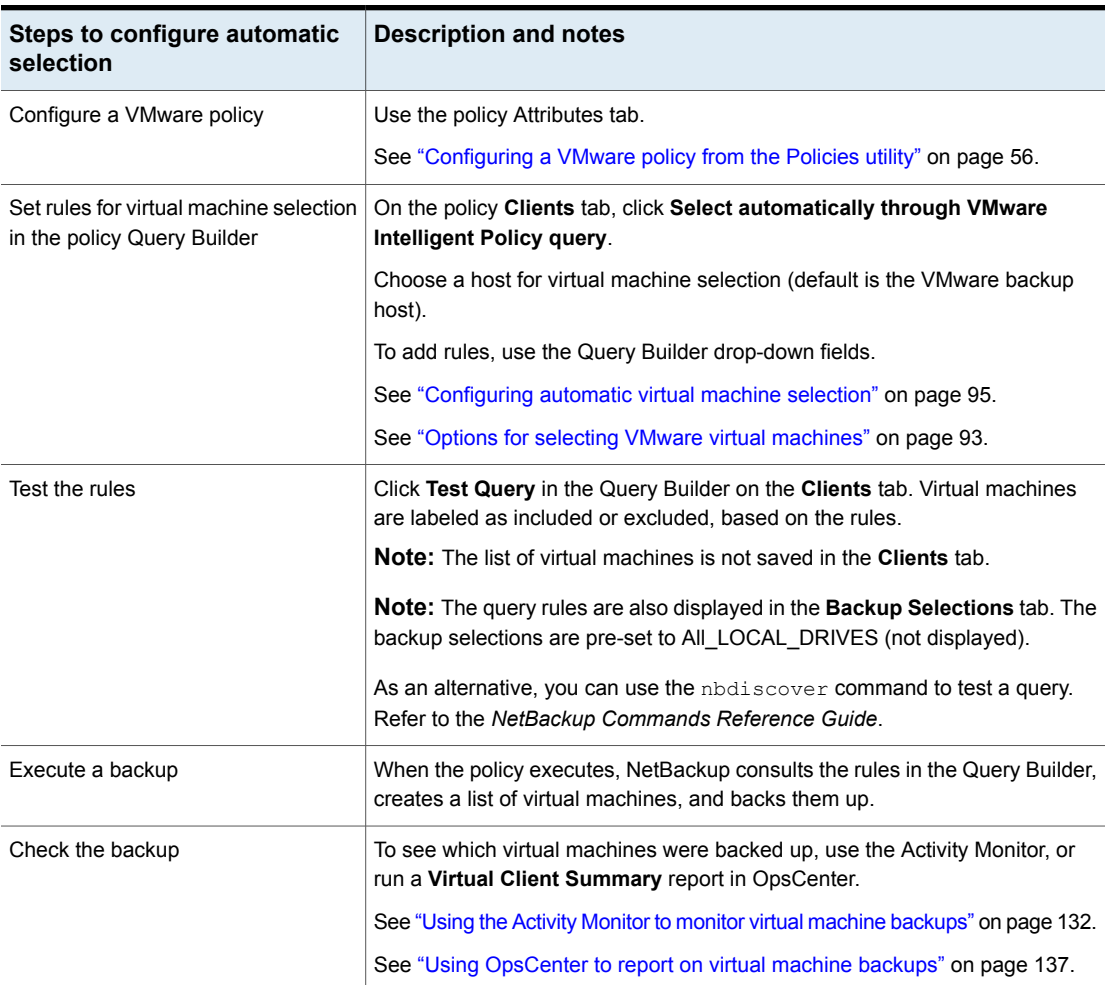

**Table 6-4** Automatic selection of virtual machines: overview of the tasks

#### **Options for selecting VMware virtual machines**

<span id="page-92-0"></span>This topic describes the options on the policy **Clients** tab, or in the Backup Policy Wizard.

You can use these options to manually select virtual machines, or to configure NetBackup to select virtual machines automatically. For automatic selection, you specify the selection criteria (rules) in the policy's Query Builder. When the backup job runs, NetBackup discovers the virtual machines that currently meet the criteria and backs up those virtual machines.

A procedure is available.

See ["Configuring](#page-94-0) automatic virtual machine selection" on page 95.

| <b>Option</b>                                                                | <b>Description</b>                                                                                                    |
|------------------------------------------------------------------------------|----------------------------------------------------------------------------------------------------|
| <b>Select manually</b>                                                       | Click this option and click <b>New</b> to manually enter virtual machines names, or to browse and<br>select them from a list                                                     |
|                                                                              | See "Browse for VMware Virtual Machines" on page 75.                                                                                                    |
|                                                                              | <b>Note:</b> The rest of the fields and options are for automatic selection of virtual machines.                                                                                 |
| Select automatically<br>through VMware<br><b>Intelligent Policy</b><br>query | Click this option to allow NetBackup to automatically select virtual machines for backup based<br>on the rules that you enter in the Query Builder.                              |
| <b>Enable vCloud</b><br>Director integration                                 | Enables backup of the virtual machines that reside in a vCloud environment. Requires the<br>automatic selection of virtual machines.                                             |
|                                                                              | With this option, the policy selects for backup only the virtual machines that vCloud manages:<br>it skips the virtual machines that are not in vCloud.                          |
| <b>NetBackup host to</b><br>perform automatic                                | This host discovers virtual machines and automatically selects them for backup based on<br>your query rules. The resulting list determines which virtual machines are backed up. |
| virtual machine<br>selection                                                 | To designate your media servers as discovery hosts, select <b>Backup Media Server</b> from the<br>pull-down.                                                                     |

**Table 6-5** Virtual machine selection

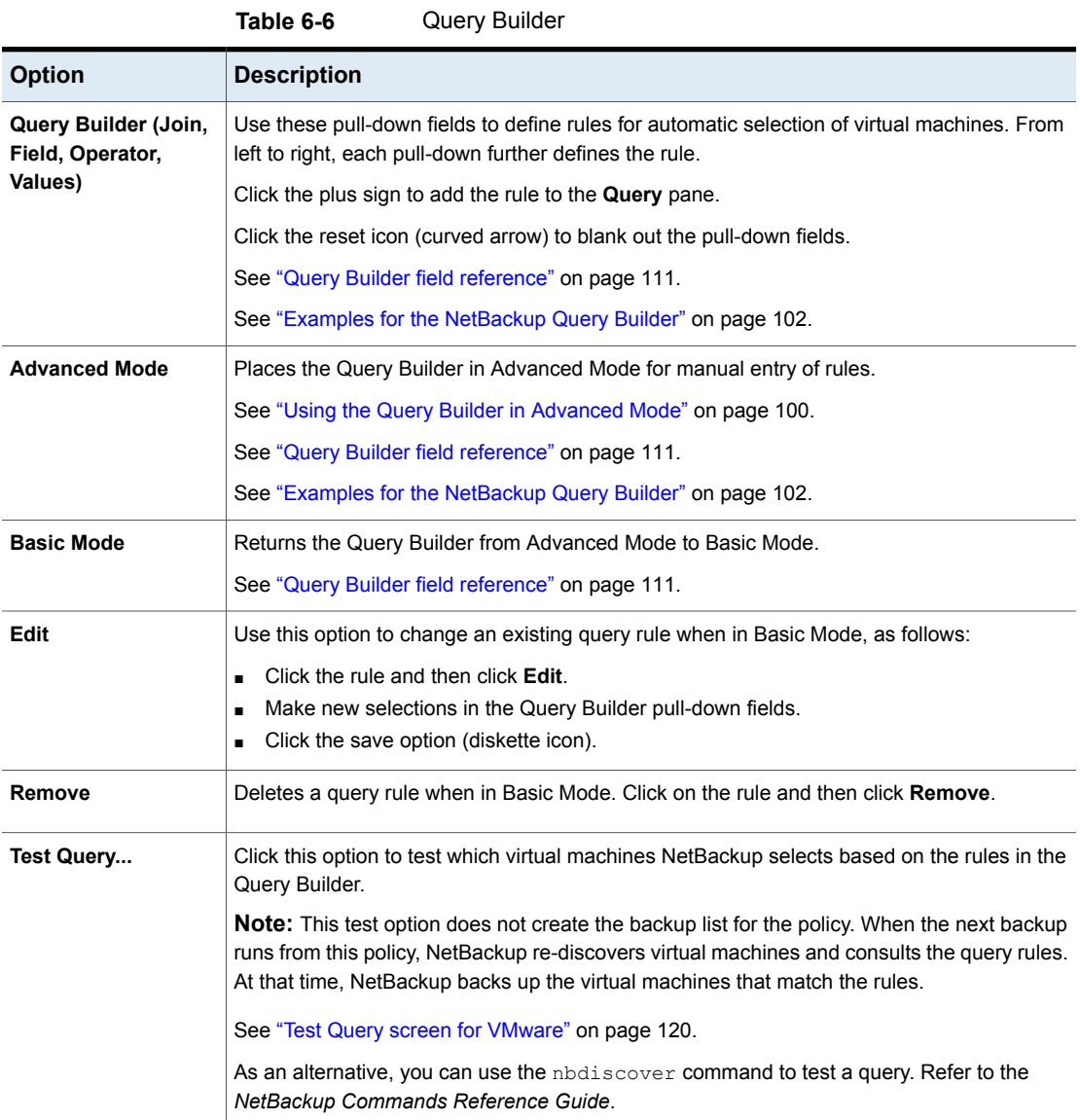

| <b>Option</b>                                   | <b>Description</b>                                                                                                    |
|-------------------------------------------------|----------------------------------------------------------------------------------------------------|
| <b>Reuse VM selection</b><br>query results for: | Sets the refresh rate of an internal cache of the query results. Net Backup uses the cache to<br>determine which virtual machines to select at the time of the backup. The cache speeds up<br>the selection of virtual machines without burdening the vCenter server at each scheduled<br>backup.                                                                                                    |
|                                                 | A faster cache refresh rate synchronizes the cache with the changes recorded in vCenter,<br>such as the addition or removal of virtual machines. However, each cache refresh consumes<br>vCenter resources.                                                                                                    |
|                                                 | With a slower refresh rate, new virtual machines may not be included immediately in the next<br>backup. New or changed virtual machines are included when the cache is refreshed. Note<br>that fewer yCenter resources are consumed with a slower refresh rate.                                                                                                    |
|                                                 | The default is 8 hours. For 8 hours, NetBackup uses the cache and does not attempt to<br>rediscover virtual machines. Changes to the virtual environment do not affect the cache<br>during that period. After 8 hours, the next execution of the policy causes NetBackup to<br>rediscover virtual machines. If any changes match a rule in the query, the list of selected<br>virtual machines is modified accordingly. |
|                                                 | <b>Note:</b> The cache is refreshed before the next scheduled backup whenever the policy is<br>changed and saved.                                                                                                    |
|                                                 | More information is available on the Reuse VM selection query results for: option:                                                                                                    |
|                                                 | See "About the Reuse VM selection query results option" on page 328.                                                                                                    |

**Table 6-6** Query Builder *(continued)*

### **Configuring automatic virtual machine selection**

<span id="page-94-0"></span>NetBackup can automatically select VMware virtual machines for backup based on the criteria that you enter. You specify the criteria (rules) in the Query Builder on the NetBackup policy **Clients** tab. You can set up rules to include certain virtual machines for backup, or to exclude virtual machines.

When the backup job runs, NetBackup creates a list of the virtual machines that currently meet the query rules and backs them up.

The following is the policy Clients tab with **Select automatically through VMware Intelligent Policy query** selected.

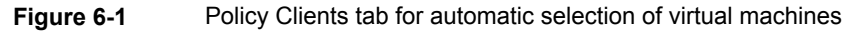

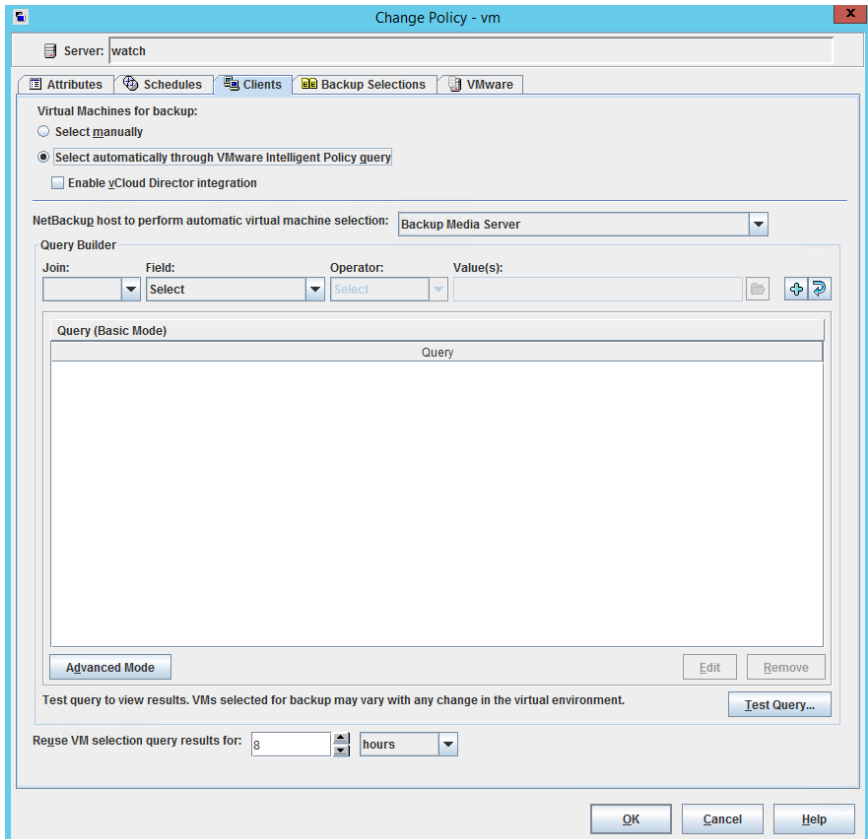

The Query Builder can operate in Basic Mode or in Advanced Mode.

#### **To configure automatic virtual machine selection in Basic Mode**

- **1** On the policy **Attributes** tab, select **VMware** for the policy type.
- **2** On the policy **VMware** tab, select a VMware backup host.

Review the other options on the **VMware** tab.

See "Backup options on the [VMware](#page-59-0) tab" on page 60.

- **3** Make other policy selections as needed (for example, create a Schedule).
- **4** Click the **Clients** tab, and click **Select automatically through VMware Intelligent Policy query**.

If you selected virtual machines manually in the **Browse for Virtual Machines** dialog, those virtual machines are removed from the policy.

**5** To back up virtual machines in vCloud Director, click **Enable vCloud Director integration**.

More information is available on backups and restores into vCloud.

See "About [NetBackup](#page-210-0) for vCloud Director" on page 211.

**Note: Enable vCloud Director integration** makes several vCloud Director keywords available in the policy Query Builder Field, for rule-based selection of virtual machines. If this option is not selected, NetBackup cannot use the vCloud keywords to locate virtual machines in vCloud Director, and the backup fails.

**6** To create a rule, make selections from the pull-down menus.

For the first rule, you can start with the **Field** pull-down, depending on the type of rule. (For the first rule, the only selections available for the **Join** field are blank (none), or NOT.)

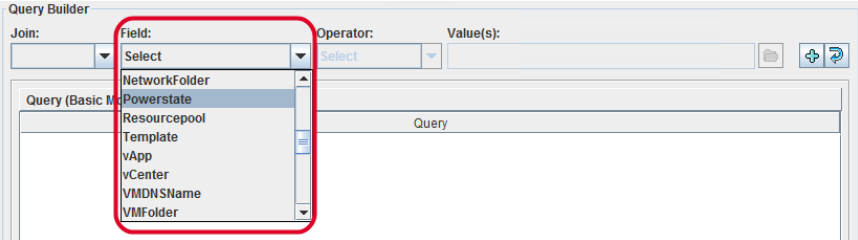

Then make a selection for **Operator**:

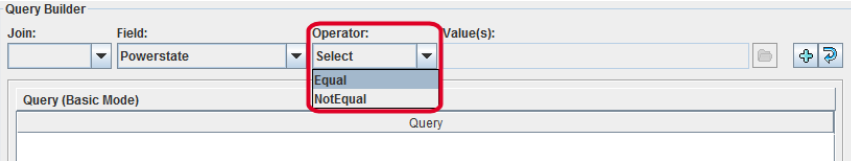

For the **Value(s)** field: Click the folder icon to browse for values, enter the value manually, or in some cases use the **Value(s)** drop-down (as in this example). The characters you enter manually in the **Values** field must be enclosed in single quotes or double quotes. Note that browsing for values may take some time in large virtual environments.

See "Query Builder field [reference"](#page-110-0) on page 111.

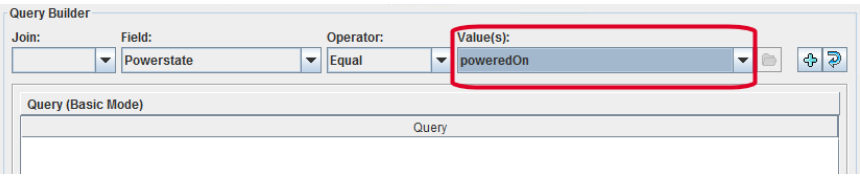

**7** Click the plus sign to add the rule to the **Query** pane.

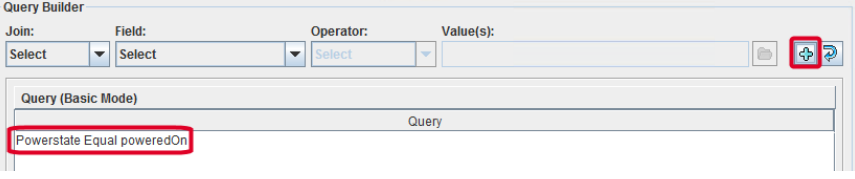

**8** Create more rules as needed.

See "Query Builder field [reference"](#page-110-0) on page 111.

See "Examples for the [NetBackup](#page-101-0) Query Builder" on page 102.

**9** To see which virtual machines NetBackup currently selects based on your query, click **Test Query**.

On the Test Query screen, the Virtual machines in your current environment that match the rules for selection in the policy are labeled INCLUDED. Note however that the Test Query option does not create the backup list for the policy. When the next backup runs from this policy, NetBackup re-discovers virtual machines and consults the query rules. At that time, NetBackup backs up the virtual machines that match the query rules.

The list of virtual machines is saved but the virtual machines are not displayed in the policy's **Clients** tab.

See "Test Query screen for [VMware"](#page-119-0) on page 120.

**10** You can specify how long NetBackup uses the latest query results as the backup list for future executions of the policy. Set the time period in **Reuse VM selection query results for**.

The default is 8 hours.

More information is available on this setting:

See "About the Reuse VM [selection](#page-327-0) query results option" on page 328.

<span id="page-98-0"></span>**11** To create queries manually instead of using the pull-down menus, click **Advanced Mode**.

See "Using the Query Builder in [Advanced](#page-99-0) Mode" on page 100.

#### **Editing an existing query in Basic Mode**

#### **To edit an existing query in Basic Mode**

- **1** Click on the query rule you want to change and click **Edit**.
- **2** Make selections in the pull-down menus.
- **3** Click the save option (diskette icon).
- **4** To delete a rule, click on it and click **Remove**.

See "Using the Query Builder in [Advanced](#page-99-0) Mode" on page 100.

### **Using the Query Builder in Advanced Mode**

<span id="page-99-0"></span>The Query Builder's Advanced Mode provides more flexibility in crafting rules for virtual machine selection, including the use of parentheses for grouping.

#### **To use the Query Builder in Advanced Mode**

**1** Set up a VMware policy and specify a VMware backup host or backup media server.

For assistance, you can refer to the first few steps of the following procedure:

See ["Configuring](#page-94-0) automatic virtual machine selection" on page 95.

- **2** Click the **Clients** tab.
- **3** Click **Select automatically through VMware Intelligent Policy query**.
- **4** Beneath the Query Builder pane, click **Advanced Mode**.
- **5** You can use the Query Builder drop-down menus to add query rules. You can also type in rules manually.

Here are a few example queries:

VMFolder Contains "mango" Datastore StartsWith "Acc" OR Datastore StartsWith "Prod" vCenter Contains "ROS" AND ESXserver Equal "VM\_test1" AND Powerstate Equal poweredOn

**6** To insert a rule between existing rules, place the cursor where you want the new rule to start and type it in.

When you create a rule with the drown-down menus, it appears at the end of the query. You can cut and paste it into the proper location.

**7** To establish the proper order of evaluation in compound queries, use parentheses to group rules as needed. Compound queries contain two or more rules, joined by AND, AND NOT, OR, or OR NOT.

More information is available on the use of parentheses and on the order of precedence.

See "AND vs. OR in [queries"](#page-100-0) on page 101.

See "Order of operations in queries [\(precedence](#page-104-0) rules)" on page 105.

See ["Parentheses](#page-106-0) in compound queries" on page 107.

#### **AND vs. OR in queries**

<span id="page-100-0"></span>The **Join** field in the Query Builder provides connectors for joining rules (AND, AND NOT, OR, OR NOT). The effect of AND versus OR in the Query Builder may not be obvious at first glance.

In essence, AND and OR work in this way:

- AND limits or restricts the scope of the query.
- OR opens up the query to an additional possibility, expanding the scope of the query.

Note: Do not use AND to join the rules that are intended to include additional virtual machines in the backup list. For instance, AND cannot be used to mean "include virtual machine X AND virtual machine Y."

For example: To include the virtual machines that have either "vm1" or "vm2" in their names, use OR to join the rules:

```
Displayname Contains "vm1"
OR Displayname Contains "vm2"
```
If you use AND to join these rules:

Displayname Contains "vm1" AND Displayname Contains "vm2"

the result is different: the backup list includes only the virtual machines that have both vm1 and vm2 in their names (such as "acmevm1vm2"). A virtual machine with the name "acmevm1" is not included in the backup.

[Table](#page-100-1) 6-7 provides the examples with AND and OR.

<span id="page-100-1"></span>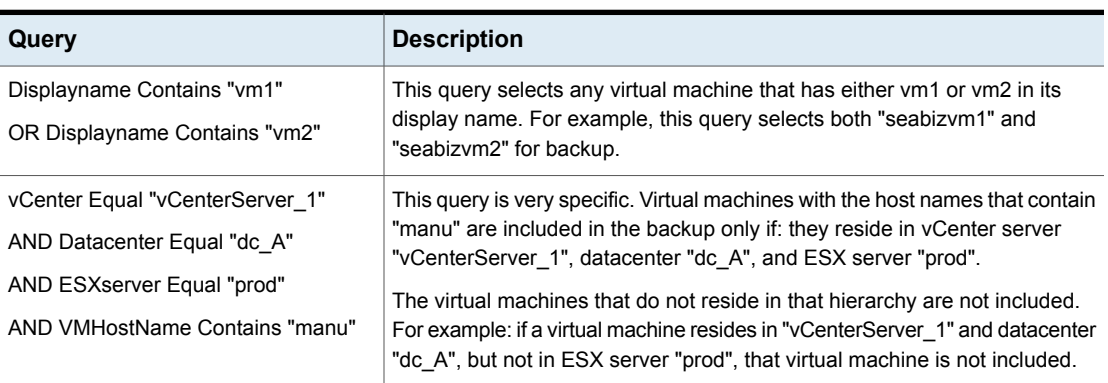

#### **Table 6-7** Queries with AND, OR

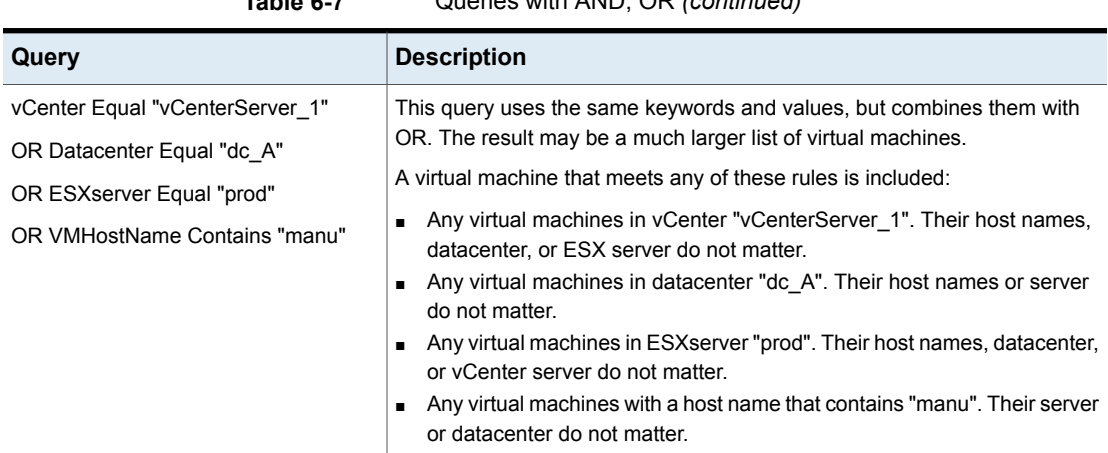

#### **Table 6-7** Queries with AND, OR *(continued)*

## **Examples for the NetBackup Query Builder**

<span id="page-101-0"></span>The following table provides example query rules.

To use the Query Builder, you must click **Select automatically through VMware Intelligent Policy query** on the **Clients** tab.

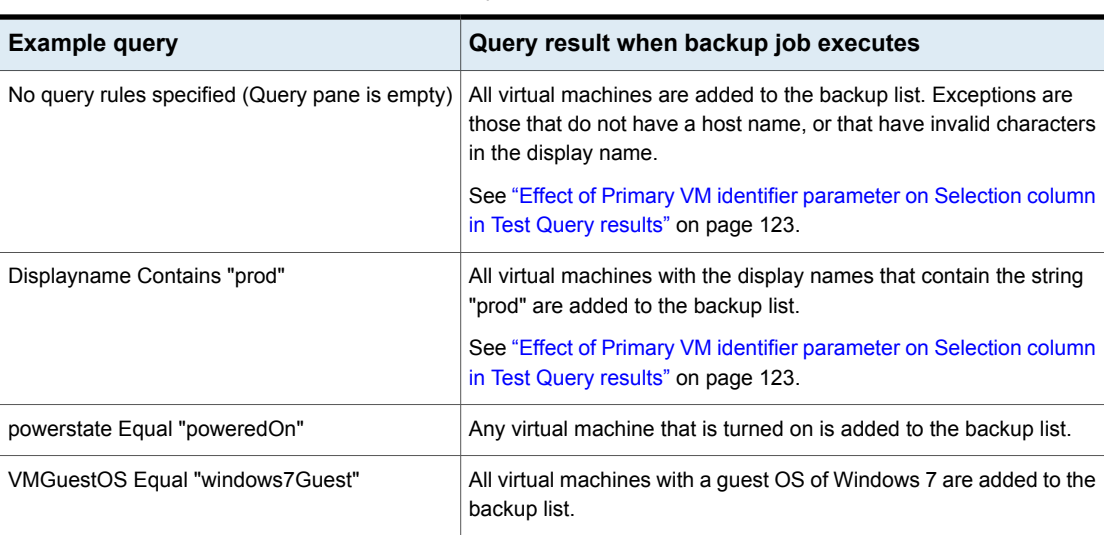

#### **Table 6-8** Query Builder examples

| <b>Example query</b>                                                                                               | Query result when backup job executes                                                                                                    |
|----------------------------------------------------------------------------------------------------|----------------------------------------------------------------------------------------------------|
| DisplayName AnyOf "grayfox7", "grayfox9"                                                                           | The virtual machines named "grayfox7" and "grayfox9" are added to<br>the backup list. (Note that each value must be enclosed in its own<br>quotes, with a comma in between.) |
| powerstate Equal "poweredOn"<br>AND Datastore Equal "Storage 1"<br>AND VMGuestOS Equal "rhel4Guest"                | In datastore Storage_1: any virtual machine that is turned on and<br>has a guest OS of Red Hat Linux 4 is added to the backup list.                                          |
| vCenter Equal "vCenterServer 1"<br>AND ESXserver Contains "prod"                                                   | In the vCenter server vCenterServer 1, virtual machines that are in<br>ESX servers with names containing "prod" are added to the backup<br>list.                             |
| Cluster Equal "VMcluster 1"<br>AND ESXserver AnyOf<br>"ESX_1","ESX_2","ESX_3"<br>AND VMHostName Contains "Finance" | In cluster VM cluster 1, all virtual machines with the host names that<br>contain "Finance", in ESX servers ESX 1, ESX 2, ESX 3, are added<br>to the backup list.            |
| <b>VMFolder StartsWith "Prod"</b><br>OR VMFolder NotEqual "VM test"                                                | For any folder whose name starts with "Prod" or whose name is not<br>"VM test", add its virtual machines to the backup list.                                                 |
| Examples with IsSet                                                                                                | See "The IsSet operator in queries" on page 103.                                                                                                    |
| Datacenter Contains "prod" AND Tag Equal<br>"Finance"                                                              | This query selects any virtual machine where the Datacenter contains<br>"prod" and the user-specified tag is "Finance".                                                      |
| Datacenter Equal "prod" AND NOT Tag Equal<br>"Test"                                                                | Selects virtual machines where Datacenter is "prod" but excludes<br>any virtual machines that have the user-specified tag "Test".                                            |

**Table 6-8** Query Builder examples *(continued)*

<span id="page-102-0"></span>Click **Advanced** to see the query rule in Advanced Mode. Only Advanced Mode supports the use of parentheses for grouping sets of rules.

See "Using the Query Builder in [Advanced](#page-99-0) Mode" on page 100.

### **The IsSet operator in queries**

In a query, you can use the IsSet operator to ensure that certain virtual machines are included or excluded from the backup.

For example: if the **Primary VM identifier** parameter is set to VM hostname, NetBackup is unable to identify virtual machines for backup that do not have a host name. You can use IsSet to exclude such virtual machines from the backup list.

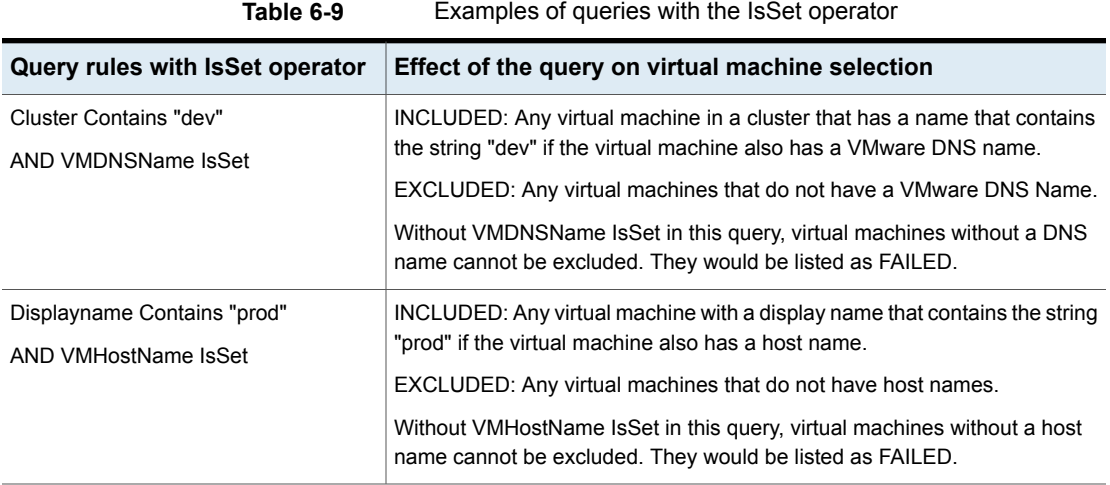

The policy's **Primary VM identifier** parameter has an important effect on which virtual machines NetBackup can back up. This parameter affects the test query results.

<span id="page-103-0"></span>See "Effect of Primary VM identifier [parameter](#page-122-0) on Selection column in Test Query [results"](#page-122-0) on page 123.

## **About selecting virtual machines by means of multiple policies**

If your virtual environment has many virtual machines with inconsistent naming conventions, you may need multiple policies working in tandem. It may be difficult to create a single policy that automatically selects all the virtual machines that you want to back up.

For this situation, configure several policies such that each policy backs up a portion of the environment. One policy backs up a particular set or group of virtual machines, such as those that have host names. A second policy backs up a different group of virtual machines that were not backed up by the first policy, and so forth. When all the policies have run, all the virtual machines are backed up.

The following table describes the policies that are designed to back up the virtual environment in three phases. Note that each policy relies on a different setting for the **Primary VM identifier** parameter.

| <b>Policy</b>                                                               | <b>Query Builder rules</b>                                   | <b>Backup result</b>                                                                                                    |
|-----------------------------------------------------------------------------|--------------------------------------------------------------|----------------------------------------------------------------------------------------------------|
| First policy<br><b>Primary VM identifier</b><br>parameter: VM hostname      | VMHostName IsSet                                             | This policy backs up all virtual machines that have a<br>host name. Any virtual machines that do not have a<br>host name are excluded from the backup.                                                                                                    |
| Second policy<br><b>Primary VM identifier</b><br>parameter: VM display name | NOT VMHostName IsSet<br>AND VMHasVDSName Equal<br>'TRUE'     | This policy backs up all virtual machines that do not<br>have a host name but that do have a valid display name.<br>Any virtual machines that do not have a host name or<br>a valid display name are excluded from the backup.<br>See "NetBackup character restrictions for virtual<br>machine display names and other vSphere objects"<br>on page 39. |
| Third policy<br><b>Primary VM identifier</b><br>parameter: VM UUID          | NOT VMHostName IsSet<br>AND NOT VMHasVDSName<br>Equal 'TRUE' | This policy backs up the virtual machines that were not<br>backed up by the first two policies. This policy selects<br>the virtual machines that do not have a host name or a<br>valid display name, but that do have a UUID.                                                                                                    |

**Table 6-10** Three policies that back up virtual machines in phases

More information is available on the **Primary VM identifier** parameter and its effect on virtual machine selection.

<span id="page-104-0"></span>See "Effect of Primary VM identifier [parameter](#page-122-0) on Selection column in Test Query [results"](#page-122-0) on page 123.

### **Order of operations in queries (precedence rules)**

The information in this topic is for advanced users who understand precedence in programming languages. In the Query Builder, the order in which operations occur can determine which virtual machines are selected and backed up.

The following table lists the order of operations, or precedence, from highest to lowest (7 is the highest). For example, an operation with a precedence of 6 (such as Contains) is evaluated before an operation with a precedence of 5 (such as Greater).

| <b>Operation</b> | <b>Description</b>                                                                  | <b>Precedence</b> |
|------------------|-------------------------------------------------------------------------------------|-------------------|
| !χ               | Produces the value 0 if x is true (nonzero) and<br>the value 1 if $x$ is false (0). |                   |
| x Contains y     | Does y exist somewhere in x                                                         | 6                 |

**Table 6-11** Order of operations

| <b>Operation</b> | <b>Description</b>                                                                           | <b>Precedence</b> |
|------------------|----------------------------------------------------------------------------------------------|-------------------|
| x StartsWith y   | Does x start with y                                                                          | 6                 |
| x EndsWith y     | Does x end with y                                                                            | 6                 |
| x AnyOf list     | Does x appear in list                                                                        | 6                 |
| x Greater y      | Is x greater than y                                                                          | 5                 |
| x GreaterEqual y | Is x greater than or equal to y                                                              | 5                 |
| x Less y         | Is x less than y                                                                             | 5                 |
| x LessEqual y    | Is x less than or equal to y                                                                 | 5                 |
| x Equal y        | Is x equal to y                                                                              | 4                 |
| x NotEqual y     | Is x not equal to $y$                                                                        | 4                 |
| Not x            | operator produces the value 0 if x is true<br>(nonzero) and the value 1 if $x$ is false (0). | 3                 |
| x And y          | True if both x and y are true                                                                | $\overline{2}$    |
| x OR y           | True if either x or y are true                                                               | 1                 |

**Table 6-11** Order of operations *(continued)*

Note the following:

- AND has a higher precedence than OR. In the Query Builder's Advanced Mode, you can use parentheses to change the order of evaluation in the rules that use AND or OR. See ["Parentheses](#page-106-0) in compound queries" on page 107.
- In the Query Builder's Advanced Mode, you can combine two or more operations in a single rule without AND or OR to join them. Precedence determines the order in which the operations are evaluated within the rule. Example of a rule that includes three operations:

Displayname StartsWith "L" NotEqual Displayname contains "x"

This rule selects the following virtual machines:

Virtual machines with the names that start with L.

Virtual machines with the names that do not start with L but that do contain x. Explanation: The StartsWith and Contains operations have a precedence of 6, whereas NotEqual has a lower precedence of 3. Starting on the left, the StartsWith operation is evaluated first and the Contains operation is evaluated next. The last operation to be evaluated is Not Equal.

<span id="page-106-0"></span>See "Using the Query Builder in [Advanced](#page-99-0) Mode" on page 100.

#### **Parentheses in compound queries**

You can use the Query Builder to make precise queries containing as many rules as necessary to identify the appropriate virtual machines. In a query such as powerstate Equal "poweredOn", the result of the query is easy to predict: only the virtual machines that are turned on are included in the backup. But if several rules are combined with AND and OR, the result may not be obvious. This kind of query is called a compound query. Compound queries contain two or more rules, joined by AND, AND NOT, OR, or OR NOT.

The order in which the Query Builder evaluates compound rules affects the outcome of the query. Grouping the rules with parentheses can change the order of evaluation and thus the outcome of the query.

The examples in the following table demonstrate how the Query Builder evaluates compound queries with and without parentheses.

**Note:** Only the Query Builder's Advanced Mode supports the use of parentheses.

| <b>Example query</b>                                                                  | The following virtual machines are selected                                                                                        |
|---------------------------------------------------------------------------------------|----------------------------------------------------------------------------------------------------|
| ESXServer Equal "ESX001" OR Folder<br>Equal "FolderEngA" AND powerstate<br>Equal ON   | All virtual machines under ESX001 (regardless of power state), and virtual<br>machines under FolderEngA that are turned on         |
|                                                                                       | To select only the virtual machines that are turned on in the ESX server and<br>in the folder, use parentheses (see next example). |
| (ESXServer Equal "ESX001" OR Folder<br>Equal "FolderEngA") AND powerstate<br>Equal ON | All the virtual machines that are turned on in ESX001 and in FolderEngA.                                                           |

**Table 6-12** Examples of compound queries with and without parentheses

#### **Query rules for resource pools**

<span id="page-106-1"></span>If the resource pool that you query is nested, the choice of Operator determines which virtual machines in the resource pool hierarchy are discovered.

For example, assume the following hierarchy of resource pools that contain virtual machines:

```
Res/ResourcePool_1
                 VM1
```

```
VM2
/ResourcePool_2
            VM3
            VM4
            /ResourcePool_3
                         VM5
                         VM6
```
where ResourcePool\_1 contains virtual machines VM1 and VM2, and so forth.

The following table shows the query results with the Contains, Equal, StartsWith, and EndsWith operators. (Other operators can be used.)

**Note:** If you want the query to include all virtual machines in a hierarchy of nested resource pools, do not use Equal as the Operator.

| Query rule                                                      | Included virtual machines                                                                                                    |
|-----------------------------------------------------------------|----------------------------------------------------------------------------------------------------|
| Resourcepool Contains "Res/ResourcePool 1"                      | Includes all the virtual machines in the three resource<br>pools (VM1 through VM6).                                                                   |
| Resourcepool Equal "Res/ResourcePool 1"                         | Includes only the virtual machines that are in<br>ResourcePool 1 (VM1, VM2). Virtual machines in the<br>sub-pools are not included (VM3 through VM6). |
| Resourcepool Equal "Res/ResourcePool 1/ResourcePool 2"          | Includes only the virtual machines that are in<br>ResourcePool 2 (VM3, VM4).                                                                          |
| Resourcepool StartsWith "Res/ResourcePool"                      | Includes all the virtual machines in the three resource<br>pools (VM1 through VM6).                                                                   |
| Resourcepool Starts With<br>"Res/ResourcePool 1/ResourcePool 2" | Includes only the virtual machines that are in<br>ResourcePool 2 and 3. Virtual machines in<br>ResourcePool 1 are not included.                       |
| Resourcepool EndsWith "ResourcePool 2"                          | Includes the virtual machines in ResourcePool 2 (VM3,<br>VM4) but not in ResourcePool 1 or 3.                                                         |

**Table 6-13** Example rules for nested resource pools

These examples also apply to host folders.

See "Query rules for [datacenter](#page-108-0) folders (host folder)" on page 109.
#### **Query rules for datacenter folders (host folder)**

<span id="page-108-0"></span>In NetBackup terminology, a host folder is a folder that has been defined within a VMware datacenter. A host folder can contain ESX servers or clusters, as well as other folders. For example:

```
Folder_1
       ESX1
       ESX2
       subfolder_A
                  ESX3
                  ESX4
       subfolder_B
                  ESX_5
                  ESX_6
```
If you want NetBackup to select all the virtual machines within the top-level folder and any subfolders, use the Contains or StartsWith operator. For example:

HostFolder Contains "Folder\_1"

**Note:** If you want the query to include all virtual machines in the hierarchy of folders, do not use Equal as the Operator.

If you want NetBackup to select the virtual machines within a subfolder only (such as subfolder\_A), use the Contains or Equal operator. For example:

HostFolder Equal "Folder\_1/subfolder\_A"

In this case, NetBackup includes only the virtual machines that reside on servers ESX3 and ESX4.

For host folders, these operators work the same as they do for resource pools. For further query builder examples, refer to the following topic (substitute host folder for resource pool in the examples):

See "Query rules for [resource](#page-106-0) pools" on page 107.

**Note:** If an ESX cluster is not contained within a folder and you click the browse for values button: The ESX cluster name appears in the **Select From List** dialog.

#### **Query rules for duplicate names**

If you have clusters, datastores, or virtual machine display names that have duplicates elsewhere in your virtual environment, note: The query rules must specify the parent datacenter or host folder to avoid conflicts during discovery. (A host folder is one that has been defined within a datacenter.)

Take the following example of duplicate virtual machine names:

```
Folder_1
      ESXi_prod
             VM_1
Folder_2
       ESXi_mrkt
              VM_1
```
To back up ESXi prod/VM 1 but not ESXi mrkt/VM 1, use the following query:

```
HostFolder Equal "Folder_1"
AND ESXserver Equal "ESXi_prod"
AND Displayname Equal "VM_1"
```
To back up only  $ESXi$  mrkt/VM 1, use the following query:

```
HostFolder Equal "Folder_2"
AND ESXserver Equal "ESXi_mrkt"
AND Displayname Equal "VM_1"
```
Note: To back up both of these virtual machines from the same policy, include both of these rules in the policy, as follows:

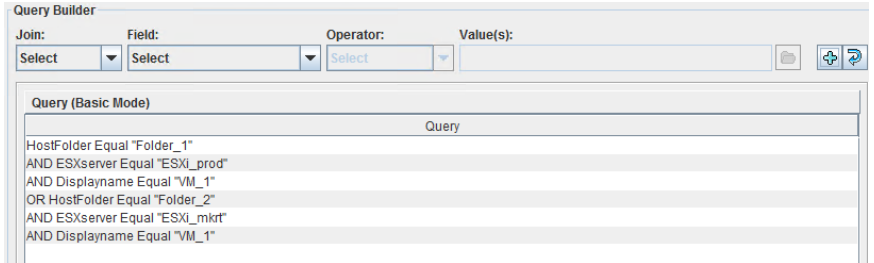

<span id="page-109-0"></span>Instead of Equal, you can use other field values, such as Contains.

See "Query rules for [datacenter](#page-108-0) folders (host folder)" on page 109.

#### **Query rules for tags**

Be aware of the following rules when you use **tags** in your queries:

■ If you use VMware tags, you can base your backup selections on these tags. Be aware these tags are case-sensitive, so  $UNIX$  is different from  $unix$ .

- When NetBackup uses tags to select virtual machines, the selection is based only on tag names. The selection is independent of the category. Example:
	- Virtual machine 1 has a user-specified tag HR from the category production.
	- Virtual machine 2 has a user-specified tag HR from the category test.

Queries that select virtual machines with the tag  $HR$  select both virtual machines.

- NetBackup uses a different VMware interface to access tag information from vCenters than is used for other query fields. Therefore, tag related calls to the vCenter execute only if they are required. Calls are skipped if the query is satisfied without the tag information. NetBackup only collects this information once per vCenter.
	- Example 1: Tag Equal "Production" OR Powerstate Equal poweredOn
	- Example 2: Powerstate Equal poweredOn OR Tag Equal "Production" In Example 1, NetBackup retrieves virtual machine data as well as tag data from each virtual server for which it has credentials.

In Example 2, NetBackup retrieves virtual machine data for each virtual server for which it has credentials. But NetBackup only needs to retrieve tag data for virtual machines where the Powerstate is not equal to poweredOn.

### **Query Builder field reference**

<span id="page-110-0"></span>[Table](#page-110-0) 6-14 describes the drop-down fields and options for creating rules in the Query Builder.

| <b>Query Builder</b><br>drop-down<br>fields | <b>Description</b>                                                                                                    |
|---------------------------------------------|----------------------------------------------------------------------------------------------------|
| Join                                        | Selects a connector to join rules.                                                                                                   |
|                                             | For the first rule, choices are blank (none) or NOT. After you add a rule,<br>the available connectors are AND, AND NOT, OR, OR NOT. |

**Table 6-14** Query Builder drop-down options: Join, Field, Operator, Value(s)

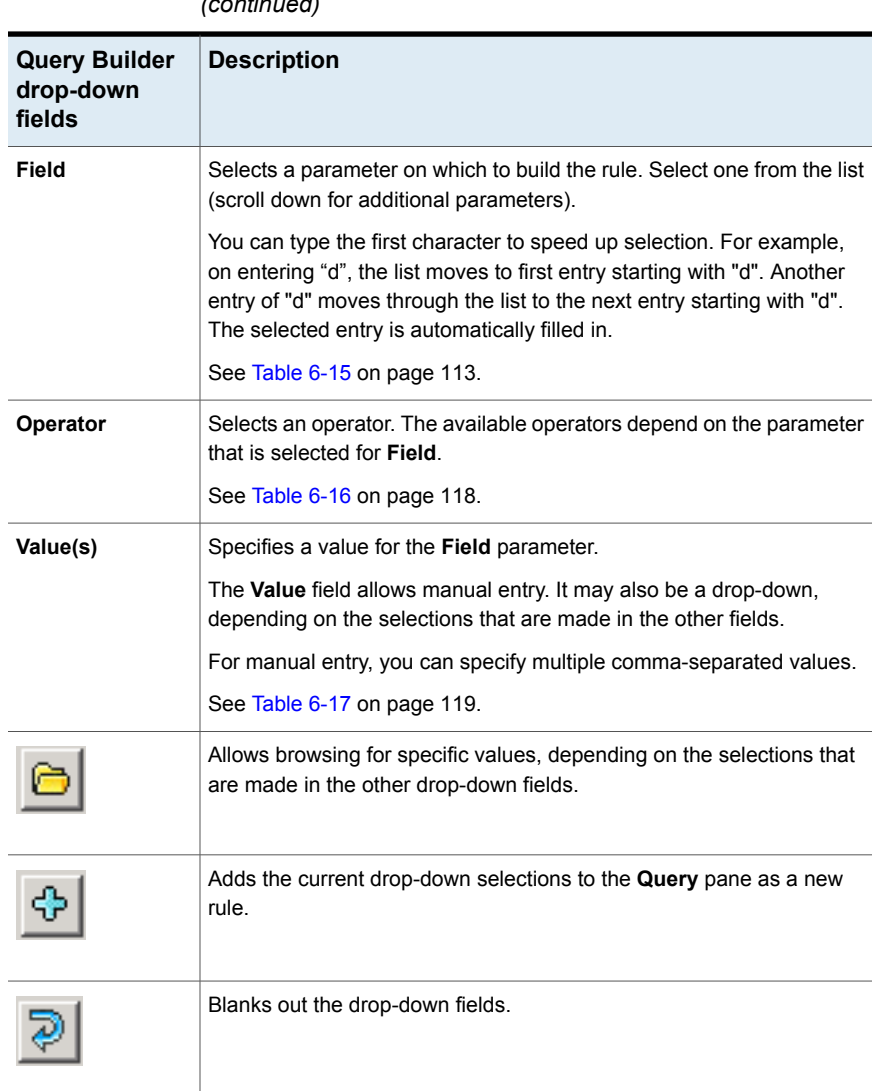

**Table 6-14** Query Builder drop-down options: Join, Field, Operator, Value(s) *(continued)*

#### **Field** (keywords)

[Table](#page-112-0) 6-15 describes the keywords available in the **Field** drop-down. The table also indicates whether the values for each keyword (in the **Values** field) are case-sensitive.

Note that the inclusion or exclusion of virtual machines is not determined by the **Field** keyword alone, but depends on the rule you construct: the combination of Join, Field, Operator, and Value(s).

<span id="page-112-0"></span>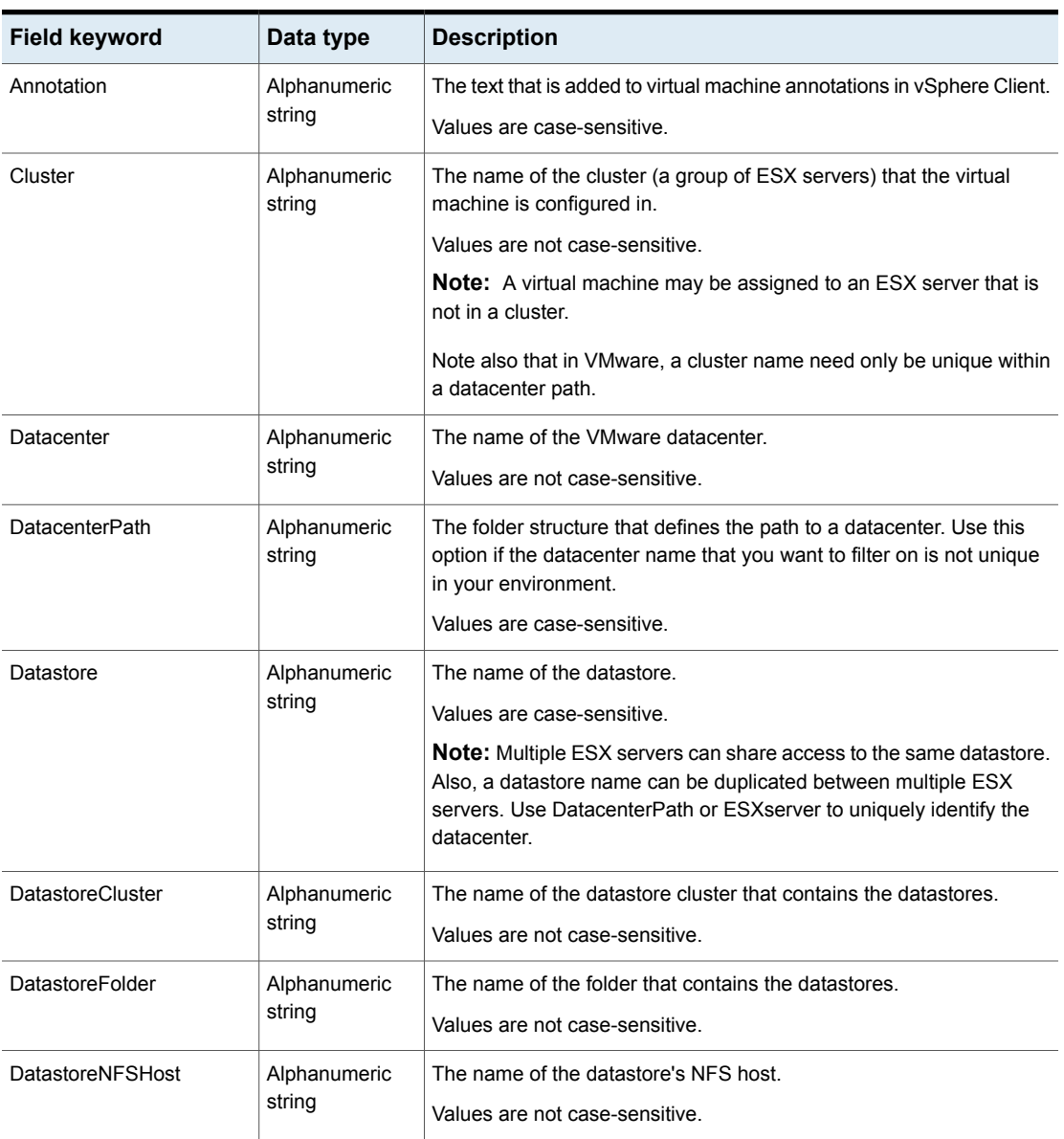

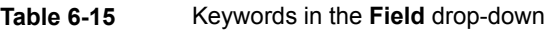

| <b>Field keyword</b> | Data type              | <b>Description</b>                                                                                                    |
|----------------------|------------------------|----------------------------------------------------------------------------------------------------|
| DatastoreNFSPath     | Alphanumeric<br>string | The folder structure that defines the path to an NFS datastore. Use<br>this option if the NFS host name of the datastore that you want to filter<br>on is not unique in your environment. |
|                      |                        | Values are not case-sensitive.                                                                                                    |
| DatastoreType        | Alphanumeric<br>string | The type of the datastore. Values are NFS, NFS41, VMFS, vsan, and<br>VVOL.                                                                                                    |
|                      |                        | Values are not case-sensitive.                                                                                                    |
| Displayname          | Alphanumeric<br>string | The virtual machine's display name.                                                                                                    |
|                      |                        | Values are case-sensitive.                                                                                                    |
| ESXserver            | Alphanumeric<br>string | The name of the ESX server.                                                                                                    |
|                      |                        | Values are not case-sensitive.                                                                                                    |
|                      |                        | The ESX host name must match the name as defined in the vCenter<br>server.                                                                                                    |
| HostFolder           | Alphanumeric<br>string | The folder path between the datacenter level and a cluster, ESX hosts,<br>or a subfolder.                                                                                                 |
|                      |                        | If an ESX cluster is not contained within a folder and you click the<br>browse for values button, note: The ESX cluster name appears in the<br>Select From List dialog.                   |
|                      |                        | Values are not case-sensitive.                                                                                                    |
|                      |                        | See "Query rules for datacenter folders (host folder)" on page 109.                                                                                                    |
| <b>Network</b>       | Alphanumeric<br>string | The name of the network switch (on an ESX server) or distributed<br>switch.                                                                                                    |
|                      |                        | Values are not case-sensitive.                                                                                                    |
| NetworkFolder        | Alphanumeric<br>string | The name of the folder that contains the network.                                                                                                    |
|                      |                        | Values are not case-sensitive.                                                                                                    |
| Powerstate           | Alphabetic             | The power state of the virtual machine.                                                                                                    |
|                      |                        | Values are poweredOff, poweredOn, suspended.                                                                                                    |

**Table 6-15** Keywords in the **Field** drop-down *(continued)*

| <b>Field keyword</b> | Data type              | <b>Description</b>                                                                                                    |  |
|----------------------|------------------------|----------------------------------------------------------------------------------------------------|--|
| Resourcepool         | Alphanumeric<br>string | The name of the resource pool. (A resource pool is similar to a vApp.)                                                                                                    |  |
|                      |                        | Values are case-sensitive.                                                                                                    |  |
|                      |                        | If a resource pool contains other resource pools (sub-pools), the choice<br>of Operator determines whether virtual machines in the sub-pools are<br>included.                                                                 |  |
|                      |                        | See "Query rules for resource pools" on page 107.                                                                                                    |  |
| Tag                  | Alphanumeric<br>string | The name of the tag.                                                                                                    |  |
|                      |                        | Values are case-sensitive.                                                                                                    |  |
|                      |                        | When NetBackup uses tags to select virtual machines, the selection<br>is based only on tag names. The selection is independent of the<br>category.                                                                            |  |
|                      |                        | See "Query rules for tags" on page 110.                                                                                                    |  |
| Template             | Boolean                | TRUE if the virtual machine is a virtual machine template.                                                                                                    |  |
| vApp                 | Alphanumeric<br>string | The name of the vApp.                                                                                                    |  |
|                      |                        | Values are case-sensitive.                                                                                                    |  |
|                      |                        | A vApp is a collection of virtual machines. vApps can also contain<br>resource pools and other vApps. vApps are components of standalone<br>ESX servers or of clusters.                                                       |  |
|                      |                        | Like vSphere Client, NetBackup refers only to the top level of a vApp<br>that contains sub vApps.                                                                                                    |  |
|                      |                        | For the following rule:                                                                                                    |  |
|                      |                        | vApp Equal "vapp1"                                                                                                    |  |
|                      |                        | if vapp1 has a sub vApp named "vapp2", any virtual machines in vapp1<br>or vapp2 are included. You cannot make a rule that refers specifically<br>to vapp2.                                                                   |  |
| vCDCatalog           | Alphanumeric<br>string | The name of the vCloud Director catalog.                                                                                                    |  |
|                      |                        | Values are not case-sensitive.                                                                                                    |  |
| vCDIsExpired         | Alphabetic             | Expired if the vCloud Director vApp or vApp template is expired.                                                                                                    |  |
|                      |                        | Possible values are Expired, Not Expired, and Unknown. Unknown<br>indicates that an error occurred between vCloud Director and the<br>vSphere environment. Examples are errors in provisioning or in a<br>deletion operation. |  |

**Table 6-15** Keywords in the **Field** drop-down *(continued)*

| <b>Field keyword</b> | Data type              | <b>Description</b>                                                                                                    |  |
|----------------------|------------------------|----------------------------------------------------------------------------------------------------|--|
| vCDIsvAppTemplate    | Boolean                | TRUE if the vCloud Director vApp is a template.                                                                                         |  |
| vCDOrg               | Alphanumeric<br>string | The name of the vCloud Director organization.                                                                                           |  |
|                      |                        | Values are not case-sensitive.                                                                                                    |  |
| vCDOrgvDC            | Alphanumeric<br>string | The name of the organization virtual datacenter in vCloud Director.                                                                     |  |
|                      |                        | Values are not case-sensitive.                                                                                                    |  |
| vCDServer            | Alphanumeric<br>string | The name of the vCloud Director server.                                                                                                 |  |
|                      |                        | Values are not case-sensitive.                                                                                                    |  |
| vCDvApp              | Alphanumeric           | The name of the vCloud Director vApp.                                                                                                   |  |
|                      | string                 | Values are not case-sensitive.                                                                                                    |  |
| vCenter              | Alphanumeric           | The name of the vCenter server.                                                                                                    |  |
|                      | string                 | Values are not case-sensitive.                                                                                                    |  |
|                      |                        | The vCenter name that is specified in the Query Builder must match                                                                      |  |
|                      |                        | the name as entered in the Administration Console for NetBackup<br>credentials. (Media and Device Management > Credentials > Virtual    |  |
|                      |                        | <b>Machine Servers.)</b>                                                                                                    |  |
|                      |                        | Note that a fully qualified domain name is recommended.                                                                                 |  |
| vCenterVersion       | Alphanumeric<br>string | The version of the vCenter Server. For example: 5.1.0, 5.5.0, 6.0.0                                                                     |  |
|                      |                        | The possible values of this field are automatically updated and<br>populated based on the environment. Only the versions of the vCenter |  |
|                      |                        | servers that are registered with NetBackup are shown.                                                                                   |  |
| VMDNSName            | Alphanumeric<br>string | The virtual machine DNS name in vSphere Client.                                                                                         |  |
|                      |                        | Values are not case-sensitive.                                                                                                    |  |
| VMFolder             | Alphanumeric<br>string | The folder structure (within a datacenter) to a virtual machine folder,<br>including all subfolders.                                    |  |
|                      |                        | Values are not case-sensitive.                                                                                                    |  |
|                      |                        | Examples are:                                                                                                    |  |
|                      |                        | /clusters/discovered virtual machine                                                                                                    |  |
|                      |                        | /standalone/folder1/folder2                                                                                                    |  |
| <b>VMGuestOS</b>     | Alphanumeric<br>string | The virtual machine guest OS type that is recorded in vSphere Client.                                                                   |  |
|                      |                        | Values are case-sensitive.                                                                                                    |  |

**Table 6-15** Keywords in the **Field** drop-down *(continued)*

| <b>Field keyword</b> | Data type              | <b>Description</b>                                                                                                    |  |
|----------------------|------------------------|----------------------------------------------------------------------------------------------------|--|
| VMHasIDE             | Boolean                | TRUE if the virtual machine has IDE drives.                                                                                                    |  |
| <b>VMHasMDS</b>      | Boolean                | TRUE if the virtual machine has multiple datastores.                                                                                                    |  |
|                      |                        | You can use this keyword to select any virtual machine that is<br>configured to use more than one datastore.                                                                                 |  |
| VMHasRDM             | Boolean                | TRUE if the virtual machine uses Raw Device Mapping (RDM).                                                                                                    |  |
| VMHasSnap            | Boolean                | TRUE if a VMware snapshot of the virtual machine is currently active.                                                                                                    |  |
| VMHasVDSName         | <b>Boolean</b>         | TRUE if the virtual machine has a display name that is valid for use<br>as the host name.                                                                                                    |  |
| VMHostName           | Alphanumeric<br>string | The virtual machine name that is derived from a reverse lookup of its<br>IP address.                                                                                                    |  |
|                      |                        | Values are not case-sensitive.                                                                                                    |  |
| VMIsConn             | Boolean                | TRUE if the virtual machine is connected and available.                                                                                                    |  |
|                      |                        | For example: If a virtual machine's ESX server is down, that virtual<br>machine is not connected.                                                                                            |  |
| <b>VMVersion</b>     | Alphanumeric<br>string | The VMware version of the virtual machine.                                                                                                    |  |
|                      |                        | Values are case-sensitive.                                                                                                    |  |
|                      |                        | For example: vmx-04, vmx-07, vmx-08.                                                                                                    |  |
| VMXDatastore         | Alphanumeric<br>string | The name of the vmx datastore (sometimes called the vmx directory<br>or configuration datastore).                                                                                            |  |
|                      |                        | Values are case-sensitive.                                                                                                    |  |
|                      |                        | More information on the vmx datastore is available.                                                                                                    |  |
|                      |                        | See "NetBackup for VMware terminology" on page 23.                                                                                                    |  |
| VMXDatastoreFolder   | Alphanumeric<br>string | The name of the folder that contains the vmx datastores.                                                                                                    |  |
|                      |                        | Values are not case-sensitive.                                                                                                    |  |
| VMXDatastoreNFSHost  | Alphanumeric<br>string | The name of the vmx datastore's NFS host.                                                                                                    |  |
|                      |                        | Values are not case-sensitive.                                                                                                    |  |
| VMXDatastoreNFSPath  | Alphanumeric<br>string | The folder structure that defines the path to a vmx NFS datastore. Use<br>this option if the NFS host name of the datastore that you want to filter<br>on is not unique in your environment. |  |
|                      |                        | Values are not case-sensitive.                                                                                                    |  |

**Table 6-15** Keywords in the **Field** drop-down *(continued)*

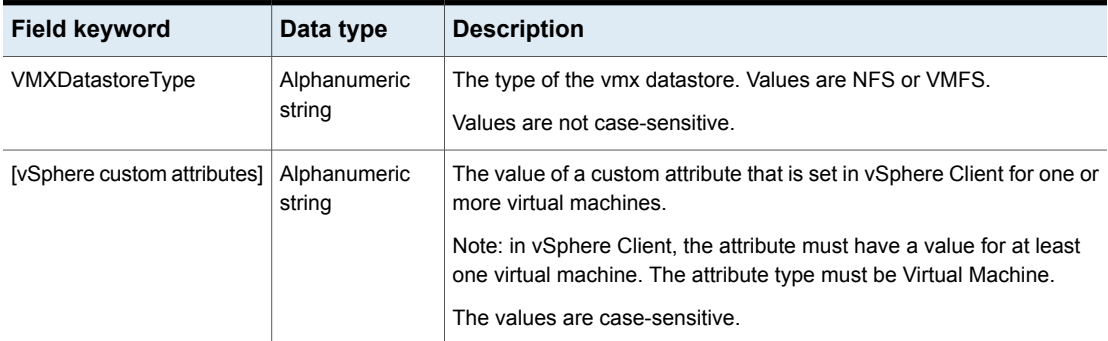

#### **Table 6-15** Keywords in the **Field** drop-down *(continued)*

#### **Operators**

[Table](#page-117-0) 6-16 describes the operators available in the **Operator** drop-down.

#### **Table 6-16** Operators in the **Operator** drop-down

<span id="page-117-0"></span>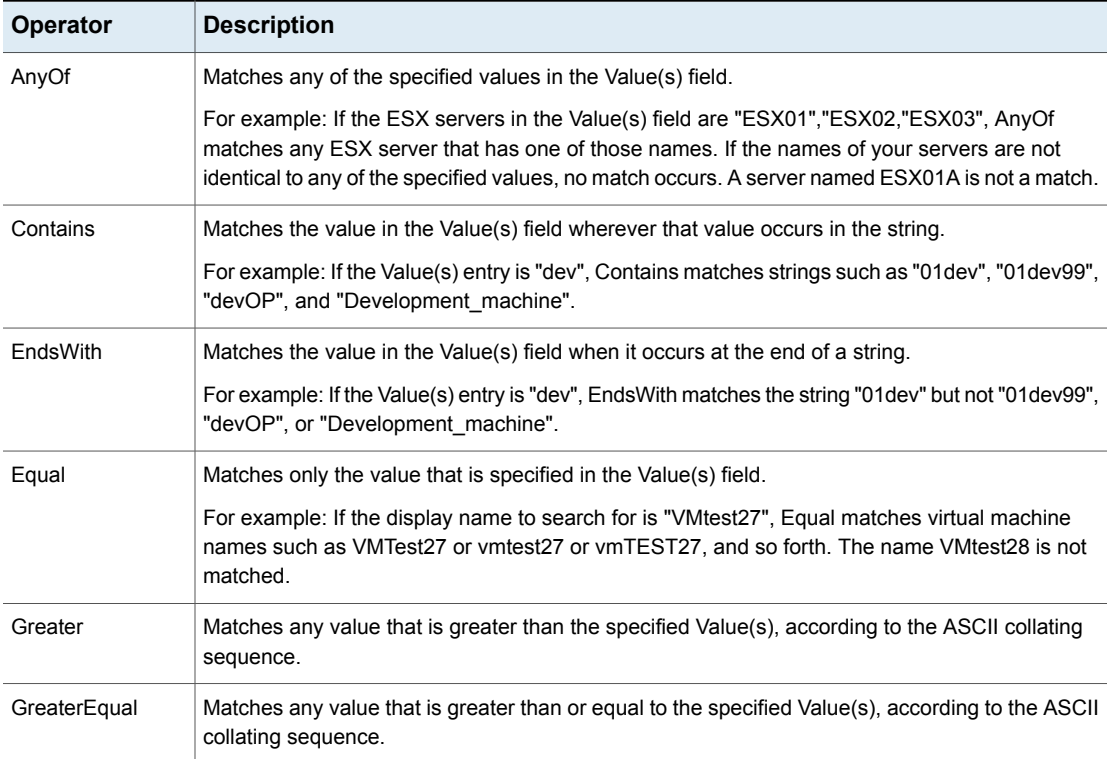

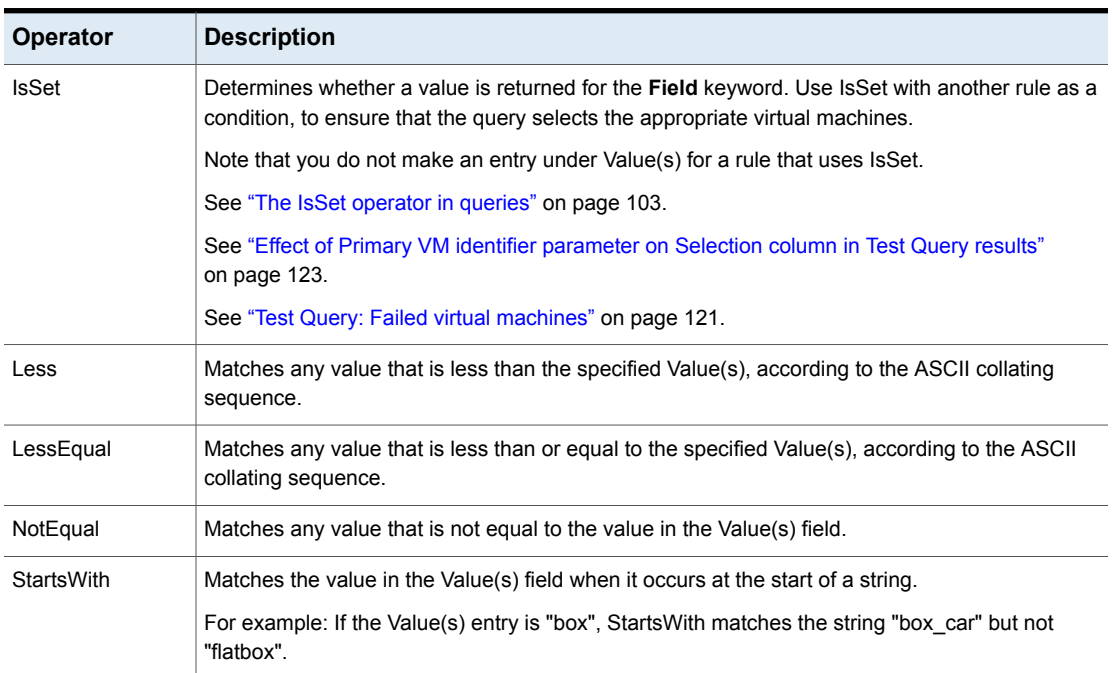

#### **Table 6-16** Operators in the **Operator** drop-down *(continued)*

#### **Value(s)**

[Table](#page-118-0) 6-17 describes the characters that can be entered in the **Value(s)** field. The **Field** keyword determines case sensitivity.

**Note:** The character string you enter in the **Value(s)** field must be enclosed in single quotes or double quotes.

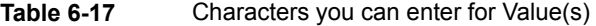

<span id="page-118-0"></span>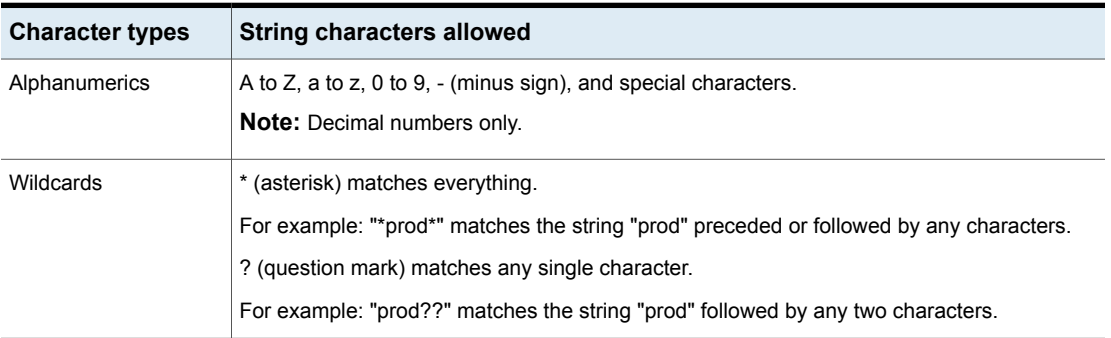

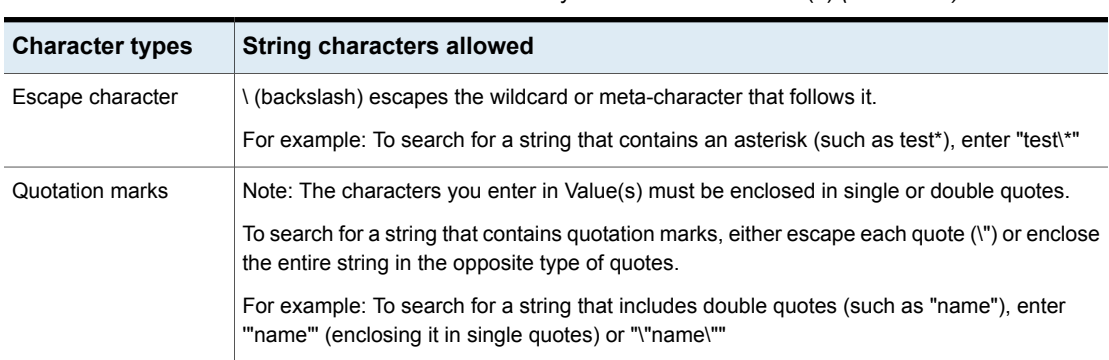

#### **Table 6-17** Characters you can enter for Value(s) *(continued)*

#### **Test Query screen for VMware**

This screen lists the virtual machines that NetBackup discovered in your virtual environment when you clicked **Test Query**. Later changes in the virtual environment may affect which virtual machines match the query rules. For example: if virtual machines are added, the test results may not be identical to the virtual machines that are selected for backup when the backup runs.

When the next backup runs from this policy, the following occur: NetBackup re-discovers virtual machines, consults the query rules, and backs up the virtual machines that match the rules.

The list of backed up virtual machines is saved but the virtual machines are not displayed in the policy's **Clients** tab. You can use the Activity Monitor to view the virtual machine jobs, or you can run a **Virtual Client Summary** report in OpsCenter.

**Note:** An alternative to the Test Query screen is the nbdiscover command. For more information, see the *NetBackup Commands Reference Guide*.

See "Using the Activity Monitor to monitor virtual machine [backups"](#page-131-0) on page 132.

See "Using [OpsCenter](#page-136-0) to report on virtual machine backups" on page 137.

The **Test Query** function runs in the background. You can continue to configure the policy while the test runs. Any changes you make in the Query Builder however are not included in the currently running test. You must re-initiate the test to see the results of your Query Builder changes.

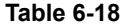

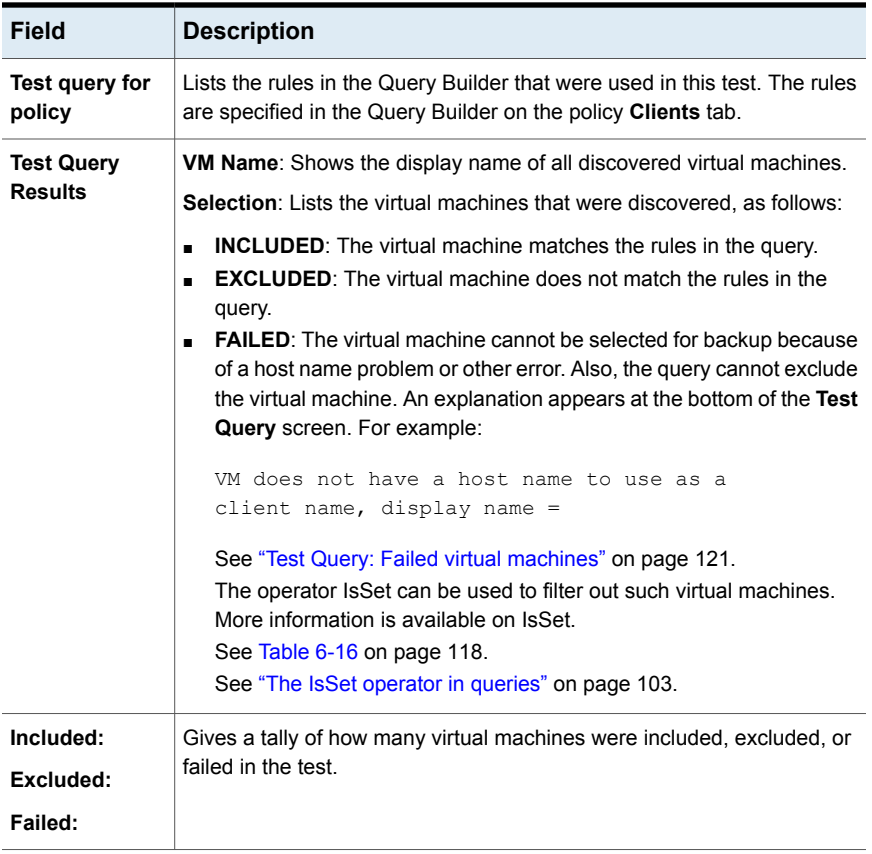

See "Using the Activity Monitor to monitor virtual machine [backups"](#page-131-0) on page 132.

<span id="page-120-0"></span>See "About automatic virtual machine selection for [NetBackup](#page-85-0) for VMware" on page 86.

See ["Configuring](#page-94-0) automatic virtual machine selection" on page 95.

#### **Test Query: Failed virtual machines**

If the query rules cannot exclude a virtual machine, and that virtual machine cannot be selected for backup, it is marked as FAILED. The virtual machine is listed as not run in the job details log.

For example: the virtual machine does not have the type of name specified by the **Primary VM identifier** parameter (such as host name or display name). Or the virtual machine name contains invalid characters. In any case, a virtual machine

that is listed as FAILED should be investigated: it may be one that you want to back up.

To see the reason for the failure, click on the virtual machine in the Test Query Results. An explanation appears at the bottom of the screen.

For example:

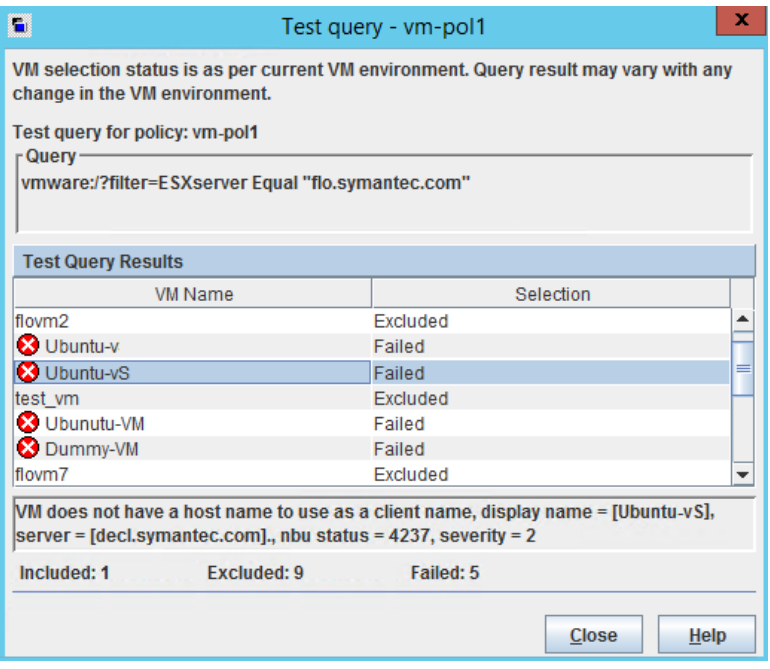

Explanation: The virtual machine that is listed as **Ubuntu-vS** in the example does not have a VMware host name. In the NetBackup policy, on the **VMware** tab, the **Primary VM identifier** parameter may be set to **VM hostname**. In that case, NetBackup cannot refer to the virtual machine by its host name and thus cannot back it up.

You can fix this problem in a couple of ways:

- Use vSphere Client to configure a host name for the virtual machine.
- To exclude the virtual machines that have no host name, construct a query with the IsSet operator.

See "The IsSet [operator](#page-102-0) in queries" on page 103.

### **Effect of Primary VM identifier parameter on Selection column in Test Query results**

<span id="page-122-0"></span>The NetBackup policy's **Primary VM identifier** parameter tells NetBackup how to identify virtual machines. For example, if the parameter is set to **VM hostname**, NetBackup identifies virtual machines by their host names. If they do not have a host name, the policy cannot back them up.

The **Primary VM identifier** parameter has a direct effect on the query test results. Note that for each virtual machine, the query test result is one of three possibilities: INCLUDED, EXCLUDED, or FAILED.

If NetBackup cannot identify a virtual machine according to the **Primary VM identifier** parameter, one of two test results can occur:

- If the virtual machine is filtered out by the query rules, it is listed as EXCLUDED.
- If the virtual machine is not filtered out by the query rules, it is listed as FAILED. The following table gives the test query results from example combinations of the **Primary VM identifier** parameter and a query rule.

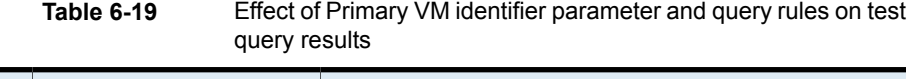

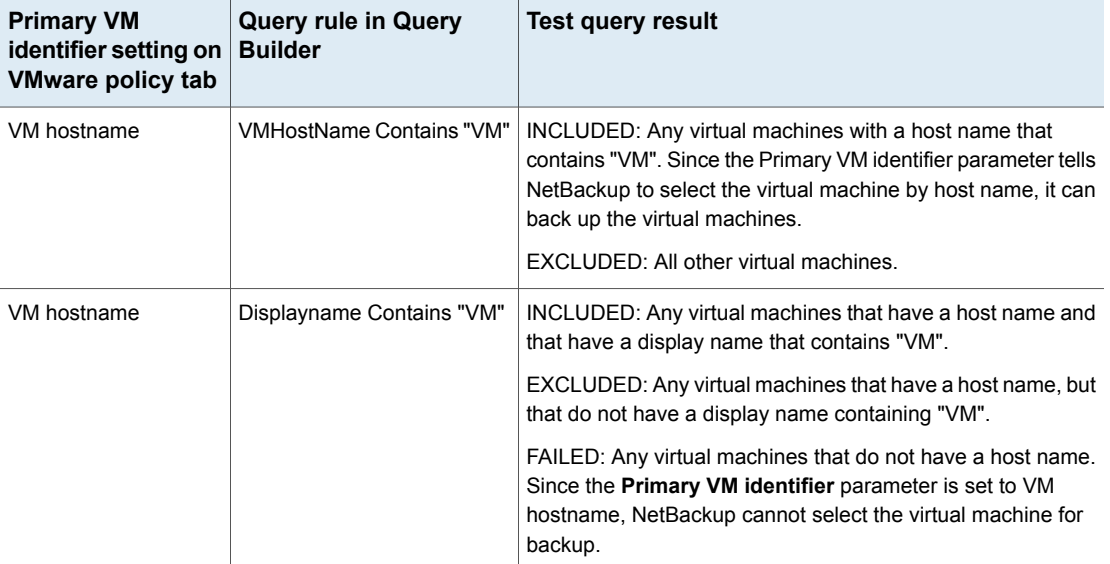

| <b>Primary VM</b><br>identifier setting on<br><b>VMware policy tab</b> | <b>Query rule in Query</b><br><b>Builder</b>                                                                                                    | <b>Test query result</b>                                                                                                    |
|------------------------------------------------------------------------|----------------------------------------------------------------------------------------------------|----------------------------------------------------------------------------------------------------|
| VM hostname                                                            | Displayname Contains "VM"<br>AND VMHostName IsSet                                                                                                    | INCLUDED: Any virtual machines that have a host name and<br>that have a display name that contains "VM".<br>EXCLUDED: All other virtual machines. The IsSet rule means<br>that if a virtual machine does not have a host name, it is<br>excluded.                                                                                                    |
| VM hostname<br>VM display name                                         | Displayname Contains "VM"<br>AND VMHostName IsSet<br><b>OR Annotation Contains "test"</b><br>AND NOT VMHostName<br><b>IsSet</b><br>Displayname Contains "VM" | INCLUDED:<br>Any virtual machines that have a host name and that have<br>a display name that contains "VM".<br>Any virtual machines without a host name that have an<br>annotation that contains "test".<br>EXCLUDED: All other virtual machines.<br>INCLUDED: Any virtual machines with the display names that                                                                                                    |
|                                                                        |                                                                                                    | contain "VM". Since the Primary VM identifier parameter tells<br>NetBackup to select the virtual machine by display name, it<br>can back up the virtual machines.<br>EXCLUDED: All other virtual machines.                                                                                                    |
| VM display name                                                        | <b>VMHostName Contains "VM"</b>                                                                                                    | INCLUDED: Any virtual machines that have a display name<br>and that have a host name that contains "VM".<br>EXCLUDED: Any virtual machines that have a display name,<br>but that do not have a host name containing "VM".<br>FAILED: Any virtual machines that do not have a display name.<br>Since the Primary VM identifier parameter is set to VM<br>display name, NetBackup cannot select those virtual machines<br>for backup. |

**Table 6-19** Effect of Primary VM identifier parameter and query rules on test query results *(continued)*

### **Effect of Primary VM identifier parameter on VM Name column in Test query results**

The policy's **Primary VM identifier** parameter affects the type of virtual machine name that appears in the **VM Name** column of the Test Query screen, as follows:

■ If a virtual machine is EXCLUDED or FAILED, it is listed according to its virtual machine display name. The **Primary VM identifier** parameter does not matter.

■ But if a virtual machine is listed as INCLUDED, note: The name that appears under **VM Name** is the type of name that is specified on the **Primary VM identifier** parameter.

For example: If the **Primary VM identifier** parameter is VM hostname, the included virtual machine is listed according to its host name. Even if the query rule specified Display name (such as  $Displacement$   $Equal$  " $vm1$ "), the virtual machine appears on the Test Query screen by its host name.

See "Primary VM identifier options [\(VMware\)"](#page-62-0) on page 63.

### **Refreshing the display of virtual environment changes in the Query Builder**

By default, NetBackup waits 1 hour before the policy Query Builder detects changes in the virtual environment. Until 1 hour has passed, the Query Builder does not detect the changes when you click the "Load values" folder icon next to the **Value(s)** field. To make the changes immediately available to the **Value(s)** field, use the following procedure to refresh the display.

**Note:** The Query Builder's **Reuse VM selection query results for** option does not affect the display of virtual environment changes in the Query Builder. The reuse option determines how long NetBackup reuses the current backup list for future executions of the policy.

#### **To refresh the Query Builder's view of the virtual environment:**

- **1** On the Windows desktop of the local host, click **Start > Run** and enter regedit.
- **2** To be on the safe side, make a backup of the current registry (**File > Export**).
- **3** Go to **HKEY\_LOCAL\_MACHINE > SOFTWARE > Veritas > NetBackup > CurrentVersion > Config** and create a key that is called BACKUP.
- **4** Under BACKUP, create a new DWORD that is called xmlCacheLimit.
- **5** Set this DWORD to the number of seconds for the refresh.

A value of 15 allows the Query Builder to be refreshed after 15 seconds.

**6** If the policy editor is open in the **NetBackup Administration Console**, close it and reopen it.

## Chapter

# Reduce the size of backups

This chapter includes the following topics:

- About [reducing](#page-125-0) the size of VMware backups
- <span id="page-125-0"></span>Block-level backup (BLIB): full vs [incremental](#page-126-0)
- **Deleting a vSphere Client [snapshot](#page-127-0)**

### **About reducing the size of VMware backups**

NetBackup provides the following options for reducing the backup size for a VMware virtual machine:

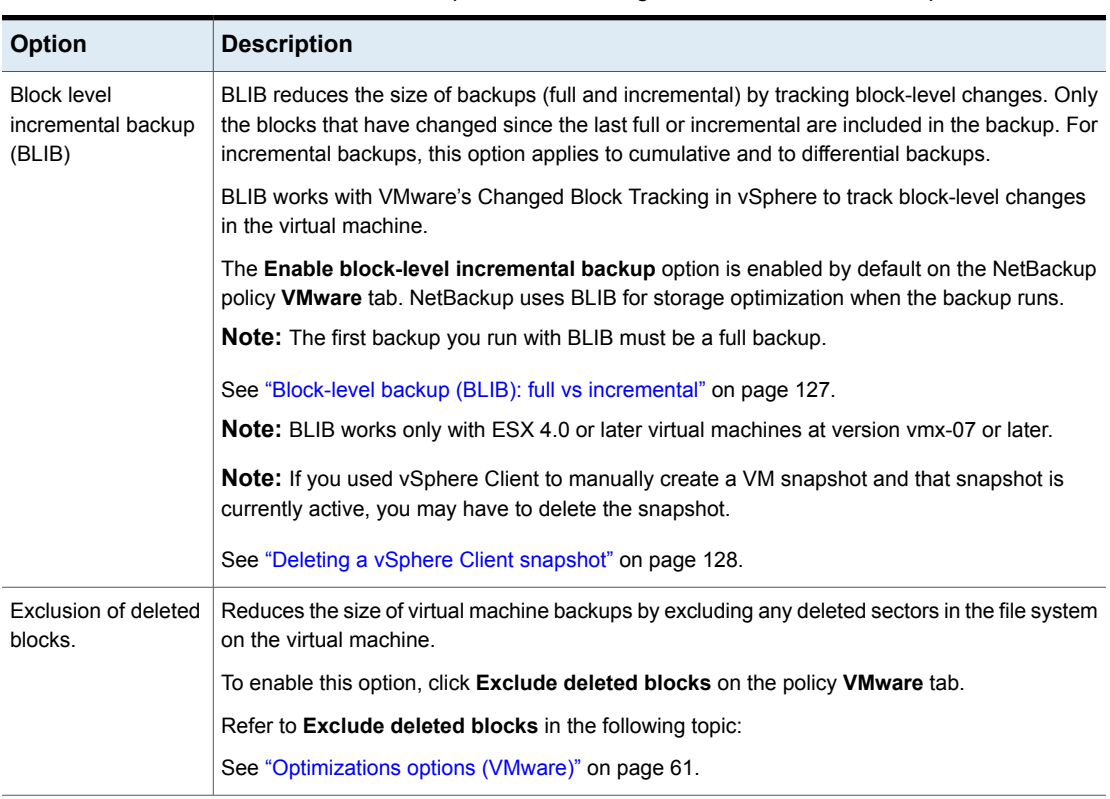

#### **Table 7-1** Options for reducing the virtual machine backup size

### **Block-level backup (BLIB): full vs incremental**

<span id="page-126-0"></span>When you use the **Enable block-level incremental backup** option in the policy, NetBackup uses VMware's Changed Block Tracking feature (CBT) to reduce the backup size.

This option reduces the size of full backups as well as the size of incremental backups, as follows.

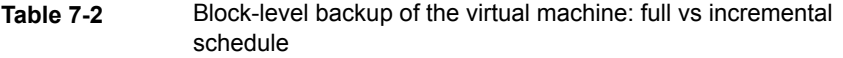

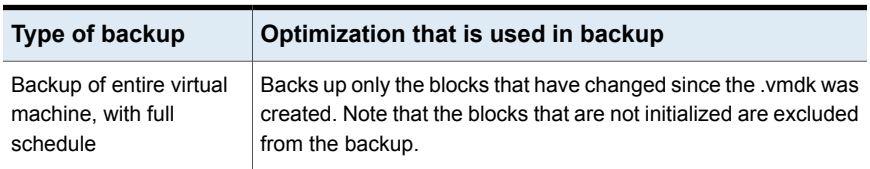

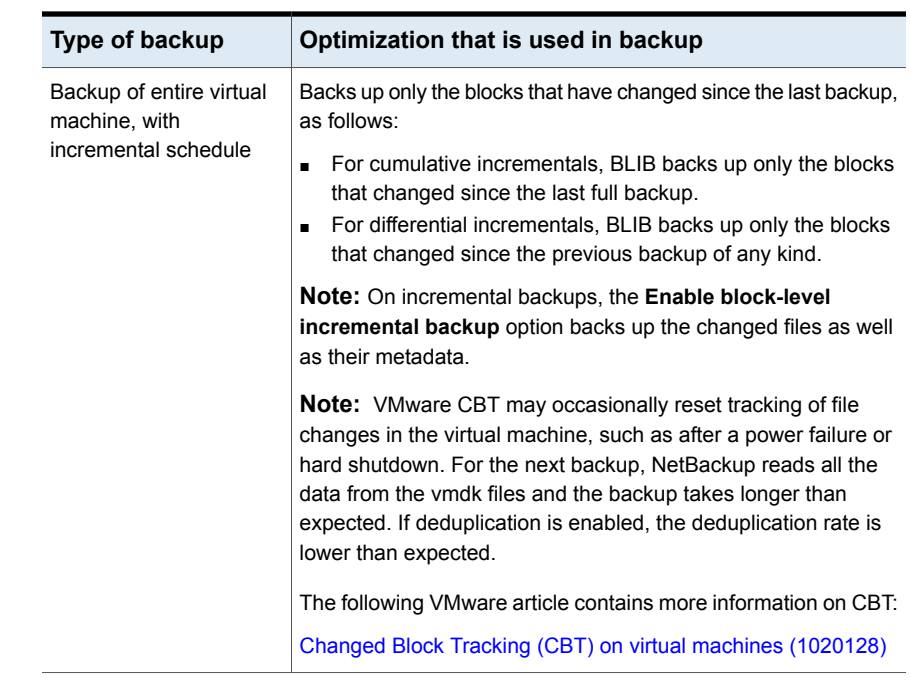

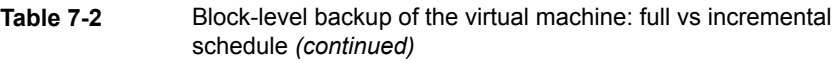

### **Deleting a vSphere Client snapshot**

<span id="page-127-0"></span>To use BLIB with NetBackup for VMware, you must delete an existing vSphere Client snapshot if both of the following are true:

- You used the vSphere Client interface to manually create a snapshot of the virtual machine and that snapshot is currently active.
- A NetBackup policy with the **Enable block-level incremental backup** feature had never been used to back up the virtual machine before you started the vSphere Client snapshot.

In this case, NetBackup cannot enable BLIB for the virtual machine. You must delete the vSphere Client snapshot. Then, when the NetBackup policy runs, BLIB is enabled.

More information is available on NetBackup block-level backups:

#### **To delete a vSphere Client snapshot**

- **1** In the vSphere Client interface, right-click on the virtual machine and select **Snapshot > Snapshot Manager**.
- **2** Select the snapshot and click **Delete**.
- **3** To back up the virtual machine with BLIB, you can now run a NetBackup policy that uses **Enable block-level incremental backup**.

NetBackup backups from this policy continue to use storage optimization, even if you manually create a snapshot of the virtual machine using vSphere Client.

## Chapter

# Back up virtual machines

This chapter includes the following topics:

- Backing up virtual [machines](#page-129-0)
- Using the Activity Monitor to monitor virtual [machine](#page-131-0) backups
- Restarting jobs [individually](#page-133-0) in the Activity Monitor
- <span id="page-129-0"></span>Viewing [NetBackup](#page-133-1) activity in vSphere Client
- Using [OpsCenter](#page-136-0) to report on virtual machine backups

#### **Backing up virtual machines**

Virtual machine backups initiate from a NetBackup policy. You can start the backup manually from a policy, or have it run automatically according to a schedule that is defined in the policy.

To create the policy, you can use the **Policies** utility in the NetBackup Administration Console, or the Policy Configuration Wizard.

See ["Configuring](#page-55-0) a VMware policy from the Policies utility" on page 56.

See ["Configuring](#page-55-1) a VMware policy from the Policy Wizard " on page 56.

For further information on policies and backup schedules, see the "Creating backup policies" chapter of the *NetBackup Administrator's Guide, Volume I*.

#### **To back up a virtual machine manually from an existing policy**

**1** Click on **Policies** in the NetBackup Administration Console, right-click on the policy, and click **Manual Backup...**.

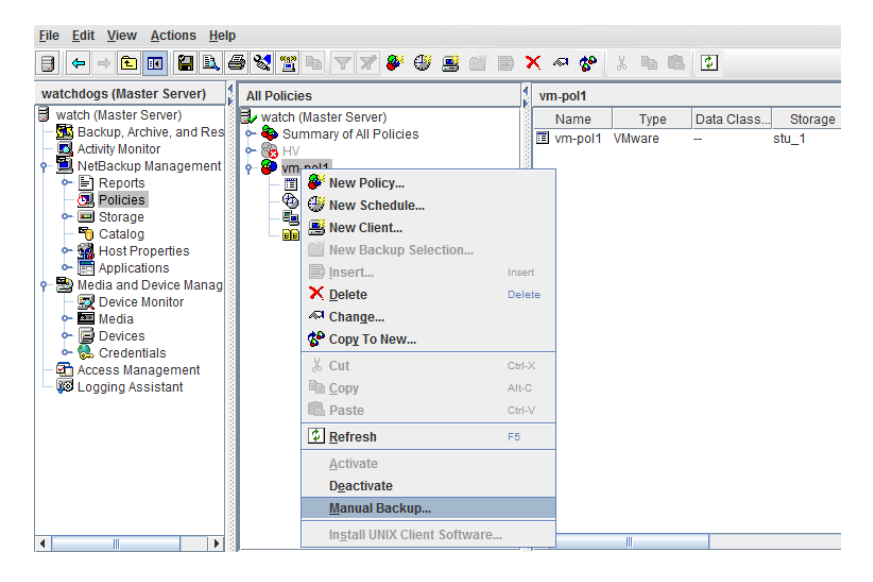

The Manual Backup dialog appears.

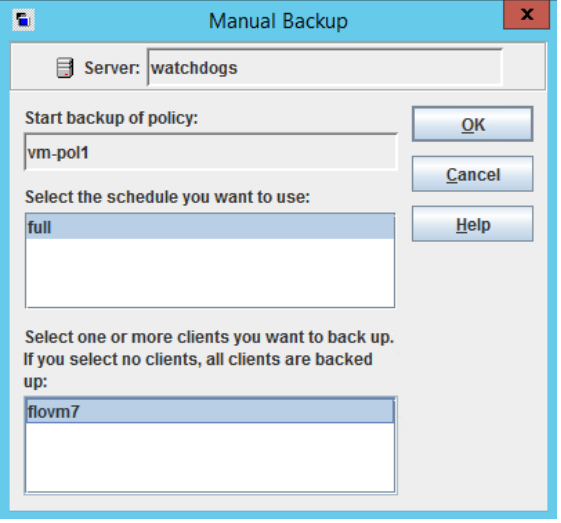

**2** Select the type of schedule for the backup.

**3** Select the clients (virtual machines) to back up.

If the policy was configured for automatic selection of virtual machines, the Clients pane shows the VMware backup host rather than the virtual machines.

- **4** Click **OK** to start the backup.
- **5** To see the job progress, click **Activity Monitor** in the NetBackup Administration Console.

It may take a few moments for the job to appear in the Activity Monitor. Do not start another backup if a job does not immediately appear. If the job does not show up after a few moments, close and restart the NetBackup Administration Console.

<span id="page-131-0"></span>Note that your VMware backup request launches more than one job. The first job automatically creates and deletes snapshots. This job has a dash (-) in the Schedule column. The second job backs up the virtual machine files from the snapshot.

### **Using the Activity Monitor to monitor virtual machine backups**

You can use the NetBackup Activity Monitor to keep track of the VMware virtual machines that a policy backs up.

#### **To monitor virtual machine backups**

- **1** Click **Activity Monitor** in the left pane of the Administration Console.
- **2** Note each job as it appears by row.

If the policy selects virtual machines automatically (based on a query), the backup consists of three generations of jobs:

- The first job discovers the virtual machines. This job is labeled **Backup**. (This job is unique to policies that use a query to select virtual machines.)
- The discovery (**Backup**) job starts a child job to take a VMware snapshot of the virtual machine. A snapshot job is started for each virtual machine. Each of these jobs is labeled **Snapshot**.
- Each snapshot job starts a child job to back up the virtual machine. A backup job is started for each virtual machine. Each of these jobs is labeled **Backup**. The job flow is as follows:

discovery job --> snapshot job --> backup job

**3** To trace the discovery job to the virtual machine backup jobs, note the **Job ID** and the **Parent Job ID** columns.

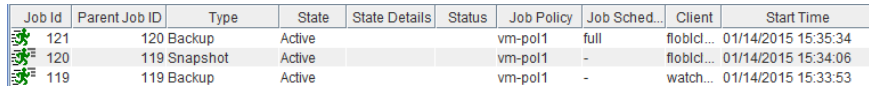

In this example, the discovery job is 119. Job 119 started job 120 (Snapshot). Job 120 started job 121 (Backup).

**4** Right-click on the job row and click **Details**.

On the **Job Details** screen, click the **Detailed Status** tab for more information on the job.

- **5** If a column is not displayed in the Activity Monitor, or to re-arrange the columns, do the following:
	- Right-click anywhere in the **Jobs** pane and click **Columns > Layout**.
	- Click the row for the heading that you want to display, hide, or re-arrange (such as **Parent Job ID**).

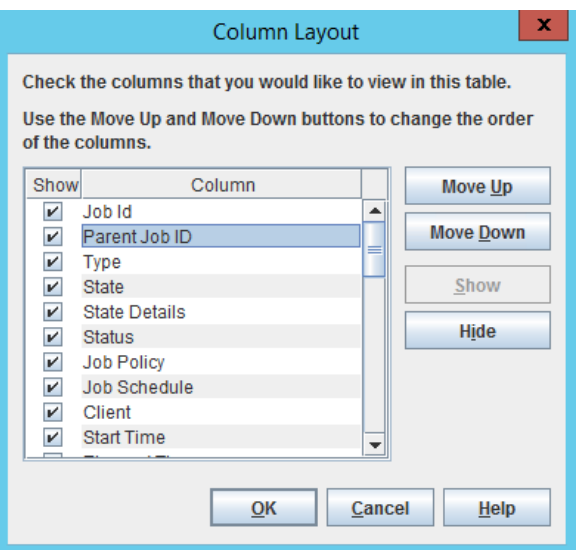

- Use **Move Up**, **Move Down**, **Show**, and **Hide** as needed.
- Click OK. The columns should now be visible in the Activity Monitor.

See "Limit jobs per policy on the Attributes tab (for [VMware\)"](#page-59-0) on page 60.

### **Restarting jobs individually in the Activity Monitor**

<span id="page-133-0"></span>If the policy automatically selects virtual machines for backup, you can restart the virtual machine jobs individually. This feature is handy if the policy backs up a large number of virtual machines: you can restart one or more of the jobs individually rather than re-running the entire policy.

#### **To restart jobs individually in the Activity Monitor**

<span id="page-133-1"></span>In the Activity Monitor, right-click on the job and select **Restart Job**.

In some cases, to restart a child job you may have to restart its parent job.

### **Viewing NetBackup activity in vSphere Client**

In VMware vCenter, NetBackup can record the backup activity for virtual machines. You can view the events in vSphere Client at the level of any parent object (such as folder, datacenter, cluster, or host). You can also view the events for the virtual machine.

**Note:** The NetBackup plug-in for vSphere Client is not required.

Make sure that the policy's **Post events to vCenter** option is enabled:

See "VMware - [Advanced](#page-66-0) Attributes dialog" on page 67.

#### **To view backup events and the last backup time in vSphere Client**

- **1** Open vSphere Client and connect to the VMware server.
- **2** Go to **Home > Inventory > Hosts and Clusters**.
- **3** Select the object (such as datacenter, host, or virtual machine) and click the **Tasks & Events** tab.
- **4** Click the **Events** view.

#### **5** In the **Description, Type or Target contains** field, enter NetBackup.

If some NetBackup events do not appear, the events display limit may have been reached in vSphere Client. The maximum number of events that vSphere Client can display is 1000 (the default is 100).

See "To change the events display limit in [vSphere](#page-135-0) Client" on page 136.

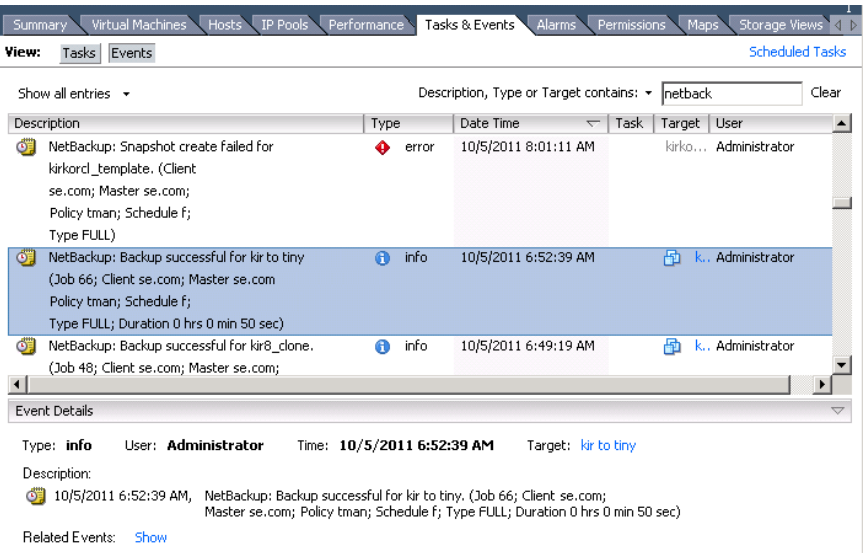

Each NetBackup event includes the following details:

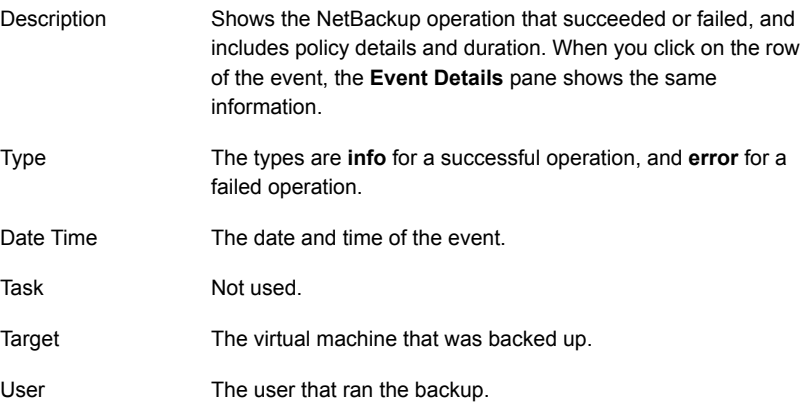

**6** To see the date and time of the last backup for a particular virtual machine, select the virtual machine and click the **Summary** tab.

The timestamp of the last backup is listed for the NB\_LAST\_BACKUP attribute, under Annotations:

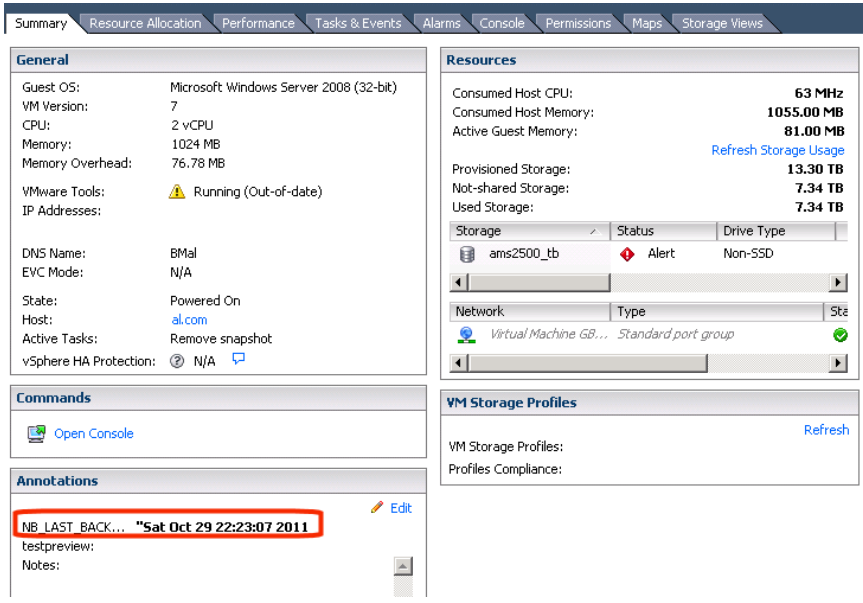

<span id="page-135-0"></span>**7** To see the date and time of the last backup for all virtual machines, click the **Virtual Machines** tab.

#### **To change the events display limit in vSphere Client**

◆ In vSphere Client, click the **Edit > Client Settings > Lists** tab.

Use the **Page size** field to change the size.

### **Using OpsCenter to report on virtual machine backups**

#### <span id="page-136-0"></span>**To use OpsCenter to obtain a backup report on VMware virtual machines**

**1** Start the OpsCenter console in a web browser.

On a system that has a network connection to the OpsCenter server, enter the following in a browser:

http://host.domain/opscenter

where host.domain is the fully qualified domain name or IP address of the OpsCenter server.

- **2** Click the **Reports** tab.
- **3** Click **Client Reports > Virtual Client Summary**.

The **Virtual Client Summary** report is described in the *OpsCenter Reporting Guide*.

## Chapter

# Virtual machine backups using the Accelerator

This chapter includes the following topics:

- About the NetBackup [Accelerator](#page-137-0) for virtual machines
- [Accelerator:](#page-138-0) full vs. incremental schedules
- How the NetBackup [Accelerator](#page-139-0) works with virtual machines
- Accelerator notes and [requirements](#page-139-1) for virtual machines
- [Accelerator](#page-141-0) forced rescan for virtual machines (schedule attribute)
- Accelerator requires the [OptimizedImage](#page-142-0) attribute
- [Accelerator](#page-143-0) backups and the NetBackup catalog
- [Accelerator](#page-143-1) messages in the backup job details log
- NetBackup logs for [Accelerator](#page-144-0) with virtual machines
- <span id="page-137-0"></span>About reporting the amount of [Accelerator](#page-144-1) backup data that was transferred over the [network](#page-144-1)
- Replacing the Accelerator image size with the [network-transferred](#page-147-0) data in [NetBackup](#page-147-0) command output

### **About the NetBackup Accelerator for virtual machines**

NetBackup Accelerator reduces the backup time for VMware backups. NetBackup uses VMware Changed Block Tracking (CBT) to identify the changes that were

made within a virtual machine. Only the changed data blocks are sent to the NetBackup media server, to significantly reduce the I/O and backup time. The media server combines the new data with previous backup data and produces a traditional full NetBackup image that includes the complete virtual machine files.

**Note:** Accelerator is most appropriate for virtual machine data that does not experience a high rate of change.

Accelerator has the following benefits:

■ Performs the full backups faster than traditional backup. Creates a compact backup stream that uses less network bandwidth between the backup host and the server.

Accelerator sends only changed data blocks for the backup. NetBackup then creates a full traditional NetBackup image that includes the changed block data.

- Accelerator backups support Granular Recovery Technology (GRT) for restoring Exchange, SQL, and SharePoint applications (using a full schedule only).
- Accelerator backups (full and incremental) support instant recovery of virtual machines.
- If the **Enable file recovery from VM backup** option on the policy **VMware** tab is enabled, you can restore individual files from the backup (full or incremental).
- <span id="page-138-0"></span>■ Reduces the I/O on the backup host.
- Reduces the CPU load on the backup host.

#### **Accelerator: full vs. incremental schedules**

NetBackup Accelerator supports full and incremental backups.

Note: After an initial full backup, Accelerator backups with a full schedule have about the same effect on I/O and performance as traditional incremental backups. The NetBackup catalog however includes all catalog references that would be made if the backup was a traditional (non-Accelerator) full.

For virtual machine restore, note the following about full vs. incremental backups with Accelerator:

- For applications (Exchange, SQL, and SharePoint), NetBackup Accelerator supports Granular Recovery Technology (GRT) restores from full backups only.
- For any other kind of virtual machine restore, the Accelerator supports full backups and incremental backups.

### **How the NetBackup Accelerator works with virtual machines**

<span id="page-139-0"></span>To enable acceleration of virtual machine backups, click **Use Accelerator** on the policy **Attributes** tab.

See ["Configuring](#page-55-0) a VMware policy from the Policies utility" on page 56.

The NetBackup Accelerator creates the backup stream and backup image for each virtual machine as follows:

- If the virtual machine has no previous backup, NetBackup performs a full backup and uses VMware Changed Block Tracking to track the data in use for each VMDK.
- At the next backup, NetBackup identifies data that has changed since the previous backup. Only changed blocks and the header information are included in the backup, to create a full virtual disk backup.
- The backup host sends to the media server a tar backup stream that consists of the following: The virtual machine's changed blocks, and the previous backup ID and data extents (block offset and size) of the unchanged blocks.
- The media server reads the virtual machine's changed blocks, the backup ID, and information about the data extents of the unchanged blocks. From the backup ID and data extents, the media server locates the rest of the virtual machine's data in existing backups.
- <span id="page-139-1"></span>■ The media server directs the storage server to create a new full image that consists of the following: The newly changed blocks, and the existing unchanged blocks that reside on the storage server. The storage server may not write the existing blocks but rather link them to the image.

### **Accelerator notes and requirements for virtual machines**

Note the following about Accelerator for virtual machines:

- Requires the Data Protection Optimization Option license. For the latest information on licensing, contact your Veritas sales or partner representative.
- Accelerator for virtual machines uses VMware Changed Block Tracking (CBT) to identify the changes that were made within a virtual machine. VMware CBT may occasionally reset tracking of file changes, such as after a power failure or hard shutdown. In that case, for the next backup NetBackup

reads all the data from the vmdk files and the backup takes longer than expected. If deduplication is enabled, the deduplication rate is lower than expected. For more information on CBT, see the following VMware article: Changed Block Tracking (CBT) on virtual machines [\(1020128\)](http://kb.vmware.com/selfservice/microsites/search.do?language=en_US&cmd=displayKC&externalId=)

- Supports the disk storage units that have the following storage destinations:
	- Cloud storage. Storage that a supported cloud storage vendor provides.
	- NetBackup Media Server Deduplication Pool. In addition to NetBackup media servers, NetBackup 5200 series appliances support Media Server Deduplication Pool storage.
	- PureDisk Deduplication Option.
	- Qualified third-party OpenStorage devices.

To verify that your storage unit supports Accelerator, refer to the NetBackup hardware compatibility list for the currently supported OST vendors: NetBackup Master [Compatibility](www.veritas.com/docs/TECH59978) List

■ NetBackup supports certain third-party OST storage devices for Granular Recovery Technology (GRT). See the following document on the Veritas Support website for details:

<http://www.veritas.com/docs/TECH127089>

- Veritas recommends that you not enable **Expire after copy** retention for any storage units that are used with storage lifecycle policies (SLP) in combination with Accelerator. The **Expire after copy** retention can cause images to expire while the backup runs. To synthesize a new full backup, the SLP backup needs the previous backup image. If the previous image expires during the backup, the backup fails.
- Update the NetBackup device mapping files if needed.

The NetBackup device mapping files contain all storage device types that NetBackup can use. To add support for the new devices or upgraded devices that support Accelerator, download the current device mapping files from the Veritas support site.

See the *NetBackup Administrator's Guide Volume I* for information on the device mapping files and how to download them.

- Storage unit groups are supported only if the storage unit selection in the group is Failover.
- Supports the full backups and incremental backups. Every Accelerator backup (from a full schedule or incremental schedule) results in a complete image of the virtual machine.
- You can use incremental backups (cumulative or differential) as follows: To reduce the file-mapping overhead and to reduce the number of files that are recorded in the NetBackup catalog. Cumulative backups may involve more file-mapping because they do not use the random indexing method to determine which files have changed. In some cases, differential backups may be faster than cumulative backups.
- If a backup of the virtual machine does not exist, NetBackup performs a full backup. On the backup host it also accesses the VMware CBT information. This initial backup occurs at the speed of a normal (non-accelerated) full backup. Subsequent Accelerator backups of the virtual machine use VMware Changed Block Tracking to accelerate the backup.

**Note:** When you first enable a VMware policy to use Accelerator, the next backup (whether full or incremental) is in effect a full backup: It backs up all the virtual machine files that are selected in the policy. If that backup is an incremental, it may not complete within the backup window. When you upgrade policies to NetBackup 7.6 or later and enable Accelerator, make sure that the next full backup completes in the time that is required.

■ If the storage unit that is associated with the policy cannot be validated when you create the policy, note: The storage unit is validated later when the backup job begins. If Accelerator does not support the storage unit, the backup fails. In the bpbrm log, a message appears that is similar to one of the following:

Storage server %s, type %s, doesn't support image include.

Storage server type %s, doesn't support accelerator backup.

- **■** Accelerator requires the storage to have the  $\text{Optimize}$  attribute enabled. See "Accelerator requires the **[OptimizedImage](#page-142-0)** attribute" on page 143.
- <span id="page-141-0"></span>■ Because of a VMware restriction, BLIB is not supported for VMware templates. As a result, NetBackup Accelerator cannot be used to back up VMware virtual machine templates.

### **Accelerator forced rescan for virtual machines (schedule attribute)**

Accelerator for virtual machines uses Changed Block Tracking (CBT) technology from VMware to identify changed blocks. NetBackup requires the changed blocks when it creates a full virtual machine (synthesized) image. NetBackup is therefore dependent on VMware CBT for correctly identifying changed blocks. To protect against any potential omissions by underlying VMware CBT using timestamps, the **Accelerator forced rescan** option conducts the backup by collecting all in-use blocks as reported by VMware CBT.

This option provides a safety net by establishing a new baseline for the next Accelerator backup.

When **Accelerator forced rescan** is used, all the data on the virtual machine is backed up. This backup is similar to the first VMware Accelerator backup for a policy. For the forced rescan job, the optimization percentage for Accelerator is 0. The duration of the backup is similar to a non-Accelerator full backup.

As an example: You can set up a weekly full-backup schedule with the **Use Accelerator** option. You can supplement that policy with a second schedule that enables the **Accelerator forced rescan** option, to run every 6 months.

<span id="page-142-0"></span>**Note: Accelerator forced rescan** is unavailable if the **Use Accelerator** option on the **Attributes** tab is not selected.

### **Accelerator requires the** OptimizedImage **attribute**

Accelerator requires that the storage has the OptimizedImage attribute enabled.

To ensure that your storage is configured properly, see the documentation for your storage option:

- NetBackup Media Server Deduplication Pool. The OptimizedImage attribute is enabled by default beginning with the NetBackup 7.1 release. If you created the storage servers and pools in an earlier release, you must configure them for OptimizedImage. See the *NetBackup Deduplication Guide*.
- Backups to a third-party disk appliance. The storage device must support the **OptimizedImage** attribute. See the *NetBackup OpenStorage Solutions Guide for Disk*.
- Cloud storage that NetBackup supports. See the *NetBackup Cloud Administrator's Guide*.
- PureDisk storage pool. By default, PureDisk supports the OptimizedImage attribute.

#### **Accelerator backups and the NetBackup catalog**

<span id="page-143-0"></span>Use of Accelerator does not affect the size of the NetBackup catalog. A full backup with Accelerator generates the same catalog size as a full backup of the same data without Accelerator. The same is true of incremental backups: use of Accelerator does not require more catalog space than the same backup without Accelerator.

<span id="page-143-1"></span>A potential catalog effect does exist, depending on how often you use Accelerator with full backups. A full backup with Accelerator completes faster than a normal full. It may therefore be tempting to replace your incremental backups with Accelerator full backups. Note: Since a full backup requires more catalog space than an incremental, replacing incrementals with fulls increases the catalog size. When changing your incrementals to fulls, you must weigh the advantage of Accelerator fulls against the greater catalog space that fulls require compared to incrementals.

### **Accelerator messages in the backup job details log**

When a virtual machine is first backed up, Accelerator is not used for that backup. The following messages appear in the job details log:

 $7/25/2012$  4:45:35 PM - Info bpbrm(pid=6192) There is no complete backup image match with track journal, a regular full backup will be performed

...

7/25/2012 4:53:22 PM - Info bpbkar32(pid=5624) accelerator sent 5844728320 bytes out of 5844726784 bytes to server, optimization 0.0%

When subsequent backups of the virtual machine use Accelerator, the following messages appear in the job details log:

7/27/2012 4:40:01 AM - Info bpbrm(pid=412) accelerator enabled

...

7/27/2012 4:43:07 AM - Info bpbkar32(pid=4636) accelerator sent 74764288 bytes out of 5953504256 bytes to server, optimization 98.7%

This message is a key trace for Accelerator. In this example Accelerator was successful at reducing the backup data by 98.7%.
# **NetBackup logs for Accelerator with virtual machines**

Accelerator does not require its own log directory. For log messages about Accelerator, see the following standard NetBackup log directories.

| Log directory                                      | <b>Resides on</b>                                  |
|----------------------------------------------------|----------------------------------------------------|
| <b>UNIX</b> :/usr/openv/netbackup/logs/bpbrm       | NetBackup master or media                          |
| Windows: install path\NetBackup\logs\bpbrm         | server                                             |
| UNIX: /usr/openv/netbackup/logs/bptm               | NetBackup media server                             |
| Windows: install path\NetBackup\logs\bptm          |                                                    |
| /usr/openv/netbackup/logs/bpbkar                   | Backup host                                        |
| Windows: install path\NetBackup\logs\bpbkar        |                                                    |
| /usr/openv/netbackup/logs/bpfis                    | Backup host                                        |
| Windows: <i>install path</i> \NetBackup\logs\bpfis |                                                    |
| VxMS logs                                          | See "NetBackup logging for<br>VMware" on page 237. |

**Table 9-1** NetBackup logs that may contain Accelerator information

To create the log directories, run the following command on the NetBackup servers and backup host:

On Windows:

*install\_path*\NetBackup\logs\mklogdir.bat

#### On UNIX/Linux:

/usr/openv/netbackup/logs/mklogdir

# **About reporting the amount of Accelerator backup data that was transferred over the network**

For Accelerator backup reporting, several NetBackup commands can report the amount of data that is transferred over the network for each Accelerator backup. The amount of transferred data is often much less than the size of the Accelerator backup image.

For each Accelerator backup, NetBackup combines the client's (or VM's) changed blocks with the unchanged data from previous backups to synthesize a backup image. However, NetBackup sends only the changed data over the network when the backup occurs. The resulting backup image may be much larger than the amount of backup data that travels the network. For backup reporting, it may be important to distinguish between the backup image size and the amount of data that was transferred over the network.

For Accelerator backups, the network-transferred data can appear in the output of the following NetBackup commands: bpdbjobs, bpimagelist, and bpclimagelist.

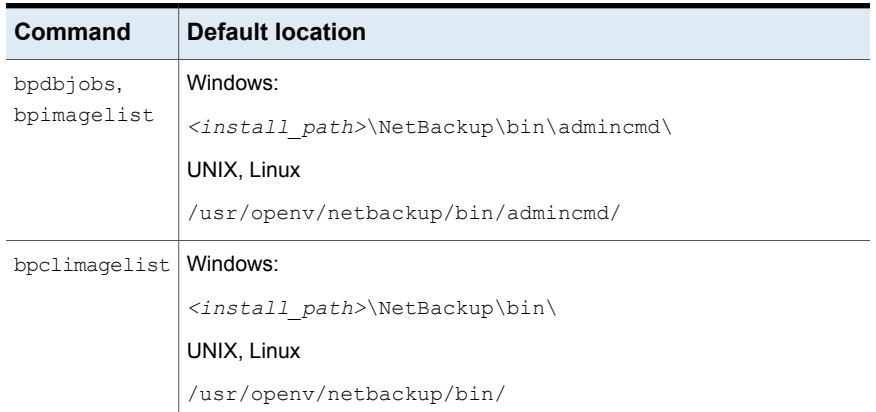

<span id="page-145-0"></span>[Table](#page-145-0) 9-2 lists the default location of these commands.

The following example uses the **bpimagelist** command to show the results of a backup of acmevm2:

bpimagelist -backupid acmevm2

Example output:

# **Table 9-2** Default location of bpdbjobs, bpimagelist, and bpclimagelist

#### Virtual machine backups using the Accelerator | 147 **About reporting the amount of Accelerator backup data that was transferred over the network**

```
IMAGE acmevm2 0 0 12 acmevm2 accl vmware 40 *NULL* root f 0 9 14344
79628 558 2147483647 0 0 7799632 28196 1 2 0 accl vmware 1434479628 FULL.f *NULL
* *NULL* 0 1 0 0 0 *NULL* 0 0 1 0 0 1434479628 1434479628 *NULL* 0 0 0 *NULL* 9
0 0 3398732 0 0 *NULL* *NULL* 0 1434479620 0 0 *NULL* *NULL* 0 0 0 225792
HISTO 0 0 0 0 0 0 0 0 0 0
FRAG 1 -1 3319 76 0 0 0 @aaaab acmevm6.acme.com 262144 0 0 -1 102
4 1; PureDisk; acmevm6.acme.com; msdp dp; PureDiskVolume; 0 2147483647
0 65545 0 0 0 6 0 1434480186 1 1 *NULL* *NULL* 0 0
FRAG 1 1 7796313 0 0 0 0 @aaaab acmevm6.acme.com 262144 0 0 -1 10
28 1; PureDisk; acmevm6.acme.com; msdp dp; PureDiskVolume; 0 214748364
7 0 65545 0 0 0 6 0 1434480186 1 1 *NULL* *NULL* 0 0
```
In this example, the backup image size in kilobytes is 7799632, and the amount of data that was transferred over the network is 225792.

You can use the following commands to show the amount of data that was transferred over the network for an Accelerator backup.

# **bpimagelist**

bpimagelist -backupid *backup\_id* [-l | -L | -json | -json\_compact]

Brackets [ ] indicate optional elements, and the vertical bars | indicate that you can choose only one of the options within the brackets.

<span id="page-146-0"></span>[Table](#page-146-0) 9-3 describes how the network-transferred data field appears in the bpimagelist output.

| bpimagelist<br>option | How the network-transferred data field appears                  |
|-----------------------|-----------------------------------------------------------------|
| no option             | The field is unlabeled. For example: 225792                     |
|                       | See the bpimagelist example output earlier in this topic.       |
| $-1$                  | The field is unlabeled (same as no option). For example: 225792 |
| $-T_{1}$              | The field is labeled. For example:                              |
|                       | Kilobytes Data Transferred: 225792                              |
| $-i$ son              | The field is labeled. For example:                              |
|                       | "kilobytes data transferred": 225792,                           |

**Table 9-3 bpimagelist** options that show the amount of network-transferred data for Accelerator backups

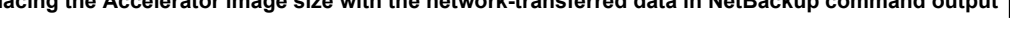

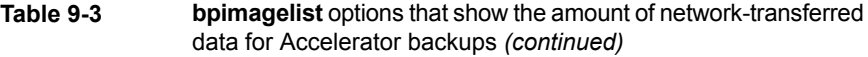

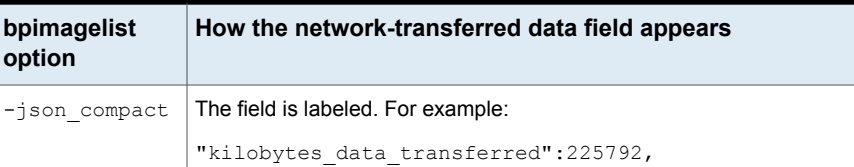

# **bpdbjobs**

bpdbjobs –jobid *job\_id* -report –most\_columns

or

bpdbjobs –jobid *job\_id* -report –all\_columns

The network-transferred data field appears at the end of the output.

# **bpclimagelist**

bpclimagelist -client *client\_name*

This command can only show the network-transferred data in the field that normally shows the Accelerator backup image size. To show the network-transferred data with this command, you must configure a NetBackup setting:

See "Replacing the Accelerator image size with the [network-transferred](#page-147-0) data in [NetBackup](#page-147-0) command output" on page 148.

<span id="page-147-0"></span>Additional details on these commands are available in the *NetBackup Commands Reference Guide* or in the NetBackup man pages.

# **Replacing the Accelerator image size with the network-transferred data in NetBackup command output**

You can configure the output of bpimagelist, bpdbjobs, and bpclimagelist to show the amount of Accelerator backup data that was transferred over the network instead of the backup image size.

The following is the default bpimagelist output that shows the Accelerator image size (see the circled value 7799632). The amount of network-transferred data appears farther down in the output (225792):

#### Virtual machine backups using the Accelerator | 149 **Replacing the Accelerator image size with the network-transferred data in NetBackup command output**

```
IMAGE acmevm2 0 0 12 acmevm2 accl vmware 40 *NULL* root f 0 9 14344
79628 558 2147483647 0 0 7799632 28196 1 2 0 accl_vmware_1434479628_FULL.f *NULL
* *NULL* 0 1 0 0 0 *NULL* 0 0 1 0 0 1434479628 1434479628 *NULL* 0 0 0 *NULL* 9
0 0 3398732 0 0 *NULL* *NULL* 0 1434479620 0 0 *NULL* *NULL* 0 0 0 225792
HISTO 0 0 0 0 0 0 0 0 0 0
FRAG 1 -1 3319 76 0 0 0 @aaaab acmevm6.acme.com 262144 0 0 -1 102
4 1; PureDisk; acmevm6.acme.com; msdp dp; PureDiskVolume; 0 2147483647
0 65545 0 0 0 6 0 1434480186 1 1 *NULL* *NULL* 0 0
FRAG 1 1 7796313 0 0 0 0 @aaaab acmevm6.acme.com 262144 0 0 -1 10
28 1; PureDisk; acmevm6.acme.com; msdp dp; PureDiskVolume; 0 214748364
7 0 65545 0 0 0 6 0 1434480186 1 1 *NULL* *NULL* 0 0
```
You can configure NetBackup command output to show the network-transferred data in the image size field. In the output, the image size value is replaced with the network-transferred data value (see the following example). A script that reads the image size from the command output now reads the amount of network-transferred data.

In the following bpimagelist output, the image size field shows the network-transferred data (225792):

```
IMAGE acmevm2 0 0 12 acmevm2 accl vmware 40 *NULL* root f 0 9 14344
79628 558 2147483647 0 0 225792 28196 1 2 0 accl vmware 1434479628 FULL.f *NULL
* *NULL* 0 1 0 0 0 *NULL* 0 0 1 0 0 1434479628 1434479628 *NULL* 0 0 0 *NULL* 9
0 0 3398732 0 0 *NULL* *NULL* 0 1434479620 0 0 *NULL* *NULL* 0 0 0 225792
HISTO 0 0 0 0 0 0 0 0 0 0
FRAG 1 -1 3319 76 0 0 0 @aaaab acmevm6.acme.com 262144 0 0 -1 102
4 1; PureDisk; acmevm6.acme.com; msdp dp; PureDiskVolume; 0 2147483647
0 65545 0 0 0 6 0 1434480186 1 1 *NULL* *NULL* 0 0
FRAG 1 1 7796313 0 0 0 0 @aaaab acmevm6.acme.com 262144 0 0 -1 10
28 1; PureDisk; acmevm6.acme.com; msdp dp; PureDiskVolume; 0 214748364
7 0 65545 0 0 0 6 0 1434480186 1 1 *NULL* *NULL* 0 0
```
**Note:** The same change occurs in the labeled output of the commands (such as with the  $-L$  option of  $\text{bpiral}$  agelist). For example, the Kilobytes field shows the transferred data value (225792 in the example) rather than the Accelerator backup image size.

# **To enable the reporting of network-transferred data in the Accelerator image size field of bpimagelist, bpdbjobs, and bpclimagelist**

Use the bpsetconfig command to enable the output change.

To enable this change for the bpclimagelist command, enter the bpsetconfig command on the master server. To enable this change for bpimagelist or bpdbjobs, enter the bpsetconfig command on the server where you intend to run bpimagelist or bpdbjobs.

Refer to [Table](#page-149-0) 9-4 for the bpsetconfig command to use based on the type of Accelerator backup that you want to report on.

# **Table 9-4** To enable the reporting of network-transferred data in the Accelerator image size field of **bpimagelist**, **bpclimagelist**, or **bpdbjobs** output

<span id="page-149-0"></span>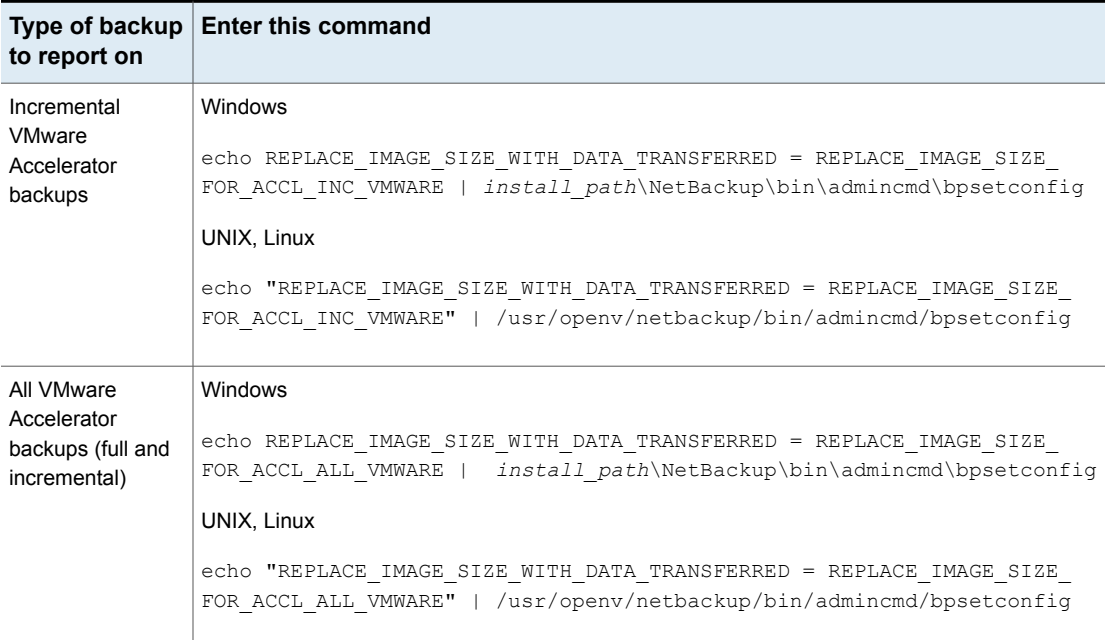

# **Table 9-4** To enable the reporting of network-transferred data in the Accelerator image size field of **bpimagelist**, **bpclimagelist**, or **bpdbjobs** output *(continued)*

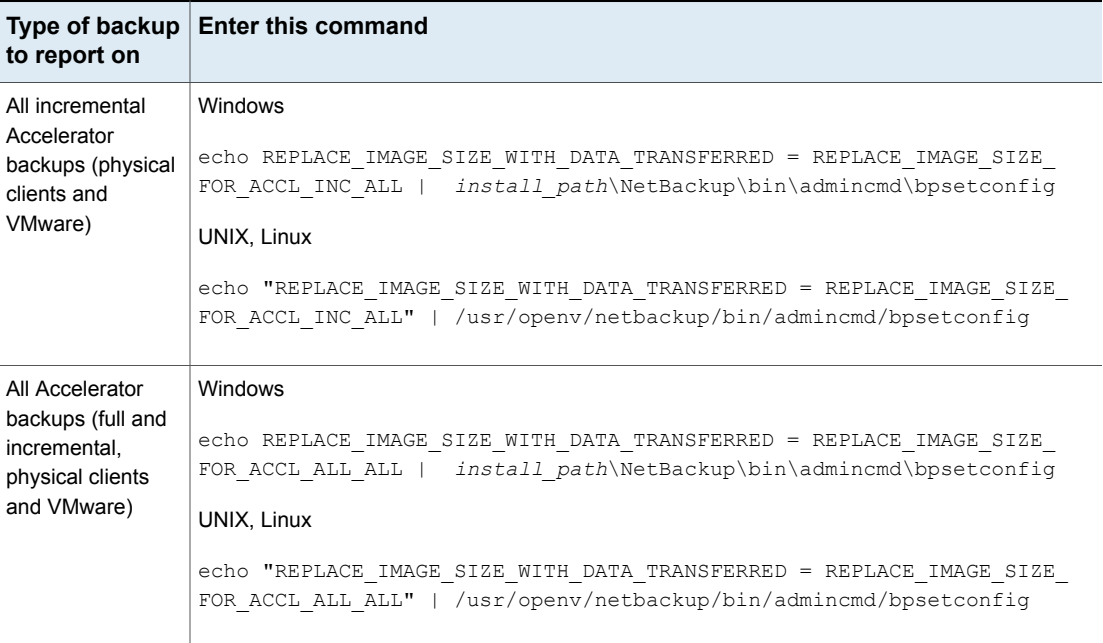

# **To reset the command output to the default setting**

◆ To disable the reporting of network-transferred data in the Accelerator image size field (return to default), enter the following:

#### Windows

```
echo REPLACE_IMAGE_SIZE_WITH_DATA_TRANSFERRED =
REPLACE_IMAGE_SIZE_DISABLED |
install_path\NetBackup\bin\admincmd\bpsetconfig
```
#### UNIX, Linux

```
echo "REPLACE IMAGE SIZE WITH DATA TRANSFERRED =
REPLACE_IMAGE_SIZE_DISABLED" |
/usr/openv/netbackup/bin/admincmd/bpsetconfig
```
# **Chapter**

# Restore virtual machines

This chapter includes the following topics:

- **Restore notes and [restrictions](#page-151-0)**
- **Restore notes and [restrictions](#page-155-0) on Linux**
- [Restoring](#page-156-0) the full VMware virtual machine
- About restore of [individual](#page-172-0) files
- **[Restoring](#page-172-1) individual files**
- Browse and search virtual [machines](#page-178-0) for restore
- <span id="page-151-0"></span>■ About the [NetBackup.lost+found](#page-182-0) directory on Linux
- If the recovery host is not at the same [NetBackup](#page-184-0) release level as the backup [host](#page-184-0)

# **Restore notes and restrictions**

Before you begin the restore, note the following:

■ Cross-platform restore of individual files is not supported. You can restore Windows files to Windows guest operating systems but not to Linux. You can restore Linux files to supported Linux guest operating systems but not to Windows. In other words, the restore host must be the same platform as the files that you want to restore.

See "About restore of [individual](#page-172-0) files" on page 173.

- Unless a NetBackup client is installed on the virtual machine, you must do the restore from the NetBackup master server.
- To restore files to the original virtual machine location, the destination must be specified as the virtual machine's host name (not display name or UUID).

■ To restore directly to an ESX server, the name that is specified for the restore must match the ESX server's official host name. The name must be in the same format in which it is registered in DNS and in the VMware server (whether short or fully-qualified).

See "Adding [NetBackup](#page-44-0) credentials for VMware" on page 45.

■ If the VM's display name was changed after the VM was backed up, the pre-recovery check may fail when you click **Start Recovery**:

VM exists overwrite -Failed. Vmxdir for VM exists

You can ignore the error and click **Start Recovery**, but note: The restore may succeed but the folder that contains the vmx file for the newly restored VM has a different name than the vmx folder of the existing VM. VMware does not rename this folder when the VM is renamed, but continues to use the existing folder.

As an alternative, restore the VM to a different location.

- A virtual machine template cannot be restored to a standalone ESX server. Because templates are a feature of vCenter servers, you must restore the template through vCenter. If you restore a template to a standalone ESX server, the template is converted to a normal virtual machine and is no longer a template.
- Changes to a VM's boot settings reside in the VM's non-volatile random-access memory (the .nvram file). Note that NetBackup does not back up the .nvram file: Changes to a VM's default boot settings are not backed up. When you restore the VM, the changed boot settings are not available, and the VM may be unable to boot.

For more details and a workaround, see the following tech note: How to [reconfigure](http://www.symantec.com/docs/HOWTO95250) the BIOS in a restored VMware VM

- If the virtual machine was backed up by its display name or UUID, and the display name differs from the host name, note: You must specify the correct destination client for the restore. Use the **Specify NetBackup Machines and Policy Type** dialog in the NetBackup Backup, Archive, and Restore interface. See "Invalid client error when you restore files using [NetBackup](#page-265-0) BAR interface installed on the virtual [machine"](#page-265-0) on page 266.
- Restore of individual files from a backup of the full virtual machine is not supported if the virtual machine contains Storage Foundation Volume Manager volumes.
- To restore Windows NTFS-encrypted files individually, you must install a NetBackup client on the virtual machine. See ["NetBackup](#page-229-0) for VMware best practices" on page 230.
- For virtual machine restores, VMware supports the NBDSSL transport mode only for backups of vSphere 4.1 and later environments. Backups of the VMware systems that are earlier than vSphere 4.1 cannot be restored using the NBDSSL transport mode.
- If the attempt to restore a full virtual machine fails while using the SAN transport type, try the NBD transport type instead.
- Restoring a virtual machine with a transport mode of NBD or NBDSSL may be slow in the following cases:
	- The virtual machine had many small data extents due to heavy fragmentation. (A file system extent is a contiguous storage area defined by block offset and size.)
	- The restore is from a block-level incremental backup and the changed blocks on the disk were heavily fragmented when the incremental backup occurred.

For faster restores in either of these cases, use the hotadd transport mode instead of NBD or NBDSSL.

■ VMware does not support the restore of virtual machines directly to an ESX 5.x server that vCenter manages. To restore the virtual machine, select the vCenter server as the destination.

As an alternative, you can set up an independent ESX server to be used for restores. You must add NetBackup restore credentials for that ESX server by means of the **VMware restore ESX server** server type.

See "Adding [NetBackup](#page-44-0) credentials for VMware" on page 45.

■ For the SAN transport mode, the job may be slow when you restore to a vCenter Server. For greater speed, designate a VMware restore ESX server as the destination for the restore.

See "Adding [NetBackup](#page-44-0) credentials for VMware" on page 45.

■ For the SAN transport mode and a restore host on Windows 2008 R2 or 2012, the restore fails if the datastore's LUN is offline. The detailed status log contains messages similar to the following:

```
5/22/2013 4:10:12 AM - Info tar32(pid=5832) done. status: 24:
socket write failed
5/22/2013 4:10:12 AM - Error bpbrm(pid=5792) client restore EXIT
STATUS 24: socket write failed
```
- Make sure the status of the SAN disk on the restore host is online (not offline). Disk status can be checked or changed using the Windows diskpart.exe utility or the Disk Management utility (diskmgmt.msc). When the disk status reads online, retry the restore.
- If multipathing is enabled, make sure all the paths are online.
- A restore by means of the SAN transport mode may be slow in other circumstances. The following VMware article provides details: Best [practices](http://kb.vmware.com/selfservice/microsites/search.do?language=en_US&cmd=displayKC&externalId=1035096) when using SAN transport for backup and restore
- The APIs in VMware's Virtual Disk Development Kit (VDDK) contain the following limitation: The maximum write speed during virtual machine restore is roughly one third of the hardware's maximum speed. The following Veritas tech note contains further information:

*Two causes of slow NetBackup for VMware restore performance* <http://www.veritas.com/docs/TECH169860>

■ When restoring large files, make sure that no snapshots are active on the destination virtual machine. Otherwise, the files are restored to the VMware configuration datastore, which may be too small to contain the files you want to restore. In that case, the restore fails.

The configuration datastore (sometimes called the vmx directory) contains the configuration files that describe the virtual machine, such as  $*$ . vmx files. Note that active snapshots of vmdk files are also stored on the configuration datastore.

- If you cancel the virtual machine restore before it completes, the not-fully-restored virtual machine remains at the target location. NetBackup does not delete the incomplete virtual machine when the restore job is canceled. You must manually remove the incomplete virtual machine.
- If the virtual machine display name contains non-ASCII characters, the backup may succeed but the restore fails. To restore the virtual machine, you must change the display name to contain ASCII characters only and retry the restore.
- NetBackup supports certain third-party OST storage devices for Granular Recovery Technology (GRT). See the following Veritas support tech note for details:

<http://www.veritas.com/docs/TECH127089>

- NetBackup for VMware does not support individual file restore by means of client-direct restore.
- On a restore, NetBackup recreates the linking between a hard link and its original file only in this case: If the link file and its target file are restored in the same job. If each file is restored individually in separate restore jobs, they are restored as separate files and the link is not re-established.
- If you restore a VM in vCloud to an expired vApp, the vApp is automatically renewed and added back into the vCloud organization. If the expired vApp contained other VMs, all those VMs are also removed from the expired list and added to the organization.

Note that in vCloud Director, an expired vApp must be renewed before you can import a VM into that vApp.

- With a remote connection from a Windows Java GUI that uses the English locale, the restore of files that have non-ASCII characters may fail. See the following tech note for further information on how to restore the files: <http://www.veritas.com/docs/TECH75745>
- <span id="page-155-0"></span>■ See ["NetBackup](#page-30-0) for VMware: notes and restrictions" on page 31.

# **Restore notes and restrictions on Linux**

Before you begin the restore, note the following:

- Cross-platform restore of individual files is not supported. You can restore Linux files to supported Linux guest operating systems but not to Windows.
- If the Linux file system was not quiesced before the snapshot, some files may be inconsistent. Such files can be recovered from the NetBackup.lost+found directory. See "About the [NetBackup.lost+found](#page-182-0) directory on Linux" on page 183.

See "About the [SYMCquiesce](#page-335-0) utility" on page 336.

■ To migrate an ext2 or ext3 file system to ext4, note: Make sure to follow the instructions under "Converting an ext3 file system to ext4" on the following page of the Ext4 wiki:

[https://ext4.wiki.kernel.org/index.php/Ext4\\_Howto#Converting\\_an\\_ext3\\_filesystem\\_to\\_ext4](https://ext4.wiki.kernel.org/index.php/Ext4_Howto#Converting_an_ext3_filesystem_to_ext4)

If you do not follow these instructions, data in a newly created ext4 file is not promptly flushed from memory to disk. As a result, NetBackup cannot back up the data of recently created files in the ext4 file system. (The NetBackup snapshot captures the file as zero length.)

As a workaround for the file systems that were not correctly migrated, do one of the following:

- Run the Linux sync command on the ext4 file system before starting each backup.
- Install the NetBackup SYMCquiesce utility for VMware. This utility is described in the "SYMCquiesce utility for Linux virtual machines" appendix. The SYMCquiesce utility quiesces the Linux file system, to guarantee that all data has been flushed from memory to disk.
- For Linux virtual machines, NetBackup cannot restore individual files from software RAID volumes. The files are restored when you restore the entire virtual machine.
- The Linux ext4 file system includes a persistent pre-allocation feature, to guarantee disk space for files without padding the allocated space with zeros. When NetBackup restores a pre-allocated file (to any supported ext file system),

the file loses its preallocation and is restored as a sparse file. The restored sparse file is only as large as the last byte that was written to the original file. Note also that subsequent writes to the sparse file may be non-contiguous.

- NetBackup supports backup and restore of Linux LVM2 volumes, including individual file restore from an LVM2 volume. Note however that NetBackup does not support individual file restore from a snapshot that was created by means of the snapshot feature in LVM2. If an LVM2 snapshot exists at the time of the backup, the data in the snapshot is captured in the backup. The data can be restored along with the rest of the virtual machine data when you recover the entire virtual machine.
- NetBackup supports backup of Linux FIFO files and socket files. NetBackup does not support restoring FIFO files and socket files individually. FIFO files and socket files can be restored along with the rest of the virtual machine data when you recover the entire virtual machine.
- For Linux virtual machines, the ext2, ext3, and ext4 file systems are supported for individual file restore. If a partition uses some other file system, the backup succeeds but files in that partition cannot be individually restored. To allow NetBackup to present mount points for restore in the Backup, Archive, and Restore interface, note: The "/" (root) partition must be formatted with ext2, ext3, or ext4.

See "Mount points not available when restoring files from a Linux virtual [machine"](#page-264-0) on page 265.

- When you restore Linux files individually to an NFS-shared device on a Linux virtual machine, NetBackup can only restore the file data and attributes. The extended attributes cannot be restored to NFS-shared devices.
- For a virtual machine that is running a Linux guest operating system: When you restore a virtual machine, the ESX server may assign the virtual machine a new (virtual) MAC address. After you restart the virtual machine, you may have to configure its MAC address. For instance, the original MAC address of the virtual machine may be in a configuration file that has to be updated. Refer to your VMware documentation for more details.
- <span id="page-156-0"></span>■ For Linux, additional notes apply. See ["NetBackup](#page-36-0) for VMware: notes on Linux virtual machines" on page 37.

# **Restoring the full VMware virtual machine**

# **To restore the full virtual machine**

- **1** Start the NetBackup Backup, Archive, and Restore interface (BAR).
- **2** Click **File > Specify NetBackup Machines and Policy Type**.

**3** Specify the following:

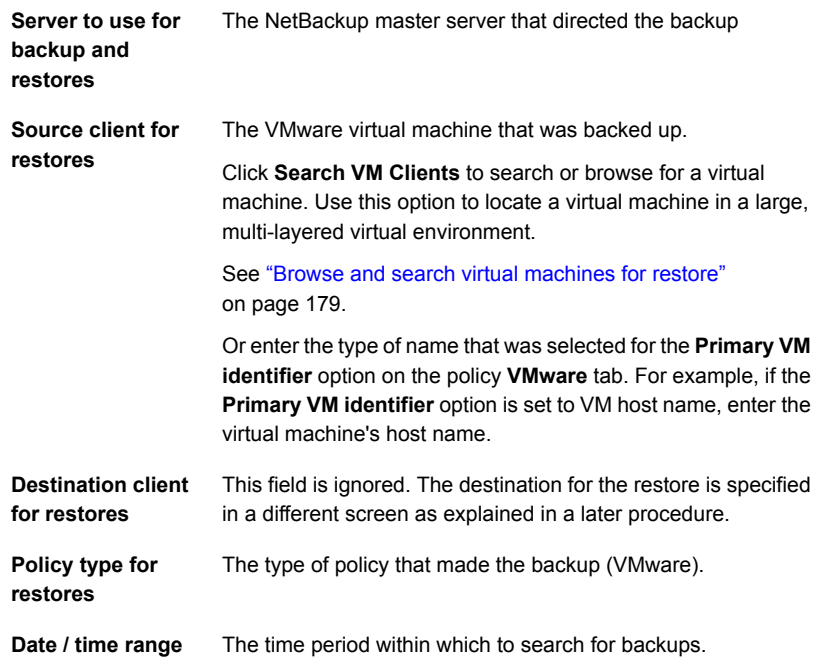

- **4** Click **OK**.
- **5** Click **File > Select Files and Folders to Restore > From Virtual Machine Backup**.

A restore window shows the backups available for restore.

**6** Select the backup of the virtual machine that you want to restore.

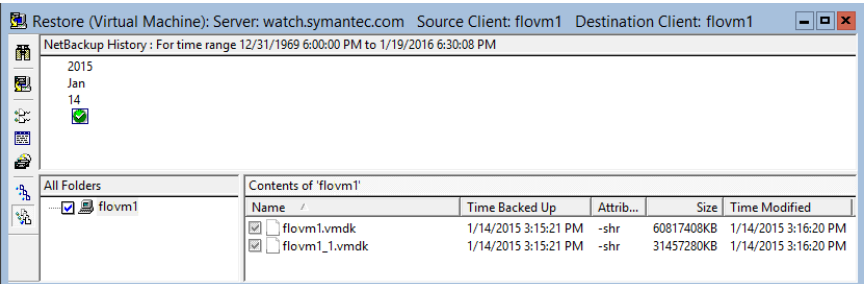

In the **NetBackup History** pane, click on the VMware backup, then click the check box under **All Folders**. You must select the entire virtual machine.

In the **Contents** pane, the vmdk files are selected.

**7** Click the **Start Restore of Marked Files** icon:

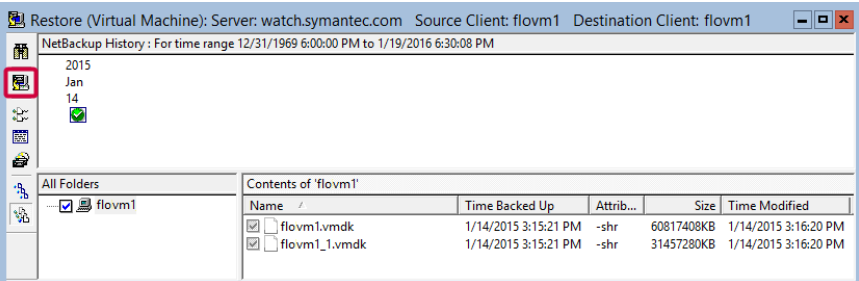

<span id="page-158-0"></span>The type of dialog that appears depends on whether or not the backup was enabled for vCloud.

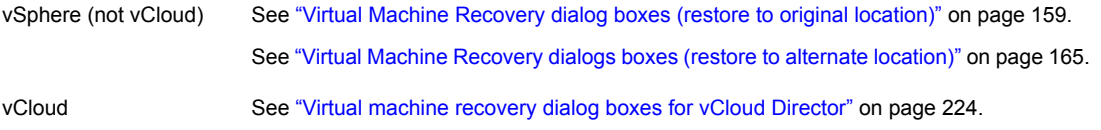

# Virtual Machine Recovery dialog boxes (restore to original location)

The following topics describe the Backup, Archive, and Restore screens for restoring a virtual machine to the original location. These screens do not apply to vCloud Director.

See "Virtual machine [recovery](#page-223-0) dialog boxes for vCloud Director" on page 224.

# **Recovery Destination dialog box**

You can select the type of destination for the virtual machine recovery: the original location or alternate location.

This dialog includes the following:

- **Original settings of the virtual machine at the backup** Shows the configuration of the virtual machine at the time of the backup. When you restore the virtual machine to its original location, these configuration settings are used and cannot be changed. When you restore to an alternate location (not to the original location), you can change these settings after you click **Next**.
- <span id="page-159-0"></span>■ **Recover virtual machine to** Select **Original Location** or **Alternate Location**.

# **Recovery Options dialog box**

Select the recovery host and transport mode, as follows:

■ **Destination settings**

Shows the configuration of the virtual machine at the time of backup. These settings are applied to the virtual machine when it is restored.

**Note:** This information is included for recovery to vSphere only (not for vCloud).

# ■ **NetBackup Recovery Host**

The host that performs the recovery. The default is the host that performed the backup (the backup host).

In most cases, you can use the host that performed the backup. Selecting a different host as the recovery host can result in a slow restore or a failed restore, depending on the transport mode.

For example, the restore fails if you select the SAN transport mode in the following case:

- The host that performed the backup used a SAN connection to access the datastore.
- The host you select as recovery host does not have SAN access to the datastore.
- **Media Server**

You can use this option to select a media server that has access to the storage unit that contains the backup image. An example of such an

environment is a Media Server Deduplication Pool (MSDP) with multiple media servers.

**Note:** If the storage unit that contains the backup image is not shared with multiple media servers, this option is grayed out.

#### ■ **Transport modes**

Determines how the restore data is sent from the recovery host to the VMware datastore. The appropriate option depends in part on the type of network that connects the VMware datastore to the recovery host.

The default is the type that the backup used.

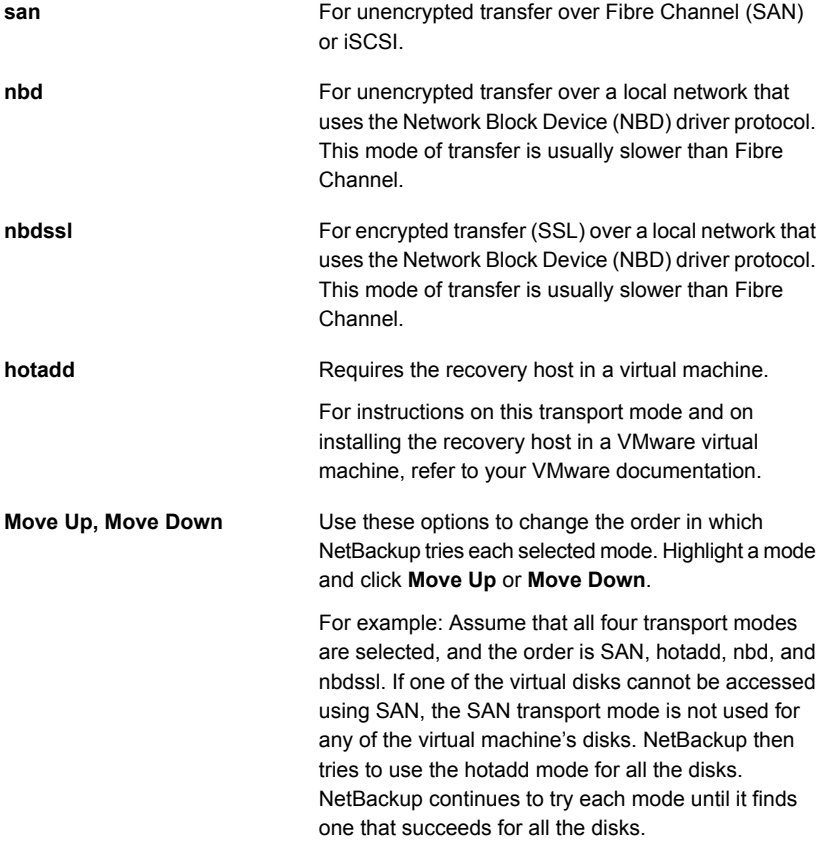

# <span id="page-161-0"></span>**Virtual Machine Options dialog box**

**Virtual Machine Options:**

■ **Restore BIOS UUID xxx instead of creating a new UUID**

Retains the UUID of the original virtual machine (note that the UUID is a globally unique identifier). The virtual machine is restored with the same UUID that it had before the restore.

Note the following:

- If a virtual machine with the same display name but with a different UUID exists at the target restore location, the restore fails. You must either delete the existing virtual machine and run the restore, or keep the existing virtual machine and abandon the restore.
- If you do not want to keep the existing virtual machine, you can do one of the following: Remove the existing virtual machine, or log into the ESX server and remove the directory where the virtual machine resides.

# ■ **Restore Instance UUID xxx instead of creating a new UUID**

Retains the Instance UUID of the original virtual machine (note that the Instance UUID is a vCenter specific unique identifier of a virtual machine). The virtual machine is restored with the same Instance UUID that it had when it was backed up.

If the restore of the virtual machine is to a standalone ESXi host, this option is disabled.

If a virtual machine with the same Instance UUID exists at the target restore location, a message appears that the UUID is used already. In this case, the original instance UUID is not restored and a new UUID is assigned for the virtual machine.

# ■ **Overwrite the existing virtual machine**

If a virtual machine with the same display name exists at the destination, that virtual machine must be deleted before the restore begins. Otherwise, the restore fails. Select this option to have the virtual machine deleted.

# ■ **Remove backing information for devices like DVD/CD-ROM drives, serial or parallel ports**

If a virtual machine had an ISO file that was mounted on a CD when the virtual machine was backed up, note: The ISO file must be available on the target ESX server when you restore the virtual machine. If the ISO file is not available on the ESX server, the restore fails.

This option restores the virtual machine without restoring an ISO file that was mounted when the virtual machine was backed up.

# ■ **Remove network interfaces**

Removes any network interfaces from the restored virtual machine.

Select this option if:

- The network connections on the destination virtual machine have changed since the backup was made.
- Or if the original virtual machine still exists and a duplicate may cause conflicts.

#### ■ **Power on virtual machine after recovery**

Select this option to have the recovered virtual machine automatically turned on when the recovery is complete.

#### ■ **Override default job priority**

Place a check mark in this box to override the default priority.

# ■ **Job Priority**

Use this field to set a higher priority.

#### ■ **Retain original hardware version**

This option restores the virtual machine with its original hardware version (such as 4). It retains the original version even if the target ESX server by default uses a different hardware version (such as 7 or 8). If the target ESX server does not support the virtual machine's hardware version, the restore may fail. If this option is disabled, the restored virtual machine is converted to the default hardware version that the ESX server uses.

# **Format of restored virtual disks:**

# ■ **Original provisioning**

Restores the virtual machine's virtual disks with their original provisioning.

**Note:** Regarding restore into vCloud Director: For **Original provisioning**, NetBackup restores the virtual machine's virtual disks with the format they had when the virtual machine was backed up. That format may be different from either of the following: The default format of the vCloud organization when the virtual machine was originally created, or the format for the destination organization.

# ■ **Thick provisioning Lazy Zeroed**

Configures the restored virtual disks in the thick format. The virtual disk space is allocated when the disk is created. This option restores the populated blocks, but initializes vacant blocks with zeros later, on demand.

# ■ **Thick provisioning Eager Zeroed**

Configures the restored virtual disks in the thick format. Restores the populated blocks and immediately initializes vacant blocks with zeros (eager zeroed). Creation of the virtual disks may take more time with this option. However, if

the restore occurs over a SAN, the eager zeroed feature may speed up the restore by reducing network communication with the vCenter server.

#### ■ **Thin provisioning**

Configures the restored virtual disks in the thin format. Restores the populated blocks but does not initialize vacant blocks or commit them.

Thin provisioning saves disk space through dynamic growth of the vmdk file. The vmdk files are no larger than the space that the data on the virtual machine requires. The virtual disks automatically increase in size as needed.

**Note:** If the vmdk is completely written, VMware automatically converts a thin disk to **Thick provisioning Eager Zeroed**.

Refer to the following Veritas document for more support details on thin provisioned disks:

#### Support for NetBackup 7.x in virtual [environments](http://www.veritas.com/docs/TECH127089)

<span id="page-163-1"></span>For more information on virtual disk provisioning, refer to VMware's documentation.

# **Perform Recovery dialog box**

Review the settings to be applied to the restored virtual machine.

■ **Recovery settings**

Lists the settings that are used for the recovery.

■ **Run Pre-Recovery Check**

Click this option to verify the following: The credentials, the available space on the datastore, and other important requirements. For a description of the checks, see [Table](#page-163-0) 10-1.

■ **Start Recovery**

Starts the recovery of the virtual machine.

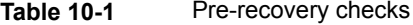

<span id="page-163-0"></span>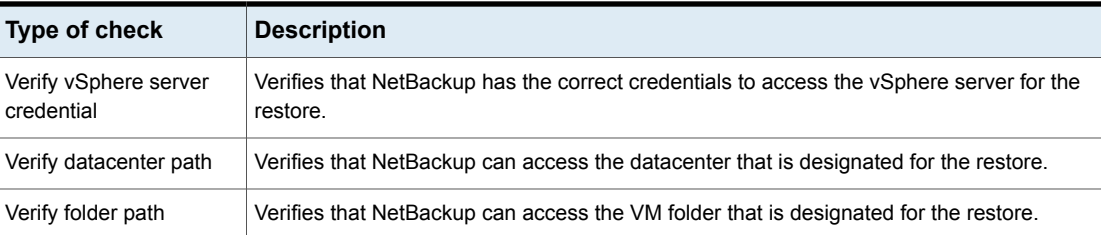

| Type of check                                                                      | <b>Description</b>                                                                                                    |
|------------------------------------------------------------------------------------|----------------------------------------------------------------------------------------------------|
| Unsupported non-ASCII<br>characters                                                | Checks for unsupported non-ASCII characters in the VM display name, datastore name,<br>or network name.                                                                                                    |
| VM exists overwrite                                                                | If the original VM exists at the restore destination, verifies that the Overwrite the existing<br>virtual machine option is selected. If the VM exists and the overwrite option is selected,<br>the VM is overwritten with the restored VM.                                                                                              |
|                                                                                    | If the original VM does not exist at the restore destination, verifies that the original VM's<br>vmx configuration file directory does not exist. If the original VM does not exist but the vmx<br>directory exists, specify a different display name for the restored the VM.                                                           |
| Adequate space on<br>datastore (or datastore<br>cluster) for configuration<br>file | Verifies that the datastore (or datastore cluster) for the restore has enough space for the<br>restored VM's vmx configuration file.                                                                                                    |
| VMware connectivity test                                                           | Verifies that the NetBackup restore host can communicate with the vCenter server.                                                                                                    |
| Datastore/Datastore<br>Cluster space available                                     | Verifies that the datastore (or datastore cluster) for the restore has enough space for the<br>restored VM files.                                                                                                    |
| <b>SAN</b> datastore<br>compatibility                                              | Verifies that the selected datastore has a compatible block size.                                                                                                    |
|                                                                                    | For example, this check fails if it detects the following problem: The VM's vmdk files are<br>not a multiple of the VMFS block size. In that case, the last partial-block write may fail<br>during the restore, and the restore job fails with status 2820. The NetBackup job details<br>log contains messages similar to the following: |
|                                                                                    | 12/12/2011 3:12:28 AM - Critical bpbrm (pid=3560) from client<br>io.acme.com: FTL - Virtual machine restore: file write failed                                                                                                    |
|                                                                                    | In this case, use the NBD or the NBDSSL transport mode when you restore the VM.                                                                                                    |
|                                                                                    | For more information on this issue, refer to the following VMware Knowledge Base article:                                                                                                    |
|                                                                                    | Best practices when using advanced transport for backup and restore (1035096)                                                                                                    |
| Verify unique BIOS UUID                                                            | If only the SAN transport mode is selected for the restore, determines if a VM with the same<br>BIOS UUID exists on the specified vCenter. In this case, a problem in VDDK 6.0 may cause<br>the restore to fail.                                                                                                    |

**Table 10-1** Pre-recovery checks *(continued)*

# Virtual Machine Recovery dialogs boxes (restore to alternate location)

<span id="page-164-0"></span>The following topics describe the Backup, Archive, and Restore screens for restoring a virtual machine to an alternate location. These screens do not apply to vCloud Director.

See "Virtual machine [recovery](#page-223-0) dialog boxes for vCloud Director" on page 224.

# **Recovery Destination dialog box (restore to alternate location)**

■ **Original settings of the virtual machine when it was backed up**

Shows the configuration of the virtual machine at the time of the backup. When restoring to an alternate location (not to the original location), you can change these settings after you click **Next**.

■ **Recover virtual machine to** Select **Alternate location**.

# **Recovery Options dialog box (restore to alternate location)**

The Recovery Options dialog initially displays the original virtual machine settings that were recorded in the NetBackup catalog when the virtual machine was backed up. Before accepting any default values, you may have to verify that the original hosts or servers are still available.

The dialog contains the following fields:

#### ■ **NetBackup Recovery Host**

The recovery host transfers the virtual machine files to the VMware destination that is specified in other fields on this dialog. The default for the recovery host is the backup host that backed up the virtual machine.

Consider the following when selecting a recovery host:

- To use the original VMware backup host for the recovery, verify that the backup host still exists. The original backup host may have been removed or reconfigured after the backup occurred.
- The current processing load on the host that you want to use may be a factor. The recovery host undergoes significant I/O activity when it restores a virtual machine.
- The network connection between the recovery host and the destination datastore may limit the type and speed of data transmission. For example, to use the SAN transport mode, the recovery host must have access to the appropriate luns in the datastore.

# ■ **Media Server**

You can use this option to select a media server that has access to the storage unit that contains the backup image. An example of such an environment is a Media Server Deduplication Pool (MSDP) with multiple media servers.

**Note:** If the storage unit that contains the backup image is not shared with multiple media servers, this option is grayed out.

#### ■ **Transport modes**

Determines how the data is sent from the recovery host to the VMware datastore. The appropriate mode depends on the type of connection between the NetBackup recovery host and the VMware datastore. More information is available about these options. See ["Recovery](#page-159-0) Options dialog box" on page 160.

# ■ **vCenter Server**

Specifies the vCenter server for the restored virtual machine. To use the original vCenter Server (the default), verify that the original vCenter server still exists. To use a different vCenter Server, consider whether it is compatible with the virtual machine you want to restore. For example: If you attempt to restore a vmx-07 virtual machine to a vSphere server that is earlier than 4.0, note: VMware Tools converts the virtual machine to an earlier hardware version.

In other cases, you can use the **Retain original hardware version** option on the **Virtual Machine Options** dialog.

The restore may finish faster if you use the SAN transport mode with a restore ESX server (bypassing any vCenter servers).

When choosing a target host for the restore, note the following:

If NetBackup has credentials to access a vCenter server (but does not have credentials to access a VMware restore ESX server), note: You can restore the virtual machine through the vCenter server. In this case, the data movement for the restore passes through the vCenter server. Passing the virtual machine data through the vCenter server may increase the amount of time that is needed to complete the restore.

The credentials must give NetBackup full access privileges to the vCenter server.

See "Adding [NetBackup](#page-44-0) credentials for VMware" on page 45.

■ If NetBackup has credentials to access a vCenter server as well as a VMware restore ESX server, the restore may complete faster. In this case, by default NetBackup passes the virtual machine data directly to the restore ESX server, bypassing the vCenter server. You can select a vCenter folder in which to place the restored virtual machine. The credentials must give NetBackup full access privileges to the restore ESX server.

Select the vCenter Server, and click **Change** to select the VMware restore ESX server.

**Note:** In vCenter 5.x environments, NetBackup uses the selected vCenter to create the virtual machine. NetBackup then writes the .vmdk files directly to the ESX server using the Restore ESX Server credentials to that server.

■ If NetBackup has credentials to access an ESX server, you can designate that server as the target for the restore. The credentials must give NetBackup full access privileges to the ESX server.

Select **None** for the vCenter Server, and click **Change** to select the ESX server.

**Note:** To restore to an ESX 5 server, the ESX must be standalone, not managed by vCenter 5. To restore to an ESX 5 under vCenter 5, NetBackup must have VMware restore ESX server credentials for the ESX. Select the vCenter, and click **Change** to select the VMware restore ESX server.

# ■ **ESX Server**

Specifies the ESX server on which the restored virtual machine is to reside. To use the original ESX server (the default), verify that the original ESX server still exists.

Click **Change** to browse for a different ESX server. See "Select ESX server dialog box (restore to alternate [location\)"](#page-168-0) on page 169.

#### ■ **Datacenter**

Shows the VMware data center containing the selected ESX server.

■ **Folder**

A folder is a logical entity within the vCenter that contains VMware objects, such as datastores, networks, and virtual machines.

By default, this field shows the VMware folder that contained the virtual machine when the virtual machine was backed up. If you select a different ESX server to which to restore the virtual machine, this field changes to None. You must then click **Change** to select a folder within the data center for the restored virtual machine.

See "Select Folder dialog box (restore to alternate [location\)"](#page-169-0) on page 170.

# ■ **Display Name**

Specifies the VMware display name for the restored virtual machine. The default is the display name that the virtual machine had when it was backed up. The display name must be unique for the vCenter Server where the virtual machine is restored.

**Note:** If a virtual machine with this display name already exists at this location (or at the original location), you are prompted to click **Overwrite the existing virtual machine**. You cannot restore the virtual machine if the result is two virtual machines with the same display name on the same vCenter server.

# ■ **Resource Pool/vApp**

Use this option to have the restored virtual machine assigned to either a VMware resource pool or to a vApp. Resource pools manage the host's CPU and memory. vApps are logical containers for virtual machines, and also share some functionality with virtual machines.

# ■ **Datastore/Datastore Cluster**

Specifies the VMware datastore or datastore cluster that contains the virtual machine configuration files. Click **Change** to make a selection. This datastore (sometimes called the vmx directory) contains the configuration files that describe the virtual machine, such as  $*$ ,  $v_{\text{mx}}$  files. Active snapshots of vmdk files are also stored on this datastore.

**Note:** The Datastore field shows the name of the datastore that contained the virtual machine data when the virtual machine was backed up. Even if the datastore was in a datastore cluster, the field shows the name of the datastore, not the datastore cluster. When the virtual machine is restored, NetBackup determines how the datastore is currently configured (in a cluster or not) and configures the virtual machine accordingly.

# <span id="page-168-0"></span>■ **Use the same datastore/datastore cluster for all VMDKs**

This option assigns all the restored virtual machines to the datastore or datastore cluster that is selected in the **Datastore/Datastore Cluster** field. If this option is not selected, you assign the VMDKs to specific datastores or datastore clusters in a later dialog (the Storage Destination dialog).

# **Select ESX server dialog box (restore to alternate location)**

On the **Select ESX server** dialog, you can enter the name of the ESX server or drill down in the list to select a server.

# ■ **Specify ESX server**

Enter the name of the ESX server in this field. As you type a name, the list of available servers automatically expands and the nearest match is highlighted.

■ **Search**

If necessary, click **Search** to locate the server name that you typed.

**Note:** Some older ESX servers may not support the version of the virtual machine that you want to restore. Verify that the ESX server is compatible with the virtual machine.

# <span id="page-169-0"></span>**Select Folder dialog box (restore to alternate location)**

The Select Folder dialog shows the vCenter folders that exist on the datacenter that is shown in the **Datacenter** field.

Pick a folder from the list of available folders. The restored virtual machine is placed in this folder.

<span id="page-169-1"></span>If two datacenters of the same name exist in the vCenter server, all folders for the identically named datacenters are displayed. After you select a folder and click OK, verify that the folder on the **Recovery Options** dialog contains the destination ESX server. If the selected folder is on the wrong datacenter, the restore fails.

# **Select Datastore or Datastore Cluster dialog box (restore to alternate location)**

Use this screen to select a datastore or datastore cluster for the restored virtual machine. You can use the search field, or drill down manually into the list.

**Note:** Only datastores and clusters visible to the ESX server are displayed.

# **Specify Datastore**

Type a name and click **Search**. The list of available datastores and datastore clusters automatically expands and the nearest match is highlighted.

# **Virtual Machine Options dialog box (restore to alternate location)**

This dialog is described in a previous topic:

See "Virtual [Machine](#page-161-0) Options dialog box" on page 162.

# **Storage Destination dialog box (restore to alternate location)**

Select the datastores where the .vmdk files are to be restored.

■ **Source VMDK File Name**

Shows the names of the .vmdk files that were backed up.

# ■ **Datastore/Datastore Cluster**

Shows the VMware datastore or datastore cluster where the .vmdk files are to be restored. Click in this field to select another datastore.

See "Select [Datastore](#page-169-1) or Datastore Cluster dialog box (restore to alternate [location\)"](#page-169-1) on page 170.

If the datastore is in a datastore cluster, NetBackup displays the name of the datastore (not the name of the cluster).

#### ■ **Datastore/Datastore Cluster Status**

Indicates whether the datastore or datastore cluster has enough space to contain the selected .vmdk file.

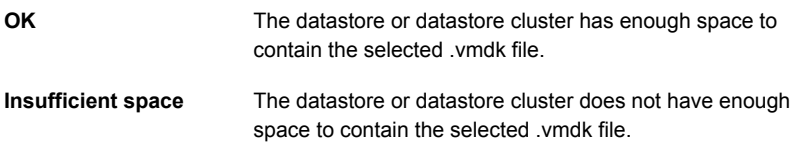

# **Network Connections and Other Recovery Options dialog box (restore to alternate location)**

For restore into vSphere, this dialog displays all of the networks that the restored virtual machine can connect to.

For restore into vCloud Director, this dialog displays the networks that the virtual machine was connected to (if any) at the time of the backup.

For vCloud Director: If the virtual machine was not connected to any networks during backup, or if none of those networks are currently available, the dialog states: "No networks available for selected virtual machine." In that case, if a network connection is required, create it after the restore completes.

#### ■ **Retain original network configuration**

If possible, this option retains the original MAC address and other configuration settings of the virtual machine. Note that vCenter assigns a new MAC address if the original exists. This option configures the virtual machine with its original network labels, even if those networks are not available at the restore location. When you select this option, any network names that are shown in this dialog are ignored.

If this option is unselected, the virtual machine's original network settings are discarded. You can select available networks under **Network Names**.

#### ■ **Network Names**

The available virtual networks are displayed in addition to physical networks.

Select the networks that you want the restored virtual machine to be connected to. This option creates new network adaptors for the selected networks.

**Note:** On the restored virtual machine, the network adapters are not configured.

**Note:** Click the **Network Names** check box to select or unselect all the networks in the list.

Use **Move Up** and **Move Down** to reorder the networks. The order in the list determines the order of the corresponding virtual network adapters (NIC cards) for the virtual machine.

When the virtual machine is backed up, its network connections (physical or virtual) are recorded in the NetBackup catalog.

For vSphere, NetBackup determines what networks currently exist at the restore location and lists the network names as follows:

- If a network that was recorded in the backup catalog for the virtual machine still exists, it is listed on this screen and automatically selected.
- If a network is available that was not listed in the NetBackup catalog, it is listed on this screen but not selected.
- If a network was recorded in the backup catalog but is not currently available, it is not listed.

# **Perform Recovery dialog box (restore to alternate location)**

# ■ **Recovery settings**

Lists the settings that are used for the recovery.

■ **Run Pre-Recovery Check**

Verifies the credentials and appropriate paths and connectivity, determines whether the datastore or datastore cluster has available space, and reviews other requirements. You must run this check at least once. You can proceed with the restore even if the check fails. More details are available on the **Pre-Recovery Check**.

See "Perform [Recovery](#page-163-1) dialog box" on page 164.

# ■ **Start Recovery**

Starts the recovery of the virtual machine.

# **About restore of individual files**

<span id="page-172-0"></span>You can use either of the following procedures to restore files individually.

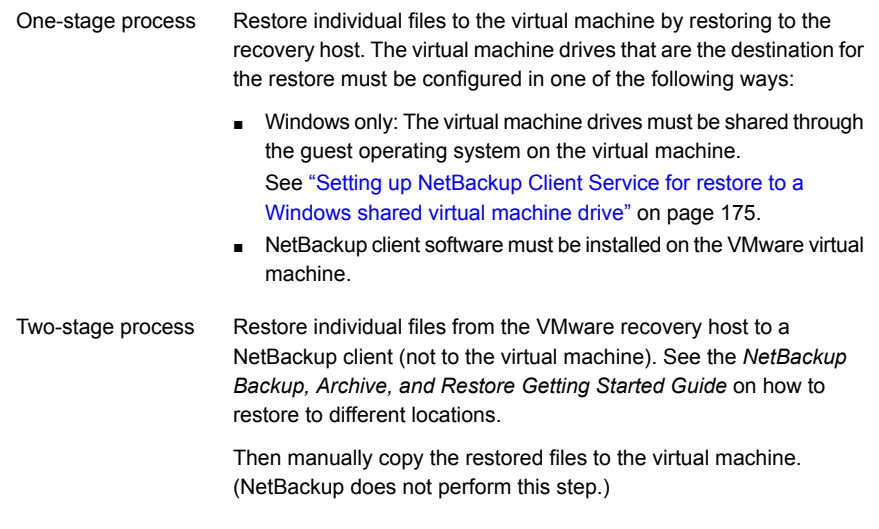

<span id="page-172-1"></span>**Note:** Individual file recovery is supported from full backups and from incremental backups, as long as the **Enable file recovery from VM backup** policy option is enabled.

# **Restoring individual files**

If the VMware backup was made with the **Enable file recovery from VM backup** option, you can restore individual files.

See ["Optimizations](#page-60-0) options (VMware)" on page 61.

#### **To restore individual files**

- **1** Start the NetBackup Backup, Archive, and Restore interface (BAR).
- **2** Click **File > Specify NetBackup Machines and Policy Type...**.
- **3** Enter the following:

**Server to use for** The NetBackup master server that directed the backup. **backup and restores**

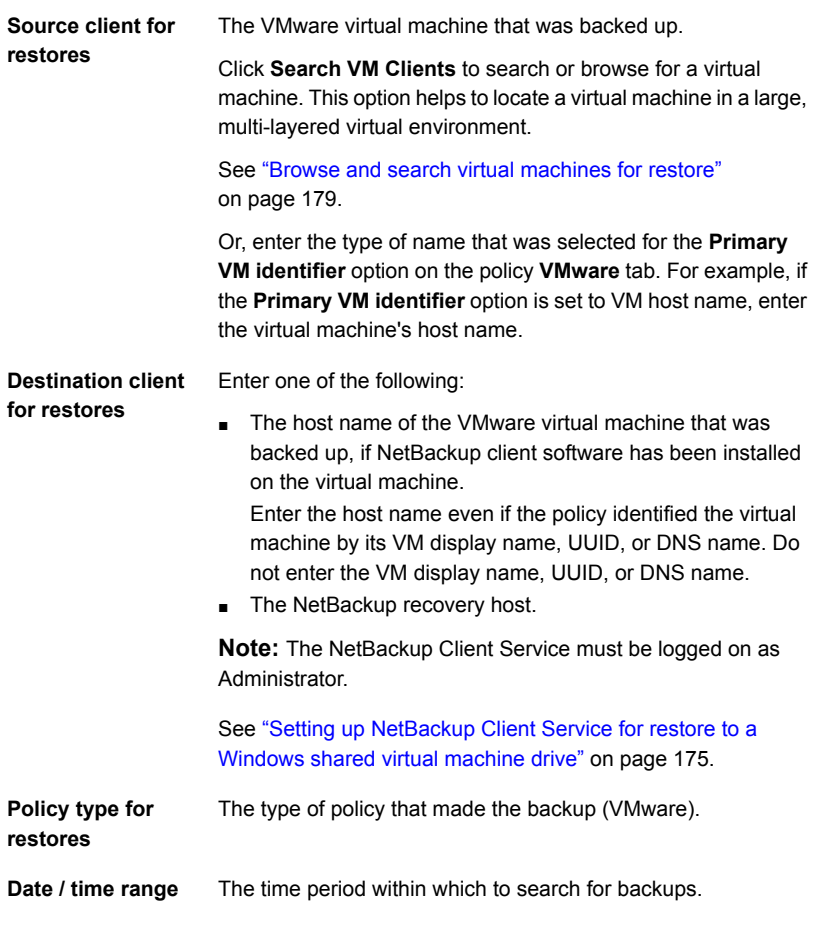

- **4** Click **OK**.
- **5** Click **File > Select Files and Folders to Restore > From Normal Backup**.
- **6** Drill into the folder structure and click the folders and files you want to restore.

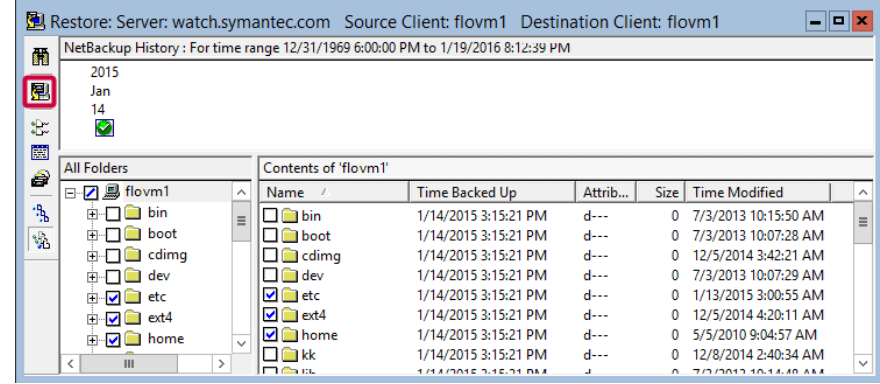

**7** Click the **Start Restore of Marked Files** icon.

- **8** On the **Restore Marked Files** dialog: For Windows systems, if NetBackup client software is not installed on the destination virtual machine, select one of the following:
	- **Restore everything to a different location (maintaining existing structure)**
	- **Restore individual directories and files to different locations** Destinations must be entered as UNC path names that refer to shared drives on the virtual machine. For example, to restore the file E:\folder1\file1 on virtual machine vm1, enter the following destination:

\\vm1\e\$\folder1\file1

The NetBackup Client Service must be logged on under an account that has Administrator privileges.

<span id="page-174-0"></span>See "Setting up [NetBackup](#page-174-0) Client Service for restore to a Windows shared virtual [machine](#page-174-0) drive" on page 175.

See "About restore of [individual](#page-172-0) files" on page 173.

# Setting up NetBackup Client Service for restore to a Windows shared virtual machine drive

To restore individual files to a Windows virtual machine that has a shared drive, note: the NetBackup Client Service must be logged on under an account that has Administrator privileges (not as the Local System account). An account with Administrator privileges lets NetBackup write to the directories on the virtual machine to which the data is restored.

If you try to restore files while the NetBackup Client Service is logged on as the Local System account, the restore fails.

#### **To log on the NetBackup Client Service as Administrator**

- **1** In Windows Services on the VMware recovery host, double-click the NetBackup Client Service.
- **2** Check the **Log On** tab: if the service is not logged on under an account that has Administrator privileges, stop the service.
- **3** Change the logon to the Administrator account, or to an account that has Administrator privileges.

The account must have Administrator privileges in the domain in which both the virtual machine and the VMware backup host reside.

- **4** Restart the service.
- **5** Retry the restore.

# Restore Marked Files dialog for restore of VMware files

This topic describes the **Restore Marked Files** dialog for restoring individual folders and files from a VMware virtual machine backup.

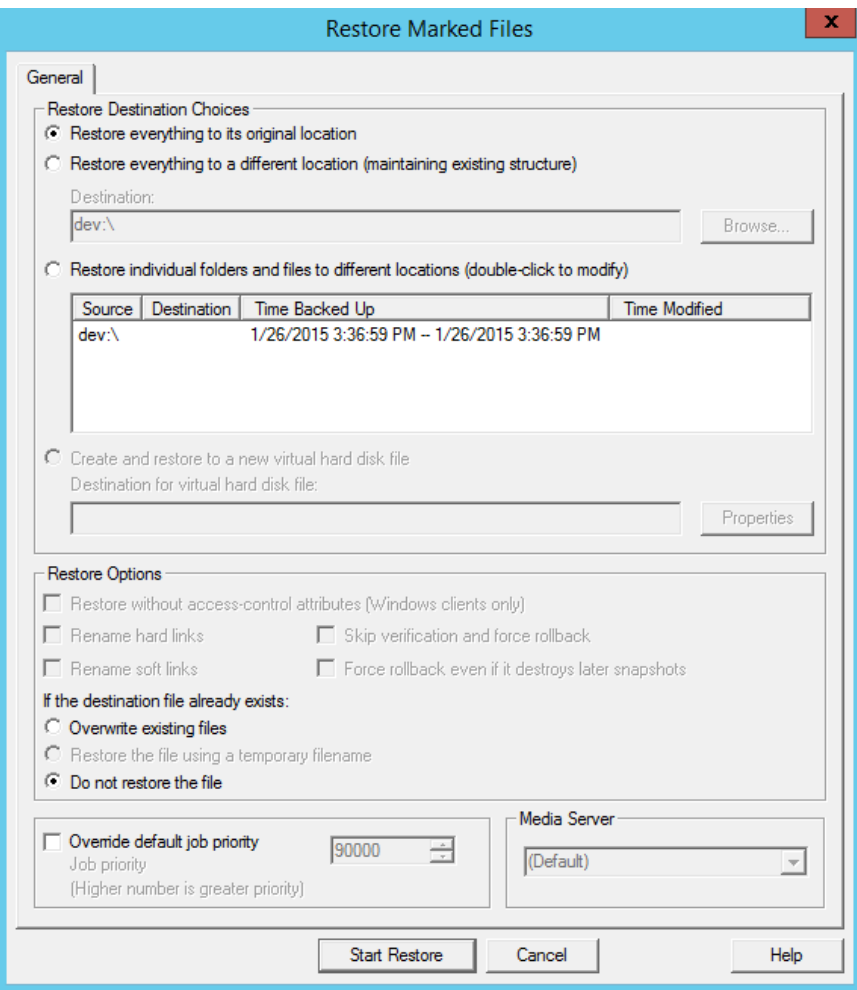

# **Table 10-2** Options for individual file restore on the **Restore Marked Files** dialog box

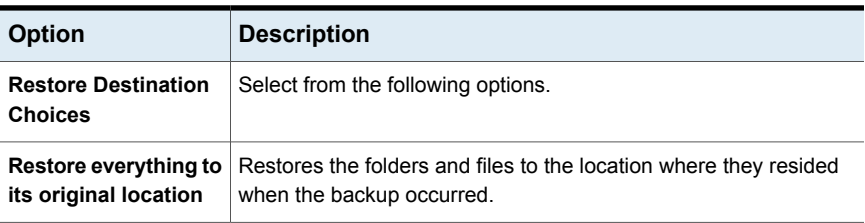

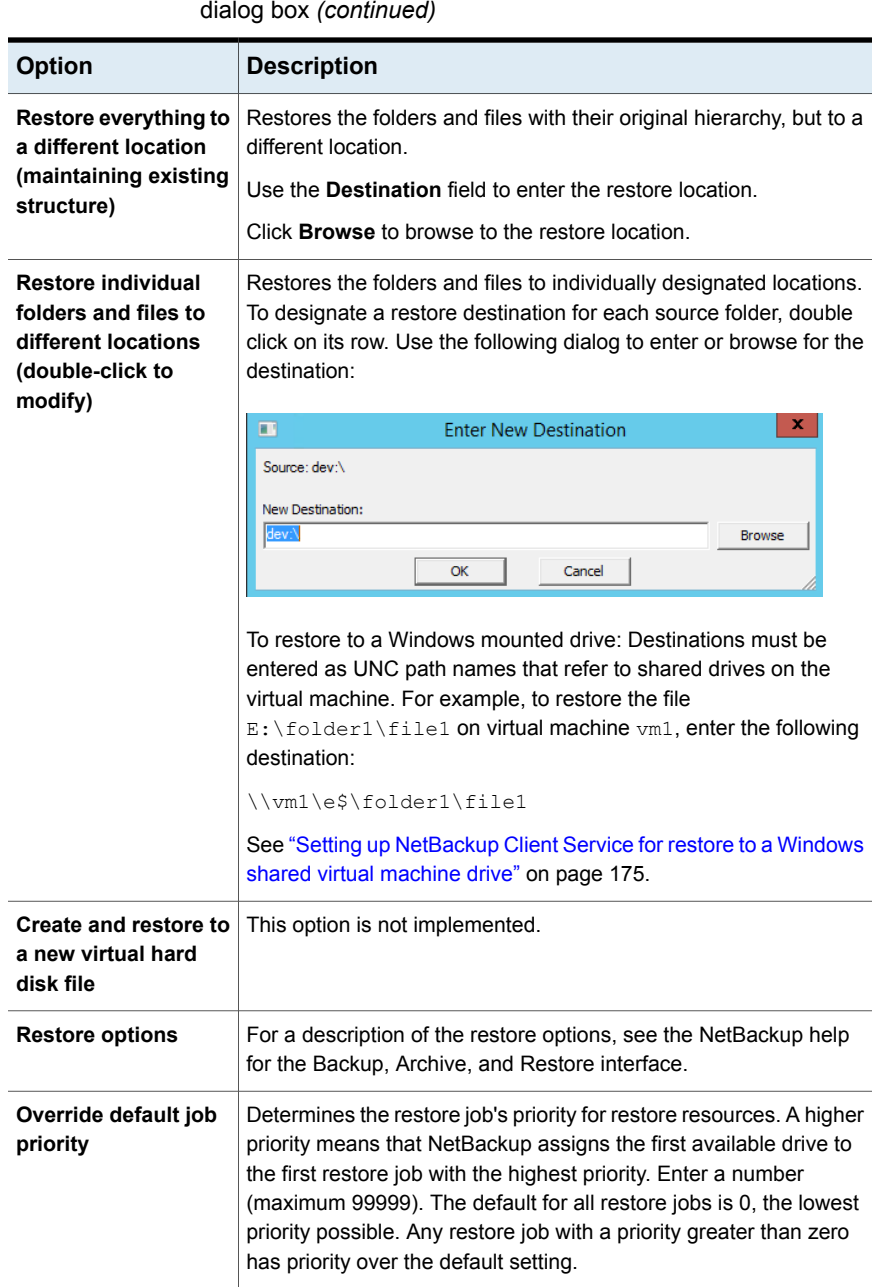

**Table 10-2** Options for individual file restore on the **Restore Marked Files**

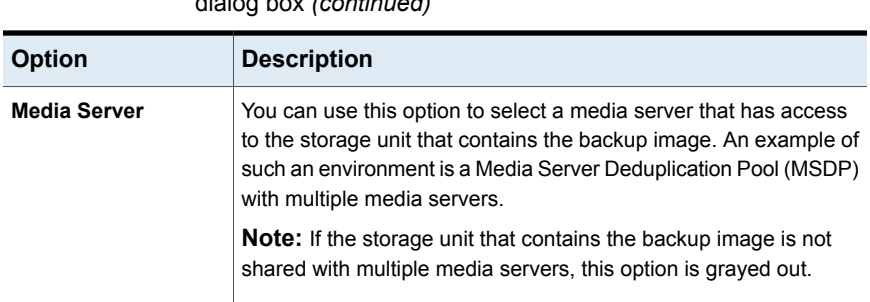

# **Table 10-2** Options for individual file restore on the **Restore Marked Files** dialog box *(continued)*

# **Browse and search virtual machines for restore**

<span id="page-178-0"></span>**To browse and search virtual machines for restore**

- **1** In the **Backup, Archive, and Restore** interface, click **File > Specify NetBackup Machines and Policy Type....**
- **2** Under **Policy type for restores**, select **VMware**.
- **3** Click **Search VM Clients**.

The **Browse and Search Virtual Machines for Restore** dialog appears. Use this dialog to find a virtual machine.

**Note:** This dialog finds the virtual machines that were backed up with the VMware policy type. It does not search for other types of backups.

**Note:** If the backup was made before NetBackup 7.6, the backup image must be imported and verified before it can be browsed or searched.

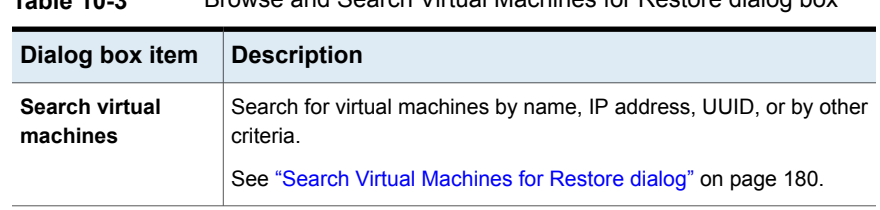

**Table 10-3** Browse and Search Virtual Machines for Restore dialog box

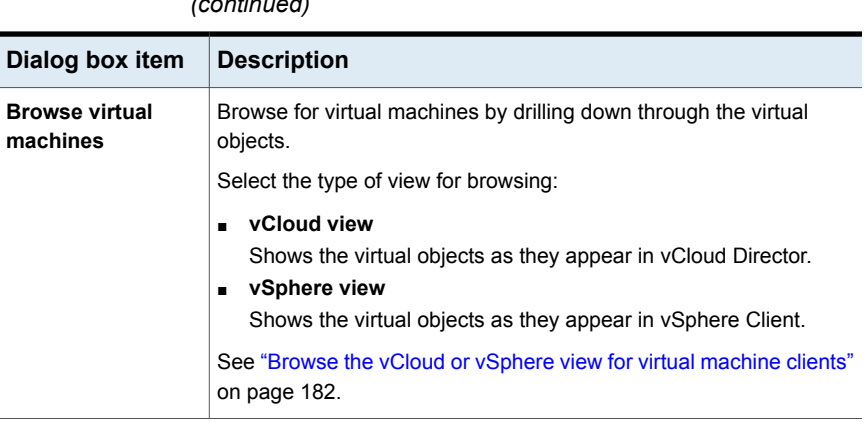

**Table 10-3** Browse and Search Virtual Machines for Restore dialog box *(continued)*

<span id="page-179-0"></span>**Note:** Although VMware allows up to 128 characters for an object name, the NetBackup database restricts searches to the first 126 characters only.

# Search Virtual Machines for Restore dialog

Use this screen to search for virtual machines by name or other identifier, or to use other filter criteria.

# **Enter Display Name, Host Name, IP Address, UUID, DNS Name or vApp to search for**:

Enter the name or number of the virtual machine to search for and click **Next**. Any matching virtual machines appear in the **Search results** dialog.

<span id="page-179-1"></span>See ["Search](#page-182-1) results dialog" on page 183.

#### **Advanced Search**:

Click to create a rule-based search query. See [Table](#page-179-1) 10-4.

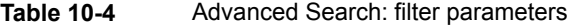

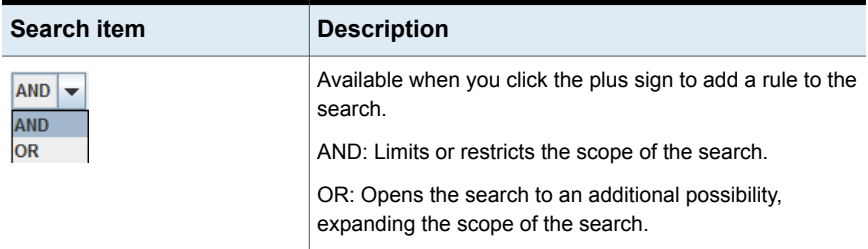
| <b>Search item</b>                                                                                                    | <b>Description</b>                                                                                                    |  |
|----------------------------------------------------------------------------------------------------|----------------------------------------------------------------------------------------------------|--|
| <b>BackupTime</b><br>▲<br><b>BackupTime</b><br><b>BiosUUID</b><br>═<br>Cluster<br><b>DataCenter</b><br><b>ESXServer</b><br><b>IPAddress</b><br><b>InstanceUUID</b><br>PolicyName | Select a parameter on which to search.<br>You can type the first character of the parameter to select<br>it.                                                   |  |
| AnyOf<br>AnyOf<br>▲<br><b>Contains</b><br><b>EndsWith</b><br>Equal<br>Greater<br>GreaterEqual<br>ls Set<br>Less                                                                  | Select an operator.<br>You can type the first character of the operator to select it.<br>The available operators depend on the parameter that was<br>selected. |  |
|                                                                                                    | Enter a value for the parameter. The search looks for the<br>virtual machines that match the value.                                                            |  |
| ш                                                                                                    | Choose a date and time.                                                                                                    |  |
|                                                                                                    | Refine or expand the search (add another rule).                                                                                                    |  |
|                                                                                                    | Remove the rule from the search.                                                                                                    |  |
| <b>Basic Search</b>                                                                                                    | Search by display name, host name, IP address, UUID,<br>DNS name, or vApp.                                                                                     |  |

**Table 10-4** Advanced Search: filter parameters *(continued)*

| <b>Search item</b> | <b>Description</b>                                                                    |
|--------------------|---------------------------------------------------------------------------------------|
| <b>Search</b>      | Run the search. The matching virtual machines appear in<br>the Search results dialog. |
|                    | See "Search results dialog" on page 183.                                              |

**Table 10-4** Advanced Search: filter parameters *(continued)*

Note the following about the search behavior:

- Although VMware allows up to 128 characters for an object name, the NetBackup database restricts searches to the first 126 characters only.
- To search for a vSphere vApp by name without specifying its path: Use the search operator **Contains** or **EndsWith** (do not use **Equal**). To use **Equal**, you must specify the entire path of the vApp.
- To search by IP address: If the virtual machine has two or more IP addresses (such as virtual addresses), use **Contains** as the search operator instead of **Equal**.
- You must include a leading forward slash (*I*) when searching for a data center, VM folder, or resource pool. If you use the **Contains** operator, a leading slash is not required.
- Regarding wildcards: \* and ? are not supported for **Greater**, **GreaterEqual**, **Less**, and **LessEqual** operators. The \* and ? characters are treated as literals, not wildcards.

For the rest of the operators,  $*$  matches everything, and  $\gamma$  matches any single character.

Note: SQL has a limitation that wildcards  $*$  and ? (SQL equivalents are % and \_) do not match null values. If a virtual machine does not have an IP address, the query "**IPAddress Equal \***" does not find the virtual machine.

#### Browse the vCloud or vSphere view for virtual machine clients

The **Browse virtual machines using the vCloud (or vSphere) view** dialog shows your virtual environment starting with the vCenter server. The objects appear according to the view you chose (vCloud or vSphere).

To select a virtual machine, click on an ESX server or vApp. Highlight the virtual machine you want and then click **Select**.

To switch the view to vCloud or vSphere, click on the link in the upper right.

**Note:** Although VMware allows up to 128 characters for an object name, the NetBackup database restricts searches to the first 126 characters only.

<span id="page-182-0"></span>See "Browse and search virtual [machines](#page-178-0) for restore" on page 179.

#### Search results dialog

The virtual machines that match an advanced search (from the **Search Virtual Machines for Restore** dialog) are listed in the **Search results** dialog. The search criteria are listed at the top.

Click on the virtual machine that you want to restore and click **Select**. Click **Refresh** on the **Specify NetBackup Machines and Policy Type** screen.

If no virtual machines appear, click **Back** to revise your search criteria.

See "Browse and search virtual [machines](#page-178-0) for restore" on page 179.

## **About the NetBackup.lost+found directory on Linux**

**Note:** You can ignore this section if: you have installed the SYMCquiesce utility on your virtual machines, and your virtual machines meet the requirements for the SYMCquiesce utility.

See "About the [SYMCquiesce](#page-335-0) utility" on page 336.

See "Installing the [SYMCquiesce](#page-337-0) utility" on page 338.

Without the SYMCquiesce utility, a snapshot of a Linux virtual machine may be in an inconsistent state (sometimes called crash-consistent). In other words, the snapshot data is equivalent to the state of a file system after an abrupt, uncontrolled shutdown. When the virtual machine is restarted, a file system consistency check (fsck) reports the inconsistencies that need repair.

To handle inconsistent data from backups of crash-consistent Linux virtual machine snapshots, NetBackup creates a NetBackup.lost+found directory for each Linux volume. This directory is not a physical directory on the volume but a virtual directory in the NetBackup catalog. Any inconsistent directories or files are linked to the NetBackup.lost+found directory. The names of the inconsistent directories and files cannot be determined: the items in the NetBackup.lost+found directory are therefore assigned the names that represent the inode numbers of the original directories or files.

If a NetBackup.lost+found directory already exists on the virtual machine, NetBackup appends numbers to the new NetBackup.lost+found directory names, to keep them unique. The directories are named NetBackup.lost+found.1, NetBackup.lost+found.2, and so forth.

**Note:** The NetBackup.lost+found directory is not the same as the standard Linux lost+found directory that Linux maintains in case of an abnormal system shutdown.

The following Backup, Archive, and Restore screen shows an example of an inconsistent file in a NetBackup.lost+found directory. This example also shows the standard Linux lost+found.

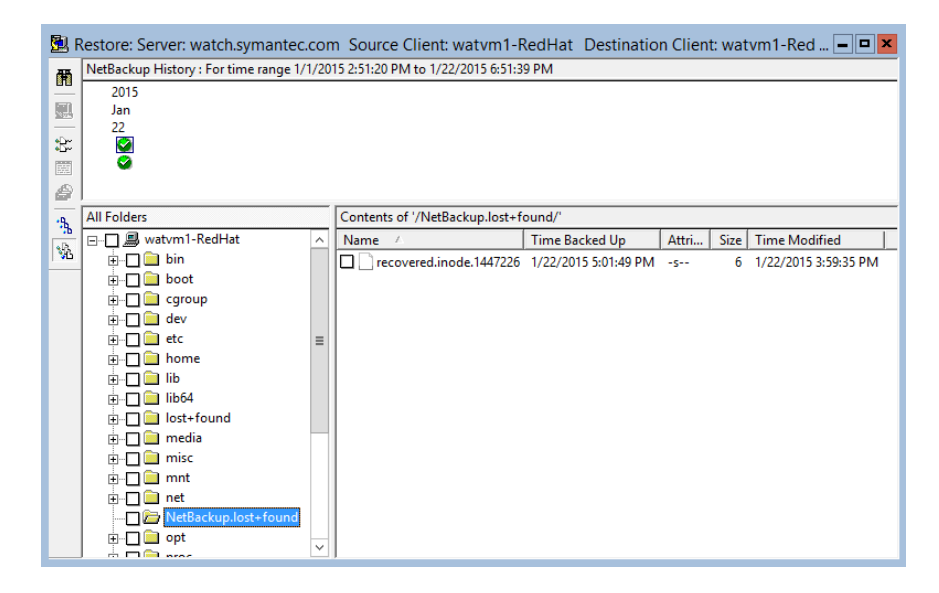

In the NetBackup Backup, Archive, and Restore interface, you can search the NetBackup.lost+found directory for any inconsistent items and restore them. Veritas recommends that you restore them to an alternate location (not to the original virtual machine). You can then examine their contents to determine their original names. Any metadata that was captured at the time of the backup may be helpful in identifying the inconsistent files or directories. Examples of such metadata are file size, file owner, and file creation and modification dates.

## **If the recovery host is not at the same NetBackup release level as the backup host**

Note the following about mixed-level backups and restores:

- To restore from a NetBackup 7.x backup To restore a virtual machine from a backup that a NetBackup 7.x backup host performed, a NetBackup 7.x recovery host is required. You cannot use a NetBackup 6.5.x recovery host to restore a virtual machine that was backed up by a NetBackup 7.x backup host.
- To restore from a NetBackup 6.5.x backup To restore a virtual machine (or selected files) from a NetBackup 6.5.x backup, the VMware Converter must be installed on the NetBackup recovery host. The recovery host can run NetBackup 6.5.x or 7.x. A staging area is required.

## **Chapter**

# Restore virtual machines with Instant Recovery

This chapter includes the following topics:

- **About Instant [Recovery](#page-185-0) for VMware**
- Task overview for Instant [Recovery](#page-187-0) for VMware
- Performance [recommendations](#page-188-0) for Instant Recovery for VMware
- [Requirements](#page-188-1) for Instant Recovery for VMware
- Notes on Instant [Recovery](#page-189-0) for VMware
- [Restarting](#page-191-0) the Client for NFS service on a Windows restore host
- Instant Recovery options on the [nbrestorevm](#page-191-1) command
- [Restoring](#page-196-0) a virtual machine with Instant Recovery for VMware
- [Restoring](#page-201-0) a virtual machine to a different location with Instant Recovery for [VMware](#page-201-0)
- <span id="page-185-0"></span>■ [Restoring](#page-204-0) individual files with Instant Recovery for VMware while the current virtual [machine](#page-204-0) is running
- Job types for Instant [Recovery](#page-207-0) for VMware
- [Reactivating](#page-208-0) a restored virtual machine with Instant Recovery for VMware

## **About Instant Recovery for VMware**

NetBackup can recover a virtual machine almost instantly, without waiting to transfer the virtual machine's data from the backup. NetBackup starts the virtual machine

directly from the backup image and makes it accessible to users on the target ESX host immediately. You can copy files (including vmdk files) without restoring the entire virtual machine. To restore the virtual machine, use VMware Storage vMotion to migrate the virtual machine data files from the backup image to the ESX host.

Some example uses for instant recovery:

- Access and restore individual files and folders from any type of OS and then delete the virtual machine. (Note for Windows or Linux: Instead of instant recovery, you can use the policy **Enable file recovery from VM backup** option and restore individual files with the Backup, Archive, and Restore interface.)
- Test a patch on a restored virtual machine before you apply the patch to production systems.
- Troubleshoot a virtual machine or host, such as when the production ESX host is down. You can start the virtual machine from its backup and use it until the production system is back online.
- Permanently recover the virtual machine by means of Storage vMotion.
- Verify the backup image.
- Copy a vmdk file and then delete the virtual machine.
- Verify an application.

In any case, the virtual machine is started directly from the backup image and is available in seconds or minutes. The startup time depends on the network speed and storage speed, not on the size of the virtual machine.

<span id="page-186-0"></span>[Table](#page-186-0) 11-1 describes the steps in a virtual machine instant recovery.

| <b>Sequence</b> | <b>Actions</b>                                                                                                    |
|-----------------|----------------------------------------------------------------------------------------------------|
| Step 1          | Run the nbrestorevm command* to access the virtual machine from its backup<br>image. The NetBackup File System Service (NBFSD) on the media server<br>accesses the backup image file system and mounts the image as an NFS<br>datastore. The datastore becomes accessible to the ESX host where the<br>virtual machine is to be restored. |
|                 | On the same command, select a temporary datastore that is accessible to<br>the FSX host                                                                                                    |
| Step 2          | NetBackup creates a virtual machine on the ESX host and configures the<br>virtual machine with write access to a temporary (local) datastore.                                                                                                    |
| Step 3          | Net Backup creates a snapshot of the virtual machine. Any new write requests<br>in the virtual machine use the temporary datastore. The virtual machine uses<br>the NFS datastore as read-only.                                                                                                    |

**Table 11-1** How Instant Recovery for VMware works

| <b>Sequence</b> | <b>Actions</b>                                                                                                    |
|-----------------|----------------------------------------------------------------------------------------------------|
| Step 4          | NetBackup starts up the virtual machine on the ESX host.                                                                            |
| Step 5          | To keep the restored VM: Use Storage vMotion to copy the virtual machine<br>data from the NFS datastore to the temporary datastore. |
| Step 6          | When vMotion is complete, use nbrestorevm to unmount the NFS datastore.                                                             |

**Table 11-1** How Instant Recovery for VMware works *(continued)*

<span id="page-187-0"></span>\*NetBackup provides a command-line interface for instant recovery of virtual machines (nbrestorevm). A graphical interface will be available in a future release.

## **Task overview for Instant Recovery for VMware**

<span id="page-187-1"></span>[Table](#page-187-1) 11-2 describes the tasks for Instant Recovery for VMware.

| <b>Step</b> | <b>Description</b>                                                | <b>Reference topic</b>                                                                                                    |
|-------------|-------------------------------------------------------------------|----------------------------------------------------------------------------------------------------|
| Step 1      | Review the performance<br>recommendations                         | See "Performance recommendations<br>for Instant Recovery for VMware"<br>on page 189.                                                        |
| Step 2      | Review the notes and requirements                                 | See "Requirements for Instant"<br>Recovery for VMware" on page 189.                                                                         |
|             |                                                                   | See "Notes on Instant Recovery for<br>VMware" on page 190.                                                                                  |
| Step 3      | Restart the Client for NFS service on<br>the restore host         | See "Restarting the Client for NFS<br>service on a Windows restore host"<br>on page 192.                                                    |
| Step 4      | Review the Instant Recovery options<br>on the nbrestorevm command | See "Instant Recovery options on the<br>nbrestorevm command" on page 192.                                                                   |
| Step 5      | Use the nbrestorevm command to<br>perform Instant Recovery        | See "Restoring a virtual machine with<br><b>Instant Recovery for VMware"</b><br>on page 197.                                                |
|             |                                                                   | See "Restoring individual files with<br><b>Instant Recovery for VMware while</b><br>the current virtual machine is running"<br>on page 205. |

**Table 11-2** Instant Recovery tasks

## **Performance recommendations for Instant Recovery for VMware**

<span id="page-188-0"></span>High performance in virtual machine instant recovery depends on your physical storage and network infrastructure. You must have adequate network speed from the media server to the VMware ESX host. For good Storage vMotion performance with the least effect on the restored virtual machine in the production environment, SAN storage is recommended.

Veritas recommends the following:

- A SAN connection from the NetBackup media server to its disk storage unit.
- For Fibre Channel SAN, a minimum speed of 4 gigabits per second.
- For iSCSI SAN, a minimum speed of 1 gigabit per second.
- When you use Storage vMotion to migrate a restored virtual machine, migrate one virtual machine at a time per media server. The migration may be slow if you simultaneously migrate multiple virtual machines per media server.
- For disaster recovery testing, Veritas recommends that you restore no more than three or four virtual machines per media server. The number to restore depends on the I/O load on the media server. Veritas recommends restoring each VM one-by-one, not simultaneously.

<span id="page-188-1"></span>**Note:** For large-scale recovery of multiple virtual machines, use the virtual machine restore feature in the Backup, Archive, and Restore interface. Do not use Instant Recovery for VMware.

## **Requirements for Instant Recovery for VMware**

For virtual machine instant recovery, your environment must meet the following requirements:

- The virtual machine to restore must have been backed up from a VMware policy.
- The target ESX server for the restore must be at vSphere 5.0 or later.
- The restore host can be on Windows or Linux. For support details on instant recovery with a Linux restore host, see the following Veritas document:

<http://www.veritas.com/docs/TECH127089>

■ For a restore host that is separate from the NetBackup master server or media server: You must add the restore host to the list of servers that can access the master server.

In the NetBackup Administration Console, click **Host Properties > Master Servers**, double-click the NetBackup master server, and click **Servers**. On the **Additional Servers** tab, click **Add** to add the restore host.

See "Allowing other servers or clients to restore virtual [machines"](#page-301-0) on page 302.

- The NFS Client service must be enabled on the FSXi host.
- The Services for Network File System (NFS) must be installed on the Windows media server and restore host.

See "About configuring services for NFS on Windows 2012 [\(NetBackup](#page-303-0) for [VMware\)"](#page-303-0) on page 304.

See "About [configuring](#page-310-0) services for NFS on Windows 2008 and 2008 R2 [\(NetBackup](#page-310-0) for VMware)" on page 311.

See "About [configuring](#page-318-0) Services for Network File System (NFS) on the Windows 2003 R2 SP2 NetBackup media server and NetBackup clients [\(NetBackup](#page-318-0) for [VMware\)"](#page-318-0) on page 319.

The NetBackup media server platform must support Granular Recovery Technology. See the *NetBackup Enterprise Server and Server OS Software Compatibility List*:

NetBackup Master [Compatibility](https://www.veritas.com/support/en_US/article.TECH59978) List

■ The Client for NFS service may have to be restarted on a NetBackup Windows restore host.

See ["Restarting](#page-191-0) the Client for NFS service on a Windows restore host" on page 192.

■ The media server must use IPv4 (IPv6 is not supported).

Note: If the media server is registered with IPv6 but is configured for both IPv4 and IPv6, use the following workaround:

On the ESX server, add an entry to the /etc/hosts file, to remap the media server host name to its IPv4 address. For example:

10.84.65.60 mserver7.acme.com

Where  $10.84.65.60$  is the IPv4 address of the media server  $m$  server 7.

<span id="page-189-0"></span>■ NetBackup requires logon credentials for the vCenter server and the restore host.

See "Adding [NetBackup](#page-44-0) credentials for VMware" on page 45.

### **Notes on Instant Recovery for VMware**

Note the following about instant recovery of VMware virtual machines:

- Supports the following storage unit types (disk only): BasicDisk, AdvancedDisk, Media Server Deduplication Pool (MSDP), PureDisk Deduplication Pool (PDDO), and qualified third-party OpenStorage devices. Note: Snapshot-only backups are not supported.
- Does not support a virtual machine that had the disks that were excluded from the backup. The policy **Virtual disk selection** option must have been set to include all disks.
- Does not support a virtual machine that has a disk in raw device mapping mode (RDM) or that has a disk in Persistent mode.
- Supports the following policy schedule types: Full backups, and the incremental backups that include the **Use Accelerator** option with a disk-based storage unit. Incrementals without the **Use Accelerator** policy option are not supported.
- Does not support virtual machine templates.
- If the virtual machine contains an IDE drive, the restored virtual machine may not start. This issue is not unique to instant recovery. See ["VMware](#page-265-0) virtual machine does not restart after restore" on page 266.
- To avoid host name or IP address conflicts between the current virtual machine and the virtual machine version you want to restore: Shut down the virtual machine in your production environment before you start the recovery. Then change the display name of the current virtual machine, or use the -R option on nbrestorevm to rename the restored virtual machine.
- For a virtual machine that is running under a high load, migration of the virtual machine may take longer than expected. For this reason, NetBackup changes the virtual machine's fsr.maxSwitchoverSeconds property to 900.

For example, this increase may be necessary when the virtual machine is restored from a deduplication storage unit.

The following VMware Knowledge Base article contains more information on the fsr.maxSwitchoverSeconds property:

Using Storage vMotion to migrate a virtual [machine](http://kb.vmware.com/selfservice/microsites/search.do?language=en_US&cmd=displayKC&externalId=1010045) with many disks timeout

- Note the following about the virtual machine's datastore name:
	- If the name of the datastore includes spaces, the name should be enclosed in double quotes ("").
	- A virtual machine restore may fail if the name of the datastore (that was used at the time of the backup) ended with a period. The following tech note contains additional information. <http://www.veritas.com/docs/TECH199771>
- Instant recovery cannot restore a vCloud virtual machine into vCloud. The virtual machine is restored into vSphere. You can copy or import the restored virtual machine into vCloud by means of the **Copy** option in vCloud. Note that the vCloud **Move** option does not work with a virtual machine that runs from a NetBackup datastore.
- <span id="page-191-0"></span>■ Storage lifecycle policies (SLPs) can use Auto Image Replication to replicate a virtual machine backup image to another NetBackup domain. To restore the virtual machine from the replicated image, you must include the -vmproxy option on the nbrestorevm command. Use the -vmproxy option to specify the backup host (access host) that is in the domain where the virtual machine was replicated. Without the -vmproxy option, nbrestorevm defaults to the backup host in the original domain and the restore fails.

## **Restarting the Client for NFS service on a Windows restore host**

It may be necessary to stop and restart the NFS Client service. If you use the Microsoft services snap-in (Services.msc) to restart it, the service does not start until you restart the server.

#### **To restart the Client for NFS service without a server restart**

From the Windows command prompt, run the following commands:

<span id="page-191-1"></span>net stop nfsclnt net stop nfsrdr net start nfsrdr net start nfsclnt

The Client for NFS service should restart without a restart of the server.

## **Instant Recovery options on the nbrestorevm command**

NetBackup provides a command-line interface for instant recovery of virtual machines: the nbrestorevm command.

The following is a list of the available nbrestorevm options for performing Instant Recovery of a VMware virtual machine. The options are listed in man page format. **Note:** Although the nbrestorevm command has additional options, only the options that are described in this topic apply to Instant Recovery.

#### **To initiate Instant Recovery (activate the virtual machine)**

Options without brackets are required.

```
nbrestorevm -vmw -ir_activate -C vm_client
      -temp_location temp_location_for_writes
      [-S master server] [-vmpo] [-vmInstanceId] [-vmsn]
      [-vmkeephv] [-vmserver vm_server] [-vmproxy vm_proxy]
      [-s mm/dd/yyyy [HH:MM:SS]] [-e mm/dd/yyyy [HH:MM:SS]]
      [-R absolute_path_to_rename_file]
      [-disk_media_server media_server]
```
**Note:** Only -vmw, -ir\_activate, -C, and-temp\_location are required. If the other options are not specified, NetBackup automatically supplies values for those options from the backup. In most cases, if you do not restore the virtual machine to a different location, you can omit the bracketed options.

#### **To list details about the activated virtual machine**

nbrestorevm -ir\_listvm

#### **To deactivate or delete the virtual machine**

nbrestorevm -ir\_deactivate *instant\_recovery\_identifier* [-force]

#### **To complete the VM instant recovery job after the data is migrated**

nbrestorevm -ir\_done *instant\_recovery\_identifier*

#### **To reactivate a virtual machine that was interrupted during recovery**

nbrestorevm -ir\_reactivate *instant\_recovery\_identifier* [-force] nbrestorevm -ir\_reactivate\_all -vmhost *vm\_host* -media\_server *media\_server\_activate\_vm* [-force]

[Table](#page-193-0) 11-3 describes the nbrestorevm options for Instant Recovery of virtual machines. These options are also described in the NetBackup Commands Reference Guide, and in the man page for nbrestorevm.

<span id="page-193-0"></span>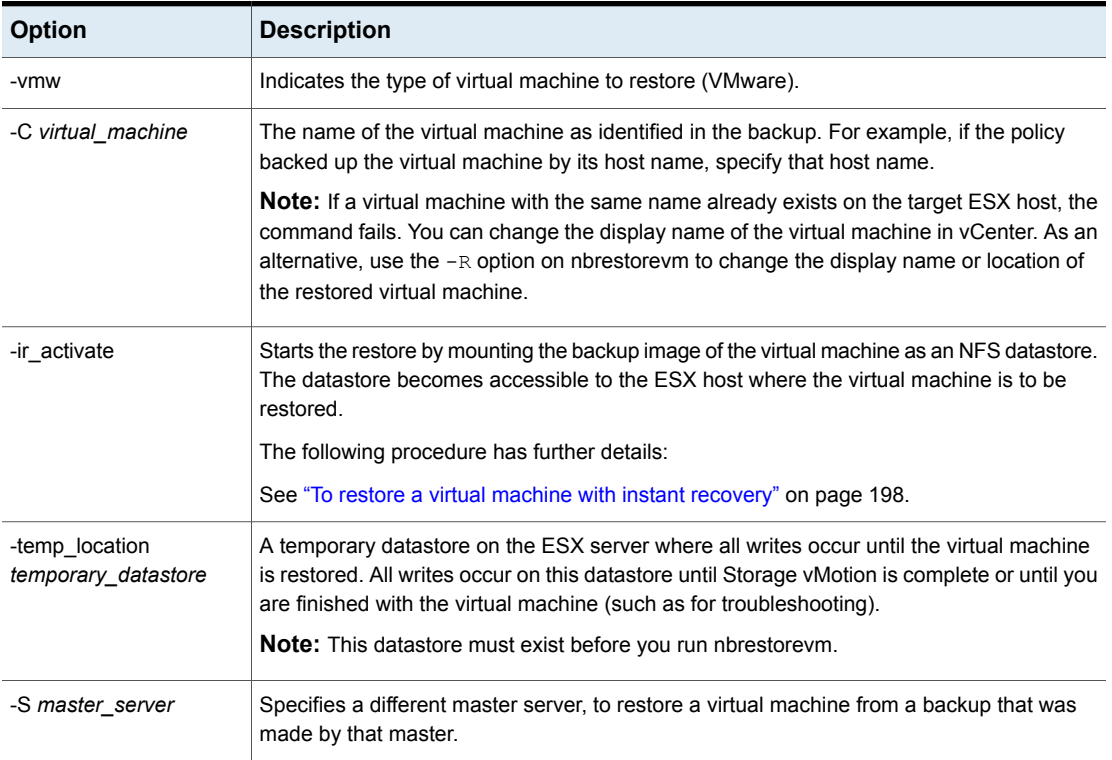

#### **Table 11-3** Options on the nbrestorevm command for Instant Recovery

**Table 11-3** Options on the nbrestorevm command for Instant Recovery

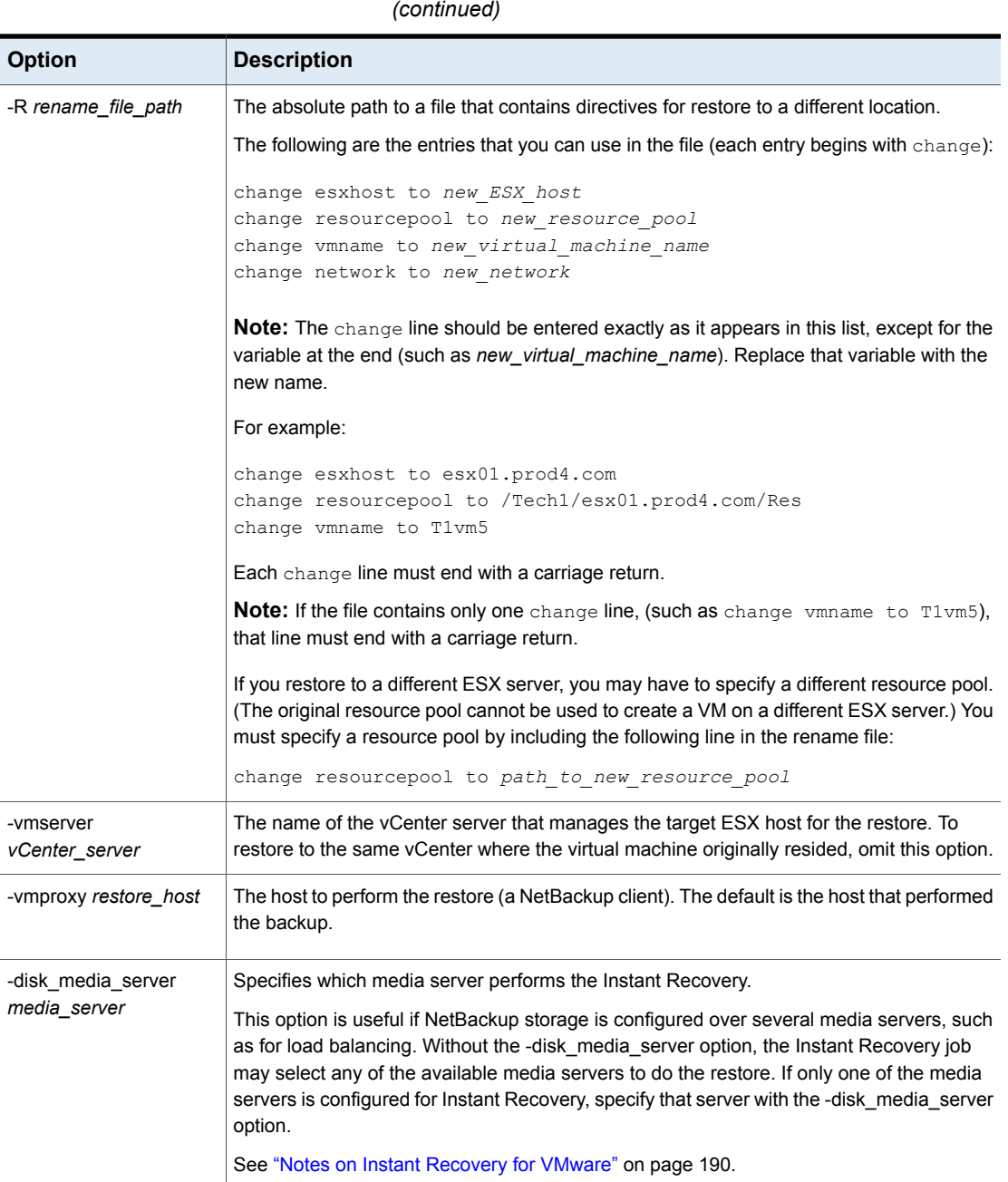

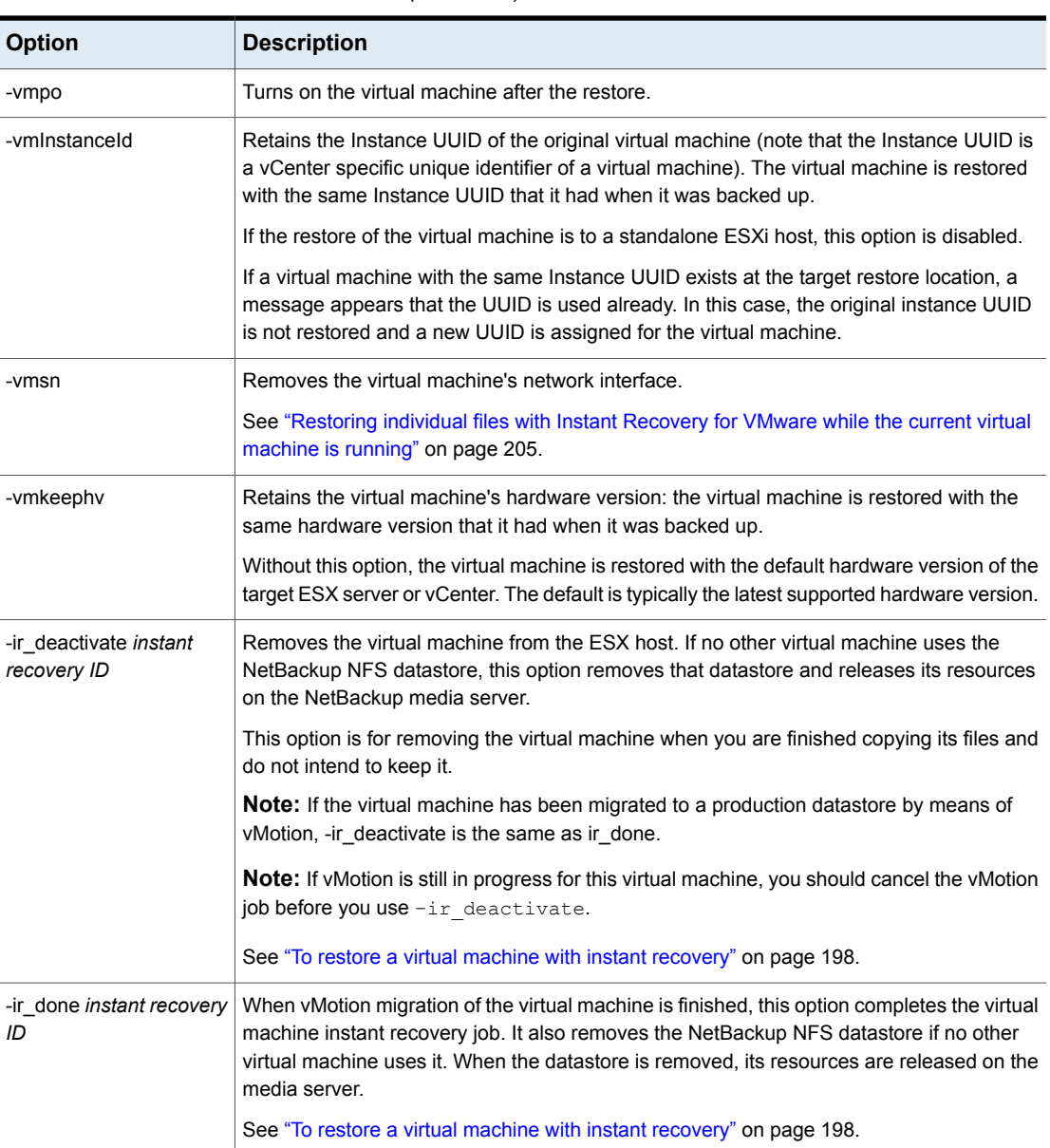

#### **Table 11-3** Options on the nbrestorevm command for Instant Recovery *(continued)*

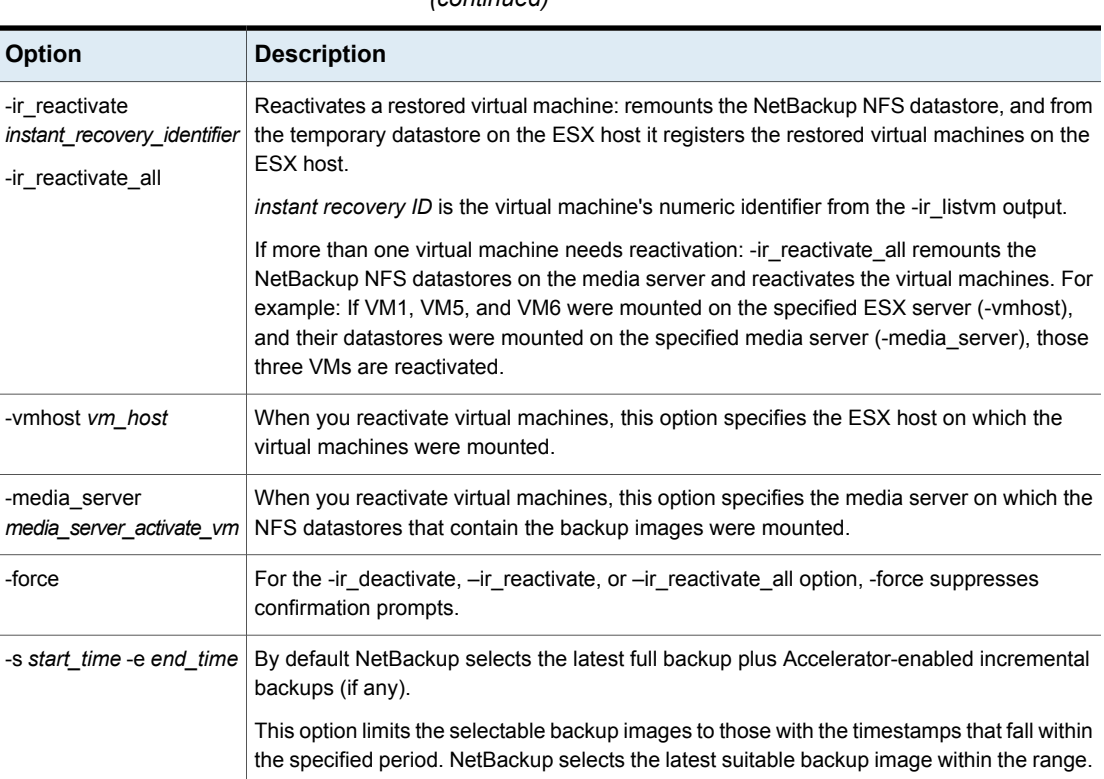

#### **Table 11-3** Options on the nbrestorevm command for Instant Recovery *(continued)*

## <span id="page-196-0"></span>**Restoring a virtual machine with Instant Recovery for VMware**

You can use this procedure to do either of the following:

- Copy files from a virtual machine backup.
- Restore the full virtual machine.

In either case, you can restore the virtual machine to its original location or to an alternate location.

**Note:** To avoid host name or IP address conflicts, shut down the current virtual machine in your production environment before you start instant recovery.

To copy files while the current virtual machine is running, use a different procedure:

See ["Restoring](#page-204-0) individual files with Instant Recovery for VMware while the current virtual [machine](#page-204-0) is running" on page 205.

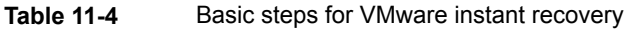

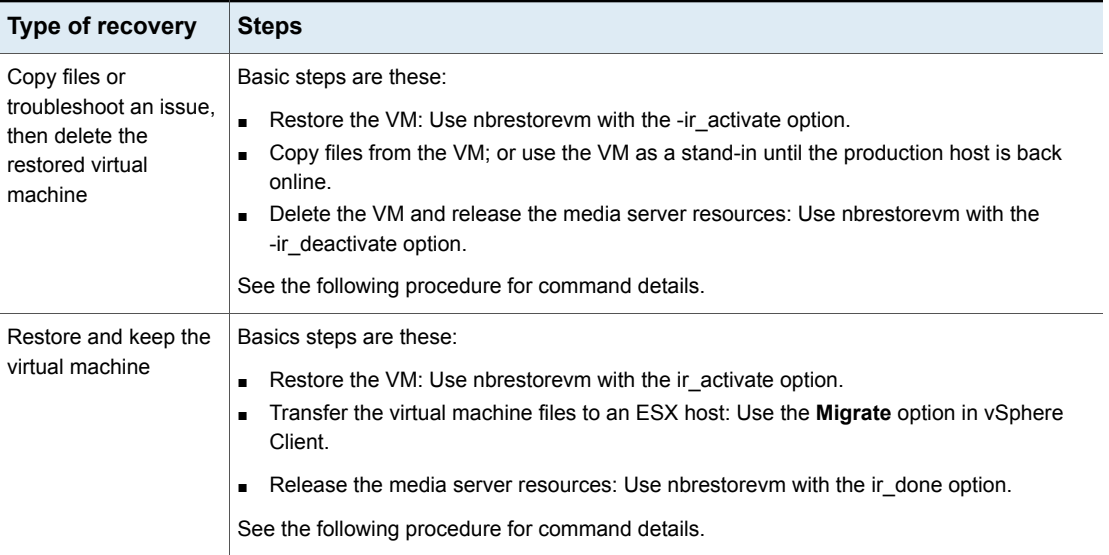

#### <span id="page-197-0"></span>See ["Requirements](#page-188-1) for Instant Recovery for VMware" on page 189.

The detailed procedure follows.

#### **To restore a virtual machine with instant recovery**

**1** On the master server, media server, or restore host, enter the nbrestorevm command.

This command is in the following location:

UNIX, Linux: /usr/openv/netbackup/bin/

Windows: *install\_path*\NetBackup\bin\

Enter the command as follows.

To restore the VM to its original location:

nbrestorevm -vmw -ir\_activate -C *virtual\_machine* -temp\_location *temporary\_datastore* [-vmproxy *VMware\_access\_host*] -vmpo [-vmInstanceId]

To restore the VM to a different location:

nbrestorevm -vmw -ir\_activate -C *virtual\_machine* -temp\_location *temporary\_datastore* [-vmserver *vCenter\_server*] -R *rename\_file\_path* [-vmproxy *VMware\_access\_host*] -vmpo [-vmInstanceId]

-C *virtual\_machine* identifies the virtual machine by the name or ID that was set in the policy's **Primary VM identifier** attribute for the backup. On the -C option, specify the same type of identifier that was used in the policy: VM host name, VM display name, VM BIOS UUID, VM DNS name, or VM instance UUID.

The  $-R$  option provides the path to a file that contains directives for restore to a different location.

See ["Restoring](#page-201-0) a virtual machine to a different location with Instant Recovery for [VMware"](#page-201-0) on page 202.

See "Instant Recovery options on the [nbrestorevm](#page-191-1) command" on page 192.

The nbrestorevm command mounts the virtual machine's backup image as an NFS datastore and makes the datastore accessible to the ESX host. It also creates the VM on the ESX host. It then creates a snapshot of the virtual machine.

**Note:** Storage lifecycle policies (SLPs) can use Auto Image Replication to replicate a virtual machine backup image to another NetBackup domain. To restore the virtual machine from the replicated image, you must include the -vmproxy option on the command. Use the -vmproxy option to specify the backup host (access host) that is in the domain where the virtual machine was replicated. Without the -vmproxy option, nbrestorevm defaults to the backup host in the original domain and the restore fails.

The following tasks appear in the vSphere Client interface. In this example, dbl1vm5 is the virtual machine to be restored.

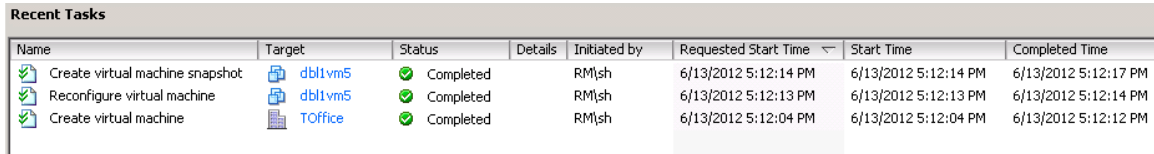

Note the following:

■ The nbrestorevm command creates a NetBackup job of type "VM Instant Recovery."

See "Job types for Instant [Recovery](#page-207-0) for VMware" on page 208.

■ If you cancel the instant recovery job or stop all NetBackup services, the NetBackup NFS datastore is unmounted and its media server resources are released.

**Caution:** The virtual machine is deleted from the ESX host.

**2** In vSphere Client, turn on the virtual machine.

If you included the -vmpo option on the nbrestorevm command, the virtual machine is already turned on.

**3** Browse and copy the virtual machine files as needed.

To copy files while the current virtual machine is running, use a different procedure.

See ["Restoring](#page-204-0) individual files with Instant Recovery for VMware while the current virtual [machine](#page-204-0) is running" on page 205.

**4** If you do not want to keep the restored virtual machine, enter the following:

nbrestorevm –ir\_listvm

In the output, find the VM Instant Recovery ID for the restored VM.

To remove the VM from the ESX host:

nbrestorevm –ir\_deactivate *instant recovery ID* [-force]

where *instant recovery ID* is the virtual machine's numeric identifier from the -ir\_listvm output. -force is optional, to suppress confirmation prompts.

The VM is removed from the ESX host. If no other VM uses the NetBackup NFS datastore, NetBackup removes that datastore and releases its resources on the media server.

The following tasks appear in the vSphere Client interface. In this example, dbl1vm5 is the virtual machine to be removed and datastore\_V is the temporary datastore that it used.

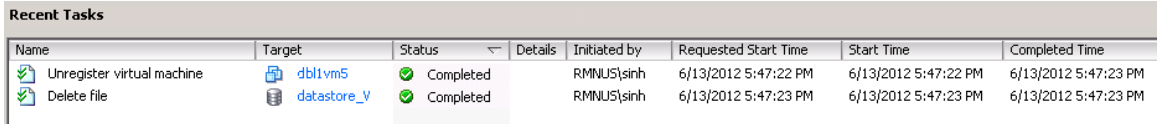

This step completes the VM Instant Recovery job. Skip the rest of this procedure.

<span id="page-200-0"></span>Step [5](#page-200-0) uses Storage vMotion to move the virtual machine to a production datastore. If vMotion is already in progress for this virtual machine, you should cancel the vMotion job before you enter -ir deactivate. Otherwise, vMotion moves the virtual machine to a production datastore where  $-\text{ir}\text{}\$ cannot remove it.

**5** To keep the restored virtual machine:

In vSphere Client, right-click on the restored virtual machine and select **Migrate**. Select the migration type and the destination.

Note: For the destination, select a permanent (production) location for the virtual machine. Do not select the temporary datastore that was used for the instant restore.

Storage vMotion transfers the virtual machine data files from the NetBackup NFS datastore to the datastore that you selected.

Note: You should migrate no more than one restored virtual machine at a time per media server.

**6** After the migration is complete, use vSphere Client to merge or consolidate the virtual machine's redo log (or snapshot) files manually. See your VMware documentation for details.

When the migration to the production datastore is complete, use the following steps to unmount the NFS datastore and release its resources.

**7** Enter the following:

nbrestorevm –ir\_listvm

In the -ir\_listvm output, find the VM Instant Recovery ID for the restored VM.

**8** When the data migration is complete, enter the following:

nbrestorevm –ir\_done *instant recovery ID*

where *instant recovery ID* is the virtual machine's numeric identifier from the -ir\_listvm output.

<span id="page-201-0"></span>The -ir done option completes the VM Instant Recovery job. It also removes the NetBackup NFS datastore if no other VM uses it. When the datastore is removed, its resources are released on the media server.

## **Restoring a virtual machine to a different location with Instant Recovery for VMware**

This topic explains how to use the nbrestorevm command to restore a VM to a different location.

The overall instant recovery procedure is available in another topic:

See ["Restoring](#page-196-0) a virtual machine with Instant Recovery for VMware" on page 197.

#### **To restore a VM to a different location**

**1** Find the path to a resource pool at the restore destination. (If you already know the full path, you can skip this step.)

Note: To restore to a different location, it is usually necessary to designate a different resource pool. Here is an example of a resource pool path:

/TechOffice/host/F2/pl9.acme.com/Resources

To find the path, enter the following on the master server, media server, or restore host:

#### UNIX, Linux:

/usr/openv/netbackup/bin/bpVMreq *<restore\_host>* 11 0 *<ESXi\_server> <VMserver\_or\_vCenter\_server>*

#### Windows:

*<install\_path>*\NetBackup\bin\bpVMreq.exe *<restore\_host>* 11 0 *<ESXi\_server> <VMserver\_or\_vCenter\_server>*

#### **Note:** The numeric value 11 0 is required and must be entered as shown.

#### For example:

bpVMreq battleship.acme.com 11 0 ESXi\_pl9.acme.com vC\_p9vm3.acme.com

Where  $b$ attleship.acme.com is the restore host, ESXi pl9.acme.com is the destination ESXi server, and  $vc$  p9vm3.acme.com is the destination vCenter server.

This command generates a path to an XML file in a temporary location. The XML file lists all the available resource pools.

Here is an example of an XML file that bpVMreq creates:

```
<?xml version="1.0" encoding="UTF-8" standalone="no" ?>
<ResourcePoolList><ResourcePool Name="Resources"
Path="/TechOffice/host/F2/pl9.acme.com/Resources"
Type="ResourcePool"><ResourcePoolList/>
</ResourcePool></ResourcePoolList>
```
#### In this example, the path to the resource pool is

/TechOffice/host/F2/pl9.acme.com/Resources. Make a note of the path for use in the next step.

**2** Create a text file with the following change entries.

Note: Each change entry helps to define the location for the restore. Each change line must end with a carriage return.

```
change vmname to <new virtual machine name> (The change vmname entry is optional)
change esxhost to <new ESXi host>
change resourcepool to <path to new resouce pool>
                                                      (The change networkname entry is
                                                      optional)
change networkname to <new network>
```
Enter each change line exactly as it appears in this list, except for the variable at the end (such as *new\_virtual\_machine\_name*). Replace the variable with the new name. For example:

change esxhost to ESXi01.prod4.com

For the *new\_resouce\_pool*, use the path that was obtained in the first step of this procedure. For example:

change resourcepool to /TechOffice/host/F2/pl9.acme.com/Resources

This text file is called the  $-R$  rename file, and is used with the nbrestorevm command in the next step.

**3** To restore the VM using the  $-R$  rename file, enter the nbrestorevm command with the  $-R$  option as follows.

Note: The  $-R$  option specifies the path to the text file (rename file).

■ To restore to the same vCenter server but to a different ESXi host, enter the following:

nbrestorevm –vmw –ir\_activate –C *<virtual\_machine>* -temp\_location *<temporary\_datastore>* -R *<rename\_file\_path>* [-vmInstanceId]

■ To restore to a different vCenter server and a different ESXi host, enter the following:

```
nbrestorevm –vmw –ir_activate –C <virtual_machine>
-temp_location <temporary_datastore> -R <rename_file_path>
-vmserver <vCenter server> [-vmInstanceId]
```
To restore a VM after Auto Image Replication (AIR) to a disaster recovery (DR) site: you must also include the -vmproxy option on the nbrestorevm command to specify the restore host at the DR site.

## **Restoring individual files with Instant Recovery for VMware while the current virtual machine is running**

<span id="page-204-0"></span>You can use instant recovery to restore files individually from a virtual machine backup. You can restore the virtual machine from its backup image and mount it on a private network (such as a sandbox). This approach avoids the potential for network conflicts with the virtual machine in your production environment. Another virtual machine on a public network can be used as an intermediary, to copy the files from the virtual machine on the private network.

**Note:** This procedure lets you restore files into a running VM. You do not need to shut down the current virtual machine in your production environment before you start this procedure.

Before you start this procedure, you need an intermediary virtual machine that has a network connection to the public network or production network. In this procedure you connect the intermediary to the private network where the restored virtual machine is to be mounted.

At the end of the procedure, you can copy files from the restored virtual machine to the intermediary virtual machine. Then the virtual machines on the public network can access the files on the intermediary.

#### <span id="page-204-1"></span>**To restore individual files using instant recovery**

**1** Use vSphere Client to log on to the vCenter server.

You must use a logon that allows access to the files that you want to recover.

**2** Create a vSphere standard switch.

This switch is for access to the ESX host from the sandbox or private network where the VM is to be activated from its backup.

**Note:** The switch is for internal communication within the ESX host only.

For example, in vSphere Client 5:

- Select the ESX host for communication between the restored virtual machine and the intermediary virtual machine.
- On the **Configuration** tab, in the **Hardware** pane, click **Networking**.
- Click **Add Networking**.

■ Select **Virtual Machine** as the connection type.

- Select **Create a vSphere standard switch**.
- For **Port Group Properties**, **Network Label**, enter a name for the internal switch (such as NB or NetBackup).
- Click **Finish**.
- <span id="page-205-0"></span>**3** On the intermediary virtual machine, add a network card (NIC) to be connected to the vSphere standard switch.

Use this connection to retrieve files from the restored virtual machine that is to be mounted on the private network.

**Note:** This intermediary virtual machine must already have a network connection to the public network or production network.

For example, in vSphere Client 5:

- Select the intermediary virtual machine.
- On the **Summary** tab, click **Edit Settings**.
- Click **Add**.
- Select **Ethernet Adapter**.
- For the **Network label**, select the private network that is created in step [2](#page-204-1).
- Click **Finish**.
- **4** If the intermediary's guest OS does not automatically assign an IP address for the private network after step [3](#page-205-0), note: You must manually configure the IP address, default gateway, and subnet mask.

The intermediary should now be connected to both the public network and to the private network where the virtual machine is to be restored.

**5** Use the nbrestorevm command to restore the virtual machine.

nbrestorevm -vmw -ir\_activate -C *virtual\_machine* -temp\_location *temporary\_datastore* -R *rename\_file\_path* -vmsn

-vmsn specifies that no network is enabled for the virtual machine when it is activated from the backup image. Without the -vmsn option, network conflicts with the production virtual machine may occur.

The file that is designated by -R rename file path specifies a different display name or location for the restored virtual machine. You must change the virtual machine name or location to avoid conflicts with the current virtual machine in production. For example, to rename the virtual machine, the rename file can consist of the following entry (ending with a carriage return):

```
change vmname to acme_vm5
```
**Note:** The words change vmname to are literals, followed by the actual name to change to (such as  $a$  cme  $vm5$ ).

See "Instant Recovery options on the [nbrestorevm](#page-191-1) command" on page 192.

For other nbrestorevm options, see the man page or the *NetBackup Commands Reference Guide*.

- **6** Add a network card (NIC) to the restored virtual machine and connect the NIC to the vSphere standard switch from step [2.](#page-204-1)
- **7** Turn on the restored virtual machine.
- **8** If the guest OS does not automatically assign an IP address for the private network, configure the IP address, default gateway, and subnet mask.

**9** Set up file sharing (such as through FTP, NFS, or CIFS) between the restored virtual machine and the intermediary virtual machine.

Then copy the files from the restored virtual machine to the intermediary virtual machine. The current virtual machine in production can access the files.

**10** If you do not want to keep the restored virtual machine, enter the following:

nbrestorevm –ir\_listvm

In the -ir listvm output, find the VM Instant Recovery ID for the restored virtual machine.

To remove the restored virtual machine:

nbrestorevm –ir\_deactivate *instant recovery ID*

<span id="page-207-0"></span>where *instant recovery ID* is the virtual machine's numeric identifier from the -ir\_listvm output.

## **Job types for Instant Recovery for VMware**

Instant Recovery jobs appear as the following job types in the NetBackup Activity Monitor.

| Job type                       | <b>Description</b>                                                                                                    |  |
|--------------------------------|----------------------------------------------------------------------------------------------------|--|
| VM Instant Recovery            | This job is the parent job for restoring a VM by means of Instant<br>Recovery.                                                               |  |
|                                | To complete this job, you must enter one of the following:                                                                                   |  |
|                                | nbrestorevm -ir done instant recovery ID                                                                                                    |  |
|                                | nbrestorevm -ir deactivate instant recovery ID                                                                                               |  |
|                                | For details on these commands:                                                                                                    |  |
|                                | See "Restoring a virtual machine with Instant Recovery for<br>VMware" on page 197.                                                           |  |
| Activate Instant Recovery      | The parent VM Instant Recovery job starts an Activate Instant<br>Recovery job to create the VM on the ESX host.                              |  |
| Stop Instant Recovery          | This job runs when you use nbrestorevm $-ir$ done to remove<br>the NetBackup NFS datastore and release its resources on the<br>media server. |  |
| Deactivate Instant<br>Recovery | This job runs when you use nbrestorevm -ir deactivate<br>to delete the restored VM from the ESX host.                                        |  |

**Table 11-5** VMware Instant Recovery job types in the Activity Monitor

<span id="page-208-0"></span>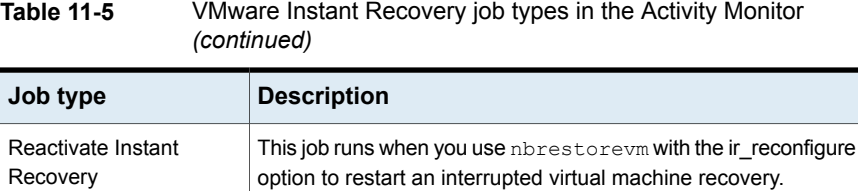

## **Reactivating a restored virtual machine with Instant Recovery for VMware**

If an interruption occurs during an instant recovery (such as a restart of the host or media server), the ESX connection to the media server may fail. In that case, it may be possible to re-establish the connection and return the virtual machine to the state it was in before the outage. Any transactions that occurred in the virtual machine before the outage are retained.

#### **To reactivate a restored virtual machine**

**1** If only one VM had been restored to the ESX host, enter the following:

nbrestorevm –ir\_listvm

Find the VM Instant Recovery ID for the restored VM in the -ir listvm output. Then enter the following:

nbrestorevm –ir\_reactivate *Instant Recovery ID* [-force]

where *instant recovery ID* is the virtual machine's numeric identifier from the -ir\_listvm output. -force is an optional parameter to suppress confirmation prompts.

The ir\_reactivate option remounts the NetBackup NFS datastore. From the temporary datastore on the ESX host it registers the restored virtual machines on the ESX host.

**2** If more than one VM had been restored to the ESX host:

```
nbrestorevm –ir_reactivate_all -vmhost vm_host –media_server
media_server [-force]
```
Note: For multiple virtual machines, do not use the –ir reactivate option. Use –ir\_reactivate\_all.

The -vmhost option specifies the ESX host on which the virtual machines were mounted. The -media\_server option specifies the media server on which the NFS datastores that contain the backup images were mounted. -force is an optional parameter to suppress confirmation prompts.

The nbrestorevm -ir\_reactivate\_all command remounts the NetBackup NFS datastores on the media server and reactivates the virtual machines.

**3** When the virtual machine is reactivated, you can copy its files or migrate its data to the ESX host.

See "To restore a virtual machine with instant [recovery"](#page-197-0) on page 198.

**4** If Storage vMotion was migrating the virtual machine files when the outage occurred, restart the migration.

In vSphere Client, right-click on the restored virtual machine and select **Migrate**.

# Chapter

# Use NetBackup for vCloud **Director**

This chapter includes the following topics:

- About [NetBackup](#page-210-0) for vCloud Director
- Notes on creating a [NetBackup](#page-211-0) policy for vCloud
- Notes on restoring virtual [machines](#page-212-0) into vCloud Director
- Restoring virtual [machines](#page-213-0) into vCloud Director
- <span id="page-210-0"></span>Reducing the time required for VM discovery in a large vCloud [environment](#page-218-0)
- Virtual machine [recovery](#page-223-0) dialog boxes for vCloud Director

## <span id="page-210-1"></span>**About NetBackup for vCloud Director**

NetBackup can back up VMware vCloud Director environments and restore virtual machines into vCloud Director.

[Table](#page-210-1) 12-1 describes the configuration requirements for backup of vCloud Director.

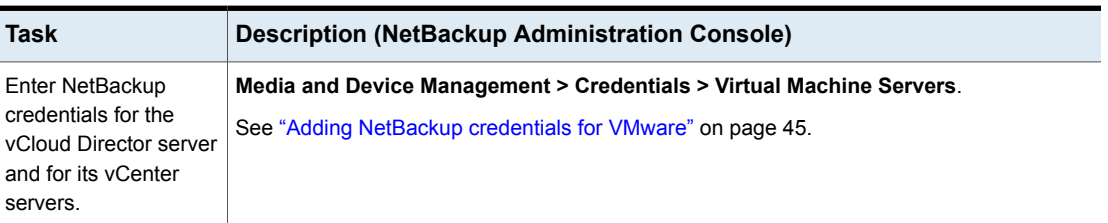

**Table 12-1** Configuration for backup of vCloud Director virtual machines

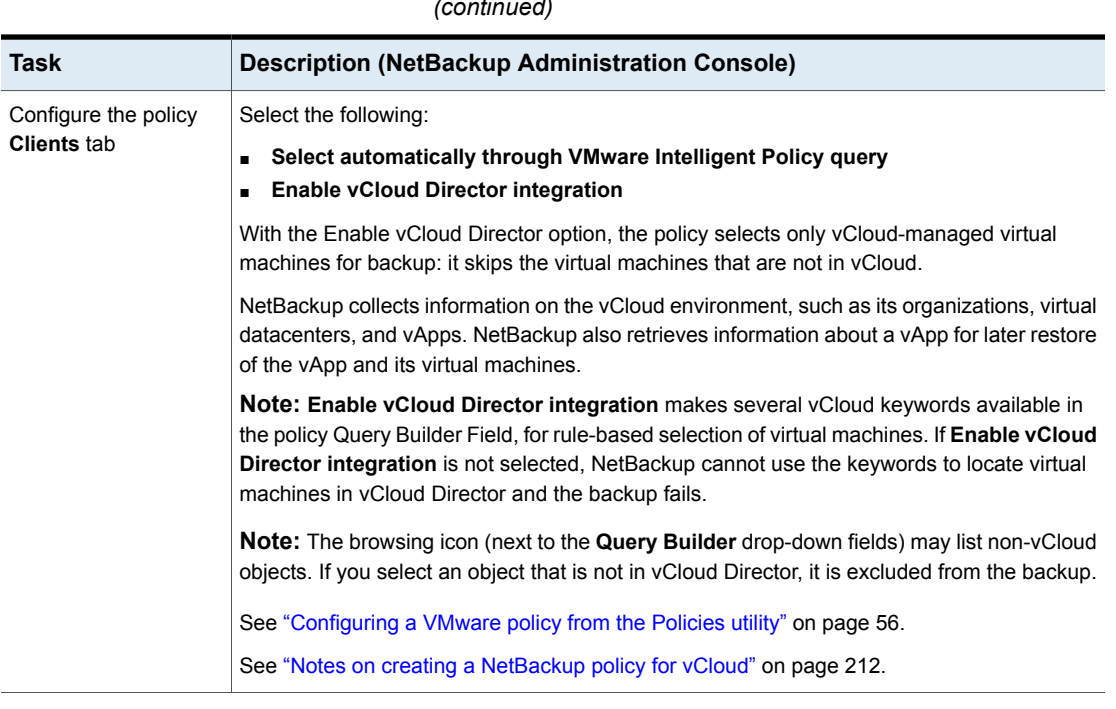

**Table 12-1** Configuration for backup of vCloud Director virtual machines *(continued)*

Note: VMware does not support non-ASCII characters in virtual machine display names or in other objects that are associated with the virtual machine. The same character restrictions also apply to vCloud Director objects.

<span id="page-211-0"></span>The following topic includes a list of VMware articles that describe these restrictions:

See ["NetBackup](#page-30-0) for VMware: notes and restrictions" on page 31.

## **Notes on creating a NetBackup policy for vCloud**

When you create a backup policy for vCloud virtual machines, note the following:

- The configuration requirements are described in the following topic: See "About [NetBackup](#page-210-0) for vCloud Director" on page 211.
- To back up all the existing vApp templates, use the **vCDIsvAppTemplate** keyword in the Query Builder (**vCDIsvAppTemplate Equal TRUE**).
- To back up specific vApp templates, use the **vCDvApp** keyword in the Query Builder with appropriate operator and values to select the particular templates.

<span id="page-212-0"></span>■ To allow a policy to back up virtual machines from multiple vCloud Director organizations: On the **VMware** tab of the policy, click **Advanced**, and enable **Multiple organizations per policy**.

## **Notes on restoring virtual machines into vCloud Director**

To restore a virtual machine into vCloud Director, note the following:

- The Backup, Archive, and Restore interface allows the restore of one virtual machine at a time. You can use the nbrestorevm command to restore multiple virtual machines. See "Using the [nbrestorevm](#page-289-0) command to restore virtual machines into vCloud [Director"](#page-289-0) on page 290.
- When you back up a virtual machine in vCloud Director, Veritas recommends the **VMware display name** setting for **Primary VM identifier** on the **VMware** tab. Use of the **VM BIOS UUID** setting is not recommended.
- To restore a virtual machine into vCloud Director, the virtual machine must have been in vCloud Director when it was backed up. To restore a virtual machine into vCloud Director, the backup policy must have been configured as described in the following topic: See "About [NetBackup](#page-210-0) for vCloud Director" on page 211.
- When a vApp is restored, vCloud Director resets the vApp's expiration date. For example: Assume the original vApp was created on the first day of the month and was set to expire in 30 days. If the vApp is restored 15 days before its expiration (on the 15th), vCloud resets the vApp to expire in 30 days from the 15th.

The VM administrator can reset the expiration date to its original date.

- You cannot restore a virtual machine into an existing vApp template. VMware sets this restriction.
- After you restore a vApp template, the template cannot be changed and no further virtual machines can be added to it (a VMware restriction). To restore a vApp template that is to contain multiple VMs, you must restore all but one of the VMs separately into a non-template vApp. Then restore the last virtual machine by means of the **Capture vApp as a template in catalog** option. See ["Restoring](#page-217-0) a vApp template that has multiple virtual machines" on page 218.
- You can restore the vCloud Director virtual machine into vSphere instead of vCloud Director. On the **Recovery Destination** screen, select **Alternate location in vSphere.**
- vCloud organization networks are not displayed on the **Network Connections** screen for restore; only vSphere networks are displayed.
- To restore into an existing vCloud Director vApp with the **Capture vApp as a template in catalog** option, the vApp must be turned off.
- Restores of vCloud backup images are not supported from the NetBackup vCenter plug-in. This type of restore is only supported using the Backup, Archive, and Restore interface.
- vSphere 5 provides storage profiles for managing the datastores on which virtual machines are created. When you restore into vCloud, the NetBackup restore interface lets you select a target datastore but not a storage profile. If the target datastore does not comply with the storage profile or if the datastore you select has been disabled, note: NetBackup automatically migrates the virtual machine to a compliant datastore if possible when you import to vCloud Director.

**Note:** At the end of a successful restore, NetBackup verifies that the virtual machine is on compliant storage (on a datastore with the defined storage profile).

■ To ensure that any VM guest customizations are restored into vCloud Director, you must set a NetBackup parameter. The parameter value specifies a wait period in seconds so that the guest customizations can be restored successfully. (The VMware API requires that the VMware Tools are installed and running, but the state of the VMware Tools cannot be identified after the restore. Therefore, we wait the specified amount of time so that the VMware Tools are running in the initial restore environment.)

<span id="page-213-0"></span>See "Ensuring that guest [customizations](#page-272-0) can be restored in vCloud Director" on page 273.

## **Restoring virtual machines into vCloud Director**

This topic includes two procedures:

- Restoring virtual machines into a vApp, or restoring a single virtual machine into a vApp template.
- Restoring a vApp template that has multiple virtual machines.

Note: You can also restore the virtual machine to an alternate location in vSphere.

See "Recovery [Destination](#page-223-1) dialog box" on page 224.

#### **Restoring a single virtual machine into a vApp or vApp template**

**1** Begin with the steps in the following procedure:

See ["Restoring](#page-156-0) the full VMware virtual machine" on page 157.

When you start the Restore, the **Recovery Destination** screen appears.

**2** Select the recovery destination:

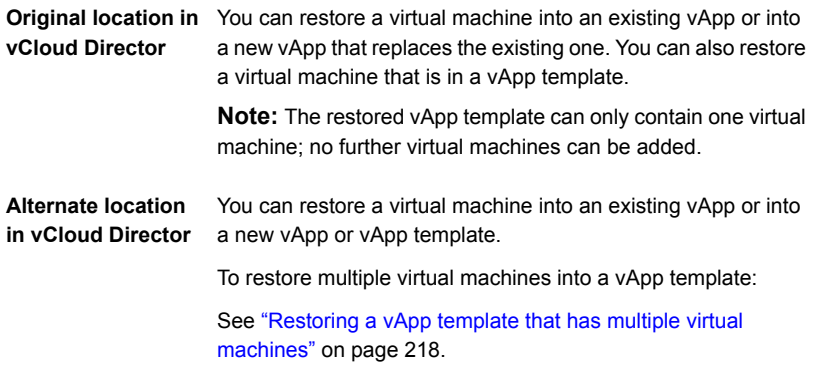

**3** On the **Recovery Options** screen, select the NetBackup recovery host and transport mode for the restore.

See ["Recovery](#page-159-0) Options dialog box" on page 160.

**4** On the **Recovery vApp Options for vCloud Director** screen, set the vApp recovery options.

You can either restore the virtual machine into an existing vApp (if that vApp is not a template), or you can create a new vApp.

Select **Restore into existing vApp**, or **Remove existing vApp** For restore to original **and recreate the vApp**. Caution: If you remove the existing vApp, all virtual machines in the vApp are deleted. You must select the **Delete** option to acknowledge the deletion. See ["Recovery](#page-224-0) vApp Options for vCloud Director dialog box (restore to original [location\)"](#page-224-0) on page 225. To restore a virtual machine in a vApp template, select **Remove existing vApp Template and recreate the vApp Template**. The restored vApp template can only contain one virtual machine; no further virtual machines can be added. To restore multiple virtual machines into a vApp template: See ["Restoring](#page-217-0) a vApp template that has multiple virtual [machines"](#page-217-0) on page 218. location Select **Restore into existing vApp** or **Create new vApp**. You can enter details for the vApp to restore to. See ["Recovery](#page-225-0) vApp Options for vCloud Director dialog box (restore to alternate [location\)"](#page-225-0) on page 226. **Note:** To restore the virtual machine into a vApp template that is to contain this virtual machine only, select **Create new vApp** and **Create vApp as a template in catalog**. To restore the virtual machine into a vApp template that is to contain multiple virtual machines: See ["Restoring](#page-217-0) a vApp template that has multiple virtual [machines"](#page-217-0) on page 218. For restore to alternate location

**5** For restore to an alternate location: On the **Recovery Destination Options for vCloud Director** screen, select the ESX server, the virtual machine that you want to restore, and a datastore.

See "Recovery [Destination](#page-227-0) Options for vCloud Director dialog box (restore to alternate [location\)"](#page-227-0) on page 228.
**6** On the **Virtual Machine Options** screen, select the appropriate options for the virtual machine and its disk provisioning.

See "Virtual [Machine](#page-161-0) Options dialog box" on page 162.

**7** On the **Network Connections** screen, select the network for the restored virtual machine.

**Note:** If the virtual machine was not connected to any networks during backup, or if none of those networks are currently available, the dialog states: "No networks available for selected virtual machine." If a network connection is required, create it in vCloud Director after the restore completes.

**Note:** For restore to an alternate location (a different organization or vCloud server), no networks are displayed in the dialog. If a network connection is required, create it in vCloud Director after the restore completes.

See "Network [Connections](#page-170-0) and Other Recovery Options dialog box (restore to alternate [location\)"](#page-170-0) on page 171.

**8** On the **Perform Recovery** screen, run a pre-recovery check.

To begin the restore click **Start Recovery**.

**9** To restore additional virtual machines into the same vApp (not a vApp template), repeat this procedure.

Note: On the **Recovery vApp Options for vCloud Director** screen, select **Restore into existing vApp**. Make sure to select the vApp into which you want to restore the additional virtual machines.

### **Restoring a vApp template that has multiple virtual machines**

**1** Use the Backup, Archive, and Restore interface to restore all but one of the virtual machines into a non-template vApp.

You can restore one virtual machine at a time. After you have restored the first virtual machine, restore the second virtual machine with **Restore into existing vApp** on the **Recovery vApp Options for vCloud Director** screen. Select the same vApp into which you restored the first virtual machine. Step through the restore screens to restore each virtual machine in this way, except for the last virtual machine.

**Note:** Use the following steps to restore the last virtual machine and to copy all the restored virtual machines into a vApp template.

- **2** On the **Recovery Destination** screen, select **Alternate location in vCloud Director**.
- **3** On the **Recovery vApp Options for vCloud Director** screen, do the following:
	- Select **Restore into existing vApp**.
	- Select the vCloud server and the organization that includes the vApp into which you have restored the other virtual machines.
	- If necessary, browse for the vApp into which you have restored the other virtual machines.
	- Select **Capture vApp as a template in catalog**.
	- Select the catalog to contain the template vApp. Note: The organization determines the available catalogs.
	- Enter a name for the vApp template.
	- **Remove vApp after capture**: Deletes the non-template vApp into which you restored the other virtual machines at the beginning of this procedure. Use this option to free up space on the datastore after the restore is complete.

See ["Recovery](#page-225-0) vApp Options for vCloud Director dialog box (restore to alternate [location\)"](#page-225-0) on page 226.

**4** On the **Recovery Destination Options for vCloud Director** screen, select the last virtual machine that you want to restore into the template vApp.

See "Recovery [Destination](#page-227-0) Options for vCloud Director dialog box (restore to alternate [location\)"](#page-227-0) on page 228.

- **5** On the **Virtual Machine Options** screen, select the appropriate options for the virtual machine and its disk provisioning.
- **6** On the **Network Connections** screen, select the network for the restored virtual machine.

See "Network [Connections](#page-170-0) and Other Recovery Options dialog box (restore to alternate [location\)"](#page-170-0) on page 171.

**7** On the **Perform Recovery** screen, run a pre-recovery check.

To begin the restore click **Start Recovery**.

NetBackup copies the current virtual machine and the previously restored virtual machines into a new vApp template. When the restore is complete, no further virtual machines can be added to the template vApp.

## **Reducing the time required for VM discovery in a large vCloud environment**

NetBackup backup policies for vCloud Director use query rules to automatically search and filter the vCloud environment. By default, the query rules search all the vCloud Director (vCD) servers in your environment. If the environment contains many vCloud servers with many vApps, VM discovery may take a long time. You can speed up VM discovery by limiting the search to specific vCloud servers or vApps.

The following is an example of a policy Query Builder rule that searches all vCloud servers and all vApps:

vmware:/?filter=vCDvApp Contains "vapp1"

To limit the search to particular servers or vApps, insert an additional vCloud expression in the Query Builder rule as explained in the following procedure.

**To use the Administration Console to reduce the time required for VM discovery in a vCloud environment**

- **1** In the NetBackup Administration Console, open the vCloud Director policy.
- **2** On the **Clients** tab of the policy, make sure **Select automatically through VMware Intelligent Policy query** and **Enable vCloud Director integration** are selected.
- **3** In the **Query Builder**, click **Advanced**.
- **4** Under **Query (Advanced Mode)**, create one or more rules to search for VMs in specific vCloud Director servers or vApps.

To create two or more rules, you must be in **Advanced Mode** (not **Basic Mode**).

Each query rule must begin on its own line.

You can use the following types of rules:

- To search for VMs in a particular vCloud server vmware://<vCloud\_server>?filter=<filter>
- To search for VMs in a particular vApp or vApp template vmware:/vApp/vapp-<vApp\_id>?filter=<filter> vmware:/vAppTemplate/vappTemplate-<vAppTemplate\_id>?filter=<filter>
- To search for VMs in a particular vApp or vApp template on a particular vCloud server

vmware://<vCloud\_server>/vApp/vapp-<vApp\_id>?filter=<filter>

vmware://<vCloud\_server>/vAppTemplate/vappTemplate- <vAppTemplate\_id>?filter=<filter>

The following detail from a **Query Builder** screen **(Advanced Mode)** shows two rules for narrowing the search within a vCloud environment. The first rule searches a single vApp on vCloud server  $vCD1$ . acme.com. The second rule searches a different vApp on vCloud server  $vCD2$ .  $acm$ .  $com$ . For help in finding the vApp identifiers, see the following topic:

Example Query Builder rules for [searching](#page-220-0) specific vCloud servers or vApps

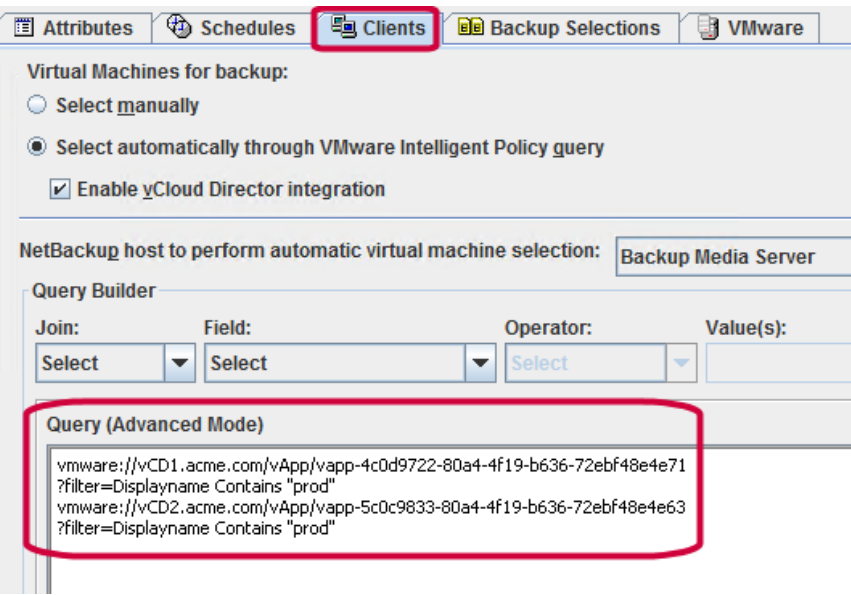

- **5** For two or more search rules, you must enable multiple organizations for the policy.
	- In the policy **VMware** tab, click **Advanced**.
	- In the **VMware - Advanced Attributes** dialog, enable **Multiple organizations per policy**.
	- To use the nbdiscover command instead of the policy **Query Builder**, see the following topic: Examples of the [nbdiscover](#page-222-0) command for searching specific vCloud servers or [vApps](#page-222-0)

### <span id="page-220-0"></span>**Example Query Builder rules for searching specific vCloud servers or vApps**

In the NetBackup policy Query Builder, you can speed up discovery of vCloud VMs by using the following types of query rules:

■ To search for VMs in a particular vCloud server (note the double forward slash): vmware://<vCloud\_server>?filter=<filter> Example rule:

vmware://vCD1.acme.com?filter=vCDvApp Contains "vapp1" NetBackup searches for VMs only in the vCD1.acme.com server.

■ To search for VMs in a particular vApp or vApp template (note the single forward slash):

vmware:/vApp/vapp-<vApp\_id>?filter=<filter>

vmware:/vAppTemplate/vappTemplate-<vAppTemplate\_id>?filter=<filter> The vApp id or vAppTemplate id is the identifier on the end of the vCloud vApp href. You can use a vCloud Director REST API query to find the identifier. For example, the following is a REST API query for a vApp that is named acmvappvm7:

```
https://acmvm5.acme.com/api/query?type=adminVApp&filter=
name==acmvappvm7
```
The following example is an excerpt from the API query Response:

```
href="https://acmvm5.acme.com/api/vApp/vapp-afaafb99
-228c-4838-ad07-5bf3aa649d42"
```
In this example, the vApp identifier for vApp acmvappym7 is  $a$ faafb $99-228c-4838-a$ d $07-5b$ f $3a$ a $649d42$ . You can use this identifier in a NetBackup Query Builder rule as follows:

```
vmware:/vApp/vapp-afaafb99-228c-4838-ad07-5bf3aa649d42
?filter=Displayname Contains "prod"
```
Where Displayname Contains "prod" is an example filter for the rule.

■ To search for VMs in a particular vApp on a particular vCloud Director server: vmware://<vCloud\_server>/vApp/vapp-<vApp\_id>?filter=<filter> Example rule:

vmware://vCD1.acme.com/vApp/vapp-4c0d9722-80a4-4f19-b636-72ebf48e4e71 ?filter=Displayname Contains "prod"

■ To search additional vCloud Director servers or vApps from the same backup policy, include additional query rules in the Query Builder.

**Note:** To enter multiple rules in the **Query Builder**, you must be in **Advanced Mode**.

**Note:** Start each rule on its own line.

Example of two rules in the Query Builder:

```
vmware://vCD1.acme.com/vApp/vapp-4c0d9722-80a4-4f19-b636-72ebf48e4e71
?filter=Displayname Contains "prod"
vmware://vCD2.acme.com/vApp/vapp-5c0c9833-80a4-4f19-b636-72ebf48e4e63
?filter=Displayname Contains "prod"
```
### <span id="page-222-0"></span>**Examples of the nbdiscover command for searching specific vCloud servers or vApps**

Use the following nbdiscover command format to search for VMs in specific vCloud servers or vCloud vApps:

nbdiscover "<vCloud\_query>" –job\_info "snaparg=enable\_vCloud=1"

Example 1. Search for VMs in vCloud server  $vcD1$ . acme.com only:

nbdiscover -noxmloutput "vmware://vCD1.acme.com?filter=DisplayName Contains 'prod1'" -job info "snaparg=enable vCloud=1"

The -noxmloutput option displays one VM per line.

Example 2. Search for VMs in a vCloud vApp that has the following vApp identifier:

4c0d9722-80a4-4f19-b636-72ebf48e4e71

nbdiscover -noxmloutput "vmware:/vApp/vapp-4c0d9722-80a4-4f19-b636 -72ebf48e4e71?filter=DisplayName Contains 'prod1'" –job\_info "snaparg=enable\_vCloud=1"

The following topic provides assistance in finding the vApp identifier:

See the section called "Example Query Builder rules for [searching](#page-220-0) specific vCloud [servers](#page-220-0) or vApps" on page 221.

Example 3. Use two query rules to search for VMs prod1 and prod2 in a vCloud vApp:

nbdiscover -noxmloutput "vmware:/vApp/vapp-4c0d9722-80a4-4f19-b636 -72ebf48e4e71?filter=DisplayName Contains 'prod1'" "vmware:/vApp/ vapp-4c0d9722-80a4-4f19-b636-72ebf48e4e71?filter=DisplayName Contains 'prod2'" –job\_info "snaparg=enable\_vCloud=1,multi\_org=1"

Note the two rules, each enclosed with double quotes and separated by a space, and the multi org=1 option.

See "Notes on creating a VMware policy for vCloud [Director"](#page-278-0) on page 279.

## **Virtual machine recovery dialog boxes for vCloud Director**

The following topics describe the Backup, Archive, and Restore screens for restoring a virtual machine into vCloud Director.

You can restore a virtual machine into an existing vApp or into a new vApp.

### Recovery Destination dialog box

You can select the type of destination for the virtual machine recovery: the original location in vCloud, an alternate location in vCloud, or an alternate location in vSphere.

### ■ **Original settings of the virtual machine at backup**

Shows the configuration of the virtual machine at the time of the backup. When you restore the virtual machine to its original location, these configuration settings are used and cannot be changed.

When you restore to an alternate location, you can change these settings after you click **Next**.

### ■ **vApp details**

Shows the information about the virtual machine's vApp at the time of the backup.

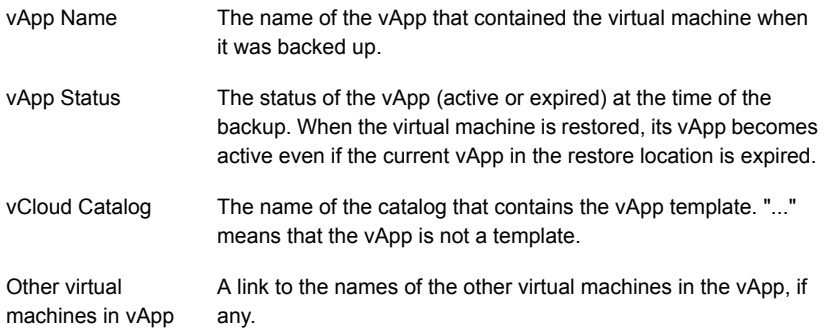

### ■ **Select Recovery Destination**

You can restore to the original location in vCloud, to an alternate location in vCloud, or to an alternate location in vSphere (not in vCloud).

### Recovery Options dialog box (vCloud Director)

Select the recovery host and transport mode. For a description of these options, refer to the following topic:

See ["Recovery](#page-159-0) Options dialog box" on page 160.

### Recovery vApp Options for vCloud Director dialog box (restore to original location)

You can choose whether to restore the virtual machine into an existing vApp or to remove the vApp and recreate it.

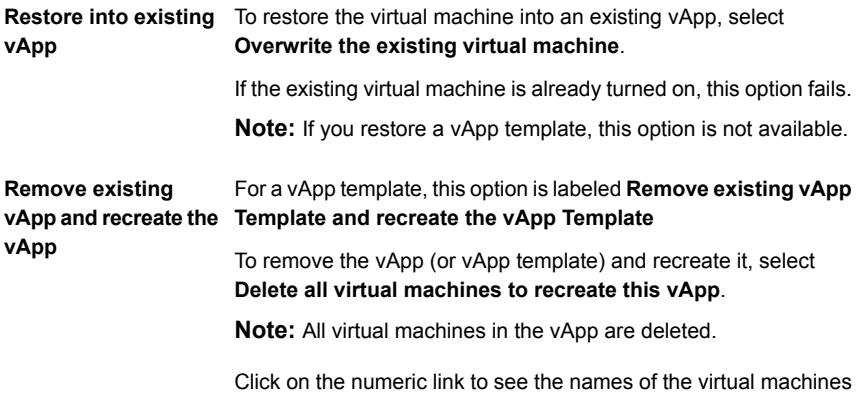

### Virtual Machine Options dialog box for vCloud Director

<span id="page-224-0"></span>This dialog is described in a previous topic:

See "Virtual [Machine](#page-161-0) Options dialog box" on page 162.

that exist in the vApp.

### Perform Recovery dialog box for vCloud Director

Review the settings to be applied to the restored virtual machine.

### ■ **Recovery settings**

Lists your recovery selections, including the vCloud Director and vSphere settings.

### ■ **Run Pre-Recovery Check**

Verifies the credentials and appropriate paths and connectivity, determines whether the datastore or datastore cluster has available space, and reviews other important requirements. You must run this check at least once. You can proceed with the restore even if the check fails.

[Table](#page-225-1) 12-2 describes the pre-recovery checks that are unique to vCloud Director. The standard vSphere pre-recovery checks are described in another topic: See "Perform [Recovery](#page-163-0) dialog box" on page 164.

#### ■ **Start Recovery**

Starts the recovery of the virtual machine

| Type of check                                           | <b>Description</b>                                                                                                    |
|---------------------------------------------------------|----------------------------------------------------------------------------------------------------|
| vCloud server credential<br>found                       | Validates the vCloud Director server credentials.                                                                                           |
| Verify login to vCloud Director<br>server               | Verifies that the NetBackup restore host can log on to the<br>vCloud Director server.                                                       |
| Verify vCloud Organization                              | Validates the selected vCloud Director organization to restore<br>to.                                                                       |
| Verify vCloud ORGvDC                                    | Validates the selected organization virtual datacenter to<br>restore to in yCloud Director.                                                 |
| Verify template catalog                                 | If the option to capture the vApp as a template is selected,<br>validates the selected vCloud Director catalog to restore to.               |
| Verify vApp powered off<br>before capturing to template | If the options to restore into an existing vApp and the capture<br>vApp as template are selected, verifies that the vApp is<br>powered off. |

<span id="page-225-1"></span>**Table 12-2** Pre-recovery checks for vCloud Director

### Recovery Options dialog box for vCloud Director (restore to alternate location)

<span id="page-225-0"></span>Select the recovery host and transport mode. For a description of these options, refer to the following topic:

See ["Recovery](#page-159-0) Options dialog box" on page 160.

### Recovery vApp Options for vCloud Director dialog box (restore to alternate location)

You can restore the virtual machine into an existing vApp (**Restore into existing vApp**) or into a new vApp (**Create a new vApp**).

[Table](#page-226-0) 12-3 describes the fields for specifying the vApp to restore to.

**Note:** The defaults are the server name, organization, and other details that were recorded in the backup.

| <b>Field</b>                             | <b>Description</b>                                                                                                    |
|------------------------------------------|----------------------------------------------------------------------------------------------------|
| vCloud Server                            | Select the vCloud Director server for the restore.                                                                                                    |
|                                          | The servers in the list are the ones for which NetBackup has<br>credentials of type VMware vCloud Director.                                                               |
|                                          | See "Adding NetBackup credentials for VMware" on page 45.                                                                                                    |
| Organization                             | Select the vCloud Director organization for the restore.                                                                                                    |
| Org vDC                                  | Select the organization virtual datacenter.                                                                                                    |
| vApp name                                | Select or enter the name of the vApp for the restore.                                                                                                    |
|                                          | If you restore into an existing vApp, click Browse to search for<br>a vApp.                                                                                               |
|                                          | See "Select a vApp dialog box" on page 228.                                                                                                    |
|                                          | This option defaults to the original vApp that was recorded in the<br>backup.                                                                                             |
| Capture vApp as a<br>template in catalog | This option is available when you restore to an existing vApp.                                                                                                    |
|                                          | This option copies the vApp that is specified in the <b>vApp Name</b><br>field into a new vApp template.                                                                  |
|                                          | It also copies all of the vApp's virtual machines into the same<br>vApp template. Note that this operation may take a lot of time.                                        |
|                                          | By default, the source vApp for the copy is retained after the copy;<br>you can have the source vApp removed after the copy. See the<br>Remove vApp after capture option. |
| Create vApp as a<br>template in catalog  | This option is available when you create a new vApp for the<br>restore.                                                                                                   |
|                                          | This option restores the virtual machine into a new vApp template.<br>The name of the new template is the same as the vApp that was<br>specified in the vApp Name field.  |
| Catalog                                  | Select the catalog in which to place the vApp template. The<br>organization determines the available catalogs.                                                            |
| vApp template name                       | When you restore into an existing vApp and capture the vApp as<br>a template:                                                                                             |
|                                          | Enter the name for the new vApp template.                                                                                                    |

<span id="page-226-0"></span>**Table 12-3** Details for the vApp to be restored to

| Field                        | <b>Description</b>                                                                                                    |
|------------------------------|----------------------------------------------------------------------------------------------------|
| Remove vApp after<br>capture | When you restore into an existing vApp and capture the vApp as<br>a template:                                                                                                    |
|                              | Select this option to remove the source vApp after the vApp copy<br>to the new vApp template completes. At the end of the copy, the<br>new template and its virtual machines are retained. The vApp<br>that was the source for the copy is deleted. |

**Table 12-3** Details for the vApp to be restored to *(continued)*

### Select a vApp dialog box

<span id="page-227-1"></span>Use this dialog to search the organization for a vApp.

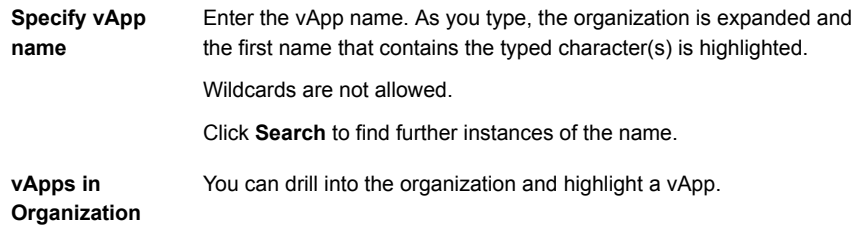

<span id="page-227-0"></span>Click **OK** to select the highlighted vApp.

### Recovery Destination Options for vCloud Director dialog box (restore to alternate location)

Specify details about the virtual machine to restore.

The vCloud options that you selected in the **Recovery vApp Options for vCloud Director** dialog determine the vCenter server, resource pool, and datacenter.

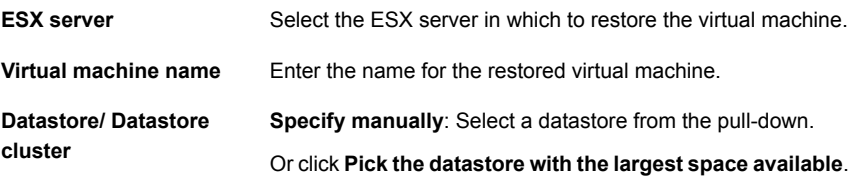

### Virtual Machine Options (restore to alternate location)

This dialog is described in a previous topic:

See "Virtual [Machine](#page-161-0) Options dialog box" on page 162.

### Network connections (restore to alternate location)

The following topic describes the network information that appears on this dialog:

See "Network [Connections](#page-170-0) and Other Recovery Options dialog box (restore to alternate [location\)"](#page-170-0) on page 171.

### Perform Recovery dialog box for vCloud Director (restore to alternate location)

### ■ **Recovery settings**

Lists your recovery selections, including the vCloud Director and vSphere settings.

### ■ **Run Pre-Recovery Check**

Verifies the credentials and appropriate paths and connectivity, determines whether the datastore or datastore cluster has available space, and reviews other important requirements. You must run this check at least once. You can proceed with the restore even if the check fails. More details are available on the **Pre-Recovery Check**:

See "Perform [Recovery](#page-224-0) dialog box for vCloud Director" on page 225. See "Perform [Recovery](#page-163-0) dialog box" on page 164.

### ■ **Start Recovery**

Starts the recovery of the virtual machine.

# **Chapter**

## Best practices and more information

This chapter includes the following topics:

- [NetBackup](#page-229-0) for VMware best practices
- <span id="page-229-0"></span>Best [practices](#page-230-0) for VMware tag usage
- **Further assistance with [NetBackup](#page-232-0) for VMware**

## **NetBackup for VMware best practices**

The following are best practices for NetBackup for VMware:

- For a more efficient backup, the NetBackup media server and the VMware backup host should be installed on the same host.
- When creating virtual machines, use the same name for both host name and display name. If the policy's **Primary VM identifier** option is changed, the existing entries on the policy **Clients** tab still work.
- VMware recommends that you run no more than four simultaneous backups of virtual machines that reside on the same datastore.
- Successful VMware snapshots depend on the following:
	- The amount of I/O that occurs on the virtual machine datastore. Backups should be scheduled when relatively little I/O activity is expected. Reducing the number of simultaneous backups can also help. Limit access to the datastore per policy: Use the **Limit jobs per policy** attribute in the NetBackup policy. Limit access to the datastore globally (across all policies): Use the Host Properties **Resource Limit** screen.

See "Setting global limits on the use of VMware [resources"](#page-51-0) on page 52.

- The design of the I/O substructure that is associated with each virtual machine datastore. For correct I/O design and implementation, consult your VMware documentation.
- Make sure that the VMware backup host has enough memory to handle the number of simultaneous backups that occur.
- Include in a single NetBackup policy those virtual machines that use the same datastore. This practice lets you control the amount of backup-related I/O that occurs per datastore, to limit the backup effect on the target virtual machines.
- NetBackup supports multiple backup hosts. When a single backup host is saturated with a backup process, another backup host can be added to increase backup throughput.
- If a VM's disks are accessible to multiple ESX hosts, the disks can be accessed for backup or restore through any of the ESX hosts. The ESX host may or may not be the ESX host where the virtual machine is running or registered. All of the following must be accessible to each other and should have DNS configured:
	- The vCenter server.
	- All FSX hosts under the vCenter that have access to the VM's vmdk files.
	- The backup host.
- Upgrade to the latest version of VMware vSphere or Virtual Infrastructure.

### NetBackup for VMware with deduplication

For a VMware backup to a deduplication storage unit, select the **Enable file recovery from VM backup** option on the **VMware** policy tab. This option provides the best deduplication rates. Without the **Enable file recovery from VM backup** option, the result is a lower rate of deduplication.

<span id="page-230-0"></span>More information is available on the VMware options.

See "Backup options on the [VMware](#page-59-0) tab" on page 60.

## **Best practices for VMware tag usage**

### **Use unique tag names whenever possible**

The combination of **Category** and **Tag** uniquely identifies a tag association to a virtual machine. Veritas, however, does not support selection of virtual machines based on **Category**. As such, avoid the creation of tags with identical names in different **Categories**.

When you create a VMware Intelligent Policy and select virtual machines based on tags, identical tag names in different categories may have unintended consequences. All virtual machines with the tag name are selected independent of the **Category**. Be aware of this behavior as you create your VMware Intelligent Policies.

### **Use a master server or a media server as a Discovery Host for VMware Intelligent Policies that use tags**

Because tag queries require Java, consider the use of master servers and media servers as Discovery Host, as Java is installed by default. Windows clients that are used as a Discovery Host require a separate installation of the Remote Console.

### **Successful use of tags in a mixed vCenter Server environment**

NetBackup support for VMware tags begins at vCenter 6.0. In a mixed vCenter Server environment (e.g. 5.x and 6.0), a VMware Intelligent Policy query that uses the **Tag** keyword can return some virtual machines as **Failed** if the configuration of the query requires tag evaluation on a 5.x vCenter. This behavior is observed when you select **Test Query** during policy configuration. This behavior is also observed when you run the policy. The parent (discovery) job exits with a non-zero status and its details enumerate the virtual machines that **Failed**. The virtual machines that the query has included are backed up normally.

You can use any of the options that are shown to create a query that uses tags but does not report virtual machines on 5.x servers as **Failed**.

■ Use another field to limit tag evaluation to the supported vCenter Server versions. Example: vCenterVersion GreaterEqual "6.0.0" AND Tag Equal "Production"

Example: vCenter Equal "vcenter-123" AND tag Equal "Production"

- Use the **VMware Server List** option under the **Advanced Attributes** on the **VMware** tab to restrict the policy to a supported list of vCenter Servers. See [Table](#page-67-0) 5-7 on page 68.
- Enable the **Treat Tags as unset if unable to evaluate** option under the **Advanced Attributes** on the **VMware** tab. See [Table](#page-67-0) 5-7 on page 68.

### **Place tag clause at the end of the VMware Intelligent Policy query**

Place the tag clause toward the end of the VMware Intelligent Policy query. This configuration allows NetBackup to eliminate as many virtual machines as possible before it evaluates the tag portion of the query. This organization optimizes the performance of discovery and selection of virtual machines.

Consider the query: Powerstate Equal poweredOn AND Tag Equal "Production"

<span id="page-232-0"></span>In the example, the first clause automatically eliminates all virtual machines that are poweredOff. The query does not need to evaluate the tag clause of the query for all of those virtual machines.

## **Further assistance with NetBackup for VMware**

| <b>Topic</b>                                                           | <b>Source</b>                                                                                                    |
|------------------------------------------------------------------------|----------------------------------------------------------------------------------------------------|
| General documentation                                                  | VMware Inc. provides an extensive set of manuals on VMware<br>products.<br>http://www.vmware.com/support/pubs/                                                                                                    |
| Performance benchmark<br>testing                                       | Symantec NetBackup, Cisco UCS, and VMware vSphere Joint<br>Backup Performance Benchmark whitepaper                                                                                                    |
| Snapshot Client<br>configuration                                       | Refer to the NetBackup Snapshot Client Administrator's Guide.<br>The guide contains installation and configuration instructions<br>on Snapshot Client.                                                                                                    |
| List of supported<br>combinations of platforms<br>and snapshot methods | Refer to the NetBackup Snapshot Client Compatibility List<br>available from the following location:<br><b>NetBackup Master Compatibility List</b>                                                                                                    |
| Support information on<br>NetBackup for VMware                         | Refer to the following Veritas documents for updates on<br>NetBackup support for VMware:<br>The NetBackup Enterprise Server and Server OS Software<br>Compatibility List available from the following location:<br><b>NetBackup Master Compatibility List</b><br>Support for NetBackup 7.x in a virtual environment<br>$\blacksquare$ |

**Table 13-1** Sources of information on NetBackup for VMware

## Chapter

## Troubleshooting

This chapter includes the following topics:

- Notes on [troubleshooting](#page-234-0) NetBackup for VMware
- Beware of [unsupported](#page-235-0) backup host
- How to determine the ESX network that [NetBackup](#page-235-1) used for the backup or [restore](#page-235-1)
- [NetBackup](#page-236-0) logging for VMware
- [Configuring](#page-238-0) VxMS logging
- Format of the VxMS core.log and [provider.log](#page-241-0) file names
- [Configuring](#page-242-0) the VDDK logging level
- [Preventing](#page-243-0) browsing delays caused by DNS problems
- [Changing](#page-245-0) the browsing timeout for virtual machine discovery
- [Changing](#page-246-0) timeout and logging values for vSphere
- [Credentials](#page-247-0) for VMware server are not valid
- [NetBackup](#page-248-0) status codes related to VMware
- Snapshot error [encountered](#page-258-0) (status code 156)
- The origin of the snapshot failure: [NetBackup](#page-260-0) or VMware?
- Conflict between [NetBackup](#page-261-0) and VMware Storage vMotion with vSphere 5.0 or [later](#page-261-0)
- The restore fails when you restore [individual](#page-262-0) files to a virtual machine that has [NetBackup](#page-262-0) client software
- [Backup](#page-262-1) or restore job hangs
- VMware SCSI [requirement](#page-263-0) for application quiesce on Windows 2008 or later
- Mount point missing on a restored [Windows](#page-264-0) virtual machine
- Mount points not [available](#page-264-1) when restoring files from a Linux virtual machine
- Remove the [Consolidate](#page-264-2) Helper snapshot
- Invalid client error when you restore files using [NetBackup](#page-265-0) BAR interface installed on the virtual [machine](#page-265-0)
- VMware virtual [machine](#page-265-1) does not restart after restore
- [NetBackup](#page-266-0) job fails due to update tasks on the VMware server
- The vSphere interface reports that virtual machine [consolidation](#page-266-1) is needed
- The Enable file [recovery](#page-267-0) from VM backup option does not work if a volume disk set [contains](#page-267-0) a mixture of disk types
- Linux VMs and [persistent](#page-267-1) device naming
- For a VMware virtual machine with [Windows](#page-268-0) dynamic disks, a restore from [incremental](#page-268-0) backup fails with a Windows restore host and the hotadd transport [mode](#page-268-0)
- [Simultaneous](#page-270-0) hotadd backups (from the same VMware backup host) fail with [status](#page-270-0) 13
- <span id="page-234-0"></span>■ [Troubleshooting](#page-271-0) VMware tag usage
- **Ensuring that guest [customizations](#page-272-0) can be restored in vCloud Director**

### **Notes on troubleshooting NetBackup for VMware**

Note the following:

- Make sure that the VMware Tools are installed and up to date on each virtual machine. Otherwise, communication problems and other issues can result. For example:
	- When you select virtual machines on the policy **Clients** tab, NetBackup cannot obtain the host name, IP address, or DNS name of the virtual machine. Policy validation may fail.
	- The virtual machine cannot be quiesced in preparation for the snapshot.

<span id="page-235-0"></span>■ You cannot restore individual VMware files onto the virtual machine itself, except under certain conditions. See "About restore of [individual](#page-172-0) files" on page 173.

## **Beware of unsupported backup host**

Ensure that NetBackup supports your VMware backup host. For supported backup host platforms, see the *NetBackup Enterprise Server and Server OS Software Compatibility List* available from the following location:

NetBackup Master [Compatibility](https://www.veritas.com/support/en_US/article.TECH59978) List

<span id="page-235-1"></span>For further VMware documentation on the backup host, see the information on backup proxy in the following VMware article:

Best practices when using [advanced](http://kb.vmware.com/kb/1035096) transport for backup and restore

## **How to determine the ESX network that NetBackup used for the backup or restore**

If a virtual machine's disks are accessible to multiple ESX hosts, the disks can be accessed through any of the ESX hosts. The ESX host that is used for the access may or may not be the ESX host where the virtual machine is running or registered. All of the following must be accessible to each other and should have DNS configured:

- The vCenter server
- All FSX hosts under the vCenter that have access to the virtual machine's vmdk files.
- The backup host.

If all hosts are not accessible to each other, the backup or restore may not succeed. In that case, you must determine which network NetBackup used for the backup or restore.

Note: For an NBD transport mode backup through vCenter, NetBackup uses the ESX network over which the ESX host was added or registered to the vCenter. For an NBD transport mode backup directly from the ESX host, NetBackup uses the ESX host's DNS/IP network.

The VxMS provider logs contain information on the network that NetBackup used.

See ["Configuring](#page-238-0) VxMS logging" on page 239.

Check the VxMS provider logs for messages similar to those in this example:

```
10:49:21.0926 : g_vixInterfaceLogger:libvix.cpp:1811 <INFO> : Opening file
[MYDATASTORE] TestVM/TestVM-000001.vmdk (vpxa-nfc://[MYDATASTORE]
TestVM/TestVM-000001.vmdk@MyESX.xxx.xxx.com:902)
```

```
10:49:22.0301 : g_vixInterfaceLogger:libvix.cpp:1811 <INFO> : DISKLIB-LINK :
Opened 'vpxa-nfc://[MYDATASTORE]
TestVM/TestVM-000001.vmdk@MyESX.xxx.xxx.com:902' (0x1e): custom, 41943040
sectors / 20 GB.
```

```
10:49:22.0301 : q_vixInterfaceLogger:libvix.cpp:1811 <INFO> : DISKLIB-LIB :
Opened "vpxa-nfc://[MYDATASTORE]
TestVM/TestVM-000001.vmdk@MyESX.xxx.xxx.com:902" (flags 0x1e, type custom).
  10:49:22.0301 : vdOpen:VixInterface.cpp:480 <DEBUG> : Done with
```

```
VixDiskLib_Open(): 200346144
```

```
10:49:22.0301 : openLeafSnapshotDisks:VixGuest.cpp:475 <DEBUG> : vdOpen()
succeess
  10:49:22.0301 : openLeafSnapshotDisks:VixGuest.cpp:476 <INFO> : Transport
```

```
mode in effect = nbd
```
VMware logs the messages starting with  $g$  vixInterfaceLogger. Such messages in the example indicate that TestVM-000001.vmdk is opened over the ESX host network MyESX.xxx.xxx.com.

<span id="page-236-0"></span>The following article contains related information:

■ *Best practices when using advanced transport for backup and restore* <http://kb.vmware.com/kb/1035096>

## **NetBackup logging for VMware**

For log messages about VMware backup or VMware restore, see the following NetBackup log directories.

| Log directory                     | <b>Contains the</b><br>messages on | <b>Resides on</b>                |
|-----------------------------------|------------------------------------|----------------------------------|
| install path\NetBackup\logs\bpbrm | Backup and restore                 | NetBackup master or media server |
| install path\NetBackup\logs\bptm  | Backup and restore                 | NetBackup media server           |
| install path\NetBackup\logs\bpfis | Snapshot creation and<br>backup    | VMware backup host               |

**Table 14-1** NetBackup logs that pertain to VMware backup and restore

| Log directory                                                                                                    | <b>Contains the</b><br>messages on                                 | <b>Resides on</b>                                                          |
|----------------------------------------------------------------------------------------------------|--------------------------------------------------------------------|----------------------------------------------------------------------------|
| install path\NetBackup\logs\bpcd                                                                                             | Snapshot creation and<br>backup                                    | VMware backup host                                                         |
| install_path\NetBackup\logs\bpbkar                                                                                           | Backup                                                             | VMware backup host                                                         |
| install_path\NetBackup\logs\bprd                                                                                             | Restore                                                            | NetBackup master server                                                    |
| install path\NetBackup\logs\tar                                                                                              | Restore                                                            | VMware recovery host                                                       |
| install path\NetBackup\logs\nbfsd                                                                                            | Instant recovery                                                   | NetBackup media server and VMware<br>backup host                           |
| install_path\NetBackup\logs\bpVMutil                                                                                         | Policy configuration and on<br>restore                             | VMware backup or recovery host                                             |
| install path\NetBackup\logs\bpVMreq                                                                                          | Restore                                                            | The client where the Backup, Archive,<br>and Restore interface is running. |
| install_path\NetBackup\logs\nbproxy                                                                                          | Policy configuration                                               | VMware backup host                                                         |
| install_path\NetBackup\logs\ncfnbcs (originator<br>ID 366)                                                                   | Automatic virtual machine<br>selection, and disabling and          | VMware backup host                                                         |
| ncfnbcs uses unified logging. See the NetBackup<br>Troubleshooting Guide for information on how<br>to use unified logs.      | re-enabling VMware<br>Storage vMotion during<br>backup or restore. |                                                                            |
| install_path\NetBackup\logs\ncfnbrestore<br>(originator ID 357)                                                              | Restore                                                            | VMware recovery host                                                       |
| ncfnbrestore uses unified logging. See the<br>NetBackup Troubleshooting Guide for<br>information on how to use unified logs. |                                                                    |                                                                            |
| Windows:                                                                                                    | File mapping during backup                                         | VMware backup host                                                         |
| install_path\NetBackup\logs\vxms                                                                                             |                                                                    | See "Configuring VxMS logging"<br>on page 239.                             |
| Linux:                                                                                                    |                                                                    | <b>Note:</b> The use of VxMS logging can                                   |
| /usr/openv/netbackup/logs/vxms                                                                                               |                                                                    | reduce the performance of the backup<br>host.                              |

**Table 14-1** NetBackup logs that pertain to VMware backup and restore *(continued)*

**Note:** Except for unified logging directories, these log directories must already exist in order for logging to occur. If these directories do not exist, create them.

To create most of these log directories, run the following command on the NetBackup servers and backup host:

Windows:

*install\_path*\NetBackup\logs\mklogdir.bat

UNIX (on master or media servers):

/opt/openv/netbackup/logs/mklogdir

See ["Configuring](#page-238-0) VxMS logging" on page 239.

More detail is available on snapshot logs and logging levels. See the *NetBackup Snapshot Client Administrator's Guide*.

<span id="page-238-0"></span>A broader discussion of NetBackup logging is available. See the *NetBackup Troubleshooting Guide*.

## **Configuring VxMS logging**

The following procedures describe how to configure VxMS logging.

Except as noted in this topic, you can also use the Logging Assistant (in the NetBackup Administration Console) to configure VxMS logging. For details on the Logging Assistant, see the NetBackup [Administrator's](http://www.symantec.com/business/support/index?page=content&id=DOC5332) Guide, Volume I.

The following topic describes the format of VxMS log file names:

See "Format of the VxMS core.log and [provider.log](#page-241-0) file names" on page 242.

**Note:** VxMS logging may require significant resources on the VMware backup host.

### <span id="page-239-0"></span>**To configure VxMS logging on a Windows backup host**

**1** Create the VxMS log directory:

*install\_path*\NetBackup\logs\vxms

**Note:** For logging to occur, the VxMS folder must exist.

Note: If you have run the NetBackup mklogdir.bat command, the VxMS log directory already exists.

See ["NetBackup](#page-236-0) logging for VMware" on page 237.

**2** In the Windows registry, create the DWORD registry entry VXMS VERBOSE in the following location:

**HKEY\_LOCAL\_MACHINE > SOFTWARE > Veritas > NetBackup > CurrentVersion > Config**

- **3** To configure the logging level, set the numeric value of VXMS VERBOSE to 0 or greater. Larger numbers result in more verbose logs.
	- 0 No logging.
	- 1 Error logging.
	- 2 Level 1 + warning messages.
	- 3 Level 2 + informative messages.
	- 4 Same as level 3.
	- Highly verbose (includes level 1) + auxiliary evidence files  $(\text{mmf}, \ldots, \text{dump})$ VDDK logs, .xml, .rvpmem). 5

You can set the logging level for the VDDK messages.

- 6 VIX (VMware virtual machine metadata) dumps only.
- 7 VHD (Hyper-V virtual machine metadata) dumps only.
- >7 Full verbose + level 5 + level 6 + level 7.

**Note:** Log levels higher than 5 cannot be set in the Logging Assistant.

**Note:** Log levels higher than 5 should be used in very unusual cases only. At that level, the log files and metadata dumps may place significant demands on disk space and host performance.

- **4** To change the log location:
	- Open regedit and go to the following location: **HKEY\_LOCAL\_MACHINE > SOFTWARE > Veritas > NetBackup > CurrentVersion**
	- Create the registry entry vxmslogdir with a string value (REG SZ). For the string value, specify the full path to an existing folder.

**Note:** You can use NTFS compression on VxMS log folders to compress the log size. The new logs are written in compressed form only.

**Note:** If the VxMS log location is changed, the Logging Assistant does not collect the logs.

### **To configure VxMS logging on a Linux backup host**

**1** Create the VxMS log directory:

/usr/openv/netbackup/logs/vxms

**Note:** For logging to occur, the VxMS directory must exist.

**Note:** If you have run the NetBackup mklogdir command, the VxMS log directory already exists.

See ["NetBackup](#page-236-0) logging for VMware" on page 237.

**2** Add the following to the /usr/openv/netbackup/bp.conf file:

VXMS\_VERBOSE=*numeric value of 0 or greater*

The following procedure contains a table of logging levels:

See "To [configure](#page-239-0) VxMS logging on a Windows backup host" on page 240.

**3** To change the log location, enter the following in the bp.confile:

vxmslogdir=*path to new log location*

<span id="page-241-0"></span>**Note:** If the VxMS log location is changed, the Logging Assistant does not collect the logs.

## **Format of the VxMS core.log and provider.log file names**

For the log files  $\cos\theta$  and  $\cos\theta$  and  $\cos\theta$  created by default during VxMS logging, the NetBackup administrator's user name is inserted into the log file name.

[Table](#page-242-1) 14-2 describes the format of the log file names.

| <b>Platform</b> | VxMS log-file-name format                |
|-----------------|------------------------------------------|
| <b>Windows</b>  | VxMS-thread id-user name.mmddyy tag.log  |
|                 | For example:                             |
|                 | VxMS-7456-ALL ADMINS.070214 core.log     |
|                 | VxMS-7456-ALL ADMINS.070214 provider.log |
| UNIX, Linux     | VxMS-thread id-user name.log.mmddyy tag  |
|                 | For example:                             |
|                 | VxMS-27658-root.log.081314 core          |
|                 | VxMS-27658-root.log.081314 provider      |

<span id="page-242-1"></span>**Table 14-2** Format of VxMS core.log and provider.log file names

<span id="page-242-0"></span>See ["Configuring](#page-238-0) VxMS logging" on page 239.

## **Configuring the VDDK logging level**

The following NetBackup processes capture VDDK log messages:

■ bpbkar, bpbkarv, nbrestore

These processes write VDDK messages in the VxMS logs if the VxMS logging level (VxMS\_VERBOSE) is 5 or higher. By default, when VXMS\_VERBOSE is 5 or higher, the VDDK messages are generated at the highest verbosity.

■ ncfnbcs, bpVMutil

These processes write VDDK messages in their own log directories if the NetBackup global logging level is 5. By default, when the NetBackup global logging level is 5, the VDDK messages in the ncfnbcs and bpVMutil logs are generated at minimum verbosity.

### **To change the logging level (verbosity) of the VDDK messages**

- **1** Check the following on the backup host:
	- Make sure the VxMS log directory exists and that the VXMS\_VERBOSE DWORD is set to 5 or higher. See ["Configuring](#page-238-0) VxMS logging" on page 239.
	- Make sure the bpVMutil log directory exists and that the NetBackup global logging level is set to 5.

**Note:** The ncfnbcs process uses unified logging: You do not have to manually create a log directory for ncfnbcs. More information on unified logging is available in the [NetBackup](Http://www.symantec.com/docs/DOC5332) Logging Reference Guide.

- **2** Enter the following on the backup host:
	- Windows: Create the DWORD registry entry VDDK\_VERBOSE in the following location: **HKEY\_LOCAL\_MACHINE > SOFTWARE > Veritas > NetBackup >**

**CurrentVersion > Config**

- Linux: Add the following to the /usr/openv/netbackup/bp.conf file: VDDK\_VERBOSE=*numeric value*
- **3** Set the numeric value of VDDK VERBOSE as follows:
	- 0 Panic (failure messages only).
	- 1 Level 0 + error logging.
	- 2 Level 1 + warning messages.
	- 3 Level 2 + audit messages.
	- 4 Level 3 + informational messages.
	- 5 Highly verbose; level 4 + additional details.
	- 6 Most verbose; level 5 + debug messages.

## <span id="page-243-0"></span>**Preventing browsing delays caused by DNS problems**

NetBackup may be unable to identify virtual machines when you use the **Browse for Virtual Machines** dialog. Virtual machine host names may not be properly configured in your Domain Name Server system (DNS), or the DNS system may be slow. A timeout message may appear, or messages similar to the following may appear in the NetBackup detailed status log:

```
17:25:37.319 [12452.10360] get_vSphere_VMs: Processing vm 002-wcms
17:25:37.319 [12452.10360] get_vSphere_VMs: uuid
421a8b46-063d-f4bd-e674-9ad3707ee036
```

```
17:25:37.319 [12452.10360] get_vSphere_VMs: vmxdir [san-05] 002-wcms/
17:25:37.319 [12452.10360] get_vSphere_VMs: datastore san-05
17:25:37.319 [12452.10360] get_vSphere_VMs: IpAddress 172.15.6.133
17:25:41.866 [12452.10360] get_vSphere_VMs: retry_gethostbyaddr for
172.15.6.133 failed with The requested name is valid, but no data of
the requested type was found.
```
**Note:** NetBackup may be unable to determine the host names of the virtual machines from their IP addresses (reverse lookup may fail).

#### **To prevent browsing delays caused by DNS problems (Windows)**

- **1** On the Windows desktop of the backup host, click **Start > Run** and enter regedit.
- **2** To be on the safe side, make a backup of the current registry (**File > Export**).
- **3** Go to **HKEY\_LOCAL\_MACHINE > SOFTWARE > Veritas > NetBackup > CurrentVersion > Config** and create a key that is called BACKUP.
- **4** Create a new DWORD under BACKUP, called disableIPResolution.

This registry key causes NetBackup to use the virtual machine's IP address as the virtual machine's host name.

**5** Use the NetBackup **Browse for Virtual Machines** screen to rediscover the virtual machines. The host names should now be the IP addresses.

See "Browse for VMware Virtual [Machines"](#page-74-0) on page 75.

### **To prevent browsing delays caused by DNS problems (Linux)**

**1** On the Linux backup host, create (or open) the following file:

/usr/openv/netbackup/virtualization.conf

**2** Add the following to the file:

[BACKUP] "disableIPResolution"=dword:00000000

This entry causes NetBackup to use the virtual machine's IP address as the virtual machine's host name.

Note: If the file already contains a  $[BACKUP]$  line, do not add another  $[BACKUP]$ line. Any other lines that already exist under [BACKUP] should remain as they are.

<span id="page-245-0"></span>**3** Use the NetBackup **Browse for Virtual Machines** screen to rediscover the virtual machines. The host names should now be the IP addresses.

See "Browse for VMware Virtual [Machines"](#page-74-0) on page 75.

## **Changing the browsing timeout for virtual machine discovery**

When browsing for virtual machines in the **Browse for Virtual Machines** dialog, the browsing timeout value may need to be increased.

### **To change the browsing timeout value**

**1** On the host that runs the NetBackup Administration Console, open the following file:

/usr/openv/java/nbj.conf

**2** Change the value of the NBJAVA CORBA\_DEFAULT\_TIMEOUT parameter.

By default, this parameter is set to 60 seconds:

NBJAVA\_CORBA\_DEFAULT\_TIMEOUT=60

Increase the value to a higher number.

For more information on the nbj.conf file, see the *NetBackup Administrator's Guide, Volume I*:

<Http://www.veritas.com/docs/DOC5332>

See "Browse for VMware Virtual [Machines"](#page-74-0) on page 75.

## **Changing timeout and logging values for vSphere**

<span id="page-246-0"></span>[Table](#page-246-1) 14-3 lists the vSphere keys and their default values for various timeouts. These values can be changed on the backup host (see the procedure in this topic).

<span id="page-246-1"></span>**Table 14-3** DWORD keys and defaults for vSphere timeouts

| <b>DWORD key name</b> | Default value (in seconds) |
|-----------------------|----------------------------|
| iobtimeout            | 900                        |
| poweroptimeout        | 900                        |
| snapshottimeout       | 900                        |
| registertimeout       | 180                        |
| browsetimeout         | 180                        |
| connecttimeout        | 300                        |

The key and default for the vSphere API logging level are the following.

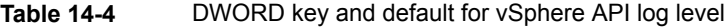

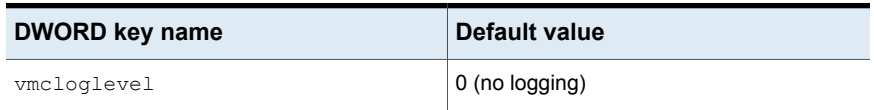

Changes to the vSphere API logging level affect the following logs on the backup host:

- For backups (snapshot creation): bpfis log
- For restores: bpVMutil log
- For virtual machine discovery: ncfnbcs log (originator ID 366)

The logs are in the following location on the backup host:

Windows: *install\_path*\NetBackup\logs\

Linux: /usr/openv/netbackup/logs

### **To change vSphere timeouts and logging values on Windows**

- **1** On the Windows desktop of the backup host, click **Start > Run** and enter regedit.
- **2** To be on the safe side, make a backup of the current registry (**File > Export**).
- **3** Go to **HKEY\_LOCAL\_MACHINE > SOFTWARE > Veritas > NetBackup > CurrentVersion > CONFIG** and create a key that is called BACKUP.
- **4** To change a timeout value, create a new DWORD under BACKUP, using the appropriate registry name (such as jobtimeout or poweroptimeout).

Enter a value for the timeout.

**5** To change the level of vSphere API logging, create a new DWORD called vmcloglevel and enter the new logging value.

The allowed values are 0 through 6, where 0 is no logging and 6 is the highest log level.

### **To change vSphere timeouts and logging values on Linux**

**1** On the Linux backup host, create (or open) the following file:

/usr/openv/netbackup/virtualization.conf

**2** To change a timeout value, enter a new dword line under [BACKUP], using the appropriate name (such as jobtimeout or poweroptimeout). Include a value for the timeout.

For example:

[BACKUP] "jobtimeout"=dword:60

This example sets the job timeout to 60 seconds.

Note: If the file already contains a  $[BACKUP]$  line, do not add another  $[BACKUP]$ line. Any other lines that already exist under [BACKUP] should remain as they are.

<span id="page-247-0"></span>**3** To change the level of vSphere API logging, enter a dword line for vmcloglevel with a logging value, under [BACKUP]. For example:

"vmcloglevel"=dword:6

The allowed values are 0 through 6, where 0 is no logging and 6 is the highest log level.

### **Credentials for VMware server are not valid**

A number of issues can prevent NetBackup from gaining access to the ESX server or vCenter server. When you add credentials for a VMware server (**Add Virtual Machine Server** dialog), NetBackup validates the credentials when you click OK. If the credentials do not pass validation, a pop-up message appears.

Problems can result for a variety of reasons, including the following:

■ An incorrect virtual machine server name. Make sure that the server name is entered correctly. More information is available about changing the server name that is stored in NetBackup.

See "Changing the host name of a VMware server in [NetBackup"](#page-49-0) on page 50.

- An invalid user name or password. Make sure that a valid user name and password were entered correctly.
- An incorrect port number. Make sure that the port number is correct on the NetBackup **Change Virtual Machine Server** dialog. If the VMware server uses the default port, no port specification is required. You can uncheck the **Connect using port number** box.
- You do not have enough privileges to perform backups or restores. (Note however that lack of sufficient privileges may not cause the credential validation to fail.)

For general guidelines for permissions, see the following: <http://www.veritas.com/docs/TECH128513>

For the minimum permissions needed to back up and restore with vStorage, see the following:

<span id="page-248-0"></span><http://www.veritas.com/docs/TECH130493>

See "Adding [NetBackup](#page-44-0) credentials for VMware" on page 45.

### **NetBackup status codes related to VMware**

This topic provides assistance for NetBackup status codes relating to NetBackup for VMware.

### **Status 1: the requested operation was partially successful**

This error can occur for the following reasons:

■ During backup, the virtual machine cannot be unlocked to allow storage migration.

The virtual machine can be restored from this backup. However, you may want to correct this problem before the next backup.

■ During backup, the virtual machine snapshot cannot be deleted or the virtual machine's disks cannot be consolidated.

The virtual machine can be restored from this backup. However, you may want to correct this problem before the next backup.

■ During restore, the virtual machine cannot be imported into vCloud. In the Activity Monitor, the Detailed Status tab of the job details includes messages from vCloud Director that indicate the reason for the error.

The restored virtual machine is present on the destination vCenter: You must manually import it into vCloud.

### **Status 5: the restore failed to recover the requested files**

For a virtual machine restore that uses Instant Recovery, this error can occur for the following reasons:

- A name was specified incorrectly for the resource pool or temporary datastore.
- The virtual machine cannot be mounted or activated in vSphere.

Ensure that the names for the required parameters are specified correctly. Also, check for known issues in the vSphere tasks or events.

For detailed debugging, consult the bpVMutil logs on the restore host:

*install\_path*\NetBackup\logs\bpVMutil

### **Status 6: the backup failed to back up the requested files**

This error can occur for the following reasons:

■ The virtual machine and the backup host virtual machine (for hotadd backup) may contain too many disks. If the total is too great for the SCSI controllers on the backup host, a backup with the hotadd transport mode fails. The following appears in the job status log:

```
ERR - Error opening the snapshot disks using given transport mode:
Status 23
```
Add more SCSI controllers to the backup host virtual machine.

■ If the VMware backup host cannot access the datastore over the selected transport mode, the backup fails. The detailed status log on the backup host  $\text{may contain the following: } 12/4/2009 \text{ } 1:12:34 \text{ } \text{PM} - \text{Error by} \text{by} \text{cm} \text{ (pid=21376)}$ from client vm4: ERR - Error opening the snapshot disks using given transport mode: Status 23.

Select a different transport mode and retry the backup.

■ Storage vMotion migrated the virtual machine's files when NetBackup performed a backup of the virtual machine directly through the ESX server. To avoid conflicts with Storage vMotion in vSphere 5.0 or later, NetBackup should conduct backups through the vCenter server.

See "Conflict between [NetBackup](#page-261-0) and VMware Storage vMotion with vSphere 5.0 or [later"](#page-261-0) on page 262.

- For hotadd backups: The backup host was unable to resolve the host name of the ESX server. This error may occur if DNS is not correctly configured on the virtual machine where the backup host is installed. On the virtual machine, you can enter the IP address of the ESX server into the hosts file: \Windows\System32\drivers\etc\hosts
- For hotadd backups: If the VM to back up and the VM that contains the backup host do not reside in the same data center, the backup fails. For a successful hotadd backup, the two virtual machines must be in the same VMware data center.
- A previous hotadd backup of the virtual machine may have failed. Certain mount directories or cloned disks must be manually removed to allow hotadd backups to succeed, as follows:
	- In hotadd backup, VMware creates a linked clone of the VM's disks and attaches the cloned disks to the backup host. (The attached disks can be seen in vSphere Client.) If a hotadd backup of the VM fails, NetBackup may be unable to remove the cloned disks from the backup host. In the backup host, the cloned disks prevent subsequent backups from completing. Remove the cloned disks from the VMware backup host and retry the backup.
	- In a VM backup, VMware creates mount directories in the C:\Windows\Temp folder on the backup host. After the backup, VMware automatically removes the mount directories. In some cases, such as when the backup uses the hotadd transport mode, NetBackup may be unable to remove the mount directories.

Remove the mount directories from the \Temp folder and retry the backup. The folder name contains a string such as VMware-System.

■ Although vSphere 6.0 supports Internet Protocol version 6 (IPv6), it does not support dual-stack configurations with both IPv4 and IPv6. (In a dual-stack network, network nodes are enabled for both IPv4 and IPv6.)

Note the following:

- If both IPv4 and IPv6 addresses are enabled, vCenter 6.0 uses IPv4 addresses only.
- If a vCenter server's DNS name resolves to both IPv4 and IPv6 addresses and the IPv6 address is unreachable, note: VMware's VDDK APIs attempt to communicate over IPv6 and fail. As a result, a NetBackup backup job also fails, with status 6.

To resolve this problem, make sure that the vCenter's DNS name resolves to either an IPv4 or IPv6 address (not both).

### **Status 13: file read failed**

This error can occur for the following reasons:

- NetBackup does not support the policy's **Enable file recovery from VM backup** option for dual-boot VMs.
- Locking timeouts in the VMware VDDK may cause simultaneous hotadd backups from the same VMware backup host to fail. See ["Simultaneous](#page-270-0) hotadd backups (from the same VMware backup host) fail with [status](#page-270-0) 13" on page 271.

### **Status 20: invalid command parameter**

For the **Backup Media Server** option, the storage unit that is specified in the policy must be unique to your media servers. If the storage unit is also available on another media server, the snapshot job cannot succeed.

### **Status 21: socket open failed**

The NetBackup media server may not have the Services for Network File System (NFS) installed. As a result, the media server cannot contact the Portmapper service. The attempt to manually start the NFS services fails because the Network File System is not installed.

Install the Services for Network File System on the media server.

See "About installing and [configuring](#page-302-0) Network File System (NFS) for Granular Recovery [Technology](#page-302-0) (GRT)" on page 303.

### **Status 156: snapshot error encountered**

A variety of issues can cause this error.

See " Snapshot error [encountered](#page-258-0) (status code 156)" on page 259.

### **Status 227: no entity was found**

To restore selected files (not the entire virtual machine) to the original location, you must specify the host name of the virtual machine. Do not specify the display name or UUID as the destination.

### **Status 2820: NetBackup VMware policy restore error**

A virtual machine restore may fail in the following cases:

■ If an .ISO file was presented to a virtual machine as a virtual CD or DVD during backup, note: The ISO file must be available on the destination host. If the ISO is not available on the host where you restore the virtual machine, the restore fails. The vCenter interface may include the message Invalid configuration for Device '1'.
- For a restore that uses the hotadd transport mode: If the virtual machine to restore and the virtual machine that contains the hotadd restore host do not reside in the same data center: The restore fails. For a successful hotadd restore, the two virtual machines must be in the same VMware data center.
- The restore host cannot access the VMware datastore over the selected transport mode. The job log on the restore host may contain messages such as: FTL -Virtual machine restore: VxMS initialization failed. Select a different transport mode and retry the restore.
- You attempted to restore a file that has a path name longer than 1023 characters. Note that a backup of a Linux virtual machine backs up all files, including those with path names longer than 1023 characters. A restore of the entire Linux virtual machine recovers all files. But you cannot restore the long path-name files individually.
- For the restore, the virtual machine's hardware version (such as 7) is later than the hardware version that the target server supports. If VMware Tools cannot convert the virtual machine's hardware version to an earlier version, the restore fails. Messages similar to the following appear in the detailed status  $log_{1.1\text{h}}$ bpVMutil(pid=6268) INF - vmwareLogger: WaitForTaskCompleteEx: The virtual machine version is not compatible with the version of the host <hostname>.

If possible, restore the VM to a VMware server that supports the VM's hardware version.

■ You attempted to restore a large virtual machine with one or more VMDKs that are formatted as **Thick Provision Eager Zeroed**. Because of the size of the virtual machine or its VMDKs, creation of the virtual machine may take more than 2 hours. As a result, the restore failed.

In Backup, Archive, and Restore, change the restored virtual disk to **Thick Provision Lazy Zeroed** or **Thin Provisioning**.

#### **Status 2848: Restore failed due to failure to create the virtual machine**

During the restore, NetBackup cannot create the virtual machine. This error can occur for a variety of reasons such as the following:

- Credentials for the VMware server do not have sufficient permissions to create a virtual machine.
- Insufficient space on a datastore.
- Incompatible virtual machine or vmdk configurations.
- Error or task cancelation on the VMware server.

The Job Details tab should contain additional information. The VMware server logs may also have information on the error.

#### **Status 4259: Failed to find Virtual Center hostname in VMware Lookup Service**

The Platform Services Controller system name for the vCenter cannot be resolved to NetBackup's virtual machine server name for a vCenter.

Use the system name as configured in the Platform Services Controller as the NetBackup virtual machine server name.

# **Status 4260: Encountered SSO login failure**

Failed attempting to log on to the VMware Single Sign-On service.

Ensure the credentials that you entered for the NetBackup virtual machine server are authorized for Single Sign-On.

# **Status 4261: Encountered VMware Internal Server Error**

This message indicates a generic VMware Internal Server Error. A known cause of this error is when the tags or categories that are defined in the vCenter do not have a Description.

VMware Knowledge Base article: <http://kb.vmware.com/kb/2124204>

Refer to the details that are given in the error message. Check the NetBackup VxUL logs (libvcloudsuite).

Veritas has confirmed that this issue is resolved in vCenter Server 6.0 Update 1.

# **Status 4262: Encountered VMware vCloud Suite API failure**

This message indicates a generic VMware API failure. NetBackup master servers or other hosts that perform automatic virtual machine selection may not have network connectivity to the VMware Platform Services Controller.

Refer to the *VMware vCenter Server 6.0 Deployment Guide* and the VMware Knowledge Base article *Required ports for vCenter Server 6.0*. <http://kb.vmware.com/kb/2106283>

Refer to the details that are given in error message. Check the NetBackup VxUL logs (libvcloudsuite).

# **Status 4263: Encountered VMware SOAP API failure**

This message indicates an error when NetBackup attempted to connect to the VMware Single Sign-On service. The clock settings may be different between the NetBackup host that is used for virtual machine selection and the vCenter.

Refer to the *VMware vCenter Server 6.0 Deployment Guide* and the VMware Knowledge Base article *Calling the SSOConnection SDK reports the exception: Client received SOAP Fault from server: The time now <timestamp> does not fall in the request lifetime interval extended with clock tolerance of 600000 ms*. <http://kb.vmware.com/kb/2125193>

Refer to the details that are given in error message. Check the NetBackup VxUL logs (libvcloudsuite).

### **Status 4264: Encountered unexpected error while processing TagView XML**

This message indicates the XML file containing VMware Tag information is corrupt.

If the error is from a test query, try the operation again. If the parent (Discovery) job fails, do the following to regenerate the XML file: Try the job again with a **Reuse VMware selection query results** value of 0 in the failing policy's **Clients** tab.

Refer to the details that are given in error message. Check the NetBackup VxUL logs (libvcloudsuite).

# **Status 4265: Encountered a VMware Virtual Machine Server that does not support Tags**

This message indicates that an ESX server is included in the **Virtual Machine Server** list. ESX servers do not support Tags.

# **Status 4266: Encountered a VMware Virtual Machine Server that does not offer Tag APIs**

This message indicates a 5.1 or 5.5 vCenter is included in the **Virtual Machine Server** list. These versions of vCenter do not support the required tag interface to allow NetBackup support of tags.

# **Status 4267: Failed to initialize Java runtime environment**

This error message indicates that NetBackup cannot find the Java Runtime Environment that is required to access the VMware Tag information.

Install the version of the NetBackup Remote Administration Console that corresponds to the NetBackup Client installation. The version of the NetBackup Remote Administration Console must match the NetBackup Client version.

# **Status 4268: Failed to retrieve resource pool information**

NetBackup was not able to retrieve resource pool properties from vSphere.

Check the resource pool path. If it is incorrect, specify the correct resource pool path that exists in destination vCenter server.

### **Status 4269: Found multiple virtual machines with same identity**

Multiple virtual machines with the same display name exist under the destination resource pool or vApp. NetBackup cannot identify the virtual machine that needs to be overwritten.

Select a different display name for restore or rename the virtual machines in the destination resource pool or vApp. Only one virtual machine with the same display name can exist in the resource pool or vApp.

### **Status 4270: A snapshot of the virtual machine exists and the policy option specifies aborting the backup**

The virtual machine being backed up already has an existing snapshot, and the backup policy requires that NetBackup abort the backup in this circumstance.

Either remove the snapshot and restart the backup job or modify the policy to ignore or remove existing snapshots. NetBackup removes existing snapshots only if NetBackup created them.

### **Status 4271: Maximum virtual machine snapshots exceeded**

NetBackup was unable to remove an existing virtual machine snapshot because more than the maximum allowed number of snapshots exist on the virtual machine.

Remove the virtual machine's snapshots and restart the backup job.

# **Status 4272: Maximum delta files exceeded**

One of the virtual machine's disks had more than the maximum allowed number of delta files. Therefore, NetBackup was unable to create a virtual machine snapshot.

Consolidate the virtual machine's disks and restart the backup job.

### **Status 4273: Unable to lock the backup or restore host for virtual machine snapshot operations**

NetBackup was configured to serialize virtual machine snapshot operations on the backup or restore host. However, NetBackup was unable to acquire the lock that controls snapshot serialization within the allowed time.

Restart the backup job when no other virtual machine snapshot operations are in process. If NetBackup cannot acquire the lock frequently, adjust the NetBackup job configuration as necessary to: allow virtual machine snapshots to run at different times or run on different hosts. Alternatively, reconfigure NetBackup so that snapshot serialization is not required.

# **Status 4274: Failed to remove virtual machine snapshot**

NetBackup was unable to remove a virtual machine snapshot.

Delete the virtual machine snapshot manually.

# **Status 4275: Unable to consolidate Virtual Machine Disks**

NetBackup was unable to consolidate a virtual machine's disks. NetBackup tries to consolidate disks as follows:

- Before a virtual machine snapshot is created at the start of a virtual machine backup.
- After a virtual machine snapshot is deleted while the backup nears completion.

Consolidate the virtual machine's disks manually and restart the job.

#### **Status 4276: Unable to retrieve Virtual Machine Disk information**

NetBackup was unable to retrieve a virtual machine's disk information.

Review the job details and bpfis log for any additional information that is related to the error. Correct the underlying issues that cause the failure and restart the job.

### **Status 4277: Virtual machine path contains unsupported characters**

The virtual machine path contains the characters that NetBackup does not support.

Rename the virtual machine and/or folder path to one that contains only supported characters.

# **Status 4278: Unable to retrieve virtual machine information**

NetBackup was unable to retrieve a virtual machine's information.

Review the job details and bpfis log for any additional information that is related to the error. Correct the underlying issues that cause the failure and restart the job.

### **Status 4279: Unable to retrieve virtual machine vCloud information**

NetBackup was unable to retrieve a virtual machine's vCloud information.

Review the job details and bpfis log for any additional information that is related to the error. Correct the underlying issues that caused the failure and restart the job.

### **Status 4280: Virtual machine contains independent and Raw Device Mapping disks only**

The virtual machine included only independent disks and Raw Device Mapping disks, so NetBackup found no data to protect.

Remove the virtual machine from the backup policy selection, or modify the virtual machine to include additional disks.

### **Status 4281: Virtual machine contains independent disks only**

The virtual machine included only independent disks, so NetBackup found no data to protect.

Remove the virtual machine from the backup policy selection, or modify the virtual machine to include additional disks.

### **Status 4282: Virtual machine contains Raw Device Mapping disks only**

The virtual machine included only raw device mapping disks, so NetBackup found no data to protect.

Remove the virtual machine from the backup policy selection, or modify the virtual machine to include additional disks.

### **Status 4283: Error detected while processing disk identifiers**

NetBackup encountered more than one virtual machine disk with the same UUID.

Modify the virtual machine so that none of the UUIDs for its disks duplicate the UUID for any other virtual machine.

### **Status 4287: A NetBackup snapshot of the virtual machine exists and the policy option specifies aborting the backup**

One or more NetBackup-created snapshots exist on the virtual machine and the **Existing snapshot handling** option in the policy specifies aborting the backup. The snapshots that NetBackup creates start with NBU\_SNAPSHOT OF NBU\_RESTORE strings in the snapshot name.

Remove the NetBackup snapshots manually or change the **Existing snapshot handling** option to **Continue backup**.

# **Snapshot error encountered (status code 156)**

**Table 14-5** Possible causes of status code 156

<span id="page-258-0"></span>The following table describes the VMware issues that relate to NetBackup status code 156.

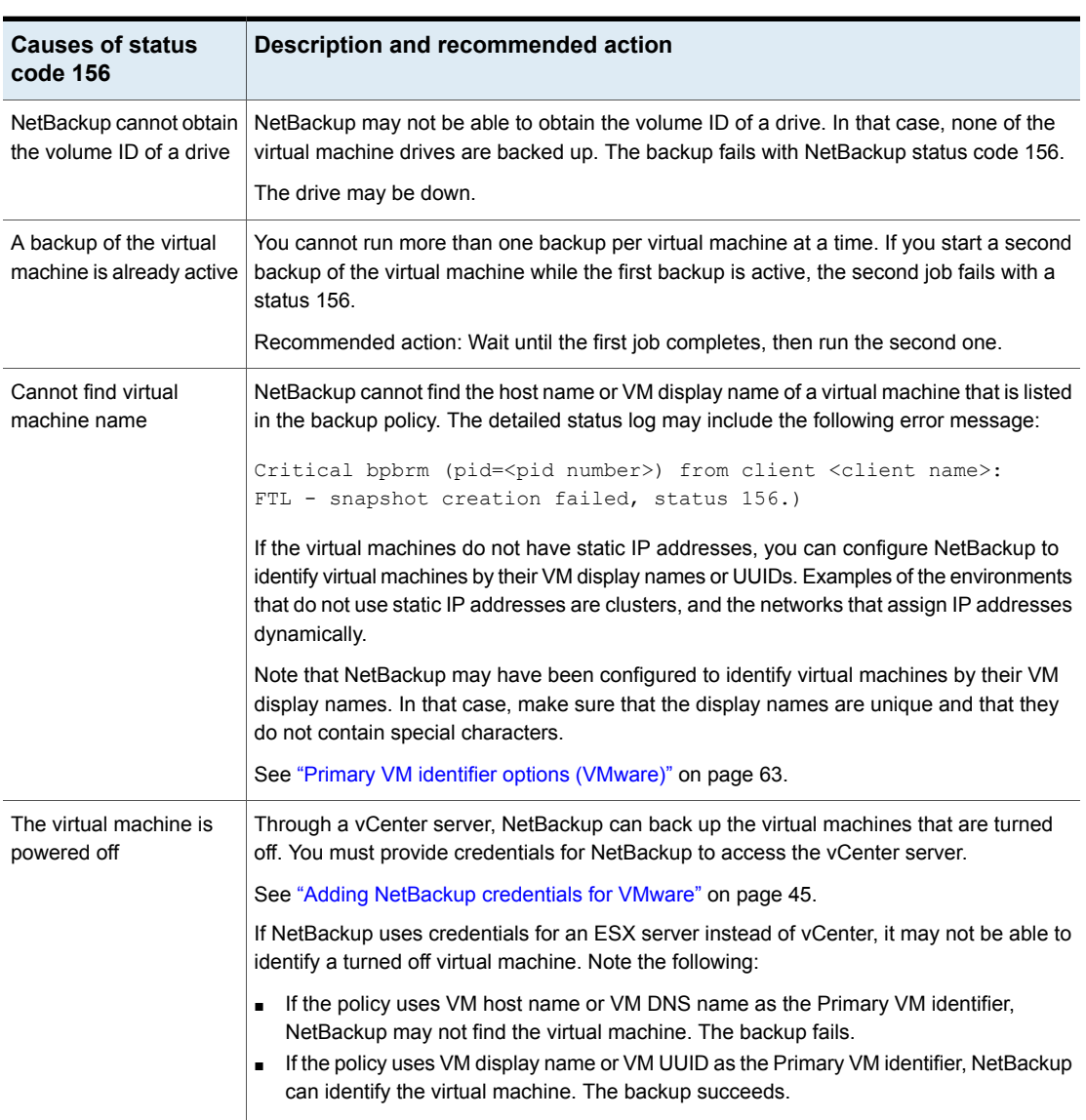

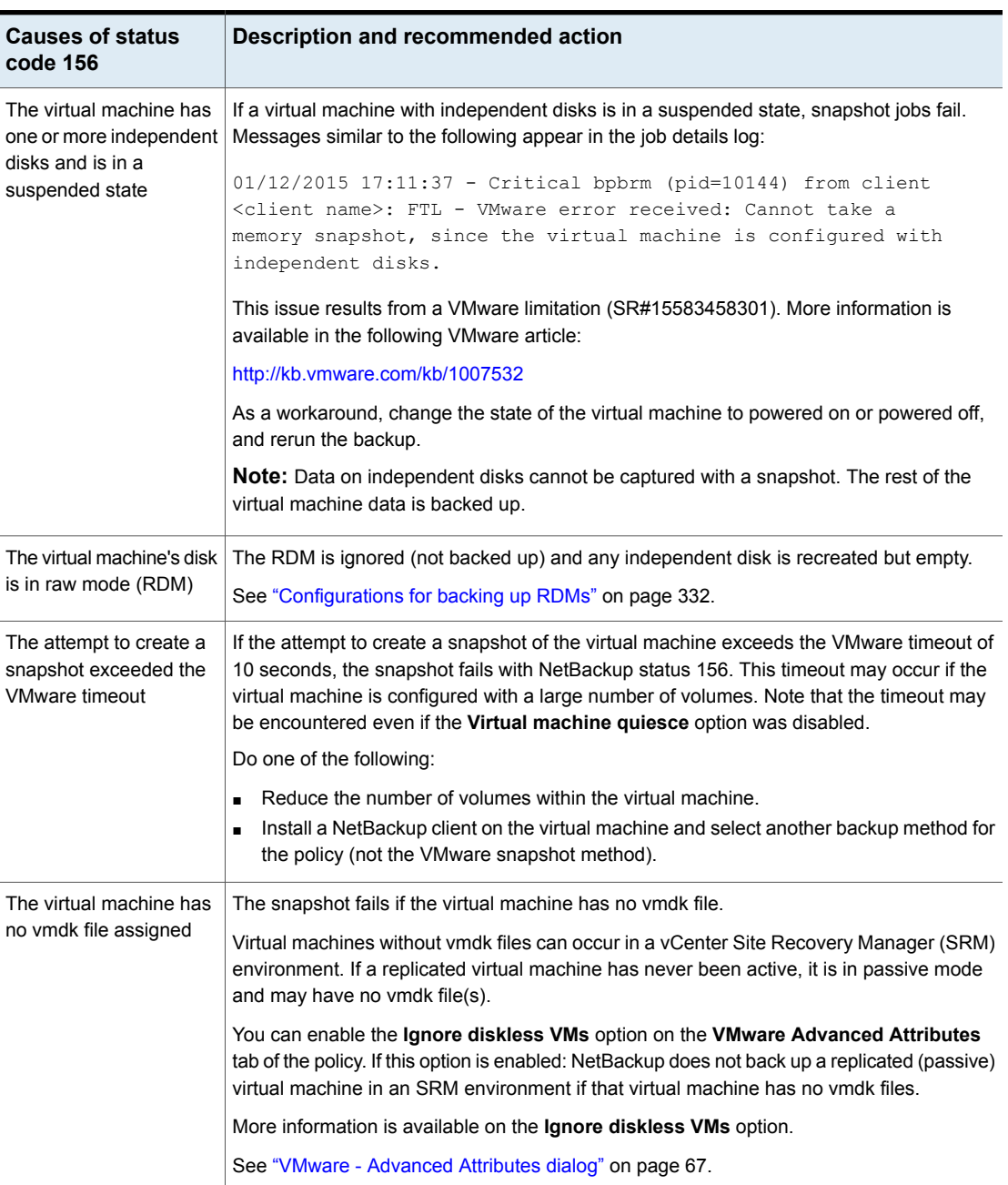

#### **Table 14-5** Possible causes of status code 156 *(continued)*

| <b>Causes of status</b><br>code 156         |                                                                                                    | <b>Description and recommended action</b>                                                                                                    |
|---------------------------------------------|----------------------------------------------------------------------------------------------------|----------------------------------------------------------------------------------------------------|
| The ymdk file has too<br>many delta files   | Whenever a VMware snapshot occurs, a delta vmdk file is created for each vmdk. If 32 or<br>more such delta files exist for a single vmdk file, a NetBackup backup of that VM may fail<br>(status 156). The NetBackup Activity Monitor job details contain messages similar to the<br>following:                                                                                                    |                                                                                                    |
|                                             | 02/06/2015 10:33:17 - Critical bpbrm (pid=15799) from<br>client fl5vml 2012: FTL - vSphere freeze: Unable to proceed with<br>snapshot creation, too many existing delta files (44).<br>02/06/2015 10:33:17 - Critical bpbrm (pid=15799) from client<br>fl5vml 2012: FTL - VMware freeze: VIXAPI freeze (VMware snapshot)<br>failed with 25: SYM VMC FAILED TO CREATE SNAPSHOT<br>02/06/2015 10:33:17 - Critical bpbrm (pid=15799) from client<br>fl5vml 2012: FTL - vfm freeze: method: VMware v2, type: FIM,<br>function: VMware v2 freeze |                                                                                                    |
|                                             | To back up the VM, do the following:                                                                                                    |                                                                                                    |
|                                             | 1<br>Consolidate the VM's snapshots.                                                                                                    |                                                                                                    |
|                                             |                                                                                                    | In the VMware interface, right-click on the VM and select <b>Snapshot &gt; Consolidate</b> .<br>For more information, see your VMware documentation.                                                                                         |
|                                             | $\mathbf{2}$                                                                                                    | Verify that each of the VM's vmdk files now has fewer than 32 delta files.                                                                                                    |
|                                             |                                                                                                    | If the snapshot consolidation was not successful, see the following VMware article<br>for further assistance:                                                                                                    |
|                                             |                                                                                                    | Committing snapshosts in vSphere                                                                                                    |
|                                             | 3                                                                                                    | Rerun the NetBackup backup.                                                                                                    |
| VMware snapshot<br>quiesce operation failed |                                                                                                    | If the NetBackup policy is enabled for virtual machine quiesce (the default), the VMware<br>snapshot operation in vSphere initiates a quiesce of the virtual machine. If snapshot quiesce<br>fails, the NetBackup job fails with status 156. |

**Table 14-5** Possible causes of status code 156 *(continued)*

# **The origin of the snapshot failure: NetBackup or VMware?**

When a NetBackup snapshot job fails with status 156, the problem may originate in your VMware environment rather than in NetBackup. You can begin to isolate the problem to one environment or the other by using vSphere Client to take a snapshot of the VM. NetBackup support often uses this approach to investigate a snapshot issue.

#### **To identify the environment in which the snapshot error occurred**

- **1** In the vSphere interface, right-click on the VM and click **Snapshots > Take Snapshot**.
- **2** In the **Take VM Snapshot for** dialog, click **Quiesce guest file system** if the NetBackup policy was enabled for virtual machine quiesce (the default).

In the NetBackup policy, the **Virtual machine quiesce** option is in the **VMware - Advanced Attributes** dialog.

**Note:** In the **Take VM Snapshot for** dialog, make sure the **Snapshot the virtual machine's memory** option is not selected. NetBackup does not use that option.

- **3** Start the snapshot and check the **Recent Tasks** pane for snapshot status.
	- If the snapshot does not complete, the problem with the NetBackup snapshot may be in the VMware environment. Consult your VMware documentation.
	- If the VMware snapshot is successful, the issue may be with NetBackup. For relevant error messages, consult the NetBackup bpfis logs. See ["NetBackup](#page-236-0) logging for VMware" on page 237. The following topic summarizes some common causes of 156 errors: See " Snapshot error [encountered](#page-258-0) (status code 156)" on page 259.

# **Conflict between NetBackup and VMware Storage vMotion with vSphere 5.0 or later**

To avoid conflicts with Storage vMotion in vSphere 5.0 or later, NetBackup should conduct backups through the vCenter server, not through the ESX host. A backup directly through the ESX server may fail if Storage vMotion simultaneously migrates the virtual machine's files. In addition, the virtual machine's snapshot files may be stranded or other problems with the virtual machine may result. VMware has acknowledged this issue.

If the backup fails, the NetBackup job details contain a message similar to the following:

Error opening the snapshot disks using given transport mode: Status 23.

To back up a virtual machine while its files are in the process of migration, NetBackup must conduct the backup through the vCenter server.

**1** In the NetBackup Administration Console, under **Media and Device Management > Credentials > Virtual machine servers**, add NetBackup credentials for the vCenter server.

Select a server type of VMware VirtualCenter Server.

- **2** Delete the credentials that are currently defined under the server type VMware ESX server, and add those credentials as type VMware Restore ESX Server.
- **3** Rerun the backup.

# **The restore fails when you restore individual files to a virtual machine that has NetBackup client software**

When you restore individual files to a virtual machine that has a NetBackup client, make sure that a firewall does not interfere with the restore. If a firewall stops the restore, turn off the firewall and retry the restore.

# **Backup or restore job hangs**

NetBackup may have exceeded the maximum number of allowed VMware NFC connections to the ESX server when it used the transport modes nbd or nbdssl. Note that NetBackup uses one NFC connection per virtual disk on the ESX or ESXi server.

If NetBackup is configured to access the ESX server directly (not through a vCenter or VirtualCenter server), fewer connections are allowed. The following are the maximum connections as set by VMware:

| <b>ESX version</b> | Type of access to the ESX<br>server | <b>Maximum NFC connections</b><br>allowed |
|--------------------|-------------------------------------|-------------------------------------------|
| ESX 4              | Directly to ESX server              | 9                                         |
| ESX <sub>4</sub>   | Through vCenter                     | 27                                        |
| ESXi 4             | Directly to ESX server              | 11                                        |
| ESXi 4             | Through vCenter                     | 23                                        |

**Table 14-6** VMware NFC connection limits for nbd or nbdssl transfers

| <b>ESX version</b> | Type of access to the ESX<br>server | <b>Maximum NFC connections</b><br>allowed                                                 |
|--------------------|-------------------------------------|-------------------------------------------------------------------------------------------|
| ESXi 5             | Directly to ESX server              | The maximum total for all NFC<br>connection buffers to an ESXi host<br>is $32 \text{ MB}$ |
| ESXi 5             | Through vCenter                     | 52                                                                                        |

**Table 14-6** VMware NFC connection limits for nbd or nbdssl transfers *(continued)*

Try a different transport type (such as SAN or hotadd). If a different transport type is not available and NetBackup accesses the ESX servers directly, set up access through a vCenter (or VirtualCenter) server. Use of a server increases the maximum number of allowed connections. For example: With 27 connections, NetBackup can access a virtual machine that has up to 27 disks, if the ESX 4 server is behind a vCenter server.

Note that the connection limits are per-host (that is, per vCenter or ESX server).

For example, assume the following environment:

- An ESX 4.0 server with three virtual machines.
- Each virtual machine has ten virtual disks.
- The virtual machines are behind a vCenter 4.0 server.

For a simultaneous backup of the three virtual machines, NetBackup requires 30 NFC connections. With a limit of 27 NFC connections per vCenter server, any of the three backup jobs may hang.

These limits are described in the *VMware Virtual Disk API Programming Guide*:

VMware Virtual Disk API [Programming](http://www.vmware.com/support/developer/vddk/vddk11_api_programming.pdf) Guide

See also the following section of the *VMware vSphere 5 Documentation Center*:

Virtual Disk [Transport](http://pubs.vmware.com/vsphere-50/index.jsp?topic=/com.vmware.vddk.pg.doc_50/vddkDataStruct.5.5.html&path=5_4_0_2_3_1) Methods

# **VMware SCSI requirement for application quiesce on Windows 2008 or later**

For a snapshot that quiesces an application on a Windows 2008 or later VM, VMware imposes the following disk requirements:

■ The VM's disks must be SCSI, not IDE.

■ The SCSI disks on the VM's SCSI controller must not occupy more than half of the total number of slots in the controller. Since the controller has a total of 15 slots, the number of disks in that controller must not exceed 7. If these conditions are not met and the NetBackup VMware policy enables the **Virtual machine quiesce** option, the backup may fail with status code 156. For more information on this VMware requirement, refer to the following article in the *VMware vSphere 6.0 Documentation Center*: Windows Backup [Implementations](http://pubs.vmware.com/vsphere-60/index.jsp?topic=%2Fcom.vmware.vddk.pg.doc%2FvddkBkupVadp.9.6.html&resultof=%22Volume%22%20%22volum%22%20%22Shadow%22%20%22shadow%22%20%22Copy%22%20%22copi%22%20%22Service%22%20%22servic%22%20%22Quiescing%22%20%22quiesc%22%20)

# **Mount point missing on a restored Windows virtual machine**

A Windows virtual machine may fail to write its mount point configuration to disk (the mount point configuration remains in RAM). In that case, the mount point information cannot be backed up. When the virtual machine is restored, the data from the mounted volume is restored, but the mount point is absent from the restored virtual machine.

Reassign the mount point on the restored virtual machine. To make sure the mount point is correctly configured, restart the virtual machine.

# **Mount points not available when restoring files from a Linux virtual machine**

For Linux virtual machines, only the ext2, ext3, and ext4 file systems are supported for individual file restore. If a partition is formatted with some other file system, the backup succeeds but NetBackup cannot map the file system addresses of the files. As a result, NetBackup cannot restore individual files from that partition. Only the files that were on ext2, ext3, or ext4 partitions can be individually restored.

Note also: To restore individual files from their original mount points, the "/" (root) partition must be formatted as ext2, ext3, or ext4. If the "/" (root) partition is formatted with a different file system (such as ReiserFS), the mount points cannot be resolved. In that case, you can restore ext2, ext3, or ext4 files from the /dev level (such as /dev/sda1). You cannot restore the files from their original mount point level.

# **Remove the Consolidate Helper snapshot**

If a datastore is out of space when you attempt to delete snapshots, VMware creates a snapshot named Consolidate Helper. You should manually delete this snapshot before the next backup. Otherwise, change files may accumulate on the datastore.

The accumulation of such files can affect both the backup performance and the I/O performance of the virtual machine.

For more information, see the following VMware Knowledge Base article about deleting the Consolidate Helper snapshot:

<http://kb.vmware.com/kb/1003302>

# **Invalid client error when you restore files using NetBackup BAR interface installed on the virtual machine**

If the virtual machine was backed up by display name or UUID, and the display name is not the same as the host name, note: You cannot restore individual files by means of the Backup, Archive, and Restore (BAR) interface if the interface is installed on the virtual machine itself. The files can be restored if BAR is installed on the master server or media server. In this case, BAR must not be installed on the virtual machine that you want to restore to.

To restore files, the **Destination client for restores** field in the BAR interface must have a valid host name or IP address.

# **VMware virtual machine does not restart after restore**

The virtual machine may have been configured as follows:

- At the time of the backup, the virtual machine had a combination of SATA and SCSI disks, or of SATA, SCSI, and IDE disks.
- The guest OS resided on one of the SCSI disks.

The virtual machine when restored may attempt to boot from the SATA or the IDE disk. The boot attempt fails with the message "Operating system not found."

VMware has identified this problem and will address it in a future release.

As a workaround, reconfigure the BIOS on the virtual machine to boot from the correct SCSI disk.

# **NetBackup job fails due to update tasks on the VMware server**

Certain virtual machine update tasks on the VMware server may cause a NetBackup job to fail. For example, a restore may fail when you use the nbrestorevm command to restore multiple VMs at the same time. If the failed restore job creates the VM, the VM is deleted.

On the backup or restore host, the  $b$   $\mathsf{pVMutil}$  log may contain a message similar to the following:

```
Detail: <ManagedObjectNotFoundFault xmlns="urn:vim25"
xsi:type="ManagedObjectNotFound"><obj type="VirtualMachine">
vm-14355</obj>
        </ManagedObjectNotFoundFault>
```
As a workaround, rerun the job for the operation that failed.

**Note:** If possible, avoid VMware maintenance activities during backup or restore operations.

# **The vSphere interface reports that virtual machine consolidation is needed**

When NetBackup begins a virtual machine backup, it requests a VMware snapshot of the virtual machine in vSphere. If the NetBackup policy is enabled for virtual machine quiesce (the default), the VMware snapshot operation initiates a quiesce of the virtual machine. If snapshot quiesce fails, the NetBackup job fails with status 156 and VMware snapshot delta files may be left behind in vSphere. Note: As a result of leftover snapshot delta files, the vSphere status for the virtual machine may warn that virtual machine consolidation is needed.

VMware has acknowledged the problem of leftover delta files after a snapshot quiesce failure. VMware has fixed this issue in certain ESXi versions. See the following VMware article for more information on this issue:

Delta disk files (REDO logs) are left [uncommitted](http://kb.vmware.com/selfservice/microsites/search.do?language=en_US&cmd=displayKC&externalId=2045116) after a failed quiesced snapshot operation [\(2045116\)](http://kb.vmware.com/selfservice/microsites/search.do?language=en_US&cmd=displayKC&externalId=2045116)

For a workaround for leftover delta files, see the following VMware article:

[Committing](http://kb.vmware.com/selfservice/search.do?cmd=displayKC&docType=kc&docTypeID=DT_KB_1_1&externalId=1002310) snapshots when there are no snapshot entries in the Snapshot Manager [\(1002310\)](http://kb.vmware.com/selfservice/search.do?cmd=displayKC&docType=kc&docTypeID=DT_KB_1_1&externalId=1002310)

# **The Enable file recovery from VM backup option does not work if a volume disk set contains a mixture of disk types**

If a VM is configured on a logical volume (LVM or LDM): Individual file recovery does not work if the volume disk set contains a mixture of disk types:

- Some of the logical volume disks are regular virtual disks (normal VMDKs).
- Some of the disks in the same volume are independent disks or are physical disks in raw device mapping mode (RDM).

The backup job succeeds but files cannot be individually restored from the file systems that reside on the disk set (LVM or LDM). To be able to restore files individually, reconfigure the VM's logical volumes to reside on regular virtual disks (vmdk) only. Note that VMware does not make snapshots of independent disks or RDM disks.

# **Linux VMs and persistent device naming**

For Linux VMs without persistent device naming, multiple disk controllers (such as IDE, SCSI, and SATA) may complicate the recovery of individual files. This issue occurs because non-persistent device naming, such as /dev/sda and /dev/sdb, may cause unexpected mount point changes after a restart. If the VM has a SCSI disk and SATA disk, the Backup, Archive, and Restore interface may show incorrect mount points for the VM's files. For example, the files originally under  $/vol$  a might appear under  $/v_0$  b when you browse to restore them. The restore is successful, but the restored files may not be in their original directories.

As a workaround, search for the files on the restored VM and move them to the proper locations.

To prevent this issue on Linux VMs with multiple disk controllers, Veritas recommends a persistent device-naming method for mounting the file systems. When persistent naming is in place, device mounting is consistent and this issue does not occur when you restore files from future backups.

For persistent device naming, you can mount devices by UUIDs. The following is an example of the  $/etc/fstab$  file that contains the devices that are mounted by UUIDs:

```
UUID=93a21fe4-4c55-4e5a-8124-1e2e1460fece /boot ext4 defaults 1 2
UUID=55a24fe3-4c55-4e6a-8124-1e2e1460fadf /vola ext3 defaults 0 0
```
To find the device UUIDs, you can use either of the following commands:

#### Troubleshooting | 269 **For a VMware virtual machine with Windows dynamic disks, a restore from incremental backup fails with a Windows restore host and the hotadd transport mode**

```
blkid
ls -l /dev/disk/by-uuid/
```
**Note:** NetBackup also supports the by-LABEL method for persistent device naming.

# **For a VMware virtual machine with Windows dynamic disks, a restore from incremental backup fails with a Windows restore host and the hotadd transport mode**

A restore of a Windows virtual machine by means of the hotadd transfer mode may fail in the following case:

- A backup is taken of a Windows virtual machine that has a dynamic disk group.
- After the backup, another dynamic disk is added to the virtual machine's disk group.
- After the dynamic disk is added, an incremental backup is taken of the virtual machine.
- A Windows restore host is used with the hotadd transport mode to restore the virtual machine from the incremental backup.

The restore fails when the Windows restore host tries to mount the dynamic disk that was added after the first backup. Depending on the data that has already been restored, Windows may detect the dynamic disk as Invalid or Foreign. Further writes to an Invalid or Foreign disk are unsuccessful and the restore fails.

The restore fails with status 1, "the requested operation was partially successful." Messages similar to the following may appear in the VxMS provider logs:

```
14:10:18.0854 : vdWrite:../VixInterface.cpp:760 <ERROR> : Error
24488361628532739 in write with vdhandle 48870608 startsector
128 numsectors 1 14:10:18.0854 : write:VixFile.h:333 <ERROR>
: Returned error 3, offset 0x0000000000010000, length
0x0000000000000200 14:10:18.0854 : write:VixFile.h:334
<ERROR> : Returning: 11
14:10:18.0854 : vixMapWrite:../VixCoordinator.cpp:1259 <ERROR>
: Returning: 11
14:10:18.0854 : vix_map_write:../libvix.cpp:1826 <ERROR>
: Returning: 11
```
#### Troubleshooting | 270

**For a VMware virtual machine with Windows dynamic disks, a restore from incremental backup fails with a Windows restore host and the hotadd transport mode**

When they are enabled, VxMS logs are written in the following directory:

Windows:

*install\_path*\NetBackup\logs\vxms

Linux:

/usr/openv/netbackup/logs/vxms

**Note:** For successful restores from future incremental backups, run backups with the **Use Accelerator** option in the policy.

Try any of the following workarounds to restore from the current incremental backup:

- Use a Linux restore host (not Windows).
- Use a different transport mode, such as NBD, NBDSSL, or SAN (not hotadd).
- When the dynamic disk (the one that was added after the first backup) is mounted for restore, manually set the disk to offline. When the disk is offline, NetBackup can write data to it and successfully complete the restore. See the remainder of this tech note for assistance with this workaround.

#### **To determine when the dynamic disk is mounted for restore**

◆ Use the Windows Disk Management utility (**Control Panel > Administrative Tools > Computer Management > Disk Management**), or run diskpart in administrator mode and enter the list disk option.

When Windows attempts to mount the disk, it labels the disk as  $\text{Invalid or}$ Foreign.

#### **To use diskpart to take the dynamic disk offline**

- **1** On the Windows restore host, run diskpart in administrator mode.
- **2** Enter list disk to list all disks and find the Invalid or Foreign disk.
- **3** Enter select disk *disk ###* to select the disk that is Invalid or Foreign.
- **4** Enter offline disk to offline the disk.

Example session:

DISKPART> list disk

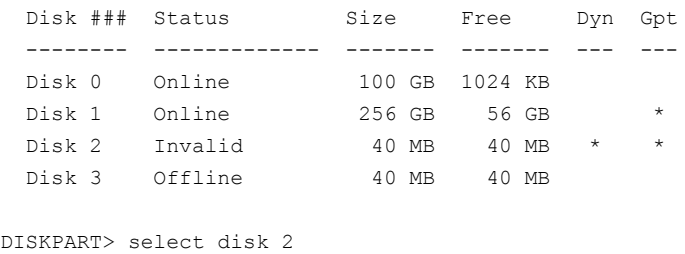

Disk 2 is now the selected disk.

DISKPART> offline disk

DiskPart successfully taken offline the selected disk.

# **Simultaneous hotadd backups (from the same VMware backup host) fail with status 13**

During simultaneous backups from the same VMware backup host, some of the backups may fail with status 13, "file read failed." A hotadd backup of multiple disks may take more time than the client-read timeout allows (the default is 300 seconds). The delay may be caused by locking timeouts in the VMware VDDK.

In the NetBackup Activity Monitor, the detailed status log may include messages similar to the following:

12/05/2014 06:43:53 - begin writing 12/05/2014 06:48:53 - Error bpbrm (pid=2605) socket read failed: errno = 62 - Timer expired 12/05/2014 06:48:55 - Error bptm (pid=2654) media manager terminated by parent process

The /NetBackup/logs/vxms log may include repeated instances of a VDDK message similar to the following:

```
12/08/2014 05:11:35 : g_vixInterfaceLogger:libvix.cpp:1844 <DEBUG> :
[VFM_ESINFO] 2014-12-08T05:11:35.146-06:00 [7F1B1163F700 info Libs']
FILE: FileLockWaitForPossession timeout on '/var/log/vmware/hotAddLock.
dat.lck/M34709.lck' due to a local process '15882-26732358(bpbkarv)'
```
To prevent this issue, do one of the following:

- Reduce the number of hotadd backups that run simultaneously.
- Increase the client-read timeout on the media server as appropriate (15 minutes or more):

In the NetBackup Administration Console, click **NetBackup Management > Host Properties >** Double-click on media server **> Timeouts > Client read timeout**.

# **Troubleshooting VMware tag usage**

Use this information when the backups whose policy selects virtual machines based on the **Tag** field keyword fail. Be aware that not all backups that contain the **Tag** field keyword fail because of problems with the tag evaluation.

More information about common NetBackup status codes and possible solutions is available.

See ["NetBackup](#page-248-0) status codes related to VMware" on page 249.

### **Query behavior with unsupported versions of VMware**

**Table 14-7** NetBackup query behavior for tag field keyword with unsupported versions of VMware

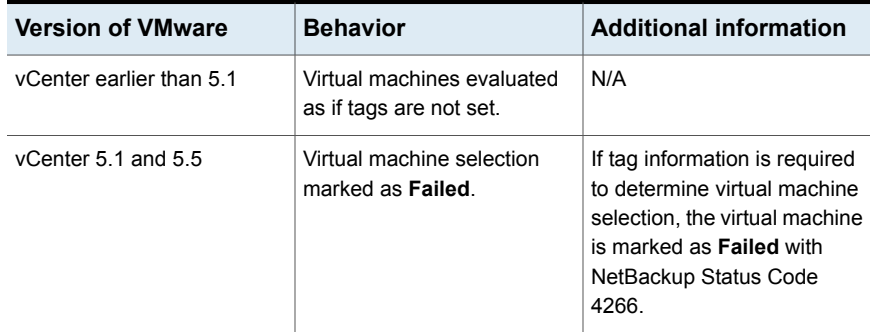

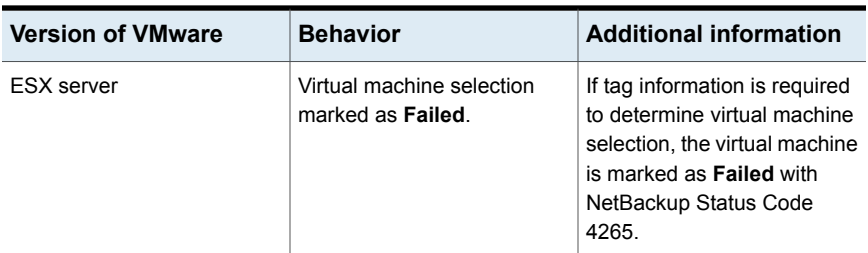

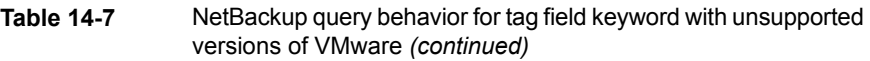

# **List of possible Tag values not displayed in Query Builder**

If the list of possible values does not return any results when the **Tag Field** is selected in the **Policy Query Builder**, there are several causes of this problem.

- Confirm that your version of vCenter Server is 6.0 or later. NetBackup support for tags starts with VMware vCenter Server 6.0. See "Notes and [limitations](#page-41-0) for VMware tag selection" on page 42.
- Confirm there are tags defined using the vSphere Web Client.
- Confirm that all tags and categories have descriptions. If one of the tags does not have a description, when you attempt to browse for tags in the VMware Intelligent Policy, no tags are displayed. Veritas has confirmed that this issue is resolved in vCenter Server 6.0 Update 1.

VMware Knowledge Base article: <http://kb.vmware.com/kb/2124204>

■ Confirm the system times of the discovery host and the vCenter are synchronized.

VMware Knowledge Base article: <http://kb.vmware.com/kb/2125193>

# **Ensuring that guest customizations can be restored in vCloud Director**

NetBackup can back up VMware vCloud Director environments and restore virtual machines into vCloud Director.

See "About [NetBackup](#page-210-0) for vCloud Director" on page 211.

To ensure that any VM guest customizations are restored into vCloud Director, you must set a NetBackup parameter, as follows:

■ On Windows, you must set a registry value.

See "To ensure that guest [customizations](#page-273-0) can be restored in vCloud Director on [Windows"](#page-273-0) on page 274.

■ On UNIX and Linux, you must edit a NetBackup configuration file. See "To ensure that guest [customizations](#page-273-1) can be restored in vCloud Director on [Linux"](#page-273-1) on page 274.

The parameter value specifies a wait period in seconds so that the guest customizations can be restored successfully. (The VMware API requires that the VMware Tools are installed and running, but the state of the VMware Tools cannot be identified after the restore. Therefore, we wait the specified amount of time so that the VMware Tools are running in the initial restore environment.)

#### <span id="page-273-0"></span>**To ensure that guest customizations can be restored in vCloud Director on Windows**

- **1** On the Windows desktop of the backup host, click **Start > Run** and enter regedit.
- **2** To be on the safe side, make a backup of the current registry (**File > Export**).
- **3** Go to **HKEY\_LOCAL\_MACHINE > SOFTWARE > Veritas > NetBackup > CurrentVersion > CONFIG** and create a key that is called BACKUP.
- <span id="page-273-1"></span>**4** Create a new DWORD under BACKUP and name it powerCycleInterval.

Enter a decimal value of 60 for the timeout.

**5** Close the Windows Registry Editor.

#### **To ensure that guest customizations can be restored in vCloud Director on Linux**

**1** On the Linux backup host, create (or open) the following file:

/usr/openv/netbackup/virtualization.conf

**2** Create a line in the file named [BACKUP] and then on a separate line create a powerCycleInterval dword parameter with a value of 60, as follows:

For example:

```
[BACKUP]
"powerCycleInterval"=dword:60
```
Note: If the file already contains a  $[BACKUP]$  line, do not add another  $[BACKUP]$ line. Any other lines that already exist under [BACKUP] should remain as they are.

**3** Save the file and then close it from the text editor.

Appendix **A**

# NetBackup commands to back up and restore virtual machines

This appendix includes the following topics:

- Using NetBackup [commands](#page-274-0) to create a VMware policy
- Using the nbdiscover command to search the virtual [environment](#page-283-0)
- Using the [nbrestorevm](#page-284-0) command to restore virtual machines into vSphere
- Using the [nbrestorevm](#page-289-0) command to restore virtual machines into vCloud Director
- Using the [nbrestorevm](#page-294-0) command to restore virtual machines with Instant **[Recovery](#page-294-0)**
- The [nbrestorevm](#page-294-1) -R rename file for restoring virtual machines
- <span id="page-274-0"></span>Logs for [troubleshooting](#page-297-0) the nbrestorevm command
- Query format and examples for [searching](#page-298-0) virtual machine backups
- Allowing other servers or clients to restore virtual [machines](#page-301-0)

# **Using NetBackup commands to create a VMware policy**

This topic describes how to use NetBackup commands to create a policy to back up virtual machines.

The NetBackup commands for policy creation are in the following directory:

#### Windows:

*install\_path*\Veritas\NetBackup\bin\admincmd

UNIX or Linux:

usr/openv/netbackup/bin/admincmd

Run these commands on the NetBackup master server.

#### **To use NetBackup commands to create a VMware policy**

**1** Create a blank policy.

bppolicynew *policyName* -M *masterServer*

For example:

bppolicynew pol1 -M nbserver.acme.com

**2** Configure the VMware policy type and set the VMware snapshot options.

This step requires running the initialize form of the bpplinfo command in two stages.

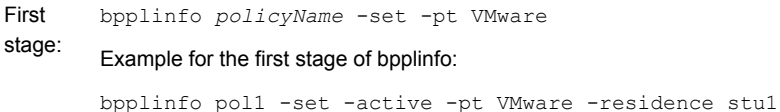

Second bpplinfo policyName -modify -use virtual machine 1

-alt client name *VMware backup host* -snapshot method "VMware v2" -snapshot method args *keyword=value,keyword=value,*... stage:

> The -alt\_client\_name specifies the VMware backup host (NetBackup access host). You can specify a particular backup host on this option, or specify MEDIA\_SERVER (a media server acts as the backup host).

> The-use virtual machine, -alt client name, -snapshot method "VMware\_v2", and-snapshot\_method\_args must be specified with all parameters set. (Otherwise, the snapshot job fails.)

**Note:** -snapshot\_method\_args is a comma-delimited list of keywords that define the VMware snapshot and policy. The keywords are described in a separate topic:

See "VMware policy: bpplinfo options and [keywords"](#page-278-0) on page 279.

Example for the second stage of bpplinfo (for a policy for vCloud Director):

bpplinfo pol1 -modify -use virtual machine 1 -alt client name backuphost1.acme.com -application\_discovery 1 -snapshot\_method "VMware v2" -snapshot method args "file system optimization=1, snapact=2, drive selection=0, Virtual machine backup=2, enable\_vCloud=1,multi\_org=0,disable\_quiesce=0,nameuse=0, exclude swap=1, skipnodisk=0, post events=1, ignore irvm=0, rLim=10,rTO=0,rHz=10,trantype=san:hotadd:nbd:nbdssl"

To back up virtual machines in vCloud Director, the bpplinfo command must include the following:

- -application\_discovery 1
- The *snapshotMethodArgs* list must include enable vCloud=1.

In addition, NetBackup credentials must be specified for a vCloud Director server.

**3** Create a schedule for the policy.

bpplsched *policyName* -add *scheduleLabel* -st *scheduleType*

For example:

bpplsched pol1 -add Full -st FULL

**4** Modify the schedule attributes.

bpplschedrep *policyName scheduleLabel* -(0..6) *start duration*

For example:

bpplschedrep pol1 Full -0 0 604800

**5** Select the virtual machines to back up.

This step requires two commands: bpplclients and bpplinclude.

bpplclients *policyName* -add *VM\_to\_back\_up hardware operating\_System*

bpplinclude *policyName* -add ALL\_LOCAL\_DRIVES | *filter\_to\_select\_VMs*

■ To back up a virtual machine through manual selection (for example):

bpplclients pol1 -add prvm1.acme.com Windows-x64 Windows2008 bpplinclude example -add ALL\_LOCAL\_DRIVES

In this example,  $prvm1.$  acme.com is the virtual machine to back up, including all of its local drives (-add ALL LOCAL DRIVES). ALL LOCAL DRIVES is the only file list option available for the VMware policy type.

■ To automatically select virtual machines through a query rule (for example):

```
bpplclients pol1 -add MEDIA_SERVER VMware VMware
bpplinclude pol1 -add "vmware:/?filter= Displayname Contains
'prvm'"
```
MEDIA SERVER allows NetBackup to use a media server to discover and select the virtual machines. As an alternative, you can use -add to specify a particular discovery host.

In the bpplinclude example, the query rule " $v$ mware:/?filter= Displayname Contains 'prvm'" selects the virtual machines with the

display names that contain  $perm.$  (Other characters can also appear in the display names.)

**Note:** To back up virtual machines in vCloud Director, the policy must use a query rule on the bpplinclude command to select virtual machines automatically. For vCloud, do not specify a virtual machine on the bpplclients command.

bpplinclude has options for modifying the query rules in an existing policy.

See ["bpplinclude](#page-281-0) options for modifying query rules in a VMware policy" on page 282.

**To test the bpplinclude query rule (**vmware:/?filter**) before you run the backup**

Run the following:

Windows:

*install\_path*\NetBackup\bin\nbdiscover -noxmloutput -policy *policyName* -noreason

#### UNIX, Linux:

/usr/openv/netbackup/bin/nbdiscover -noxmloutput -policy *policyName* -noreason

A + sign appears before the virtual machines that the query rule selects for the backup: these virtual machines are included in the backup when the policy runs.

The virtual machines to be excluded from the backup appear with a - sign.

The -noreason option omits explanations as to why the query excluded a virtual machine or why the query failed. For explanations, do not include -noreason.

For more details on most of the command options, see the man page or the *NetBackup Commands Reference Guide*.

# Notes on creating a VMware policy for vCloud Director

Note the following when you create a policy for vCloud Director:

- NetBackup credentials must be specified for a vCloud Director server.
- The bpplinfo command must include the following option and value, to enable the policy for automatic selection of virtual machines: -application\_discovery 1
- On the bpplinfo command, the *snapshotMethodArgs* list must include the following attribute: enable\_vCloud=1.
- <span id="page-278-0"></span>■ The policy must use a query rule, on the bpplinclude command, to select virtual machines automatically.

For the complete steps--including these points--use the following procedure:

See "Using NetBackup [commands](#page-274-0) to create a VMware policy" on page 275.

# VMware policy: bpplinfo options and keywords

[Table](#page-279-0) A-1 describes the options that are available on the  $pp$   $1$  in  $f$  command. These options are set to default values if not specified.

<span id="page-279-0"></span>

| <b>Option</b>          | <b>Values</b>                                                                                    | <b>Keyword label in policy GUI</b>                                                                |
|------------------------|--------------------------------------------------------------------------------------------------|---------------------------------------------------------------------------------------------------|
| -ignore client direct  | 0 enables client deduplication, 1 disables client<br>deduplication                               | The Attributes tab > Disable<br>client side deduplication                                         |
| -application discovery | 0 disabled, 1 enabled                                                                            | <b>Clients tab &gt; Select</b><br>automatically through VMware<br><b>Intelligent Policy query</b> |
| -discovery lifetime    | seconds                                                                                          | Clients tab > Reuse VM<br>selection query results for                                             |
| -ASC_apps_attr         | exchange, mssql, sharepoint                                                                      | Enables the file-level recovery of                                                                |
|                        | truncatelogs=0 disabled, 1 enabled (for Exchange or<br>SQL Server only)                          | database data.<br><b>VMware tab &gt; Application</b>                                              |
|                        | To enable Exchange file recovery:                                                                | <b>Protection: Enable Exchange</b>                                                                |
|                        | -ASC apps attr exchange:                                                                         | Recovery, Enable SQL Server<br>Recovery, or Enable SharePoint                                     |
|                        | To enable Exchange, SQL, and SharePoint file recovery:                                           | Recovery                                                                                          |
|                        | -ASC_apps_attr exchange:, mssql:, sharepoint:                                                    |                                                                                                   |
|                        | To enable exchange recovery with truncate logs:                                                  |                                                                                                   |
|                        | -ASC apps attr exchange:;truncatelogs=1                                                          |                                                                                                   |
|                        | To enable exchange without truncate logs and mssql<br>with truncate logs:                        |                                                                                                   |
|                        | -ASC apps attr exchange:, mssql:; truncatelogs=1                                                 |                                                                                                   |
|                        | To enable exchange with truncate logs and mssgl<br>without truncate logs (note the final colon): |                                                                                                   |
|                        | -ASC apps attr exchange:;truncatelogs=1,mssql:                                                   |                                                                                                   |
|                        | To enable both exchange and mssql with truncate logs:                                            |                                                                                                   |
|                        | -ASC_apps_attr<br>exchange:;truncatelogs=1,mssql:;truncatelogs=1                                 |                                                                                                   |
| -snapshot method args  | keyword=value, keyword=value,                                                                    |                                                                                                   |
|                        | See Table A-2 on page 281.                                                                       |                                                                                                   |

**Table A-1** bpplinfo options

[Table](#page-280-0) A-2 describes the keywords that must be included in -snapshot method args.

<span id="page-280-0"></span>

| <b>Keyword</b>            | Value                                                                                                    | Name of keyword in policy GUI                                                                              |
|---------------------------|----------------------------------------------------------------------------------------------------|----------------------------------------------------------------------------------------------------|
| file_system_optimization= | 0 disabled, 1 enabled                                                                                                    | VMware tab > Exclude deleted blocks                                                                        |
| snapact=                  | 0 Continue backup 1 Abort if any<br>snapshot(s) exist 2 Remove NetBackup<br>snapshot(s) and continue backup 3 Abort<br>if NetBackup snapshot(s) exist | VMware tab > Existing snapshot handling                                                                    |
| drive_selection=          | 0 Include all disks, 1 Exclude boot disk,<br>2 Exclude data disks                                                                                     | VMware tab > Advanced > Virtual disk<br>selection                                                          |
| Virtual_machine_backup=   | 1 disabled, 2 enabled                                                                                                    | VMware tab > Enable file recovery from<br>VM backup                                                        |
| enable_vCloud=            | 0 disabled, 1 enabled                                                                                                    | Clients tab > Enable yCloud Director<br>integration (only available with automatic<br>selection of client) |
| multi_org=                | 0 disabled, 1 enabled                                                                                                    | VMware tab > Advanced > Multiple<br>organizations per policy                                               |
| disable_quiesce=          | 0 virtual machine quiesce is enabled, 1<br>virtual machine quiesce is disabled                                                                        | VMware tab > Advanced > Virtual<br>machine quiesce                                                         |
| nameuse=                  | 0 VM host name, 1 VM display name, 2<br>VM BIOS UUID, 3 VM DNS Name, 4 VM<br>instance UUID                                                            | VMware tab > Primary VM identifier                                                                         |
| exclude_swap=             | 0 disabled, 1 enabled                                                                                                    | VMware tab > Exclude swap and paging<br>files                                                              |
| skipnodisk=               | 0 disabled, 1 enabled                                                                                                    | VMware tab > Advanced -> Ignore<br>diskless VMs                                                            |
| post events=              | 0 No Events, 1 All Events, 2 Error Events                                                                                                    | VMware tab > Advanced > Post events<br>to vCenter                                                          |
| ignore_irvm=              | 0 disabled, 1 enabled                                                                                                    | VMware tab > Advanced > Ignore Instant<br>Recovery VMs                                                     |
| rLim=                     | $0 - 100$                                                                                                    | VMware tab > Advanced > Snapshot retry                                                                     |
| $rTO=$                    | $0 - 1440$                                                                                                    | VMware tab > Advanced > Snapshot<br>timeout (minutes)                                                      |
| $rHz =$                   | $0 - 3600$                                                                                                    | VMware tab > Advanced > Snapshot<br>creation interval (seconds)                                            |

**Table A-2** Keywords and values for -snapshot method args

| <b>Keyword</b> | Value                                                                                           | Name of keyword in policy GUI                 |
|----------------|-------------------------------------------------------------------------------------------------|-----------------------------------------------|
| trantype=      | san, hotadd, nbd, or nbdssl                                                                     | VMware tab > Transport modes                  |
|                | If more than one, separate each with a<br>colon. Order of modes indicates priority.<br>Example: |                                               |
|                | trantype=nbd:hotadd                                                                             |                                               |
|                | This example selects these two modes<br>and tries nbd first.                                    |                                               |
| serverlist=    | VMware server names. Use a colon to<br>separate the names. For example:                         | VMware tab > Advanced > VMware server<br>list |
|                | serverlist=vc1.acme.com:vc2.acme.com                                                            |                                               |
|                | To specify no server list, enter<br>serverlist=                                                 |                                               |

**Table A-2** Keywords and values for -snapshot\_method\_args *(continued)*

# bpplinclude options for modifying query rules in a VMware policy

<span id="page-281-0"></span>The bpplinclude command has options for modifying the query rules in an existing policy.

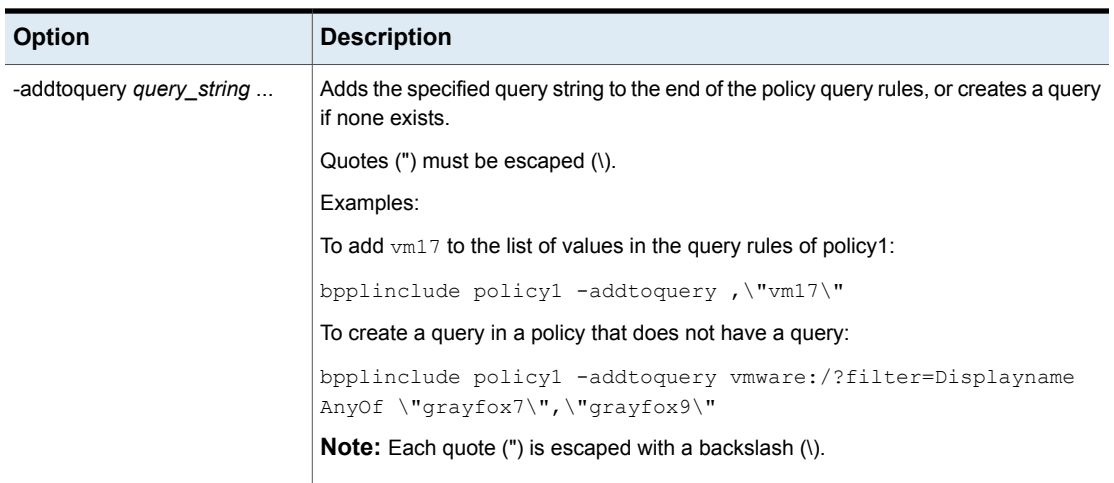

#### **Table A-3** bpplinclude options for modifying query rules

| <b>Option</b>                 | <b>Description</b>                                                                                                    |
|-------------------------------|----------------------------------------------------------------------------------------------------|
| -addtoquery -f file name      | Adds the entries to the query rules from the specified file, or creates a query if none<br>exists.                                                                                              |
|                               | In the file, quotes (") do not need to be escaped.                                                                                                    |
|                               | Example:                                                                                                    |
|                               | To create a query in a policy that does not have a query:                                                                                                    |
|                               | bpplinclude policyl -addtoquery -f qfilel                                                                                                    |
|                               | where the contents of qfile1 are:                                                                                                    |
|                               | vmware:/?filter=vCenter Contains "ROS" AND ESXserver Equal<br>"VM test1" AND Powerstate Equal poweredOn                                                                                         |
|                               | <b>Note:</b> The values "ROS" and "VM test1" are not escaped.                                                                                                    |
|                               | <b>Note:</b> You can place entries on multiple lines in the file. All entries are added to the<br>end of the query (if a query already exists).                                                 |
| -deletefromquery query string | Deletes the specified query string from the policy query rules.                                                                                                    |
|                               | Examples:                                                                                                    |
|                               | To delete $vm27$ from the list of values in the query rule of policy1:                                                                                                    |
|                               | bpplinclude policy1 -deletefromquery \"vm27\"                                                                                                    |
|                               | This example also deletes the comma preceding vm27 if such a comma exists in the<br>query rules.                                                                                                |
|                               | <b>Note:</b> The -deletefromquery option deletes a comma if: the phrase in the query_string<br>does not begin or end with a comma and the character preceding the deleted string<br>is a comma. |
|                               | To delete an entire query from the policy:                                                                                                    |
|                               | bpplinclude policyl -deletefromquery vmware:/?filter=Displayname<br>AnyOf "grayfox7", "grayfox9"                                                                                                |

**Table A-3** bpplinclude options for modifying query rules *(continued)*

| <b>Option</b>                 | <b>Description</b>                                                                                      |
|-------------------------------|----------------------------------------------------------------------------------------------------|
| -deletefromquery -f file name | Deletes the file entries from the query rules.                                                          |
|                               | Example:                                                                                                |
|                               | To delete a query from a policy:                                                                        |
|                               | bpplinclude policy1 -deletefromquery -f qfile1                                                          |
|                               | where the contents of $qfile1$ are:                                                                     |
|                               | vmware:/?filter=vCenter Contains "ROS" AND ESXserver Equal<br>"VM test1" AND Powerstate Equal poweredOn |
|                               | <b>Note:</b> The values "ROS" and "VM test1" are not escaped.                                           |

**Table A-3** bpplinclude options for modifying query rules *(continued)*

<span id="page-283-0"></span>Note: paths that contain wildcards must be enclosed in quotes.

# **Using the nbdiscover command to search the virtual environment**

To search for VMs, run nbdiscover on the master server.

UNIX and Linux:

/usr/openv/netbackup/bin/nbdiscover -noxmloutput "*query*"

Windows:

*install\_path*\NetBackup\bin\nbdiscover.exe -noxmloutput "*query*"

where -noxmloutput displays one VM per line. The *query* specifies either a filter-based search rule or a browse operation.

See "Query format and examples for [searching](#page-298-0) virtual machine backups" on page 299.

For example, to search for the backups of virtual machines that have "prod1" in their display names:

nbdiscover -noxmloutput "vmsearch:/;reqType=search?filter=VMDisplayName Contains 'prod1'"

For further descriptions of the command options, see the command's man page or the *NetBackup Commands Reference Guide*.

# **Using the nbrestorevm command to restore virtual machines into vSphere**

<span id="page-284-0"></span>To restore VMs, run the nbrestorevm command on the master server or recovery host. The command is located in the following directory:

#### UNIX and Linux:

/usr/openv/netbackup/bin/nbrestorevm

#### Windows:

*install\_path*\NetBackup\bin\nbrestorevm.exe

The following nbrestorevm options are used in these examples:

 $\blacksquare$  –  $\vee$ mw

Required for all VMware virtual machine restores.

■ –C *virtual\_machine\_to\_restore*

The VM name must match the type of name that was selected in the **Primary VM identifier** option of the backup policy. For example, if the VM was backed up by its VM display name, specify the display name on the  $-c$  option.

■ -R *absolute\_path\_to\_rename\_file*

Restores to a different location. The required entries in the rename file depend on the destination for the restore. See each example in this topic. Further notes are available on the rename file.

See "The nbrestoreym -R rename file for restoring virtual machines" on page 295.

 $\blacksquare$  -O

Overwrites the VMs and associated resources if they already exist.

- –S *master\_server* Specifies the master server that made the backup (if different from the current master).
- -vmserver *vCenter\_server*

Specifies a different vCenter server for the restore destination.

■ –vmproxy *VMware\_recovery\_host*

Specifies a different VMware recovery host (overrides the default backup host that backed up the VMs).

**Note:** Storage lifecycle policies (SLPs) can use Auto Image Replication to replicate a virtual machine backup image to another NetBackup domain. To restore the virtual machine from the replicated image, you must include the  $-$ vmproxy option. Use  $-$ vmproxy to specify the backup host (access host) that is in the domain where the virtual machine was replicated.

■ -vmkeephv

Retains the hardware version upon recovery.

- -vmid Retains the BIOS UUID of the original virtual machine.
- -vmInstanceId

Retains the Instance UUID of the original virtual machine (note that the Instance UUID is a vCenter specific unique identifier of a virtual machine).

■ -vmsn

Removes the network from the restored VM.

■ -vmvmxd

Restores the .vmdk files to the vmx datastore (the configuration datastore).

■ -vmpo

Turns on the VM after the restore.

Following are examples of nbrestorevm, for various restore destinations and options.

### **A. Restore to the original location and overwrite the VM.**

nbrestorevm –vmw –C *VM\_to\_restore* –O

#### **B. Restore to the original location, overwrite the VM, and retain the BIOS UUID.**

nbrestorevm –vmw –C *VM\_to\_restore* –O -vmid

**C. Restore to the original location, overwrite the VM, and retain the instance UUID.**

nbrestorevm –vmw –C *VM\_to\_restore* –O -vmInstanceId

**D. Restore to the original location, overwrite the VM, and remove the network.**

```
nbrestorevm –vmw –C VM_to_restore –O –vmsn
```
**E: Restore to the original location from a VM backup that a different master server made, and overwrite the VM.**

nbrestorevm –vmw –C *VM\_to\_restore* –S *master\_server* –O

**F: Restore to the original vCenter and ESX, but to a different datastore that also contains the VM configuration files.**

```
nbrestorevm –vmw –C VM_to_restore –R absolute_path_to_rename_file
-vmvmxd
```
For the  $-R$  rename file, create a text file with the following entry:

change datastore to *new\_vmx\_datastore*

where *new\_vmx\_datastore* specifies the path to the vmx datastore (configuration datastore) for the restored VM. After the restore, this datastore contains the .vmdk files of the restored VM.

**Note:** In the rename file, the change line must end with a carriage return.

#### **G: Restore to a different vCenter server.**

```
nbrestorevm –vmw –C VM_to_restore –R absolute_path_to_rename_file
–vmserver vCenter_server
```
For the -R rename file, create a text file with the following entries. Replace the italicized values with the actual name for the restored VM and for the other vSphere objects in this list:

```
change vmname to new_display_name
change esxhost to new_ESX_host
change datacenter to /new_datacenter
change folder to /new_datacenter/new_folder
change resourcepool to new_datacenter/host/new_ESX_host/resources
/new_resource_pool
change datastore to new_vmx_datastore
change /original_vmdk_path to /new_vmdk_path
```
**Note:** In the rename file, each change line must end with a carriage return.

The last change entry in this list (change */original\_vmdk\_path* to */new\_vmdk\_path*) designates the following: the original path to the .vmdk file, and the new path to the .vmdk file of the restored VM. This change entry is required when you restore to a

different datastore (unless you use the nbrestorevm –vmvmxd option). Depending on your VMware environment, this change entry may take the following form:

change */original\_datastore/original\_VM\_folder/original\_vmdk.vmdk* to */new\_datastore/new\_VM\_folder/new\_vmdk.vmdk*

**Note:** If the change vmdk directive specifies a different path for some of the VM's vmdk files, the other vmdk files are restored to their original datastore.

See "The nbrestoreym -R rename file for restoring virtual machines" on page 295.

#### **H: Restore to a different vCenter server that has multiple networks.**

nbrestorevm –vmw –C *VM\_to\_restore* –R *absolute\_path\_to\_rename\_file* –vmserver *vCenter\_server*

Create a rename file with the change entries listed for example G. Add the following change entry:

change network to *new\_network*, *new\_network(n)*

**Note:** In the rename file, each change line must end with a carriage return.

#### **I: Restore by means of a different recovery host, to a different ESX server under the same vCenter Server. After recovery, turn on the VM.**

nbrestorevm –vmw –C *VM\_to\_restore* –R *absolute\_path\_to\_rename\_file* –vmproxy *VMware\_recovery\_host* –vmpo

The –vmpo option turns on the restored VM.

Include the following in the rename file:

change esxhost to *new\_ESX\_host*

To restore the .vmdk files to a different datastore, include the following entry in the rename file:

change */original\_vmdk\_path* to */new\_vmdk\_path*

**Note:** In the rename file, each change line must end with a carriage return, even if the file contains only one line.
**Note:** The rename file may require other change entries, depending on your vSphere environment. See the available entries under example G.

**Note:** Configure the recovery host as a VMware Access Host on the master server. Communication between the master server and the backup host or recovery host (client) should be established before the restore.

### **J. Restore to a different location, to a standalone ESX server**

nbrestorevm –vmw –C *VM\_to\_restore* –R *absolute\_path\_to\_rename\_file*

Include the following in the rename file:

```
change esxhost to new_ESX_host
change datacenter to None
change folder to None
change resourcepool to /ha_datacenter//host/new_ESX_host/resources
change datastore to new_datastore
change /original_vmdk_path to /new_vmdk_path
change network to new_network
```
**Note:** For restore to a standalone ESX server, the resource pool entry must include the literal string ha-datacenter in the pool path.

**Note:** The rename file may require other change entries, depending on your vSphere environment. See the available entries under example G.

### **K. Restore to a different location in a vSphere cluster, retaining the VM hardware version**

```
nbrestorevm –vmw –C VM_to_restore –R absolute_path_to_rename_file
–vmkeephv
```
Include the following in the rename file:

```
change resourcepool to
/new_datacenter/host/cluster/resources/new_resource_pool
```
**Note:** The rename file may require other change entries, depending on your vSphere environment. See the available entries under example G.

For further descriptions of the nbrestorevm options, see the command's man page or the *NetBackup Commands Reference Guide*.

The following topics contain additional information:

See "Logs for [troubleshooting](#page-297-0) the nbrestorevm command" on page 298.

See "The [nbrestorevm](#page-294-0) -R rename file for restoring virtual machines" on page 295.

### **Using the nbrestorevm command to restore virtual machines into vCloud Director**

To search the virtual environment for VMs, use the nbdiscover command.

See "Using the nbdiscover command to search the virtual [environment"](#page-283-0) on page 284.

To restore the virtual machines, run nbrestorevm on the master server or backup host. The nbrestorevm command is located in the following directory:

#### UNIX and Linux:

/usr/openv/netbackup/bin/nbrestorevm

#### Windows:

*install\_path*\NetBackup\bin\nbrestorevm.exe

The following command options are used in these examples:

■ –vmw

Required for all VMware virtual machine restores.

■ -vcd

Required for all virtual machine restores into vCloud.

■ –C *virtual\_machine\_to\_restore*

The VM name must match the type of name that was selected in the **Primary VM identifier** option of the backup policy. For example, if the VM was backed up by its VM display name, specify the display name on the  $-c$  option.

■ -R *absolute\_path\_to\_rename\_file*

Restores to a different location. The entries that are required in the rename file depend on the destination for the restore. See each example in this topic. Further notes are available on the rename file:

See "The [nbrestorevm](#page-294-0) -R rename file for restoring virtual machines" on page 295.

■ -vcdovw

Overwrites an existing vApp.

■ -vcdrte

Restores to an existing vApp. (If this option is set but the vApp does not exist, the restore fails.)

■ -vcdtemplate

Restores a vApp as a template.

■ -vcdlfree

Restores to the datastore that has the most free space.

■ -vcdremv

Removes a vApp after capture to a template.

■ -vmid

Retains the BIOS UUID of the original virtual machine.

■ -vmInstanceId

Retains the Instance UUID of the original virtual machine (note that the Instance UUID is a vCenter specific unique identifier of a virtual machine).

### **A: Restore to the original vApp in vCloud and overwrite the VM.**

nbrestorevm -vmw -vcd -C *VM\_to\_restore* -vcdrte -O -vmInstanceId

The -O option overwrites the VM.

### **B: Restore to the original vApp in vCloud, overwrite the VM, and retain the BIOS UUID.**

nbrestorevm -vmw -vcd -C *VM\_to\_restore* -vcdrte -O -vmid

The -O option overwrites the VM, and the -vmid option retains the original Instance UUID.

### **C: Restore to the original vApp in vCloud, overwrite the VM, and retain the instance UUID.**

nbrestorevm -vmw -vcd -C *VM\_to\_restore* -vcdrte -O -vmInstanceId

The -O option overwrites the VM, and the -vmInstanceId option retains the original Instance UUID.

### **D: Restore to the original vCloud location to an existing vApp. Remove the existing vApp and create a new vApp.**

nbrestorevm –vmw –vcd –C *VM\_to\_restore* –vcdovw

The –vcdovw option deletes the vApp and the VMs inside it, and creates a new vApp.

**Note:** For restore to the original location, you must use either the –vcdovw option or the –O option.

### **E: Restore to the original vCloud location in a vApp template.**

nbrestorevm –vmw –vcd –C *VM\_to\_restore* –vcdovw

**Note:** To restore a VM that resides in a vApp template to its original location, use the –vcdovw option. If you use –O option, the restore fails with status 2820.

### **F: Restore to a different vCloud vApp but to the same vCloud organization.**

```
nbrestorevm –vmw –vcd –C VM_to_restore –R absolute_path_to_rename_file
–vcdrte
```
For the  $-R$  rename file, create a text file with the following entries. These entries describe the restore location. Replace the italicized values with the actual values:

```
change vcdvapp to new_vcdvapp
change orgvdc to new_organization_VDC
```
**Note:** In the rename file, each change line must end with a carriage return.

**Note:** If you want to associate the restored VM with a different organization VDC, use the change orgvdc entry to specify the organization VDC.

### **G: Restore to a different vCloud organization.**

```
nbrestorevm –vmw –vcd –C VM_to_restore –R absolute_path_to_rename_file
–vcdrte
```
Include the following in the rename file:

```
change organization to new_organization
change orgvdc to new_organization_VDC
change vcdvapp to new_vcdvapp
change resourcepool to /new_datacenter/host/new_ESX_host/resources
/new_resource_pool
change datastore to new_vmx_datastore
```
**Note:** To create the organization on a different vCenter, include the -vmserver *vCenter\_server* option on the command. You must also include other change directives, such as for datacenter and ESX server.

See "The [nbrestorevm](#page-294-0) -R rename file for restoring virtual machines" on page 295.

### **H: Restore to a different vCloud Director.**

nbrestorevm –vmw –vcd –C *VM\_to\_restore* –R *absolute\_path\_to\_rename\_file* –vcdrte –vmserver *vCenter\_server*

Include the following in the rename file:

change vcdserver to *new\_vcdserver* change organization to *new\_organization* change orgvdc to *new\_organization\_VDC* change vcdvapp to *new\_vcdvapp* change vcdvmname to *new\_vcdvmname* change esxhost to *new\_ESX\_host* change datacenter to */new\_datacenter* change resourcepool to */new\_datacenter/host/new\_ESX\_host/resources /new\_resource\_pool* change datastore to *new\_vmx\_datastore*

### **I: Restore to a different vCloud vApp and capture it as a template in a catalog.**

nbrestorevm –vmw –vcd –C *VM\_to\_restore* –R *absolute\_path\_to\_rename\_file* –vcdtemplate

Include the following in the rename file:

change vcdvapp to *new\_vcdvapp* change vcdcatalog to *new\_vcdcatalog*

The vApp is restored to the original organization and organization VDC. To associate the vApp with a different organization VDC, include this directive:

change orgvdc to *new\_organization\_VDC*

**Note:** After the template is created, no other VMs can be added to the template.

### **J: Restore to a different vCloud vApp, capture the vApp as a template, and remove the vApp.**

```
nbrestorevm –vmw –vcd –C VM_to_restore –R absolute_path_to_rename_file
–vcdtemplate –vcdremv
```
Include the following in the rename file:

change vcdvapp to *new\_vcdvapp* change vcdcatalog to *new\_vcdcatalog*

The -vcdremv option removes the non-template vApp; the new vApp template is retained.

**Note:** After the template is created, no other VMs can be added to the template.

### **K: Restore a vCloud vApp template that has multiple virtual machines.**

First, restore a virtual machine to a non-template vApp:

nbrestorevm -vmw -vcd -C *VM\_to\_restore* -vcdrte

Run this command for each VM but do not restore the last VM.

Next, restore the last VM, create a vApp template, and copy all the restored VMs into that template:

nbrestorevm -vmw -vcd -C *VM\_to\_restore* -R *absolute\_path\_to\_rename\_file* -vcdtemplate -vcdremv -vcdlfree

Include the following in the rename file:

change vcdvapp to *vApp\_template*

The change directive provides the name for the new vApp template into which the VMs are to be restored.

The -vcdremv option removes the non-template vApp into which you initially restored the virtual machines. The -vcdlfree option selects the datastore that has the largest available space.

**Note:** After the template is created, no other VMs can be added to the template.

### **Using the nbrestorevm command to restore virtual machines with Instant Recovery**

Instant Recovery for VMware is described in the "Restore virtual machines with Instant Recovery" chapter of this guide.

See "About Instant [Recovery](#page-185-0) for VMware" on page 186.

See "Notes on Instant [Recovery](#page-189-0) for VMware" on page 190.

<span id="page-294-0"></span>See "Instant Recovery options on the [nbrestorevm](#page-191-0) command" on page 192.

See ["Restoring](#page-196-0) a virtual machine with Instant Recovery for VMware" on page 197.

### **The** nbrestorevm -R **rename file for restoring virtual machines**

The  $-R$  option on the nbrestorevm command is for restoring a VM to a different location. It identifies a text file that is called the rename file. This file describes the restore location by means of change directives. Each change directive provides information about a VMware attribute or object that defines the VM when it is restored. For example: the change directives can set the display name for the restored VM, the name of the datastore, and the name of the ESX server.

Note the following about the  $-R$  rename file:

- $\blacksquare$  The  $-R$  option must specify the absolute path to the rename file.
- $\blacksquare$  The  $-R$  option and rename file are not required when you restore the VM to its original location with all its original settings.
- Each change directive in the  $-R$  rename file must end with a carriage return. If the file contains only one change directive, that line must end with a carriage return.
- The change directives to include in the rename file depend on the VMware environment.

Unlike the Backup, Archive, and Restore interface, the nbrestorevm command does not have its own validation checks. When you use the nbrestorevm -R option, you must include all the change entries that the VMware environment requires. Otherwise, the restore does not succeed or the VM does not function correctly.

■ The change directives can be placed in any order in the file.

- **The change directive should be entered exactly as shown in [Table](#page-295-0) A-4, except** for the variable at the end (such as *new\_display\_name*). Replace that variable with the new name.
- If a vSphere object does not apply to the restore destination, enter None as its value. For example: For restore to a standalone ESX, enter change datacenter to None.
- The rename file overrides the nbrestorevm -vmsn and -vmvmxd options:
	- If the rename file includes a change directive for a .vmdk path and nbrestorevm includes the –vmvmxd option, the –vmvmxd option is ignored. The change directive determines the .vmdk path of the restored VM.
	- If the rename file includes a change directive to designate a network for the restored VM and nbrestorevm includes the –vmsn option, –vmsn is ignored.

<span id="page-295-0"></span>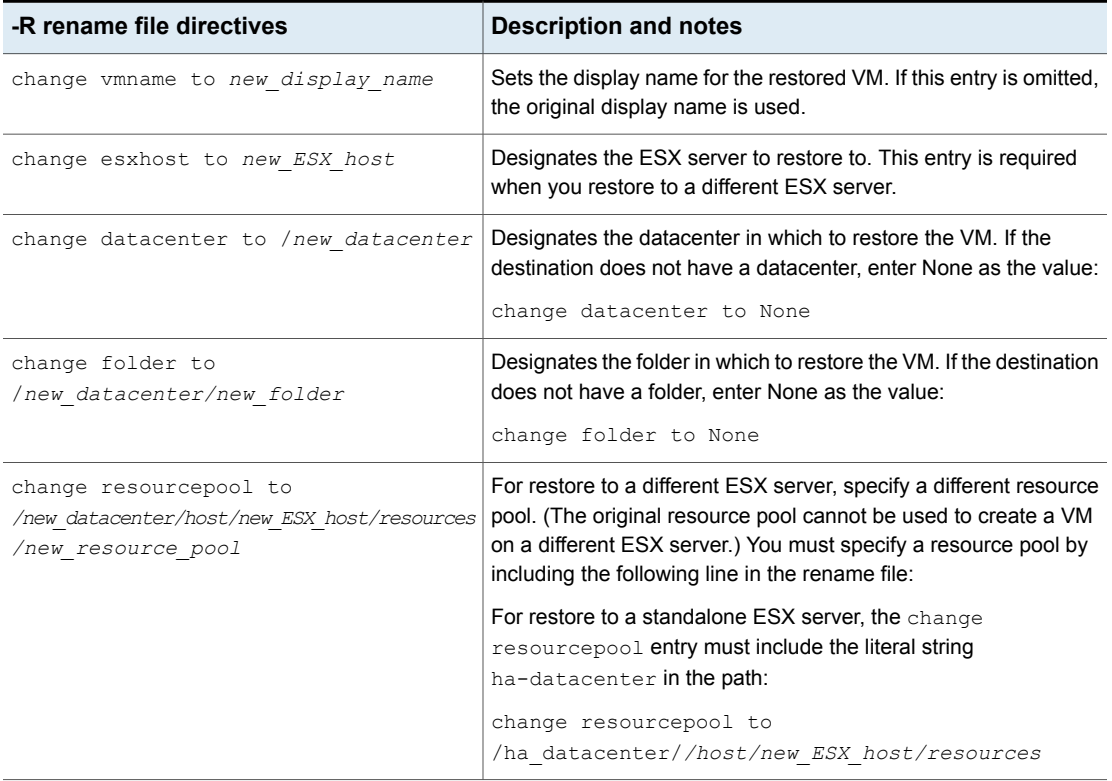

#### **Table A-4** -R rename file change directives

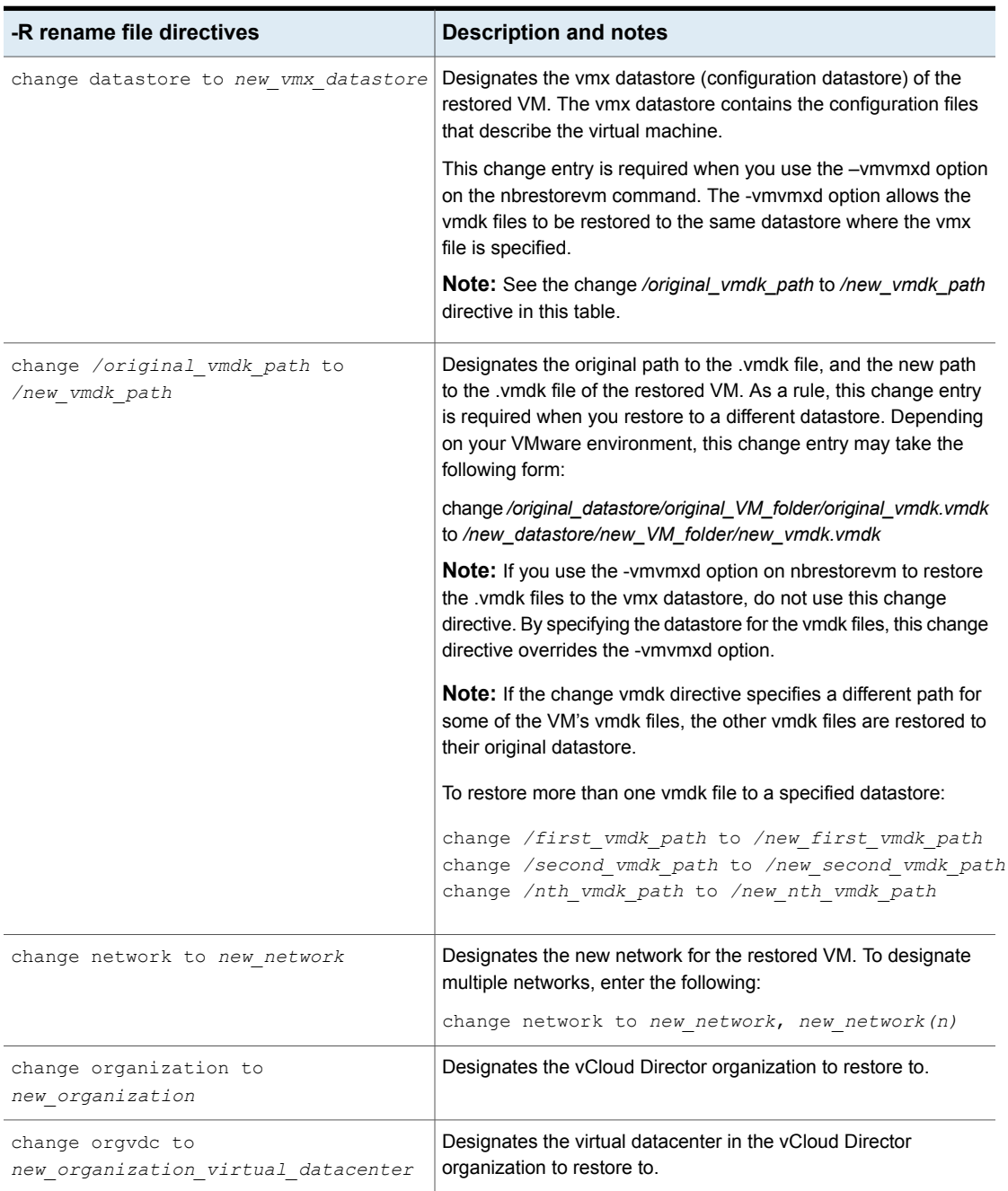

**Table A-4** -R rename file change directives *(continued)* 

| -R rename file directives                        | <b>Description and notes</b>                                  |
|--------------------------------------------------|---------------------------------------------------------------|
| change vcdserver to new vcdserver                | Designates the vCloud Director server to restore to.          |
| change vedvapp to new vedvapp                    | Designates the vCloud Director vApp to restore to.            |
| change vcdvapptemplate to<br>new vcdvapptemplate | Designates the vCloud Director vApp template to restore to.   |
| change vedymname to new vedymname                | Sets the display name for the restored VM in yCloud Director. |
| change vedcatalog to new vedcatalog              | Designates the vCloud Director catalog to restore to.         |

**Table A-4** -R rename file change directives *(continued)* 

<span id="page-297-0"></span>See "Logs for [troubleshooting](#page-297-0) the nbrestorevm command" on page 298.

### **Logs for troubleshooting the nbrestorevm command**

The following logs may contain helpful messages on nbrestorevm.

| Log directory                            | <b>Contains the messages</b><br><b>on</b>                                                   | <b>Resides on</b>                |
|------------------------------------------|---------------------------------------------------------------------------------------------|----------------------------------|
| <b>Windows</b>                           | The restore operation, such<br>as for status code 2820.                                     | Master server                    |
| <i>install path</i> \NetBackup\logs\bprd |                                                                                             |                                  |
| Linux, UNIX                              |                                                                                             |                                  |
| /usr/openv/netbackup/logs/bprd           |                                                                                             |                                  |
| <b>Windows</b>                           | The restore operation, such<br>as for status code 2820.                                     | Recovery host                    |
| install path\NetBackup\logs\bpVMutil     |                                                                                             |                                  |
| Linux, UNIX                              |                                                                                             |                                  |
| /usr/openv/netbackup/logs/bpVMutil       |                                                                                             |                                  |
| <b>Windows</b>                           | Incorrect usage of the<br>nbrestorevm command, such<br>as omission of a required<br>option. | Host where<br>nbrestorevm is run |
| install path\NetBackup\logs\nbrestorevm  |                                                                                             |                                  |
| Linux, UNIX                              |                                                                                             |                                  |
| /usr/openv/netbackup/logs/nbrestorevm    |                                                                                             |                                  |

**Table A-5** Logs with messages on nbrestorevm

If the restore job reaches the point of creating the virtual machine, the job's detailed status should contain a specific error message. vSphere Client shows an attempt to create the virtual machine and displays an associated failure message.

### **Query format and examples for searching virtual machine backups**

From the master server, the nbdiscover command can search virtual machine backups based on a query rule. Compose the query manually and enclose it in double quotes.

For example: Search for backups of the virtual machines that have "vm1" as their display names:

nbdiscover "vmsearch:/;reqType=search?filter=VMDisplayName Equal 'vm1'"

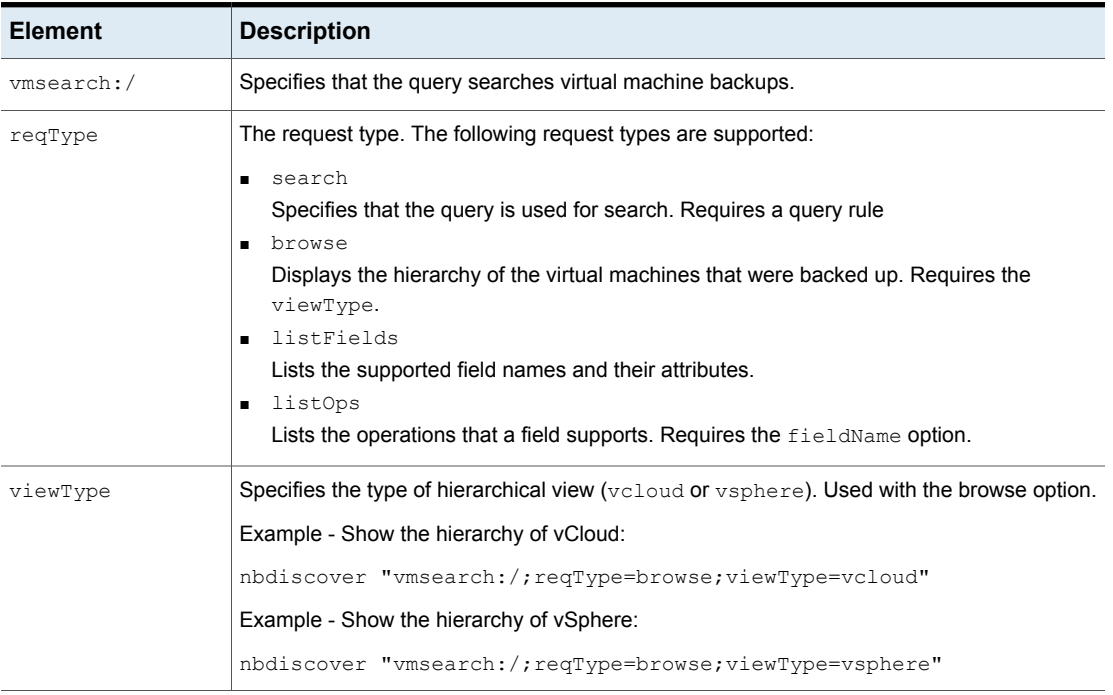

#### **Table A-6** Query format with examples

| <b>Element</b> | <b>Description</b>                                                                                        |  |  |
|----------------|----------------------------------------------------------------------------------------------------|--|--|
| fieldName      | Specifies the name of the field for which supported operators are to be listed. Used with the<br>listOps. |  |  |
|                | Example - List supported operators for VMDisplayName                                                      |  |  |
|                | nbdiscover "vmsearch:/;reqType=listOps;fieldName=VMDisplayName"                                           |  |  |
| filter         | The query rule, nbdiscover searches virtual machine backups based on the rule.                            |  |  |
|                | Example:                                                                                                  |  |  |
|                | nbdiscover -noxmloutput "vmsearch:/;reqType=search?filter=ScheduleType<br>Equal '0'"                      |  |  |

**Table A-6** Query format with examples *(continued)*

See the following examples with sample output.

Example 1: Search for the virtual machines that have full backups.

```
nbdiscover -noxmloutput "vmsearch:/;reqType=search?filter=ScheduleType
Equal '0'"
```
- + "demovm%20(8c879391-2917-4416-9373-bea7ec727717)"
- + "smallvm2%20(10a16222-8532-46ff-bd6a-9661240392f4)"

#### Example 2: Search backups of the virtual machines that have the display names that contain "vm".

```
nbdiscover -noxmloutput
"vmsearch:/;reqType=search?filter=VMDisplayName Contains 'vm'"
```
- + "demovm%20(8c879791-2917-4428-9373-bea7ec727717)"
- + "small\_vm%20(33e85579-7279-411f-b2f9-9fb570583911)"
- + "small\_vm\_percent\_%25%20(33e85579-7279-411f-b2f9-9fb570583911)"

#### Example 3: Search for backups of the vCloud virtual machines that have "test" in their vApp names.

```
nbdiscover -noxmloutput "vmsearch:/;reqType=search?filter= vCDvApp
Contains 'test'"
```
- + "demovm%20(8c879791-2917-4428-8213-bea7ec727717)"
- + "small\_vm%20(61e83479-7246-411f-b1f9-9fb570546755)"
- + "small\_vm\_percent\_%25%20(61e83479-7246-411f-b1f9-9fb570546755)"

Example 4: Search the virtual machine backups that occurred before 08/24/2012 11:05:56 AM. Specify the backup time in UTC.

```
nbdiscover -noxmloutput "vmsearch:/;reqType=search?filter=BackupTime
Less '1345871512'"
```
- + "demovm%20(8c846791-2917-4428-9373-bea7ec727437)"
- + "small\_vm%20(22e85813-7246-433f-b2f9-9fb570585387)"
- + "small\_vm\_percent\_%25%20(22e85579-7246-433f-b2f9-9fb570585387)"

Example 5: Search backups for virtual machines where the vCloud organization is named "QA" and the vApp name contains "demo".

```
nbdiscover -noxmloutput "vmsearch:/;reqType=search?filter=vCDOrg
Equal 'QA' AND vCDvApp Contains 'demo'"
```
+ "demovm%20(8c879791-2917-4428-9373-bea7ec727717)"

nbdiscover "vmsearch:/;reqType=browse;viewType=vcloud"

#### Example 6: Show the hierarchy of a vCloud environment. The output is in XML.

```
<Start Iteration="vmsearch:/;reqType=browse;viewType=vcloud">
<VCDSERVER>
     <NBU>
     <NAME>hypervm1.acme.com</NAME>
     \langle/NBU\rangle<VCDORG>
          <NBU>
           <NAME>Test Cloud</NAME>
          </NBU>
          <VCDORGVDC>
                 <NBU>
                 <NAME>Test Org</NAME>
                 </NBU>
                 <VCDVAPP>
                         <NBU>
                        <NAME>TestvApp</NAME>
                         </NBU></VCDVAPP>
           </VCDORGVDC>
     </VCDORG>
</VCDSERVER>
<StatusMsg NBUStatus="0" Severity="0"></StatusMsg>
\langle/START>
This search found the following:
```
■ A vCloud Director server: hypervm1.acme.com

- An organization: Test Cloud
- A virtual datacenter: Test Org
- A vApp: TestvApp

### **Allowing other servers or clients to restore virtual machines**

You can configure NetBackup to allow nbrestorevm to run from another host (such as another server, client, or virtual machine). The enabled host can use nbrestorevm to restore the virtual machine. The host must be configured as a peer of the NetBackup master server that performed the backup.

You can configure the peer in either of the following ways:

- In the NetBackup Administration Console, click **Host Properties > Master Servers >** *double click the master server* **> Servers**. Add the peer on the **Additional servers** tab.
- Add an empty *peer\_name* file in the following location: UNIX, Linux

/usr/openv/netbackup/db/altnames/*peer\_name*

**Windows** 

*install\_path*\NetBackup\db\altnames\*peer\_name*

The name of the file is the name of the server or client to be granted restore privileges.

For instructions, see the topics on allowing clients to perform redirected restores, in the *NetBackup Administrator's Guide, Vol I*.

## Appendix

# Configuring services for NFS on Windows

This appendix includes the following topics:

- About installing and [configuring](#page-302-0) Network File System (NFS) for Granular Recovery [Technology](#page-302-0) (GRT)
- About configuring services for NFS on Windows 2012 [\(NetBackup](#page-303-0) for VMware)
- About configuring services for NFS on Windows 2008 and 2008 R2 [\(NetBackup](#page-310-0) for [VMware\)](#page-310-0)
- Disabling the Server for NFS [\(NetBackup](#page-315-0) for VMware)
- Disabling the Client for NFS on the media server [\(NetBackup](#page-316-0) for VMware)
- About [configuring](#page-318-0) Services for Network File System (NFS) on the Windows 2003 R2 SP2 NetBackup media server and NetBackup clients [\(NetBackup](#page-318-0) for VMware)
- <span id="page-302-0"></span>■ [Configuring](#page-325-0) a UNIX media server and Windows backup or restore host for Granular Recovery Technology [\(NetBackup](#page-325-0) for VMware)
- Configuring a different network port for NBFSD [\(NetBackup](#page-326-0) for VMware)

### **About installing and configuring Network File System (NFS) for Granular Recovery Technology (GRT)**

NetBackup Granular Recovery leverages Network File System, or NFS, to read individual objects from a database backup image. Specifically, the NetBackup client uses NFS to extract data from the backup image on the NetBackup media server.

The NetBackup client uses "Client for NFS" to mount and access a mapped drive that is connected to the NetBackup media server. The NetBackup media server handles the I/O requests from the client through NBFSD.

<span id="page-303-0"></span>NBFSD is the NetBackup File System (NBFS) service that runs on the media server. NBFSD makes a NetBackup backup image appear as a file system folder to the NetBackup client over a secure connection.

### **About configuring services for NFS on Windows 2012 (NetBackup for VMware)**

For instant recovery of virtual machines, the Services for Network File System (NFS) must be installed on Windows media servers.

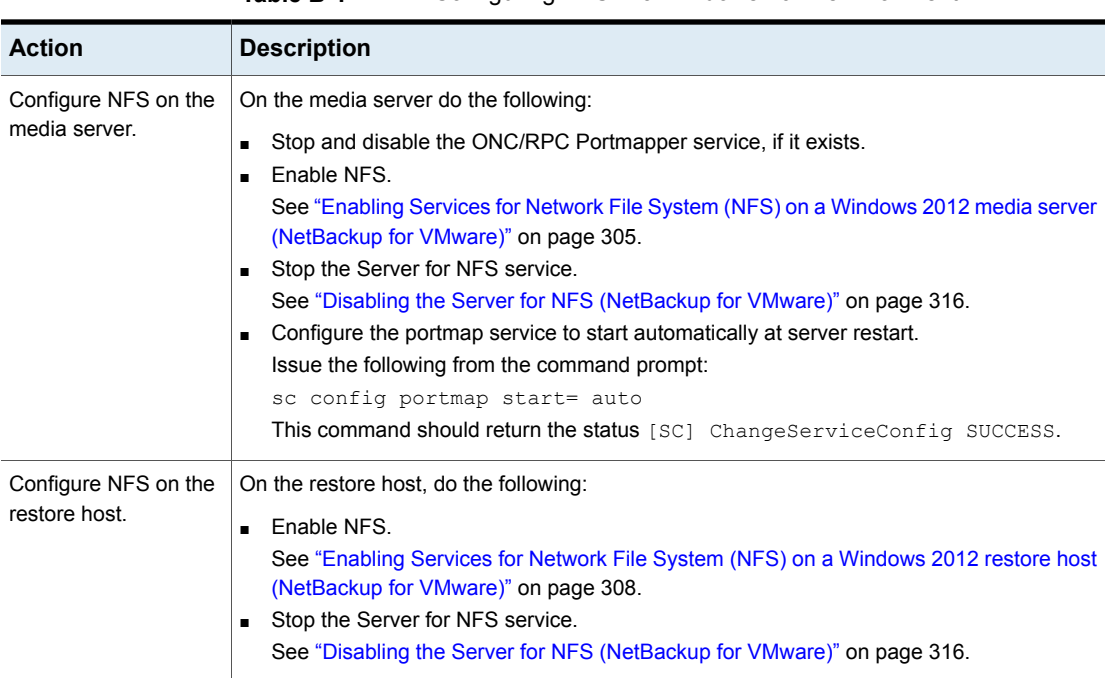

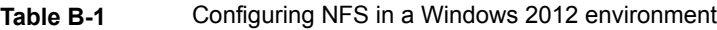

### Enabling Services for Network File System (NFS) on a Windows 2012 media server (NetBackup for VMware)

<span id="page-304-0"></span>To perform VM instant recovery with a Windows 2012 media server, you must enable Services for Network File System. When this configuration is completed, you can disable any unnecessary NFS services.

### **To enable Services for Network File System (NFS) on a Windows 2012 media server**

- **1** Open the Server Manager.
- **2** From the **Manage** menu, click **Add Roles and Features**.

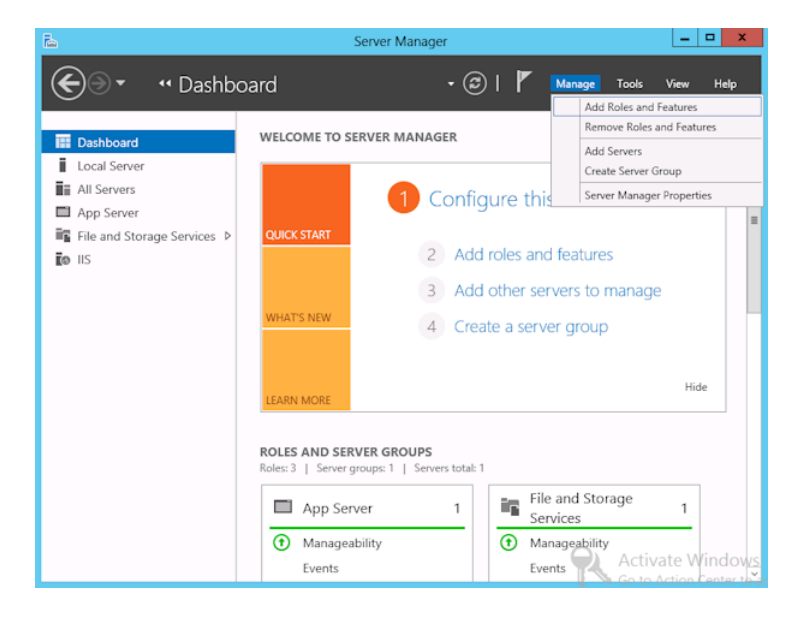

**3** In the Add Roles and Features Wizard, on the **Before You Begin** page, click **Next**.

**4** On the **Select installation type** page, select **Role-based or feature-based installation**.

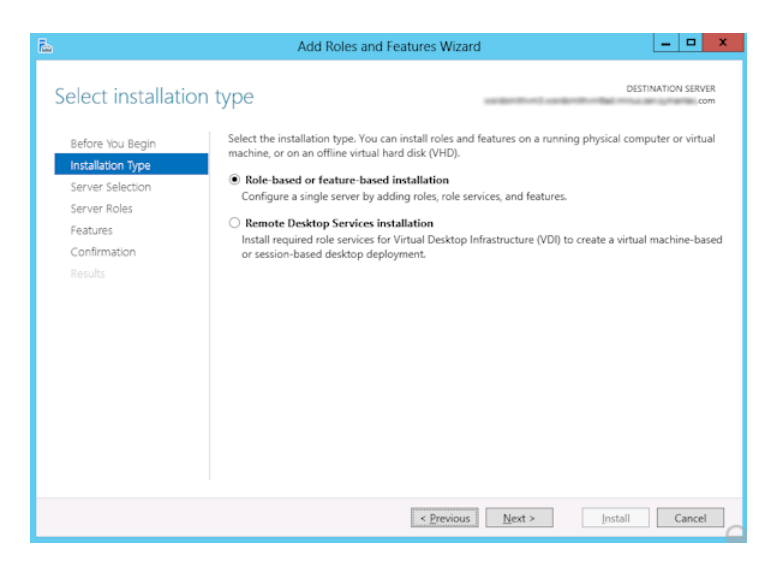

- **5** Click **Next**.
- **6** On the **Sever Selection** page, click **Select a server from the server pool** and select the server. Click **Next**.

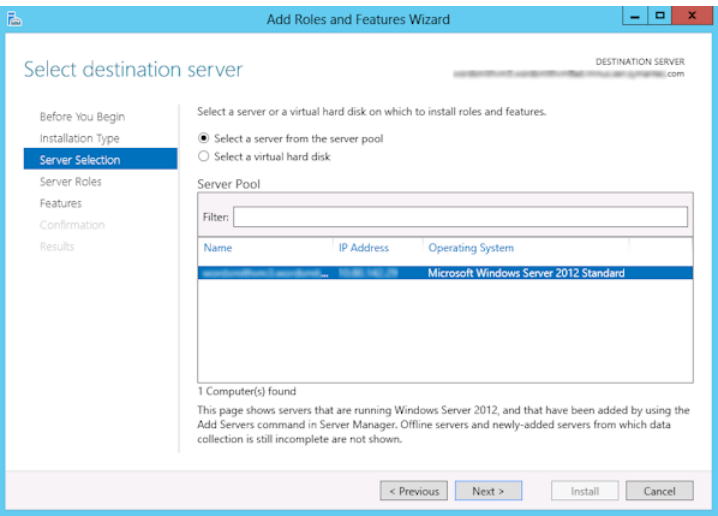

- **7** On the **Server Roles** page, expand **File and Storage Services** and **File and iSCSI Services**.
- **8** Click **File Server** and **Server for NFS**. When you are prompted, click **Add Features**. Click **Next**.

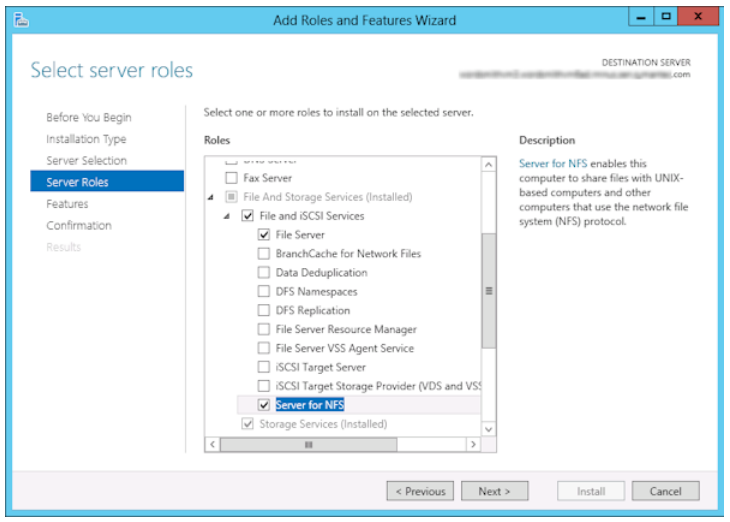

**9** If the media server is also a restore host, on the **Features** page, click **Client for NFS**. Click **Next**.

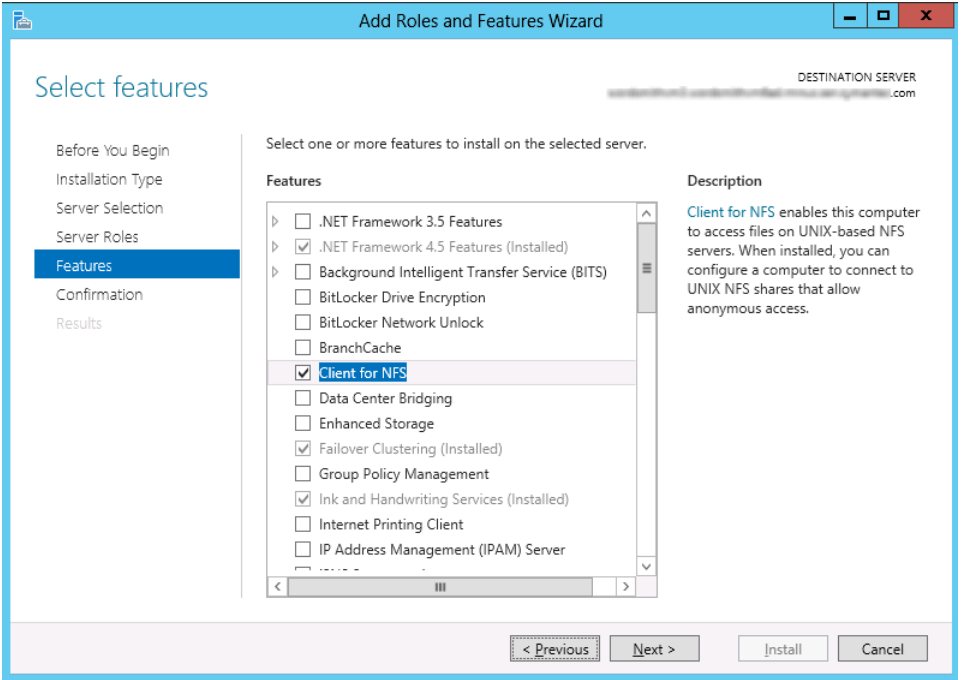

- **10** On the **Confirmation** page, click **Install**.
- **11** Disable any unnecessary services, as follows:
	- If you have a single host that functions as both the media server and the restore host, you can disable the Server for NFS.
	- For a host that is only the NetBackup media server, you can disable the Server for NFS and the Client for NFS.
- <span id="page-307-0"></span>**12** Make sure that the portmap service is started and that its startup mode is set to auto.

### Enabling Services for Network File System (NFS) on a Windows 2012 restore host (NetBackup for VMware)

To perform VM instant recovery with a Windows restore host, you must enable Services for Network File System. When this configuration is complete, you can disable any unnecessary NFS services.

### **To enable Services for Network File System (NFS) on a Windows 2012 restore host**

- **1** Open the Server Manager.
- **2** From the **Manage** menu, click **Add Roles and Features**.

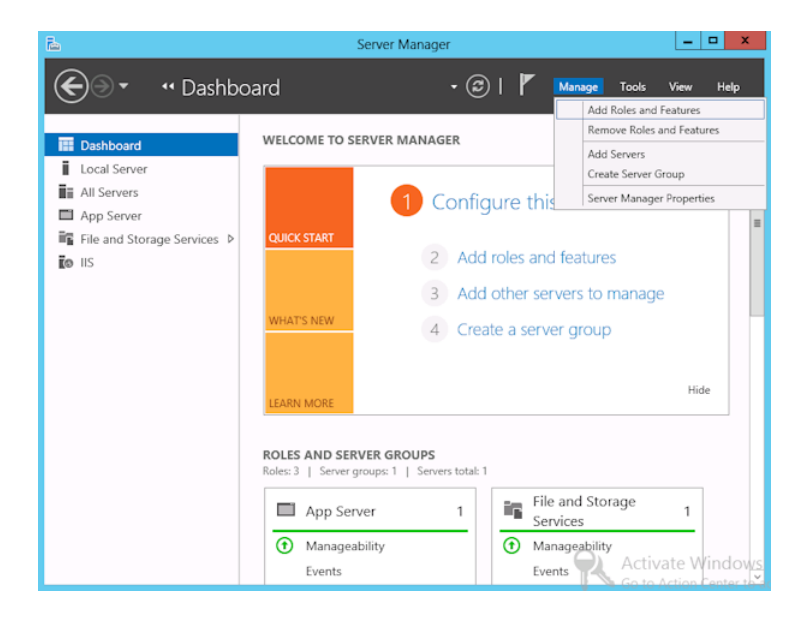

**3** In the Add Roles and Features Wizard, on the **Before You Begin** page, click **Next**.

**4** On the **Select installation type** page, select **Role-based or feature-based installation**.

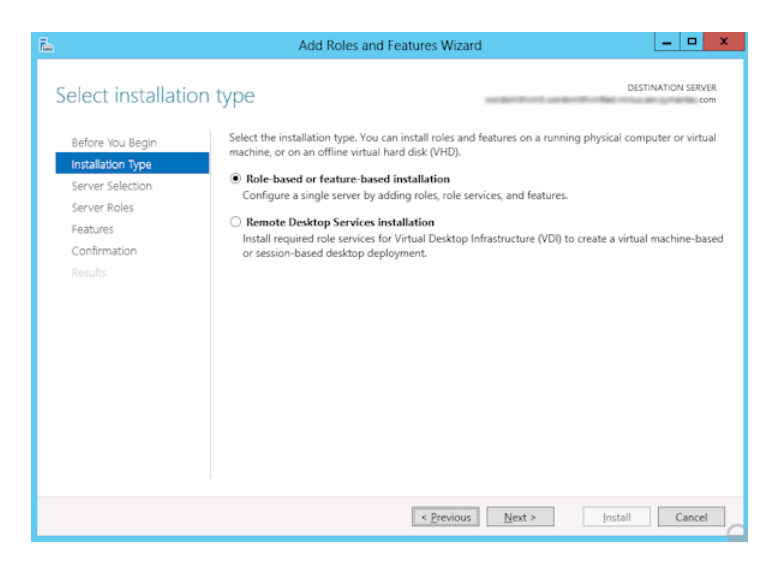

- **5** Click **Next**.
- **6** On the **Sever Selection** page, click **Select a server from the server pool** and select the server. Click **Next**.

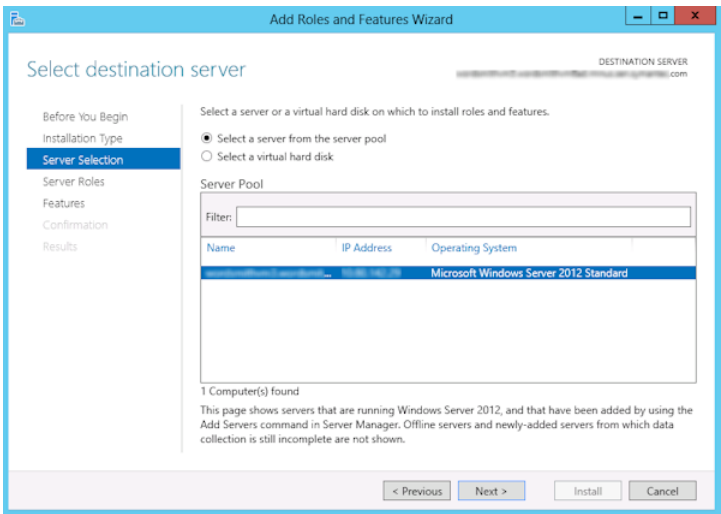

**7** On the **Server Roles** page, click **Next**.

### **8** On the **Features** page, click **Client for NFS**. Click **Next**.

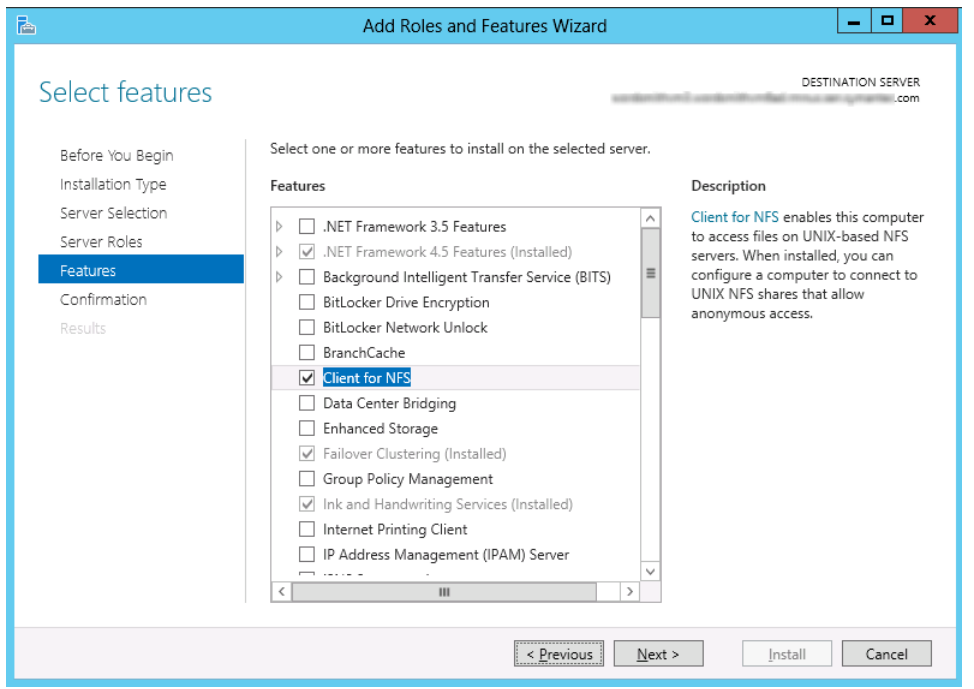

<span id="page-310-0"></span>**9** On the **Confirmation** page, click **Install**.

### **About configuring services for NFS on Windows 2008 and 2008 R2 (NetBackup for VMware)**

For instant recovery of virtual machines, the Services for Network File System (NFS) must be installed on the Windows restore host and media servers.

**Note:** Before you configure NFS on the media server or restore host, look for the ONC/RPC Portmapper service. If it exists, stop it and disable it. Otherwise, the configuration of NFS Services for Windows fails.

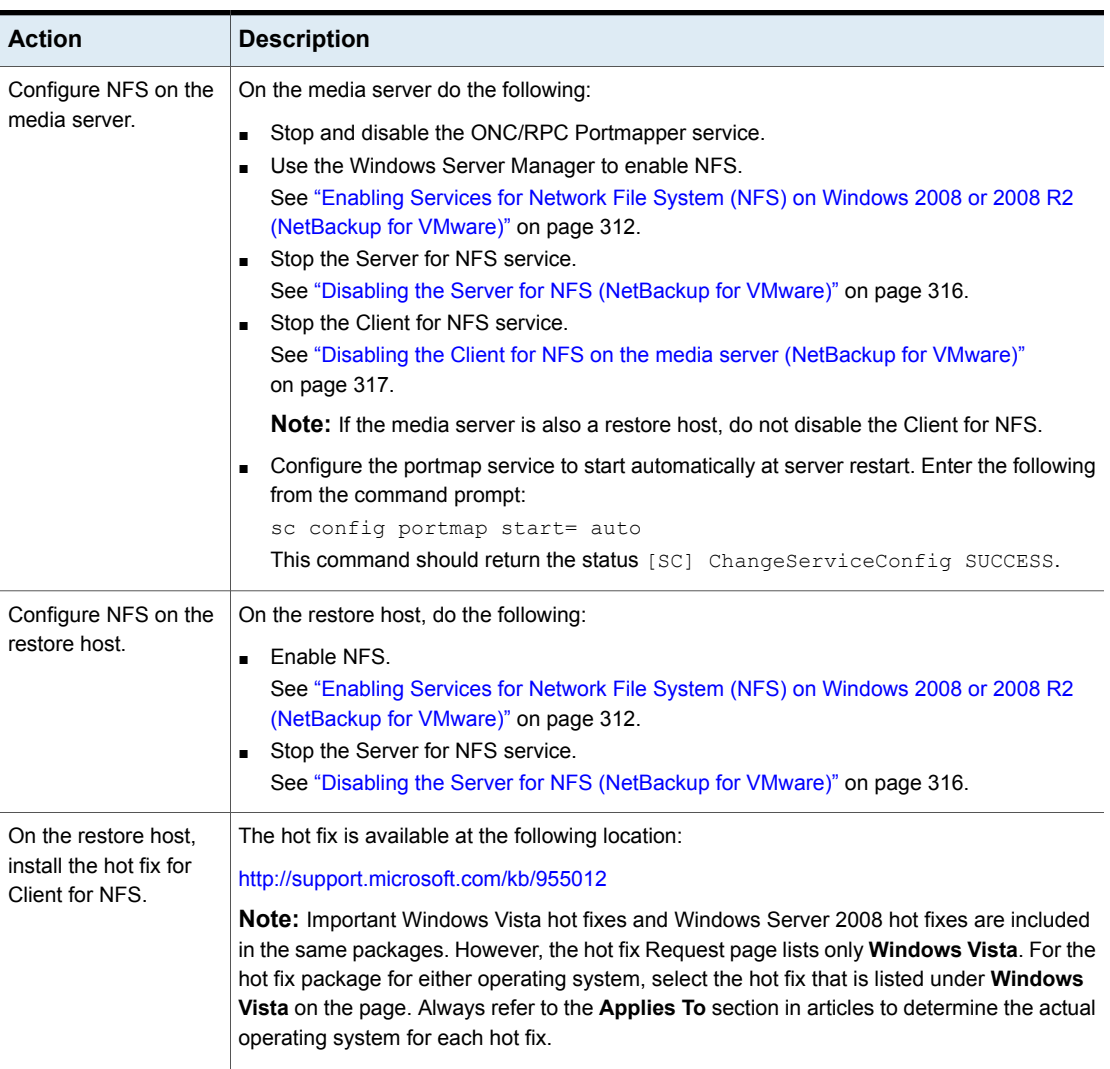

#### **Table B-2** Configuring NFS in a Windows 2008 or 2008 R2 environment

### Enabling Services for Network File System (NFS) on Windows 2008 or 2008 R2 (NetBackup for VMware)

<span id="page-311-0"></span>To perform VM instant recovery with a Windows restore host, you must enable Services for Network File System. When this configuration is completed on the media server and the restore host, you can disable any unnecessary NFS services. See "About configuring services for NFS on Windows 2008 and 2008 R2 [\(NetBackup](#page-310-0) for [VMware\)"](#page-310-0) on page 311.

**To enable Services for Network File System (NFS) on Windows 2008 or 2008 R2**

- **1** Open the **Server Manager**.
- **2** In the left pane, click **Roles** and, in the right pane, click **Add Roles**.

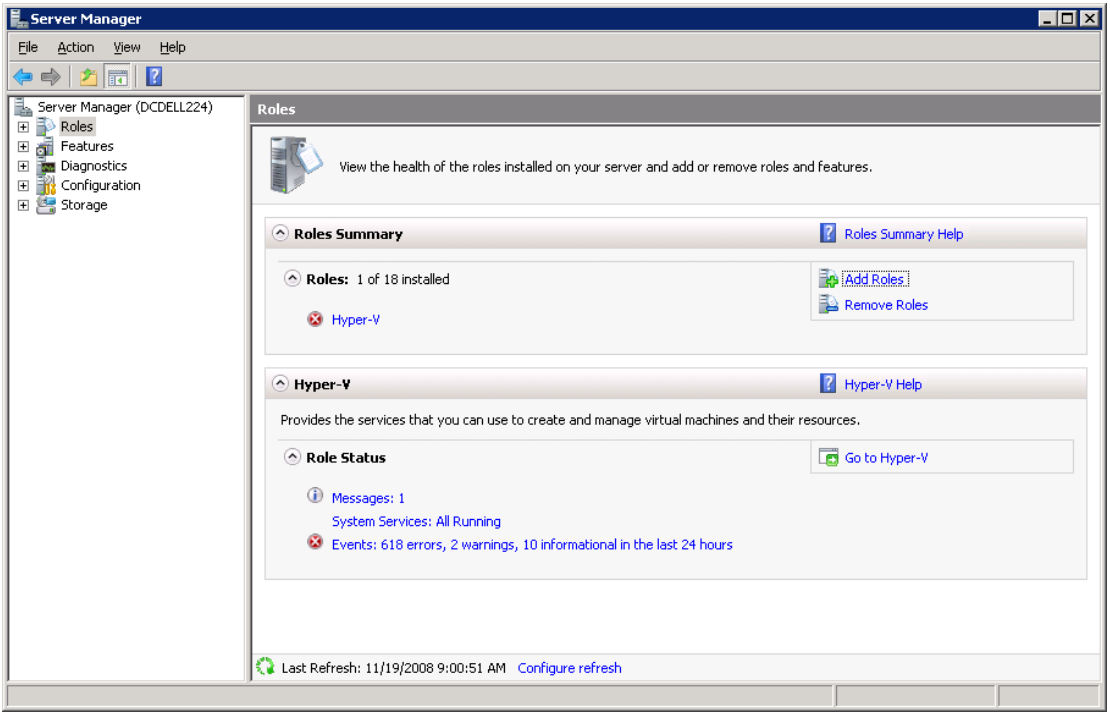

**3** In the **Add Roles Wizard**, on the **Before You Begin** page, click **Next**.

**4** On the **Select Server Roles** page, under **Roles**, check the **File Services** check box.

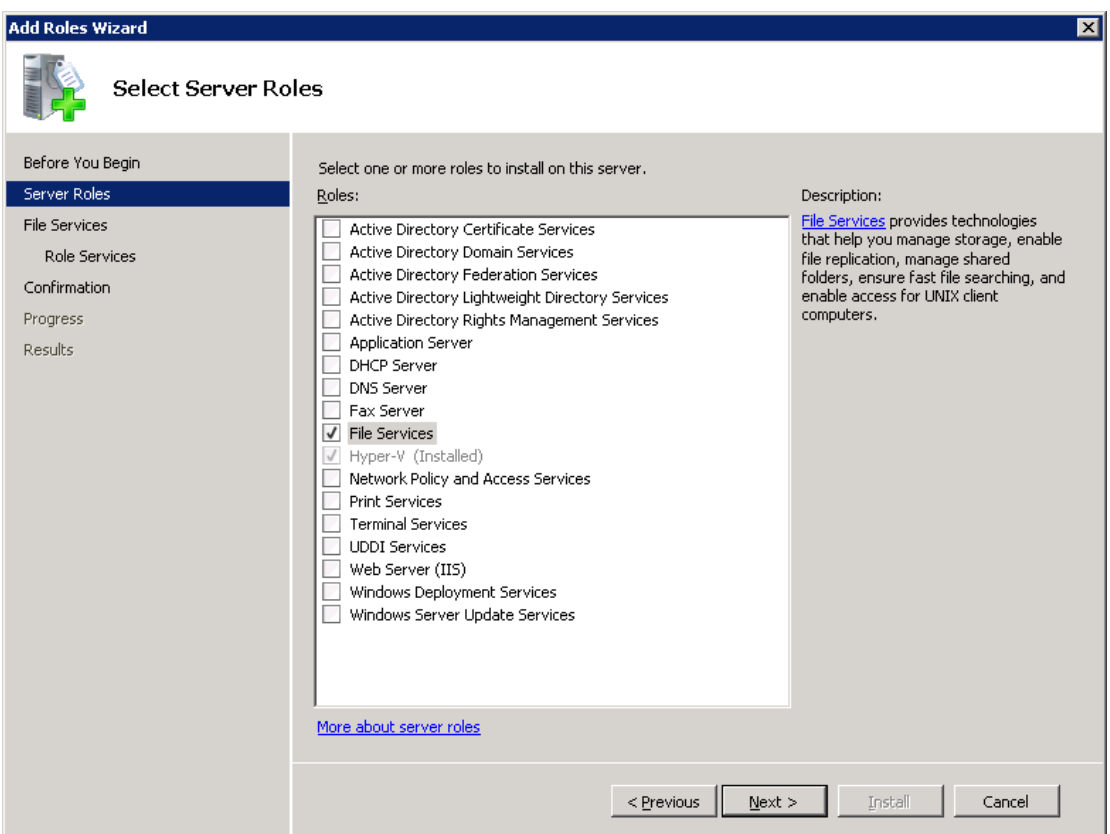

- **5** Click **Next**.
- **6** On the **Files Services** page, click **Next**.
- **7** On the **Select Role Services** page, uncheck **File Server**.

**8** Check **Services for Network File System**.

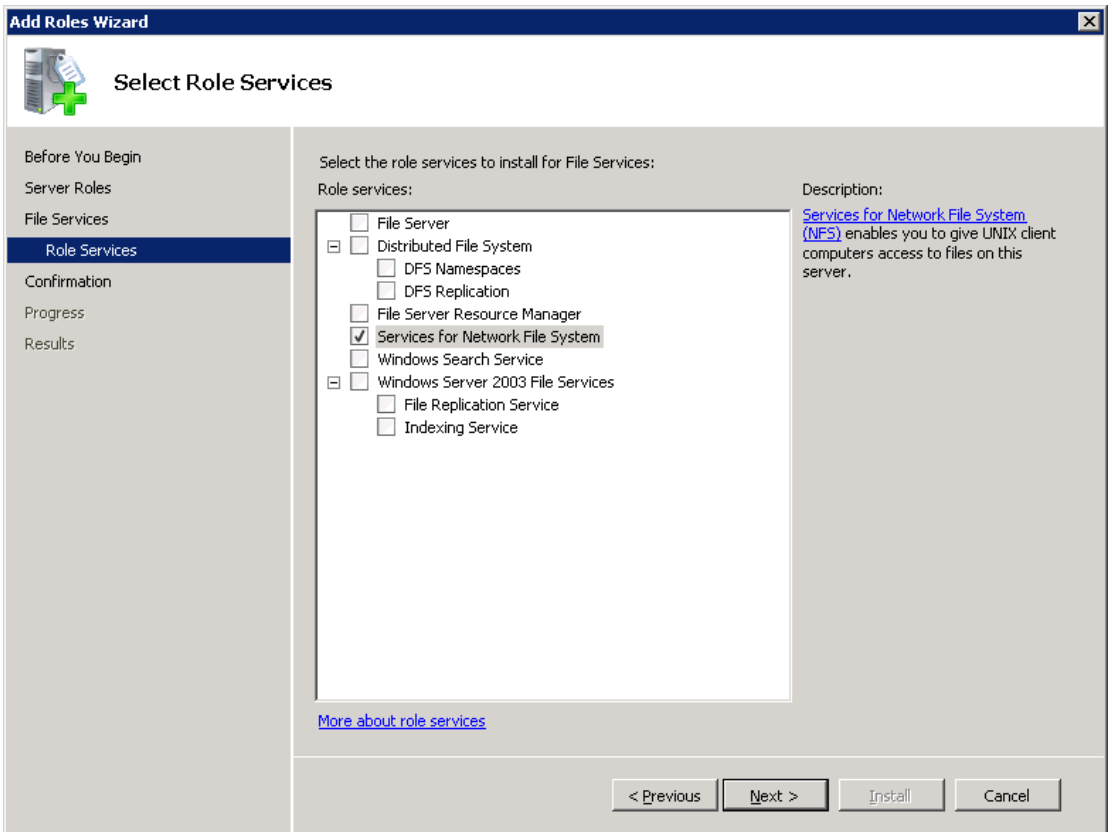

- **9** Click **Next** and complete the wizard.
- **10** For each host in your configuration, do one of the following.
	- If you have a single host that functions as both the media server and the restore host, you can disable the Server for NFS.
	- For a host that is only the NetBackup media server, you can disable the Server for NFS and the Client for NFS.

**Note:** Make sure that the portmap service is started and that its startup mode is set to auto.

See "About [configuring](#page-310-0) services for NFS on Windows 2008 and 2008 R2 [\(NetBackup](#page-310-0) for VMware)" on page 311.

<span id="page-315-0"></span>■ For a host that is only a restore host, you can disable the Server for NFS.

### **Disabling the Server for NFS (NetBackup for VMware)**

### **To disable the Server for NFS**

- **1** Open the Server Manager.
- **2** In the left pane, expand **Configuration**.
- **3** Click **Services**.

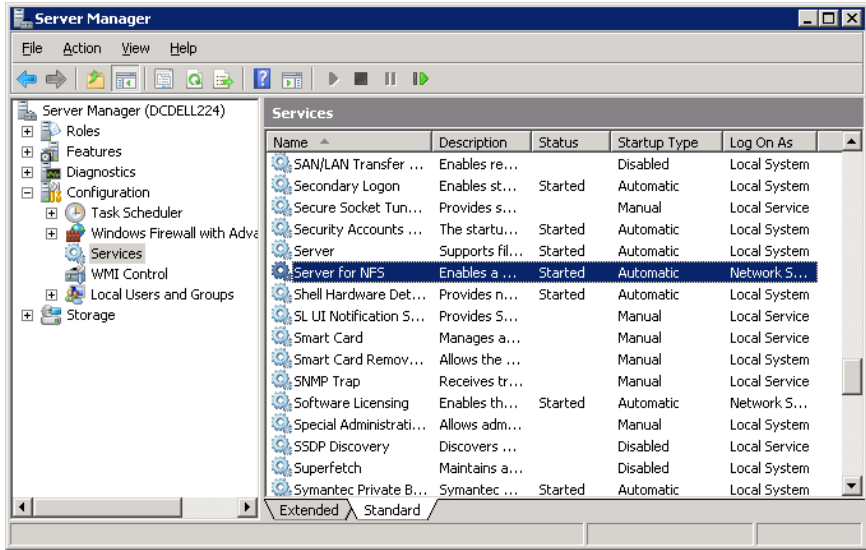

- **4** In the right pane, right-click on **Server for NFS** and click **Stop**.
- **5** In the right pane, right-click on **Server for NFS** and click **Properties**.

**6** From the **Startup type** list in the **Server for NFS Properties** dialog box, click **Disabled**.

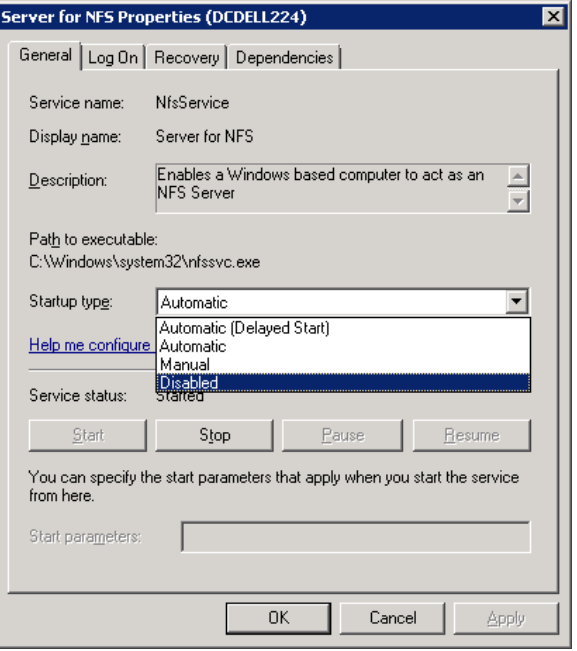

- <span id="page-316-0"></span>**7** Click **OK**.
- **8** Do this procedure for each media server and for the restore host.

### **Disabling the Client for NFS on the media server (NetBackup for VMware)**

After you enable Services for Network File System (NFS) on a host that is only a NetBackup media server, disable the Client for NFS.

#### **To disable the Client for NFS on the NetBackup media server**

- **1** Open the Server Manager.
- **2** In the left pane, expand **Configuration**.

**3** Click **Services**.

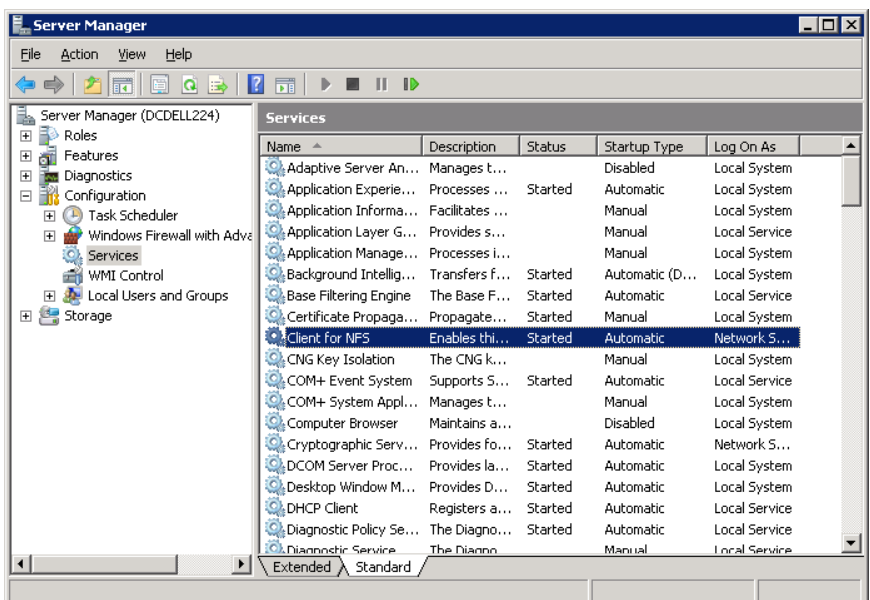

- **4** In the right pane, right-click on **Client for NFS** and click **Stop**.
- **5** In the right pane, right-click on **Client for NFS** and click **Properties**.

**About configuring Services for Network File System (NFS) on the Windows 2003 R2 SP2 NetBackup media server and NetBackup clients (NetBackup for VMware)**

> **6** From the **Startup type** list in the **Client for NFS Properties** dialog box, click **Disabled**.

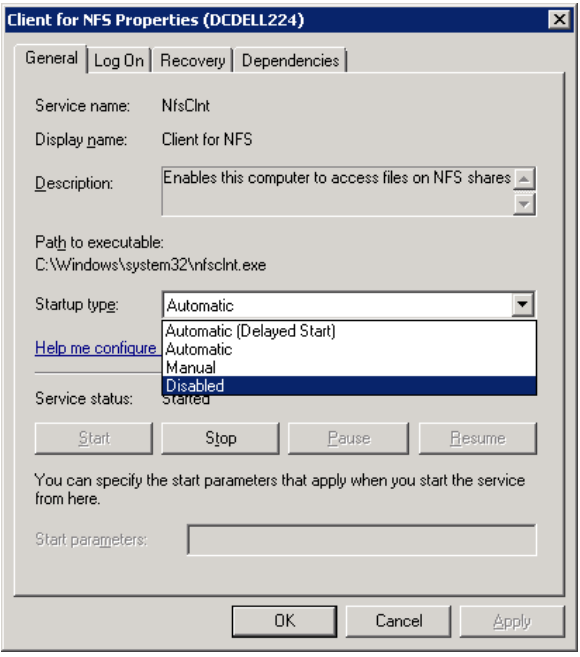

<span id="page-318-0"></span>**7** Click **OK**.

### **About configuring Services for Network File System (NFS) on the Windows 2003 R2 SP2 NetBackup media server and NetBackup clients (NetBackup for VMware)**

**Note:** NetBackup does not support Granular Recovery Technology (GRT) with Windows Server 2003 R1 or earlier versions.

**About configuring Services for Network File System (NFS) on the Windows 2003 R2 SP2 NetBackup media server and NetBackup clients (NetBackup for VMware)**

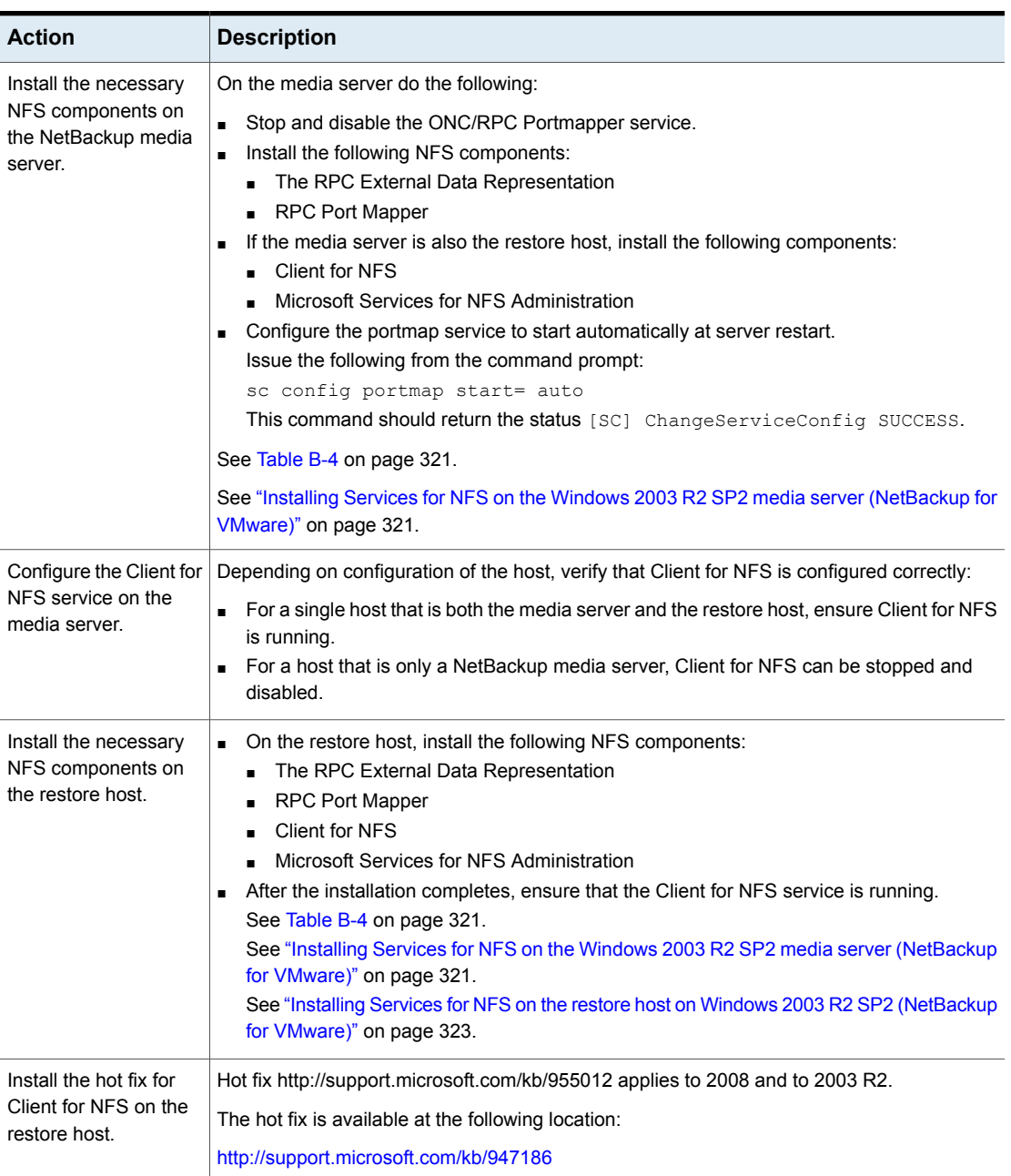

### **Table B-3** Configuring NFS in a Windows 2003 R2 SP2 environment

**About configuring Services for Network File System (NFS) on the Windows 2003 R2 SP2 NetBackup media server and NetBackup clients (NetBackup for VMware)**

| <b>NFS component</b>                      | <b>Restore host</b> | NetBackup media<br>server |
|-------------------------------------------|---------------------|---------------------------|
| Client for NFS                            | X                   |                           |
| Microsoft Services for NFS Administration | х                   |                           |
| RPC External Data Representation          | x                   | х                         |
| <b>RPC Port Mapper</b>                    |                     | х                         |

<span id="page-320-0"></span>**Table B-4** NFS components required for Windows 2003 R2 SP2

### Installing Services for NFS on the Windows 2003 R2 SP2 media server (NetBackup for VMware)

<span id="page-320-1"></span>**To install Services for NFS on the Windows 2003 R2 SP2 media server**

- **1** Click **Start** > **Control Panel** > **Add or Remove Programs**.
- **2** Click **Add/Remove Windows Components**.
- **3** Check **Other Network File and Print Services** and click **Details**.

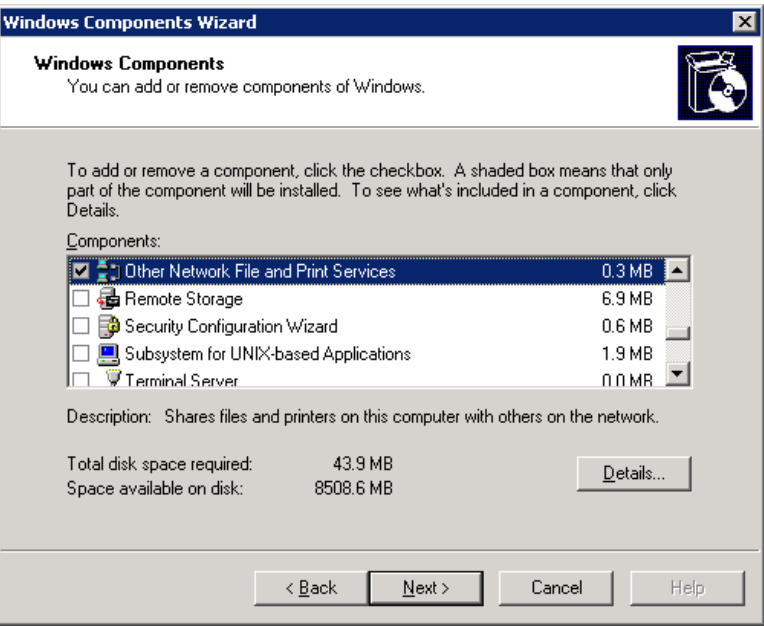

**About configuring Services for Network File System (NFS) on the Windows 2003 R2 SP2 NetBackup media server and NetBackup clients (NetBackup for VMware)**

**4** Check **Microsoft Service for NFS** and click **Details**.

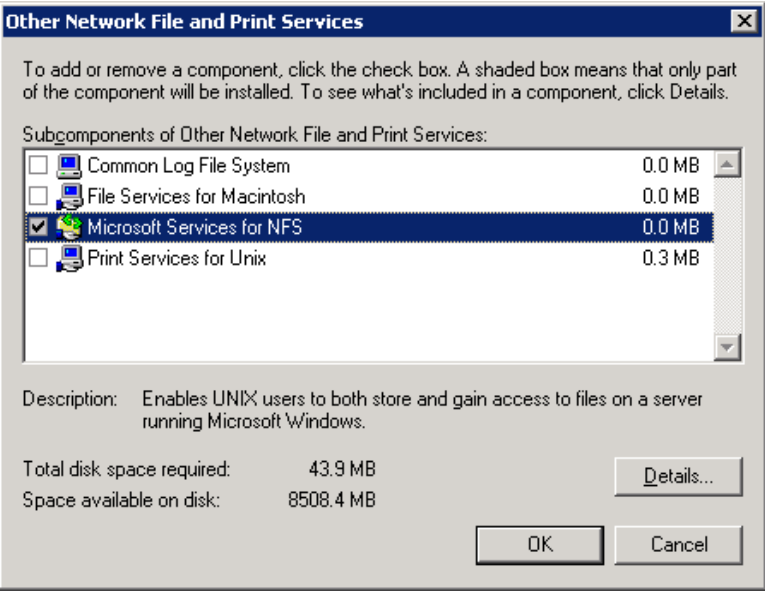

- **5** Install the components that apply to your configuration.
	- If the host is only a NetBackup media server, check the following components:
		- RPC External Data Representation
		- RPC Port Mapper
	- If you have a single host that functions as both the media server and the restore host, check the following components:
		- Client for NFS
		- Microsoft Services for NFS Administration
		- RPC External Data Representation
		- RPC Port Mapper

**About configuring Services for Network File System (NFS) on the Windows 2003 R2 SP2 NetBackup media server and NetBackup clients (NetBackup for VMware)**

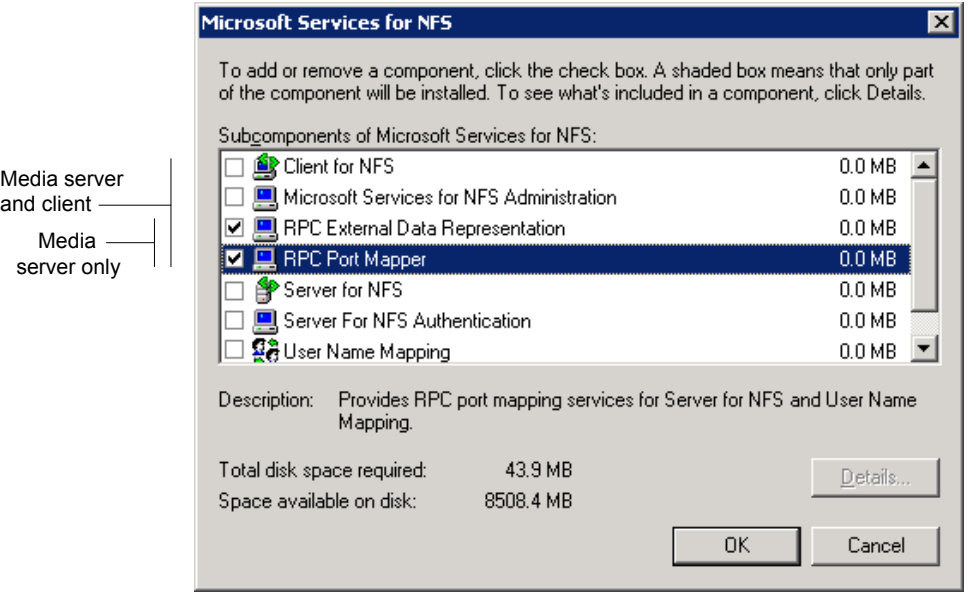

- **6** Click **OK**.
- **7** Click **OK**.
- **8** Click **Next** and complete the Windows Components Wizard.
- **9** After the installation is complete, open Services in the Control Panel.
- <span id="page-322-0"></span>**10** Depending on configuration of the host, verify that Client for NFS is running or is stopped and disabled:
	- For a host that has both the media server and the restore host, ensure Client for NFS is running.
	- For a host that is only a NetBackup media server, Client for NFS can be stopped and disabled.

### Installing Services for NFS on the restore host on Windows 2003 R2 SP2 (NetBackup for VMware)

This topic describes how to install NFS on a restore host that is on Windows 2003 R2 SP2. Only a standalone restore host requires NFS. If the restore host is also a media server, you must follow a different procedure.

See ["Installing](#page-320-1) Services for NFS on the Windows 2003 R2 SP2 media server [\(NetBackup](#page-320-1) for VMware)" on page 321.

**About configuring Services for Network File System (NFS) on the Windows 2003 R2 SP2 NetBackup media server and NetBackup clients (NetBackup for VMware)**

**To install Services for NFS on the restore host on Windows 2003 R2 SP2**

- **1** Click **Start** > **Control Panel** > **Add or Remove Programs**.
- **2** Click **Add/Remove Windows Components**.
- **3** Check **Other Network File and Print Services** and click **Details**.

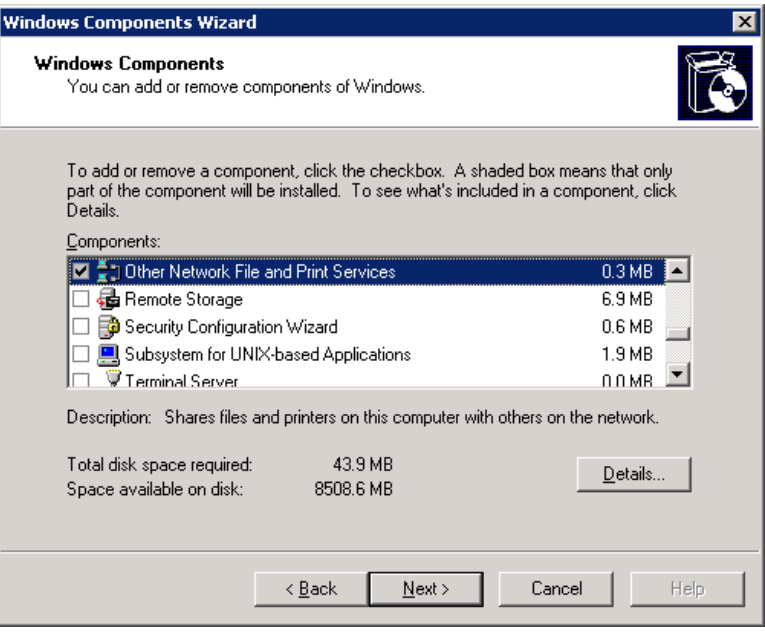
Configuring services for NFS on Windows | 325

**About configuring Services for Network File System (NFS) on the Windows 2003 R2 SP2 NetBackup media server and NetBackup clients (NetBackup for VMware)**

**4** Check **Microsoft Service for NFS** and click **Details**.

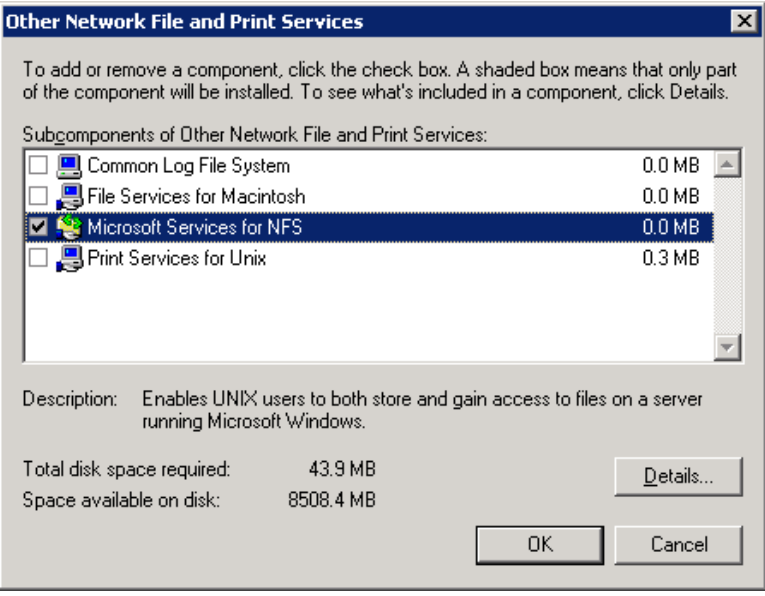

- **5** Check the following components:
	- Client for NFS
	- Microsoft Services for NFS Administration
	- RPC External Data Representation

#### Configuring services for NFS on Windows | 326

**Configuring a UNIX media server and Windows backup or restore host for Granular Recovery Technology (NetBackup for VMware)**

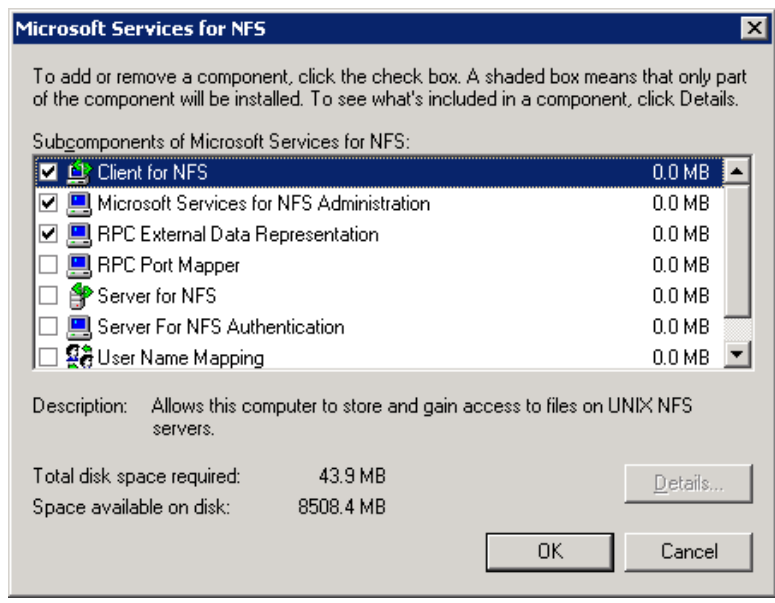

- **6** Click **OK**.
- **7** Click **OK**.
- <span id="page-325-0"></span>**8** Click **Next** and complete the Windows Components Wizard.
- **9** After the installation is complete, open Services in the Control Panel.
- **10** Ensure that the Client for NFS service is running.

## **Configuring a UNIX media server and Windows backup or restore host for Granular Recovery Technology (NetBackup for VMware)**

For backups and restores that use Granular Recovery Technology (GRT), perform the following configuration if you use a UNIX media server and Windows restore host:

■ Confirm that your media server is installed on a platform that supports granular recovery. See the *NetBackup Enterprise Server and Server OS Software Compatibility List*:

#### <www.veritas.com/docs/TECH59978>

No other configuration is required for the UNIX media server.

- Enable or install NFS on the restore host. See ["Enabling](#page-307-0) Services for Network File System (NFS) on a Windows 2012 restore host [\(NetBackup](#page-307-0) for VMware)" on page 308. See ["Enabling](#page-311-0) Services for Network File System (NFS) on Windows 2008 or 2008 R2 [\(NetBackup](#page-311-0) for VMware)" on page 312. See ["Installing](#page-322-0) Services for NFS on the restore host on Windows 2003 R2 SP2 [\(NetBackup](#page-322-0) for VMware)" on page 323.
- You can configure a different network port for NBFSD.

## **Configuring a different network port for NBFSD (NetBackup for VMware)**

<span id="page-326-0"></span>NBFSD runs on port 7394. If another service uses the standard NBFSD port in your organization, you can configure the service on another port. The following procedures describe how to configure a NetBackup server to use a network port other than the default.

#### **To configure a different network port for NBFSD (Windows server)**

- **1** Log on as administrator on the computer where NetBackup server is installed.
- **2** Open Regedit.
- **3** Open the following key:

#### HKEY\_LOCAL\_MACHINE\SOFTWARE\VERITAS\NetBackup\CurrentVersion\Config

- **4** Create a new DWORD value named **FSE\_PORT**.
- **5** Right-click on the new value and click **Modify**.
- **6** In the **Value data** box, provide a port number between 1 and 65535.
- **7** Click **OK**.

#### **To configure a different network port for NBFSD (UNIX server)**

- **1** Log on as root on the computer where NetBackup server is installed.
- **2** Open the bp.conf file.
- **3** Add the following entry, where *XXXX* is an integer and is a port number between 1 and 65535.

FSE\_PORT = *XXXX*

See ["Configuring](#page-325-0) a UNIX media server and Windows backup or restore host for Granular Recovery Technology [\(NetBackup](#page-325-0) for VMware)" on page 326.

## **Appendix**

# The Reuse VM selection query results option

This appendix includes the following topics:

- <span id="page-327-0"></span>■ About the Reuse VM [selection](#page-327-0) query results option
- The effect of virtual machine [discovery](#page-328-0) on vCenter

## **About the Reuse VM selection query results option**

<span id="page-327-1"></span>The NetBackup Test Query screen lists the virtual machines that NetBackup discovered in your virtual environment. Because the automatic selection feature is dynamic, later changes in the environment may affect which virtual machines match the query rules. For example: if virtual machines are added later, the current test results may not be identical to the virtual machines that are selected when the backup runs.

During the period you specify on **Reuse VM selection query results for**, NetBackup reuses the current list of virtual machines as the backup list. It does not consult the Query Builder or rediscover virtual machines.

The less often your virtual machine environment undergoes changes, the more advantageous it may be to reuse the list of virtual machines for backups. In large environments, discovery of virtual machines takes time and consumes resources on the vCenter server.

Note the following about the Reuse VM selection query results option:

- Determines how long the query results are reused (that is, how often the list of discovered virtual machines is refreshed).
- Controls how often NetBackup performs discovery on the vCenter server.

For the environments that contain many virtual machines, the discovery process may increase the load on the vCenter server.

- Has no effect on the NetBackup policy execution schedule.
- Is invalidated if the query rules are changed or if the policy attributes that affect discovery are changed. In that case, NetBackup rediscovers virtual machines the next time the policy runs.

The following topic describes the policy attributes that affect discovery: See "Effect of Primary VM identifier [parameter](#page-122-0) on Selection column in Test Query [results"](#page-122-0) on page 123.

For example: assume that the **Reuse VM selection query results for** option is set to 8 hours and your query selects turned-on virtual machines. If additional virtual machines are turned on during the 8-hour period, they are not added to the policy's backup list. The policy backs up the virtual machines that were last added to the list (such as when the policy was created). After 8 hours, at the next execution of the policy, the recently turned on virtual machines are discovered and added to the backup list.

If the next backup occurs before the Reuse period expires, and a virtual machine was renamed during the Reuse period, NetBackup backs up the renamed virtual machine under its original name. Because the reuse period has not expired, NetBackup does not rediscover virtual machines and therefore cannot identify the virtual machine by its new name. (NetBackup identifies the virtual machine by its instance UUID.) To have backed up the virtual machine with its new name, the Reuse period should have been set to a shorter interval.

Note: The virtual machines that have been selected for backup are not displayed on the policy **Clients** tab. To see which virtual machines NetBackup has selected and backed up, refer to the following topics.

<span id="page-328-0"></span>See "Using the Activity Monitor to monitor virtual machine [backups"](#page-131-0) on page 132.

See "Using [OpsCenter](#page-136-0) to report on virtual machine backups" on page 137.

## **The effect of virtual machine discovery on vCenter**

In all but the largest environments, it may be advantageous to set the **Reuse VM selection query results for** option so that discovery occurs more often.

If changes occur to virtual machine configuration (such as adding, deleting, or moving vmdk files), it may be necessary to set **Reuse VM selection query results for** to 0. With a setting of 0, NetBackup rediscovers the virtual machines and their configuration each time the policy runs.

**Note:** If the vmdk files are reconfigured and the next backup runs without rediscovery, NetBackup is not aware of the vmdk changes. It attempts to back up the virtual machines in their previous configuration. The result may be an incorrect backup.

# **Appendix**

# Backup of VMware raw devices (RDM)

This appendix includes the following topics:

- About VMware raw device [mapping](#page-330-0) (RDM)
- [Configurations](#page-331-0) for backing up RDMs
- About [alternate](#page-331-1) client backup of RDMs
- <span id="page-330-0"></span>[Requirements](#page-331-2) for alternate client backup of RDMs
- [Configuring](#page-332-0) alternate client backup of RDMs

### **About VMware raw device mapping (RDM)**

<span id="page-330-1"></span>VMware raw device mapping mode (RDM) allows a virtual machine to directly access physical disks. With raw device mapping, a VMware virtual machine can use large storage devices such as disk arrays. Access to the data on an RDM disk is faster than to a fully virtualized disk (vmdk file). An RDM disk can be locally attached to the ESX server or configured on a Fibre Channel SAN.

NetBackup supports the disk arrays that are configured on a virtual machine as RDMs.

**Note:** NetBackup cannot back up the RDM by means of a VMware backup host.

For notes and restrictions on NetBackup support for VMware RDM, see the following Veritas tech note:

Support for NetBackup 7.x in virtual [environments](http://www.veritas.com/docs/TECH127089)

<span id="page-331-0"></span>http://www.veritas.com/docs/TECH127089

## **Configurations for backing up RDMs**

<span id="page-331-4"></span>You can use either of the following NetBackup configurations to back up disk arrays as RDMs:

- Without Snapshot Client: Install a NetBackup client on the virtual machine. You can configure NetBackup to back up the virtual machine and any RDMs as if the client was installed on a physical host. Without Snapshot Client software on the virtual machine, the features of Snapshot Client are not available. (This configuration is not discussed in this NetBackup for VMware guide.)
- <span id="page-331-1"></span>■ With Snapshot Client: Install a NetBackup client and Snapshot Client software on the virtual machine. Configure an alternate client backup.

## **About alternate client backup of RDMs**

<span id="page-331-3"></span>Alternate client backup of an RDM consists of the following:

- The RDM disk array contains the data to be backed up. Another host containing NetBackup client software and Snapshot Client software must have access to the disk array. This host is the alternate client. In this configuration, the virtual machine is called the primary client.
- A snapshot of the data is created on the disk array and is mounted on the alternate client. The alternate client creates a backup image from the snapshot, using original path names, and streams the image to the NetBackup media server.
- The alternate client handles the backup I/O processing; the backup has little or no effect on the virtual machine. The media server reads the snapshot data from the alternate client and writes the data to storage.
- <span id="page-331-2"></span>■ The virtual machine and alternate client must be running the same operating system, volume manager, and file system. For each of these I/O system components, the alternate client must be at the same level as the primary client, or higher level.

For complete requirements on alternate client backup, refer to the Policy configuration chapter of the *NetBackup Snapshot Client Administrator's Guide*.

### **Requirements for alternate client backup of RDMs**

To use NetBackup Snapshot Client to back up an RDM, note the following:

■ RDM devices must be configured in physical compatibility mode. You select this mode when you create the RDM. Physical compatibility mode is not configured in NetBackup.

For an introduction to RDM, refer to your VMware documentation. For example, see the following VMware document:

*ESX Server 3 Configuration Guide*

- NetBackup may require certain OS and array configuration, depending on the guest OS and the array. For details, see the disk arrays chapter of the *NetBackup Snapshot Client Administrator's Guide*.
- NetBackup client software must be installed on the virtual machine.
- <span id="page-332-0"></span>■ The requirements for the NetBackup for VMware feature (a backup host and the VMware snapshot method) do not apply to backups of RDM disk arrays. To back up RDM disk arrays, you must configure a Snapshot Client alternate client backup.

## **Configuring alternate client backup of RDMs**

<span id="page-332-1"></span>This procedure highlights key points in creating a NetBackup alternate client backup of a disk array that is configured as an RDM. For broader details on disk array configuration, refer to the *NetBackup Snapshot Client Administrator's Guide*.

#### **To create an alternate client policy for a disk array that is configured as an RDM**

**1** Select a policy type that is appropriate for the OS of the virtual machine and for the type of data to back up.

Refer to the Policy configuration chapter of the *NetBackup Snapshot Client Administrator's Guide*.

**2** On the policy **Attributes** tab in the Administration Console, click **Perform snapshot backups** and **Perform off-host backup**.

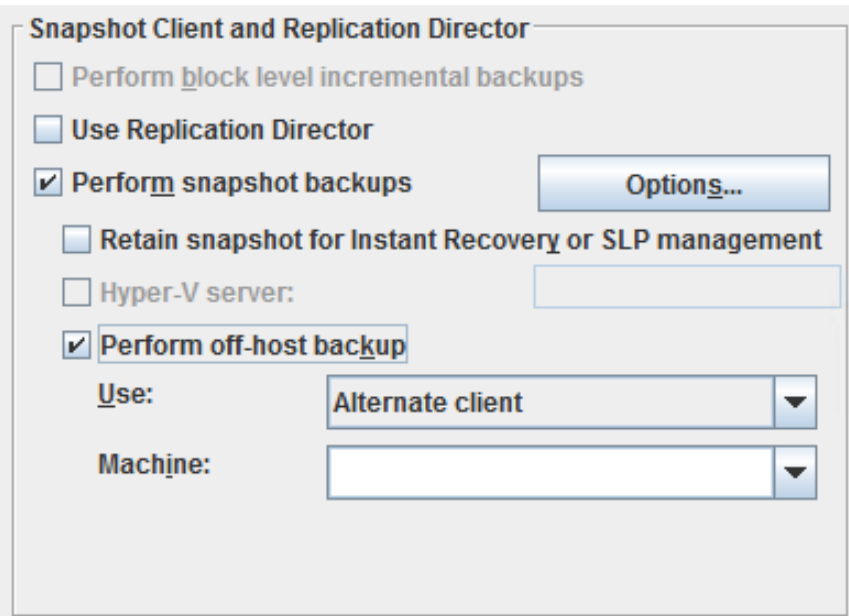

The following is a detail from the **Attributes** tab.

**3** Select **Alternate Client** from the **Use** pull-down. Do not select **VMware backup host**.

In the **Machine** field, enter the name of the host that is configured as an off-host backup computer (the alternate client).

- **4** Click **Options**.
- **5** Select a snapshot method.

The VMware method does not apply to alternate client backup and is not available in the list.

Select a snapshot method that is appropriate for the volume or array. For example:

- The HP\_EVA\_Snapclone method or other EVA method for an HP EVA array.
- The EMC\_CLARiiON\_Snapview\_Clone or other CLARiiON method for an EMC CLARiiON array.
- FlashSnap.

For FlashSnap, the following must be installed: VxVM 3.2 or later for UNIX, VxVM 4.0 or later for Linux and AIX, or VxVM 3.1 or later for Windows. Also, volumes must be configured over the primary host's disks. The VxVM FlashSnap license must also be installed.

■ VSS (for Windows guest operating systems only).

The array may require additional OS and NetBackup configuration as described in the disk arrays chapter of the *NetBackup Snapshot Client Administrator's Guide*. The same guide contains more details on snapshot methods.

- **6** If required by an array snapshot method that you selected in the previous step, specify the **Snapshot Resources**.
- **7** In the policy's **Clients** list, select the virtual machine on which the array is configured as an RDM.
- **8** In the policy's **Backup Selections** tab, specify the disk that you want to back up, or the files or volumes that reside on the disk.

## Appendix

# SYMCquiesce utility for Linux virtual machines

This appendix includes the following topics:

- About the [SYMCquiesce](#page-335-0) utility
- Requirements for the [SYMCquiesce](#page-336-0) utility
- Installing the [SYMCquiesce](#page-337-0) utility
- <span id="page-335-0"></span>Configuration options for the [SYMCquiesce](#page-338-0) utility
- SYMCquiesce logging and [troubleshooting](#page-338-1)

## **About the SYMCquiesce utility**

<span id="page-335-1"></span>The SYMCquiesce utility allows NetBackup to quiesce the Linux file system. Without this utility, NetBackup cannot guarantee that all required data has been flushed to disk when the snapshot occurs. Any data that has not been flushed to disk (still in memory) is not included in the snapshot. In that case, the data that is captured in the snapshot is incomplete.

The SYMCquiesce utility quiesces the Linux file system, to guarantee that all data has been flushed from memory to disk. Quiescing the file system allows any pending data changes to finish before the snapshot occurs. The data in the snapshot is complete.

Refer to the following Veritas documents for updates on NetBackup support for VMware:

■ *NetBackup Enterprise Server and Server OS Software Compatibility List* available from the following location: NetBackup Master [Compatibility](www.veritas.com/docs/TECH59978) List

■ *Support for NetBackup 7.x in virtual environments*: <http://www.veritas.com/docs/TECH127089>

<span id="page-336-0"></span>**Note:** The SYMCquiesce utility is not required for Windows virtual machines.

## **Requirements for the SYMCquiesce utility**

Note the following requirements for the SYMCquiesce utility:

- <span id="page-336-1"></span>■ The SYMCquiesce utility supports the following Linux operating systems:
	- Red Hat Enterprise Linux version 5.4 and later.
	- SUSE Linux Enterprise Server 11 Update 1 and later.
- The SYMCquiesce utility supports the ext3 and ext4 file systems and the LVM2 volume manager.
- VMware Tools must be installed in the virtual machine.
- The VMware Tools services must be running during the backup.
- The NetBackup **Virtual machine quiesce** parameter must be enabled. This option is in the NetBackup policy on the **VMware** tab, under **Advanced**.
- The SYMCquiesce utility must be installed in the virtual machine.

## **Installing the SYMCquiesce utility**

#### <span id="page-337-0"></span>**To install SYMCquiesce in Linux virtual machines**

<span id="page-337-1"></span>**1** Make sure that VMware Tools are installed and that the VMware Tools services are running in the virtual machine.

On the virtual machine, run the ps command as follows:

ps -e | grep vmtoolsd

If VMware Tools are running, the command returns something similar to the following:

3068 ? 00:00:00 vmtoolsd

For assistance with installation of VMware Tools, refer to your VMware documentation.

**2** Copy the SYMCquiesce ISO image into the virtual machine's ESX datastore.

On the installed NetBackup packages for Windows (master server and client), the ISO image is located in the following folder:

\NetBackup\bin\goodies\vmware-quiesce

**3** Attach the SYMCquiesce ISO as a CD-ROM device on the virtual machine.

The guest OS should mount the CD-ROM automatically.

**4** From the mounted CD-ROM, install the SYMCquiesce rpm version that is appropriate for the virtual machine platform.

The SYMCquiesce utility is installed in /opt/SYMCquiesce/.

**5** In the NetBackup policy for the virtual machine, make sure that the **Virtual machine quiesce** parameter is enabled.

**VMware** must be selected as the policy type. Then, on the policy **VMware** tab, click **Advanced**.

If the **Virtual machine quiesce** parameter is not enabled, NetBackup cannot quiesce the file system before the snapshot occurs. As a result, the data that is captured in the snapshot may not be complete.

See "VMware - [Advanced](#page-66-0) Attributes dialog" on page 67.

See ["Configuring](#page-55-0) a VMware policy from the Policies utility" on page 56.

## **Configuration options for the SYMCquiesce utility**

<span id="page-338-3"></span><span id="page-338-0"></span>The SYMCquiesce utility includes a configuration file (/opt/SYMCquiesce/config) that contains the following options. By default, the options are commented out with a # character at the start of the line.

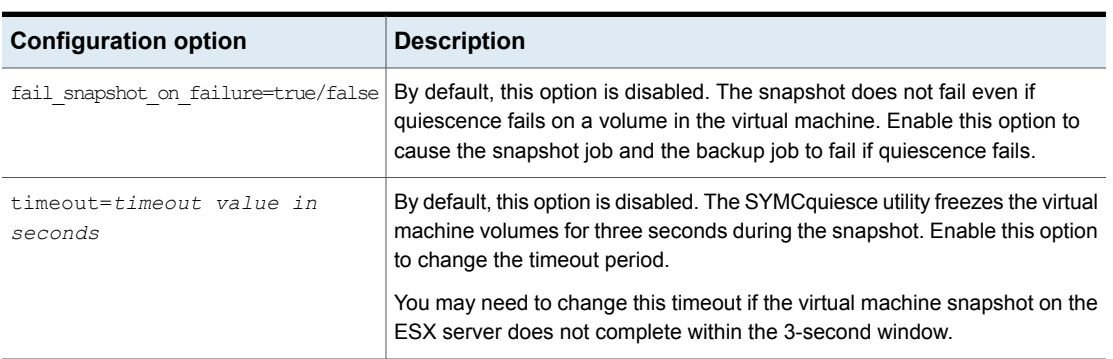

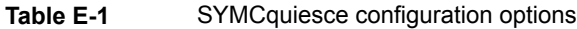

For example:

```
#fail snapshot on failure=true
timeout=20
```
<span id="page-338-1"></span>In this example, the fail snapshot on failure option is commented out (disabled), and the timeout is set to 20 seconds.

## **SYMCquiesce logging and troubleshooting**

<span id="page-338-2"></span>SYMCquiesce logs indicate whether quiescence of the Linux virtual machine volumes was successful. SYMCquiesce logs are written to /opt/SYMCquiesce/logs. Logging is enabled by default (no configuration step is required) and cannot be disabled.

Log file names are of the form mmddyy.log. When a backup runs, a new log is created if one does not already exist for that date. A backup that runs on the 22nd of October 2010 creates a log named 102210.log.

An example from a SYMCquiesce log:

```
Stats - Thu Oct 28 18:51:58 2010
Freeze of volume [/] returned status [0]
Thaw of volume [/] returned status [0]
Freeze of volume [/boot] returned status [0]
Thaw of volume [/boot] returned status [0]
```
#### Where:

Stats : shows the time of the log entry when volumes where being quiesced.

status [0]: no error. The freeze (or thaw) completed successfully.

status [-1]: error. The freeze operation or the thaw operation did not complete successfully.

If the freeze (and the thaw) completed successfully, the volume was successfully quiesced.

Note the following:

- You can use the logs with the fail\_snapshot\_on\_failure option in /opt/SYMCquiesce/config file. If that option is enabled and snapshots fail, consult the SYMCquiesce logs to see which volume's quiescence fails.
- If the virtual machine has both ext2 and ext3 volumes (or ext2 and ext4), and the fail snapshot on failure option is enabled, the snapshot fails. ext2 file systems do not support quiescence. You must disable the fail snapshot on failure option to get a successful snapshot of the volumes. Note however that the ext2 volume cannot be quiesced: Any data changes that have not been flushed to disk are not included in the snapshot.

See "About the [NetBackup.lost+found](#page-182-0) directory on Linux" on page 183.

## **Index**

#### **Symbols**

 (status code) [259](#page-258-0) (status code) [252](#page-251-0) (status code) [252](#page-251-1) (status code) [252–253](#page-251-1) (status code) [253](#page-252-0) (status code) [254](#page-253-0) (status code) [254](#page-253-1) (status code) [254](#page-253-2) (status code) [254](#page-253-3) (status code) [254](#page-253-4) (status code) [255](#page-254-0) (status code) [255](#page-254-1) (status code) [255](#page-254-2) (status code) [255](#page-254-3) (status code) [255](#page-254-4) (status code) [256](#page-255-0) (status code) [256](#page-255-1) (status code) [256](#page-255-2) (status code) [256](#page-255-3) (status code) [256](#page-255-4) (status code) [257](#page-256-0) (status code) [257](#page-256-1) (status code) [257](#page-256-2) (status code) [257](#page-256-3) (status code) [257](#page-256-4) (status code) [257](#page-256-5) (status code) [258](#page-257-0) (status code) [258](#page-257-1) (status code) [258](#page-257-2) (status code) [258](#page-257-3) (status code) [250](#page-249-0) (status code) [250](#page-249-1)

#### **A**

Accelerator and the NetBackup catalog [144](#page-143-0) logs for [145](#page-144-0) messages in the backup job details log [144](#page-143-1) policy attribute [140](#page-139-0)

Accelerator *(continued)* replacing image size with network-transferred data in command output [148](#page-147-0) reporting network-transferred data in command output [145](#page-144-1) Activity Monitor to monitor VM backups [132](#page-131-1) Advanced Mode Query Builder [100](#page-99-0) ALL LOCAL DRIVES [259](#page-258-0) alternate client backup configure for RDM [333](#page-332-1) of RDM [332](#page-331-3) alternate location for restore [165](#page-164-0) AND vs OR [105](#page-104-0) Join field in Query Builder [101](#page-100-0) automatic selection of virtual machines [59](#page-58-0) about [86](#page-85-0) Advanced Mode [100](#page-99-0) Basic Mode [95](#page-94-0) cache file for [328](#page-327-1) Clients tab [93](#page-92-0) examples [86,](#page-85-0) [102](#page-101-0) notes on [88](#page-87-0) Query Builder fields [111](#page-110-0) requirements [91](#page-90-0) task overview [92](#page-91-0) testing [120](#page-119-0) with multiple policies [104](#page-103-0)

#### **B**

backup host [18](#page-17-0) how to configure [56](#page-55-1) how to perform [130](#page-129-0) job hangs [263](#page-262-0) monitoring with Activity Monitor [132](#page-131-1) monitoring with OpsCenter [137](#page-136-1) process overview [22](#page-21-0) reduce size of [126](#page-125-0)

backup host [60](#page-59-0) adding to configuration [44](#page-43-0) check if supported [236](#page-235-0) backup media server [18](#page-17-1), [21,](#page-20-0) [60](#page-59-0) backups replacing Accelerator image size with network-transferred data in command output [148](#page-147-0) reporting network-transferred data for Accelerator [145](#page-144-1) Basic Mode edit rule in Query Builder [99](#page-98-0) Query Builder [95](#page-94-0) best practices [230](#page-229-0) **BIOS** reconfigure for booting [266](#page-265-0) BLIB [62,](#page-61-0) [83](#page-82-0), [127](#page-126-0) block-level incremental backup. *See* BLIB blocks exclude deleted [62](#page-61-1) browse virtual machines [75](#page-74-0) browsing timeout [246](#page-245-0)

#### **C**

cache file for browsing virtual machines [77](#page-76-0) catalog and use of Accelerator [144](#page-143-0) change VMware hostname in NetBackup [50](#page-49-0) Changed Block Tracking [127](#page-126-1) Client Reports using OpsCenter [137](#page-136-1) Clients tab automatic selection of virtual machines [93](#page-92-0) description of fields for queries [111](#page-110-0) code 156 error [259](#page-258-0) code 227 error [252](#page-251-0) code 2848 error [253](#page-252-0) code 4259 error [254](#page-253-0) code 4260 error [254](#page-253-1) code 4261 error [254](#page-253-2) code 4262 error [254](#page-253-3) code 4263 error [254](#page-253-4) code 4264 error [255](#page-254-0) code 4265 error [255](#page-254-1) code 4266 error [255](#page-254-2) code 4267 error [255](#page-254-3) code 4268 error [255](#page-254-4) code 4269 error [256](#page-255-0)

code 4270 error [256](#page-255-1) code 4271 error [256](#page-255-2) code 4272 error [256](#page-255-3) code 4273 error [256](#page-255-4) code 4274 error [257](#page-256-0) code 4275 error [257](#page-256-1) code 4276 error [257](#page-256-2) code 4278 error [257](#page-256-4) code 4280 error [258](#page-257-0) code 4281 error [258](#page-257-1) code 4282 error [258](#page-257-2) code 4283 error [258](#page-257-3) code 5 error [250](#page-249-0) code 6 error [250](#page-249-2) code xxx error [257](#page-256-3) code4279 error [257](#page-256-5) compound query rules [107](#page-106-0) configuration of auto selection of virtual machines [93,](#page-92-0) [95](#page-94-0) overview for backup of VMs [27](#page-26-0) configuration datastore [155](#page-154-0) Consolidate-Helper snapshot [266](#page-265-1) crash consistent snapshot [183](#page-182-1) credentials adding for VMware [45](#page-44-0) troubleshooting [248](#page-247-0) cross-platform restore [152](#page-151-0) Cumulative Incremental Backup [58](#page-57-0)

#### **D**

datacenter for restore [168](#page-167-0) datacenter folders rules in Query Builder [109](#page-108-0) datastore in a datastore cluster [169](#page-168-0) out of space [266](#page-265-1) restore of [169](#page-168-0) deduplication [231](#page-230-0) delete vSphere Client snapshot [128](#page-127-0) Differential Incremental Backup [58](#page-57-0) disable virtual machine quiesce [68](#page-67-0) Discovered Timestamp [77](#page-76-1) disk array configured as RDM [333](#page-332-1) display name [63](#page-62-0), [77](#page-76-1) DNS name [63](#page-62-0)

drives and reboot failure [266](#page-265-0) dynamic multipathing in a SAN environment with a Linux backup host [38](#page-37-0)

#### **E**

edit rules in Query Builder [99](#page-98-0) EMM database remove VM host name from NetBackup [50](#page-49-0) Enable block-level incremental backup [62](#page-61-0), [127](#page-126-0) encrypted drives [31](#page-30-0) encryption of snapshot data transport [66,](#page-65-0) [161](#page-160-0) Enterprise Client license [23](#page-22-0) equipment [236](#page-235-0) escape character use of in Query Builder [119](#page-118-0) ESX server [19](#page-18-0), [45](#page-44-0) Exclude deleted blocks option [62](#page-61-1) exclude list speed up discovery of virtual machines [77](#page-76-2) ext file systems, Linux [156](#page-155-0), [339](#page-338-2) extended attributes, restore of [156](#page-155-0)

#### **F**

failed virtual machines in test query [121](#page-120-0) FIFO files, Linux [156](#page-155-0) file system Linux, restore of [156](#page-155-0) firewall [263](#page-262-1)

#### **G**

grouping rules in Query Builder [100](#page-99-0), [107](#page-106-0) guest customizations ensuring their restore [273](#page-272-0)

#### **H**

host name [63](#page-62-0), [77](#page-76-1) changing in NetBackup [50](#page-49-0) host properties for VMware [44](#page-43-0) hotadd transport mode [65,](#page-64-0) [161,](#page-160-1) [250](#page-249-1) notes on [41](#page-40-0) hypervisor [24](#page-23-0)

#### **I**

Ignore diskless VMs [69](#page-68-0), [260](#page-259-0) incremental backup about [83](#page-82-1) requirements [58](#page-57-1) setting up [83](#page-82-2) independent disk [25,](#page-24-0) [78,](#page-77-0) [260](#page-259-1) how to back up [32](#page-31-0) Install Software option [59](#page-58-1) installing and configuring Network File System (NFS) [304](#page-303-0) instant recovery [187](#page-186-0) Intelligent Policy [86](#page-85-0) invalid client [266](#page-265-2) ISO file [252](#page-251-1) IsSet operator examples [103](#page-102-0)

#### **J**

job hangs [263](#page-262-0) Join field in Query Builder [101](#page-100-0)

#### **K**

keywords in Query Builder [113](#page-112-0)

#### **L**

Last Update [77](#page-76-0) license requirements [23](#page-22-0) Linux and SYMCquiesce utility [37](#page-36-0) install SYMCquiesce utility [338](#page-337-1) NetBackup lost+found directory [183](#page-182-1) notes on [37](#page-36-0) notes on restore [156](#page-155-0) requirements for SYMCquiesce [337](#page-336-1) SYMCquiesce utility for [336](#page-335-1) logging Accelerator [145](#page-144-0) for SYMCquiesce utility [339](#page-338-2) how to create folders for [239](#page-238-0) VMware [237](#page-236-0) vSphere [247](#page-246-0) VxMS [239](#page-238-1) lost+found directory [183](#page-182-1) LVM2 volume [37,](#page-36-0) [156](#page-155-0)

#### **M**

MAC address [156](#page-155-0) manual backup [130](#page-129-0) monitor backups with Activity monitor [132](#page-131-1) with OpsCenter [137](#page-136-1) mount point missing [265](#page-264-0) multiple policies for auto selection of VMs [104](#page-103-0)

#### **N**

nbdiscover command [120](#page-119-1) to test a query [89](#page-88-0), [92](#page-91-1), [94](#page-93-0) nbemmcmd [50](#page-49-0) nbfsd port [327](#page-326-0) NetBackup Accelerator. *See* Accelerator NetBackup.lost+found [183](#page-182-1) Network Block Device (NBD) transport [66,](#page-65-0) [161](#page-160-2) Network Block Device (NBD) transport with SSL [66](#page-65-0), [161](#page-160-2) Network Connections dialog [171](#page-170-0) Network File System (NFS), described [304](#page-303-0) NFC connections [263](#page-262-0) NFS share, Linux [156](#page-155-0) NTFS file system for USB drives [31](#page-30-0)

#### **O**

operators in Query Builder [118](#page-117-0) **OpsCenter** to monitor VM backups [137](#page-136-1) optimized storage [126](#page-125-0) order of operations Query Builder [105](#page-104-0) rules in Query Builder [100](#page-99-0) overview configuration steps [27](#page-26-0) of backup process [22](#page-21-0) restore procedure [173](#page-172-0) overwrite virtual machine [162](#page-161-0)

#### **P**

parentheses for grouping rules in Query Builder [100](#page-99-0) for rules in Query Builder [107](#page-106-0)

path length maximum for Linux/UNIX files [37](#page-36-1) Perform Recovery dialog [172](#page-171-0) policy and cache file for auto selection of VMs [328](#page-327-1) configure for auto VM selection [95](#page-94-0) for full virtual machine backup [56](#page-55-1) multiple, for auto VM selection [104](#page-103-0) types [57](#page-56-0) wizard for creating [56](#page-55-2) Policy Configuration wizard [56](#page-55-2) port number [48](#page-47-0), [248](#page-247-0) precedence [105](#page-104-0) prerequisites [30](#page-29-0) Primary VM identifier setting [63](#page-62-0) Primary VM identifier parameter and IsSet operator [103](#page-102-0) and multiple policies [104](#page-103-0) and testing query rules [121](#page-120-0), [123](#page-122-1) and VM Name column in Test query [124](#page-123-0) privileges [249](#page-248-0)

#### **Q**

Query Builder and Primary VM identifier parameter [123](#page-122-1) cache file for results [328](#page-327-1) configuration in Advanced Mode [100](#page-99-0) configuration in Basic Mode [95](#page-94-0) description of fields [111](#page-110-0) edit rule in [99](#page-98-0) enter rules manually [100](#page-99-0) escape character [119](#page-118-0) examples [102](#page-101-0) IsSet operator examples [103](#page-102-0) keywords [113](#page-112-0) operators [118](#page-117-0) order of operations [105](#page-104-0) quotation marks [119](#page-118-0) testing rules for [120–121](#page-119-0) to select virtual machines for backup [86](#page-85-0) values [119](#page-118-0) wildcards [119](#page-118-0) with multiple policies [104](#page-103-0) query builder to filter virtual machines for backup [59](#page-58-0) quiesce [336](#page-335-1) install SYMCquiesce utility [338](#page-337-1) Linux file system [156,](#page-155-0) [183](#page-182-1)

quiesce *(continued)* Linux, notes on [37](#page-36-0) quiesce virtual machine [68](#page-67-0) quotation marks use of in Query Builder [119](#page-118-0)

#### **R**

RDM [25,](#page-24-1) [260](#page-259-1) about [331](#page-330-1) alternate client backup of [332–333](#page-331-3) configurations supported [332](#page-331-4) reboot failure [266](#page-265-0) Recovery Destination dialog [160](#page-159-0) recovery host [18,](#page-17-0) [160](#page-159-1) Recovery Options dialog [160,](#page-159-2) [166](#page-165-0) recovery wizard. *See* restore from backup. *See* restore into vCloud reduce size of backup [126](#page-125-0) release level using mixed levels [185](#page-184-0) remove VMware host name from NetBackup EMM database [50](#page-49-0) reports on backups using OpsCenter [137](#page-136-1) resource pool for virtual machine restore [169](#page-168-1) resource pools rules in Query Builder [107](#page-106-1) restore from backup [159,](#page-158-0) [165](#page-164-0) guest customizations [273](#page-272-0) how to [157](#page-156-0) individual files [173](#page-172-1) into vCloud [224](#page-223-0) job hangs [263](#page-262-0) maximum path length for Linux/UNIX files [37](#page-36-1) notes on [152](#page-151-0) procedure overview [173](#page-172-0) virtual machine [157](#page-156-0) reuse file for Query Builder results [328](#page-327-1) Reuse VM selection query results for [328](#page-327-1) rules in Query Builder about [87](#page-86-0) configuring [95](#page-94-0) editing [99](#page-98-0) examples [87](#page-86-0) examples with parentheses [107](#page-106-0) for datacenter folders [109](#page-108-0)

rules in Query Builder *(continued)* for resource pools [107](#page-106-1) IsSet operator examples [103](#page-102-0) manual entry of [100](#page-99-0) order of evaluation [100](#page-99-0) order of operations [105](#page-104-0) testing [120](#page-119-0) testing failued [121](#page-120-0) run a backup [130](#page-129-0)

#### **S**

SAN luns [252](#page-251-1)

SAN transport mode [65](#page-64-1), [161](#page-160-3) SCSI drives and reboot failure [266](#page-265-0) Select automatically through VMware Intelligent Policy query [59,](#page-58-0) [86](#page-85-0) Select ESX server dialog [169](#page-168-2) Select Folder dialog [170](#page-169-0) server name changing in NetBackup [50](#page-49-0) size of backups reducing [126](#page-125-0) snapshot in inconsistent state [183](#page-182-1) vSphere Client how to delete [128](#page-127-0) socket files, Linux [156](#page-155-0) SRM environment and replication [69](#page-68-0), [260](#page-259-0) SSL encryption of snapshot data [66](#page-65-0), [161](#page-160-0) start a backup [130](#page-129-0) status code 156 [259](#page-258-0) status code 227 [252](#page-251-0) status code 2805 [252](#page-251-1) status code 2817 [252–253](#page-251-1) status code 2848 [253](#page-252-0) status code 4259 [254](#page-253-0) status code 4260 [254](#page-253-1) status code 4261 [254](#page-253-2) status code 4262 [254](#page-253-3) status code 4263 [254](#page-253-4) status code 4264 [255](#page-254-0) status code 4265 [255](#page-254-1) status code 4266 [255](#page-254-2) status code 4267 [255](#page-254-3) status code 4268 [255](#page-254-4) status code 4269 [256](#page-255-0) status code 4270 [256](#page-255-1) status code 4271 [256](#page-255-2)

status code 4272 [256](#page-255-3) status code 4273 [256](#page-255-4) status code 4274 [257](#page-256-0) status code 4275 [257](#page-256-1) status code 4276 [257](#page-256-2) status code 4277 [257](#page-256-3) status code 4278 [257](#page-256-4) status code 4279 [257](#page-256-5) status code 4280 [258](#page-257-0) status code 4281 [258](#page-257-1) status code 4282 [258](#page-257-2) status code 4283 [258](#page-257-3) status code 5 [250](#page-249-0) status code 6 [250](#page-249-2) Storage Destination dialog [170](#page-169-1) storage optimization [31](#page-30-0), [126](#page-125-0) how to delete snapshot for [128](#page-127-0) Storage vMotion backup conflict [262](#page-261-0) SYMCquiesce utility [183](#page-182-1) about [336](#page-335-1) configuration of [339](#page-338-3) installing [338](#page-337-1) logging [339](#page-338-2) requirements [337](#page-336-1)

#### **T**

template VM [31](#page-30-0) terminology [23](#page-22-1) Test Query screen [120](#page-119-0) and Primary VM identifier parameter [123–124](#page-122-1) failed virtual machines [121](#page-120-0) nbdiscover as alternative [89](#page-88-0), [92,](#page-91-1) [94](#page-93-0) thin provisioned disks [164](#page-163-0) timeout browsing [246](#page-245-0) timeouts vSphere [247](#page-246-0) transport modes and hung job [263](#page-262-0) for restore [161](#page-160-4) hotadd [41](#page-40-0) troubleshooting status codes [249](#page-248-1) tips [235](#page-234-0)

#### **U**

USB drives as the snapshot mount point [31](#page-30-0) UUID [63](#page-62-0), [77](#page-76-1)

#### **V**

validate credentials [45](#page-44-0) values in Query Builder [119](#page-118-0) vApp browsing virtual machines within [76](#page-75-0) for virtual machine restore [169](#page-168-1) vCenter server [19](#page-18-1) vCloud alternate location for restore [224](#page-223-1) NetBackup credentials for [47](#page-46-0) Virtual machine quiesce option [68](#page-67-0) Virtual Machine recovery wizard restore to alternate location [165](#page-164-0) vCloud restore to alternate location [224](#page-223-1) virtual machines auto selection from reuse file [328](#page-327-1) browsing [75](#page-74-0) configure backup policy for [56](#page-55-1) configure for auto selection of [95](#page-94-0) how to back up [130](#page-129-0) monitor backups of [132,](#page-131-1) [137](#page-136-1) notes on query builder [88](#page-87-0) requirements for auto selection [91](#page-90-0) Select automatically through VMware Intelligent Policy query [59,](#page-58-0) [86](#page-85-0) testing auto selection of [120](#page-119-0) virtual network select for restore [171](#page-170-1) VirtualCenter server [19](#page-18-1) VM Name column in Test Query screen [124](#page-123-0) vmdk file [26](#page-25-0) backup fails if none assigned [69,](#page-68-0) [260](#page-259-0) VMware backup environment [17](#page-16-0) backup host [44](#page-43-0) backup media server [21](#page-20-0) backups [130](#page-129-0) configuration overview [27](#page-26-0) credentials [45](#page-44-0) ESX server [19](#page-18-0), [45](#page-44-0) host properties [44](#page-43-0) introduction [15](#page-14-0)

VMware *(continued)* logging [237](#page-236-0) main features [15](#page-14-0) policy configuration [56](#page-55-3) required components [17](#page-16-0) restores [157](#page-156-0) terminology [23](#page-22-1) troubleshooting [237](#page-236-1) VMware Intelligent Policy [86](#page-85-0) VMware Intelligent Policy query [59](#page-58-0) VMware policy [57](#page-56-0) VMware policy tab [57](#page-56-1) VMware Tools [26](#page-25-1) VMX directory [155](#page-154-0) vmx-07 [58](#page-57-1) vNetwork Distributed Switch [171](#page-170-1) Volume Manager volumes [84](#page-83-0) vSphere Client snapshot how to delete [128](#page-127-0) vStorage [26](#page-25-2) incrementals [83](#page-82-3) restore into vCloud [224](#page-223-0) VxMS logging [239](#page-238-1)

#### **W**

wildcards use of in Query Builder [119](#page-118-0) wizard to create backup policy [56](#page-55-2) to recover virtual machine [159](#page-158-0), [224](#page-223-0)